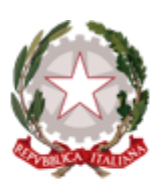

Agenzia per la Coesione Territoriale

# **SISTEMA GESTIONE PROGETTI** (SGP)

## **MANUALE UTENTE**

**Aggiornamento luglio 2020**

### **Indice**

<span id="page-1-0"></span>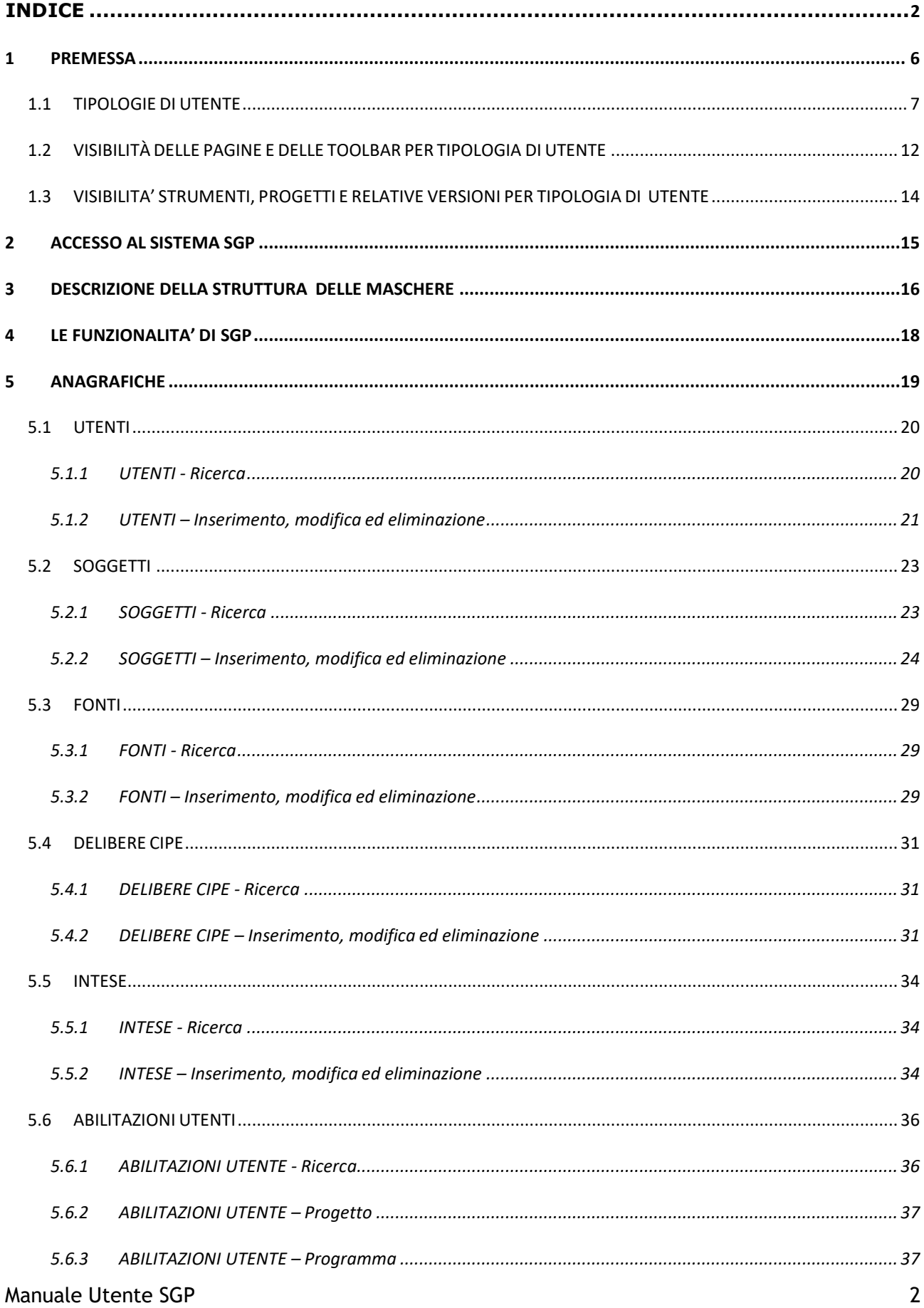

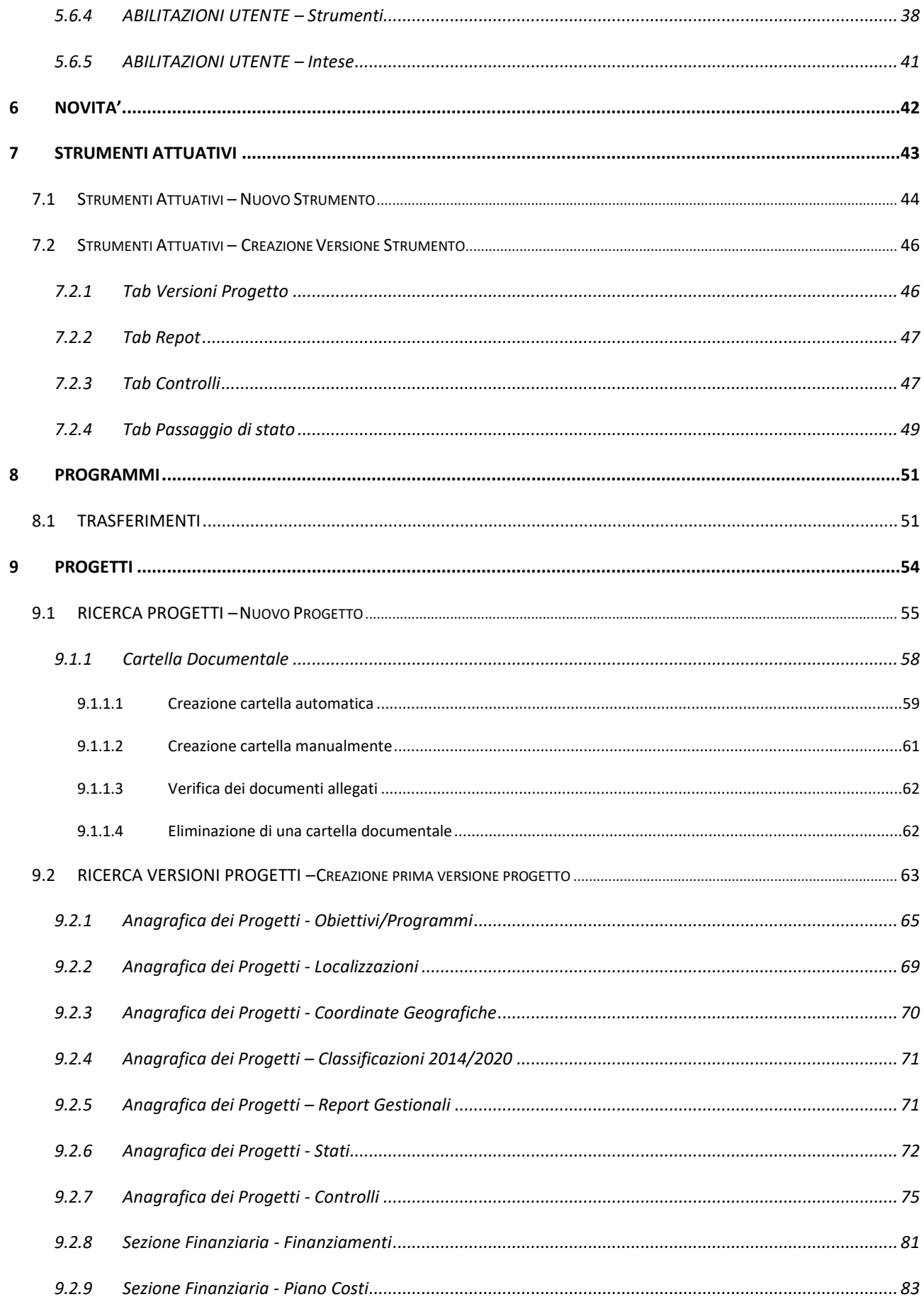

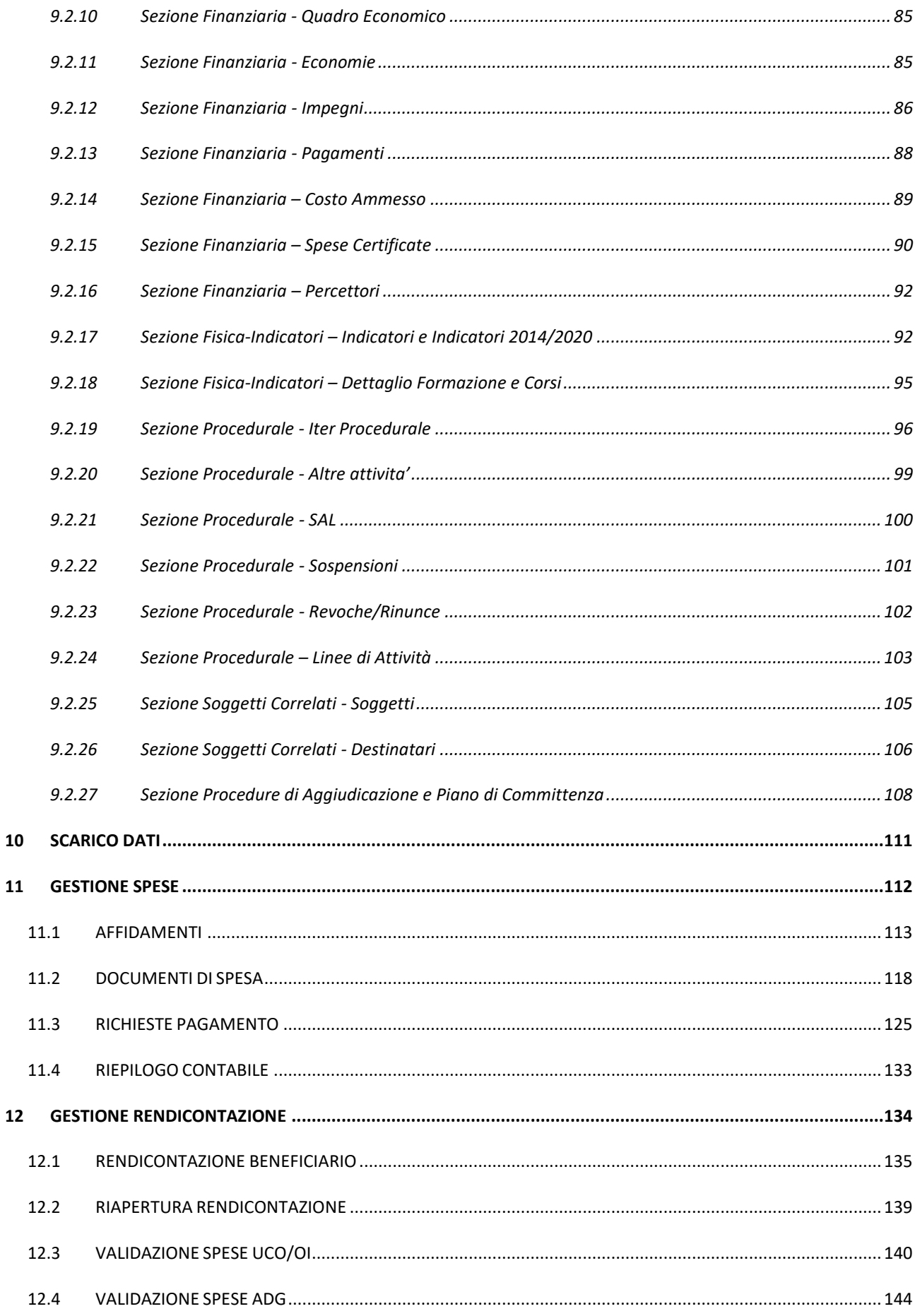

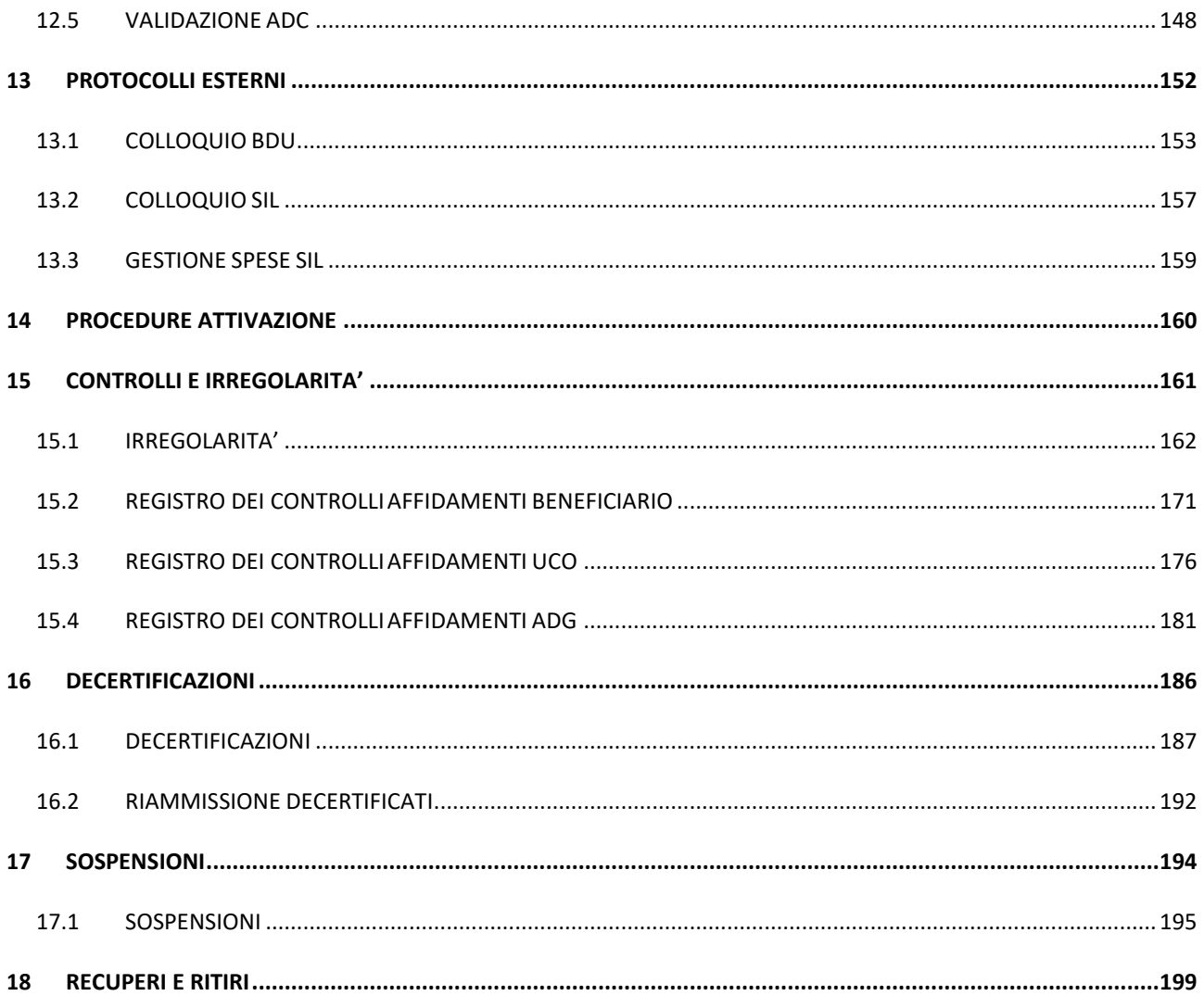

#### **1 PREMESSA**

<span id="page-5-0"></span>Il presente documento si prefigge come obiettivo quello di descrivere le procedure operative che l'utente deve seguire per l'utilizzo dell'applicazione SGP, *Sistema Gestione Progetti*.

Il sistema SGP ha l'obiettivo di unificare le modalità di trattazione dei dati di progetto per le finalità gestionali e di monitoraggio delle diverse strutture coinvolte nella gestione di progetti ad essi affidati sia in ambito PUC, Protocollo Unico di Colloquio, e QSN, Quadro Strategico Nazionale, sia, per quanto possibile, relativi ai precedenti periodi di programmazione. Esso consente di gestire i progetti e al tempo stesso, essendo un sistema gestionale, ne consente anche il monitoraggio.

I principali moduli funzionali della soluzione sono:

- Gestione anagrafiche di base;
- Gestione intese;
- Gestione strumenti;
- Gestione progetti.

#### **1.1 TIPOLOGIE DI UTENTE**

<span id="page-6-0"></span>Di seguito viene descritto come le diverse funzionalità messe a disposizione dall'applicazione, vengano associate agli utenti. L'applicazione prevede varie tipologie di utente, cui corrispondono diverse funzionalità, queste vengono riportate nella [Tabella](#page-6-1) [1,](#page-6-1) in cui sono presente le varie tipologie di utenti e per ognuna le corrispondenti funzionalità possibili.

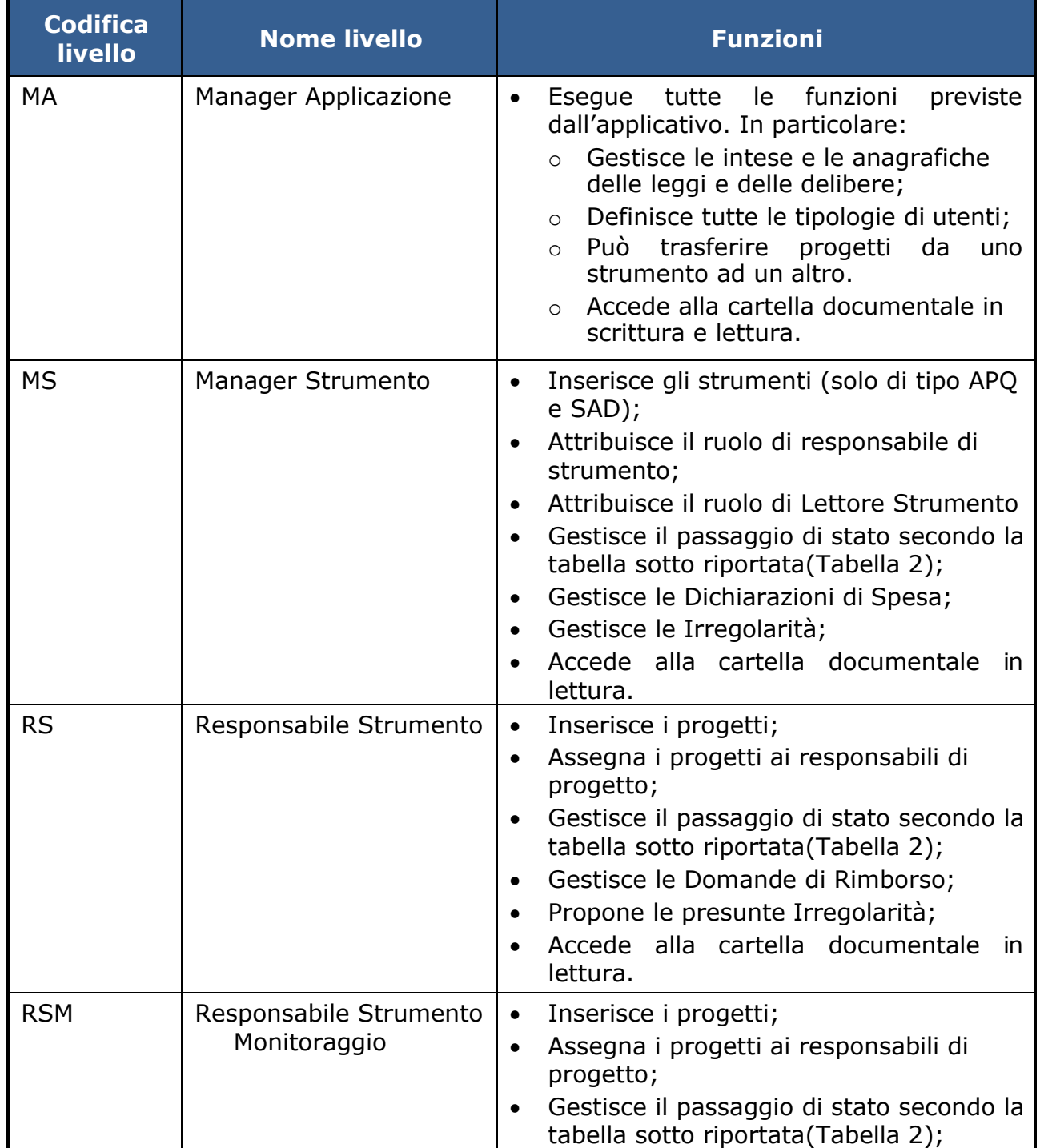

#### <span id="page-6-1"></span>**Tabella 1. Tipologie di utenti e corrispondenti funzionalità**

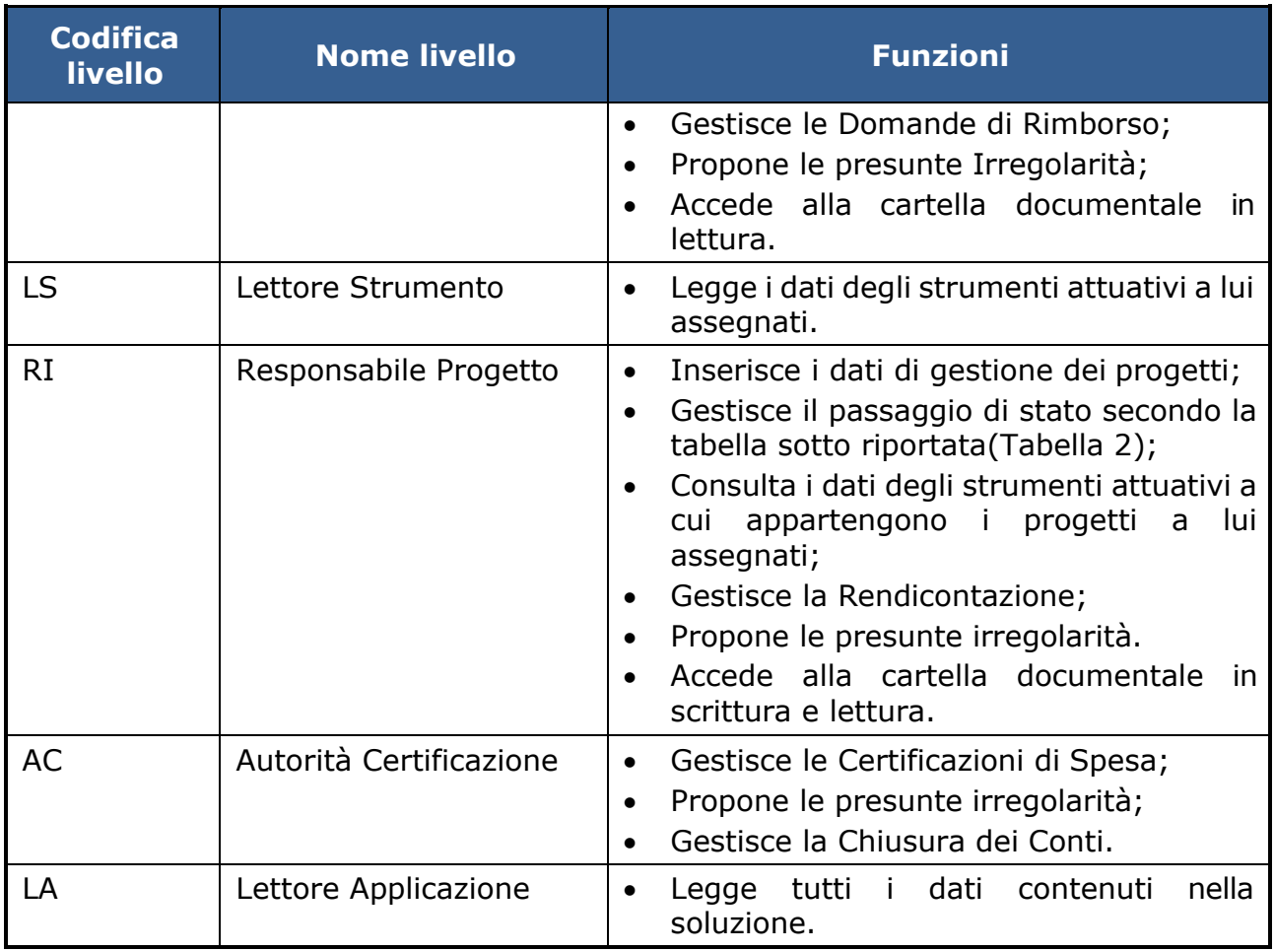

#### **Tabella 2: Passaggi di stato**

<span id="page-8-0"></span>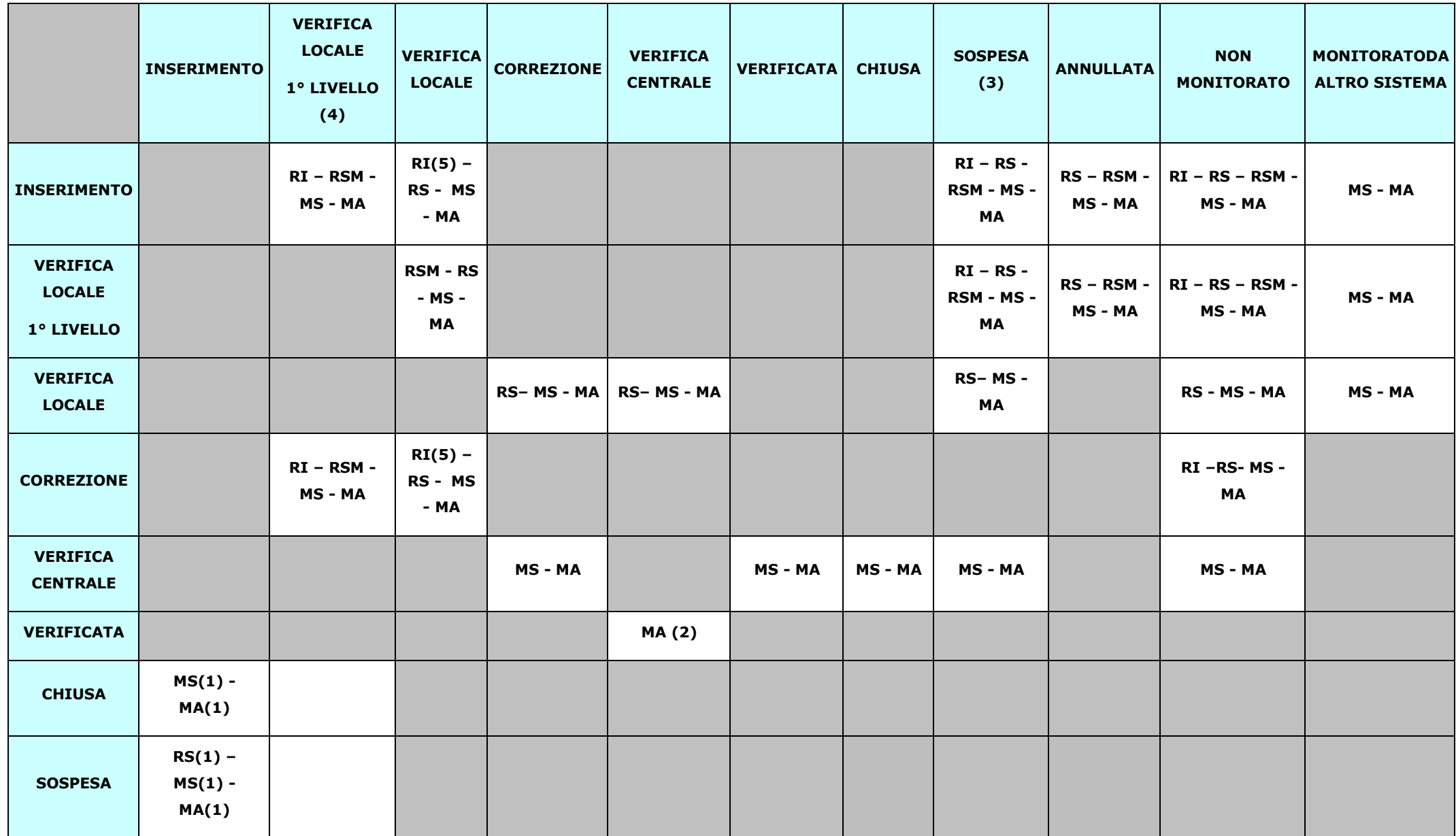

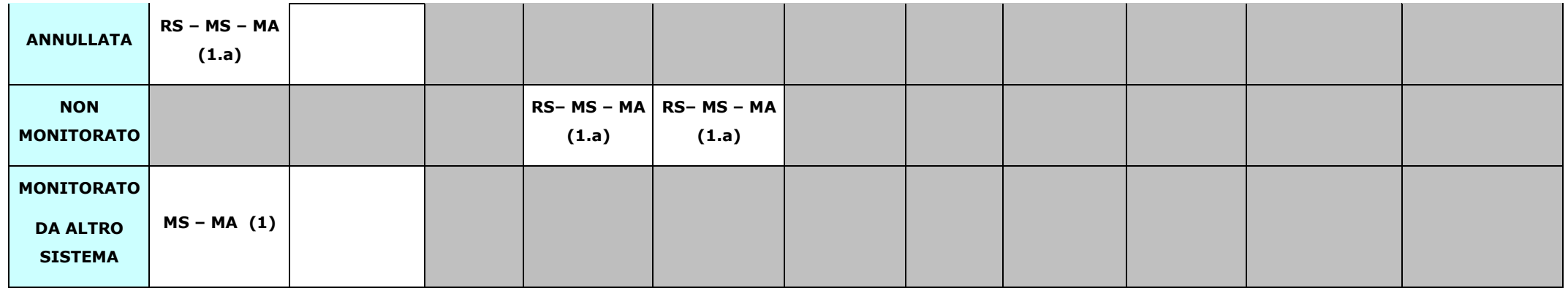

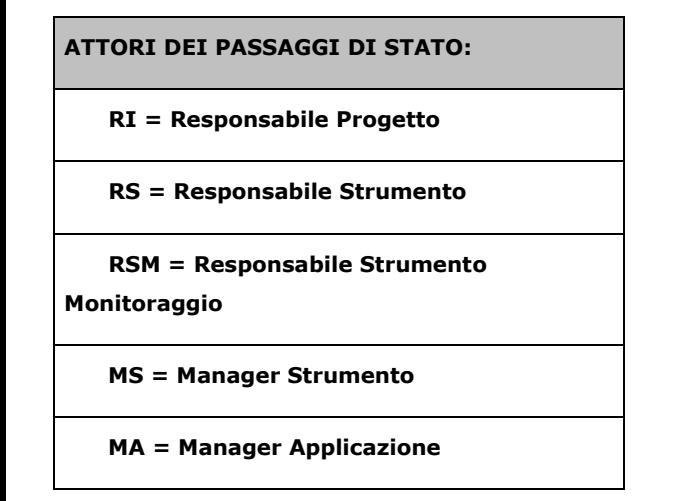

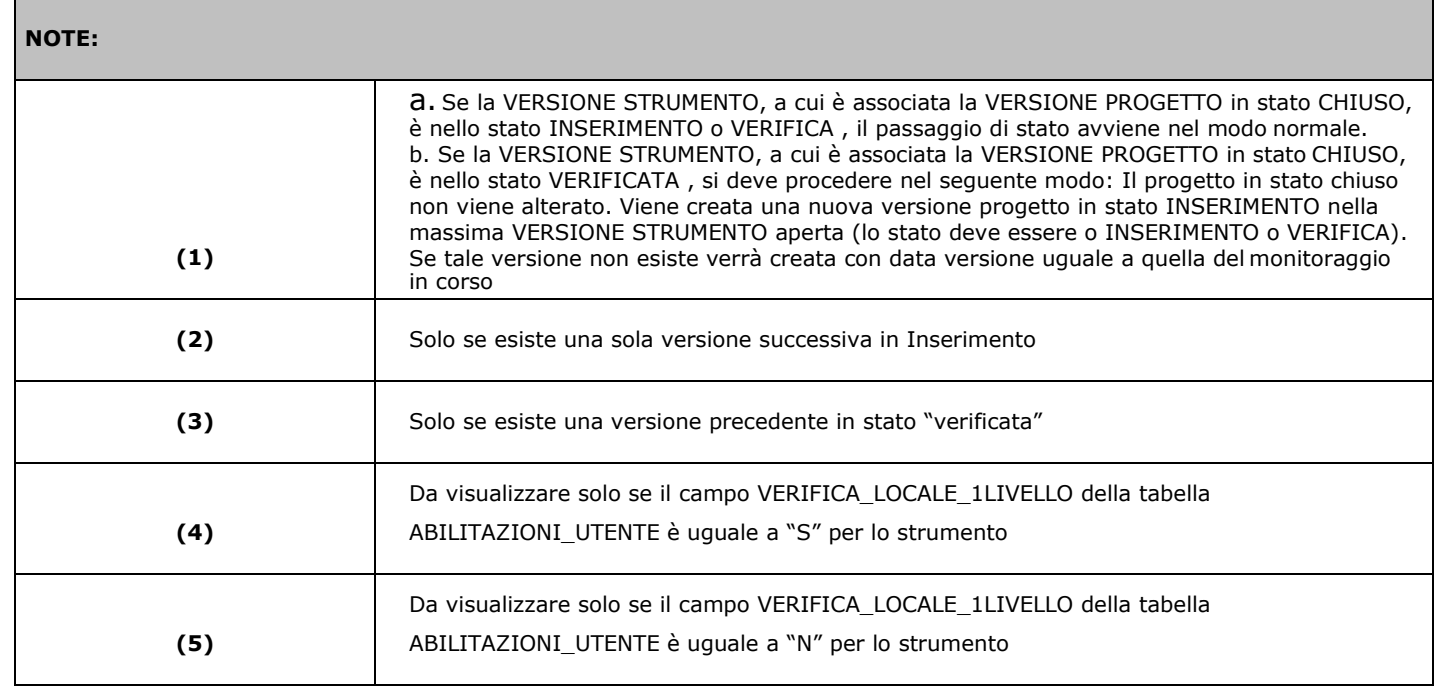

#### <span id="page-11-0"></span>**1.2 VISIBILITÀ DELLE PAGINE E DELLE TOOLBAR PER TIPOLOGIA DI UTENTE**

Il sistema SGP presenta un menù con diverse voci che sono accessibili sulla base dell'utente che si autentica. Per ogni pagina vengono visualizzati sulla toolbar solo i pulsanti delle operazioni previste per la tipologia di utente autenticato. Nella [Tabella 3](#page-11-1) viene dato lo schema delle pagine e delle toolbar. Si tenga presente che alcune pagine sono divise in "tab", laddove un'anagrafica abbia diversi tipi di dati da gestire.

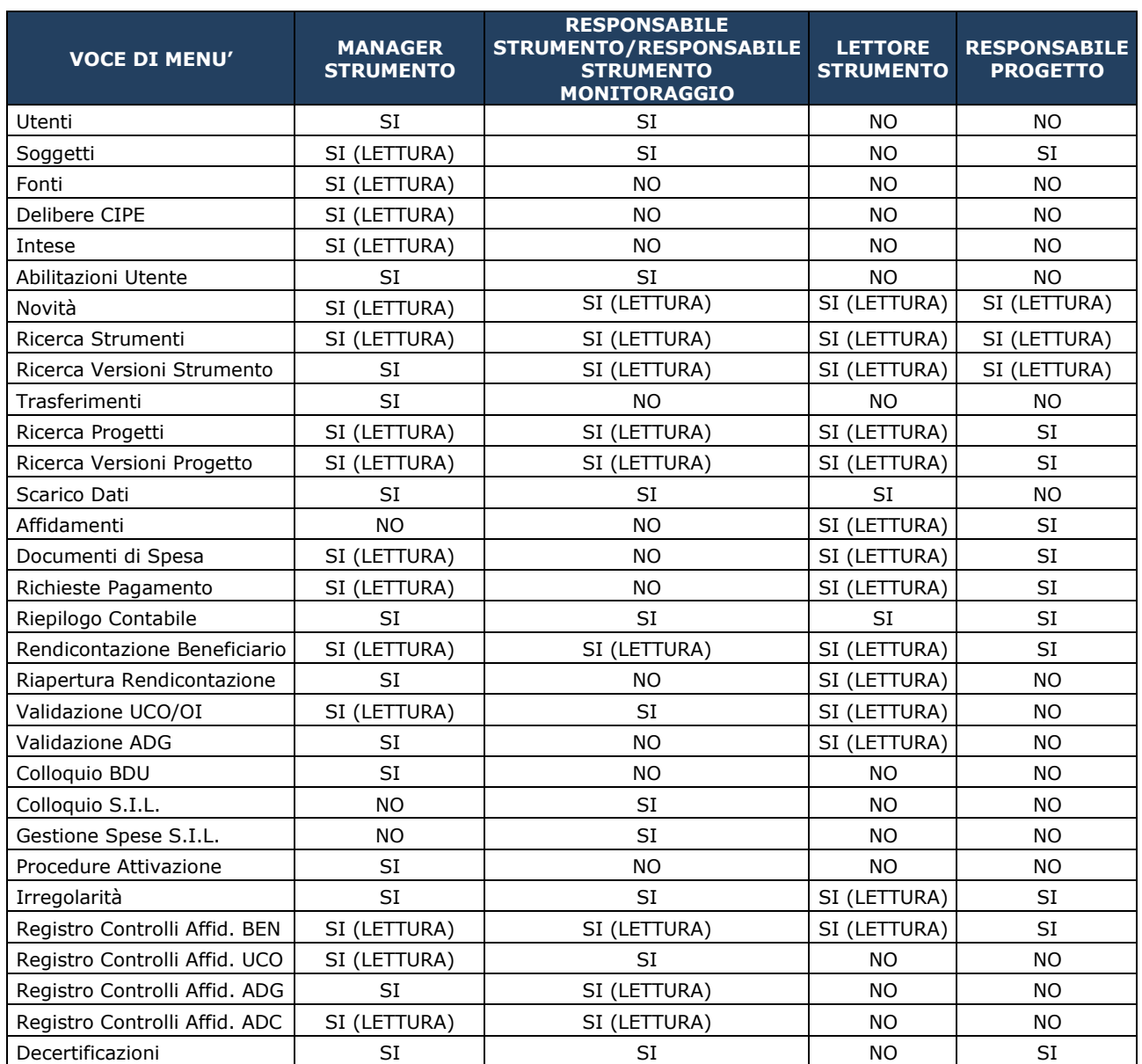

#### <span id="page-11-1"></span>**Tabella 3 Sezioni del sistema SGP**

Nella [Tabella 3 n](#page-11-1)on sono riportate le due tipologie:

- *Manager Applicazione*, che accede a tutte le pagine e ha a disposizione tutte le toolbar complete;
- *Lettore Applicazione*, che accede a tutte le pagine tranne quella di gestione utenti e visualizzazione log operazioni, e non ha pulsanti disponibili sulla toolbar.

#### <span id="page-13-0"></span>**1.3 VISIBILITA' STRUMENTI, PROGETTI E RELATIVE VERSIONI PER TIPOLOGIA DI UTENTE**

A seconda della tipologia di utente, esistono delle limitazioni sugli strumenti, progetti e relative versioni visualizzabili. Nella [Tabella 4 v](#page-13-1)iene fornito lo schema della visibilità, non prendendo in considerazione il Manager Applicazione e il Lettore Applicazione, che possono visualizzare tutti gli strumenti, progetti e relative versioni. Per brevità indichiamo con la dizione "Utenti di Strumento" il Manager Strumento, Responsabile Strumento e Lettore Strumento.

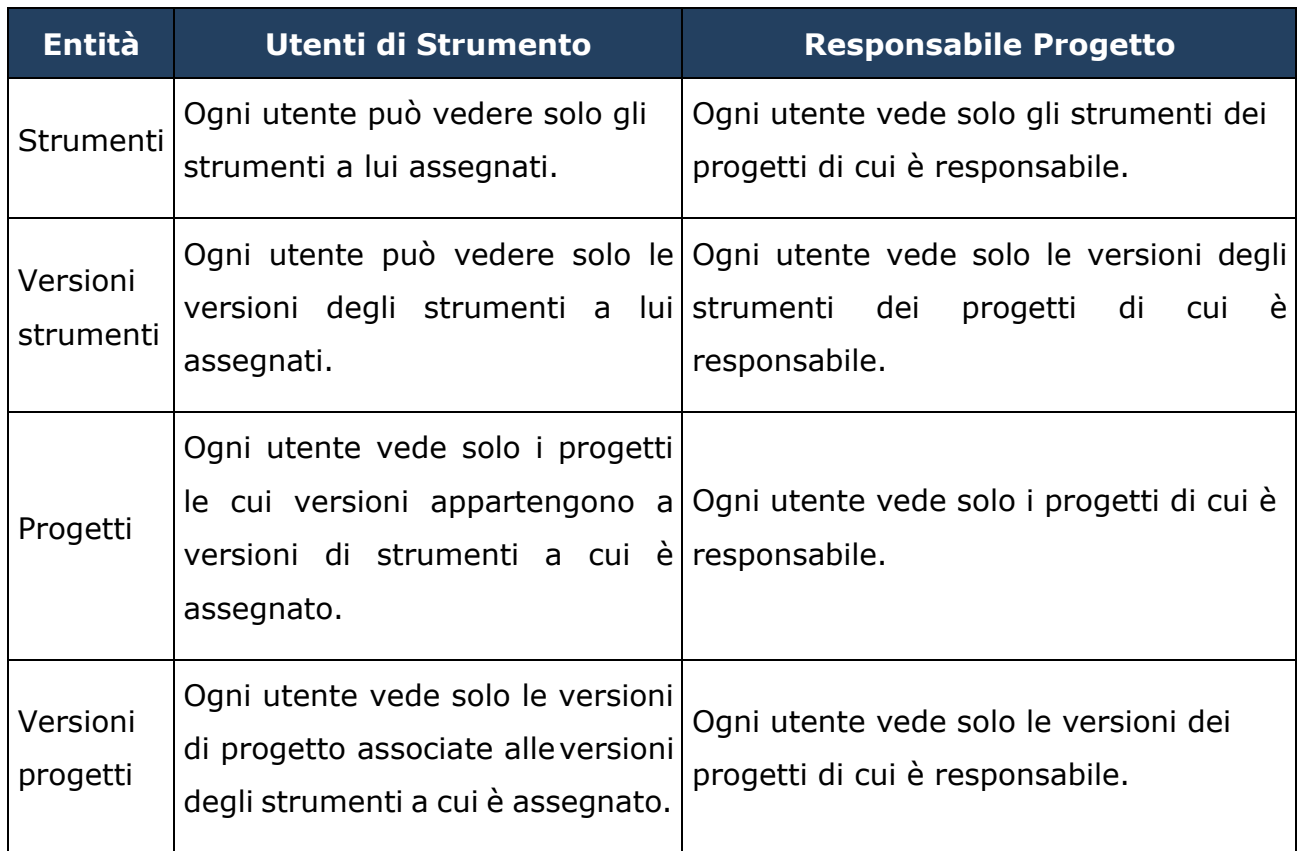

#### <span id="page-13-1"></span>**1. Tabella 4 Schema della visibilità**

#### **2 ACCESSO AL SISTEMA SGP**

<span id="page-14-0"></span>L'accesso all'applicazione SGP, da parte delle amministrazione, può avvenire in due diverse modalità:

- *Locale -* richiede l'installazione dell'applicazione presso le Amministrazioni;
- *Online -* non richiede alcuna installazione e permette il suo uso mediante un browser, effettuando l'accesso all'indirizzo:

#### <http://dpsapp.dps.gov.it/SGP/login.do>

e solo a seguito dell'autenticazione tramite l'inserimento di "*Login*" e "*Password*".

La login viene creata al momento di creazione dell'utente. La password viene invece comunicata ad ogni utente che ne ha fatto richiesta mediante l'invio alla casella di posta elettronica indicata in fase di creazione utente.

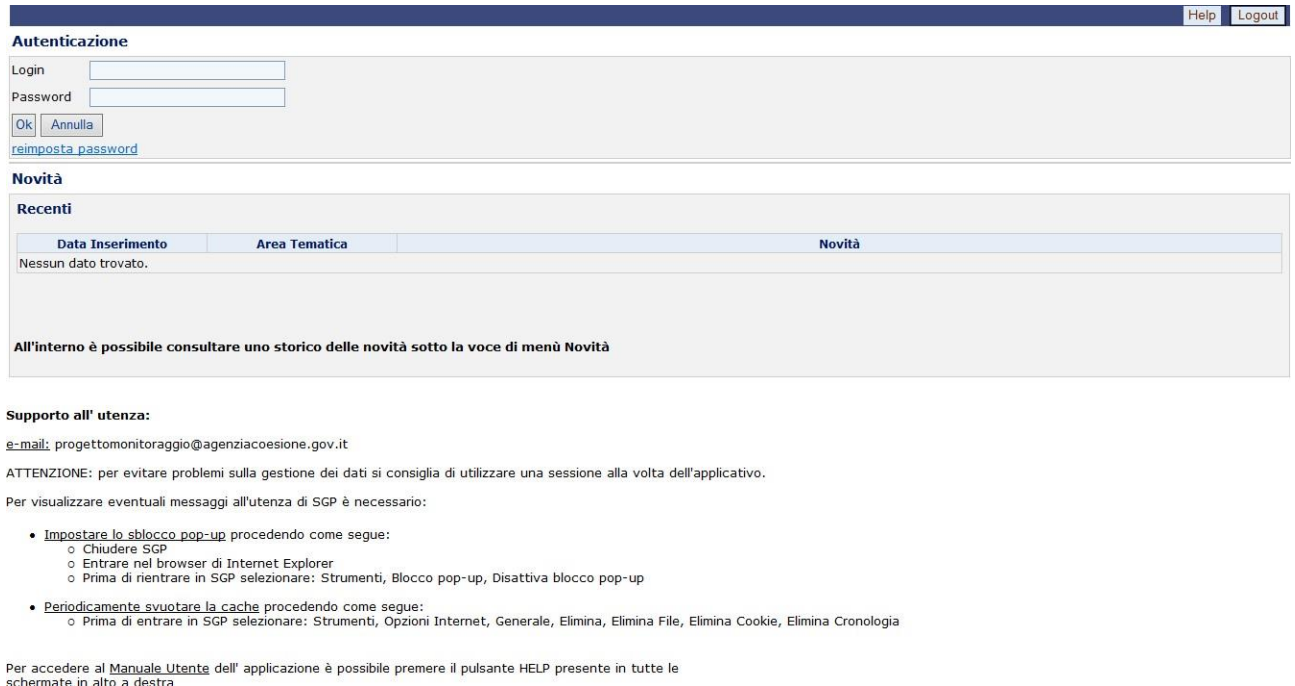

#### **Accesso a SGP**

Una volta inserite le proprie credenziali, l'utente potrà accedere all'applicazione facendo clic sul pulsante "*OK*". Si osserva, inoltre, la presenza di una sezione definita *Novità*, in cui vengono visualizzate in anteprima tutte le ultime notizie pubblicate e riguardanti le varie funzionalità offerte dall'applicazione.

#### **3 DESCRIZIONE DELLA STRUTTURA DELLE MASCHERE**

<span id="page-15-0"></span>Nell'immagine che segue, è mostrata la struttura di una generica maschera utente dell'applicativo SGP. E' possibile suddividere la maschera nelle diverse sezioni:

- **A. Intestazione della maschera,** in cui è sempre possibile visualizzare il logo del DPS, il numero di utenti collegati e il profilo dell'utente loggato al sistema(cfr.A-fig. precedente);
- **B. Menù verticale,** che contiene i link alle varie funzionalità fruibili dall'utente;
- **C. Area di comunicazioni**, in cui vengono visualizzate le varie comunicazioni, quali errori o warning;
- **D. Parte centrale**, che rappresenta l'area di lavoro.

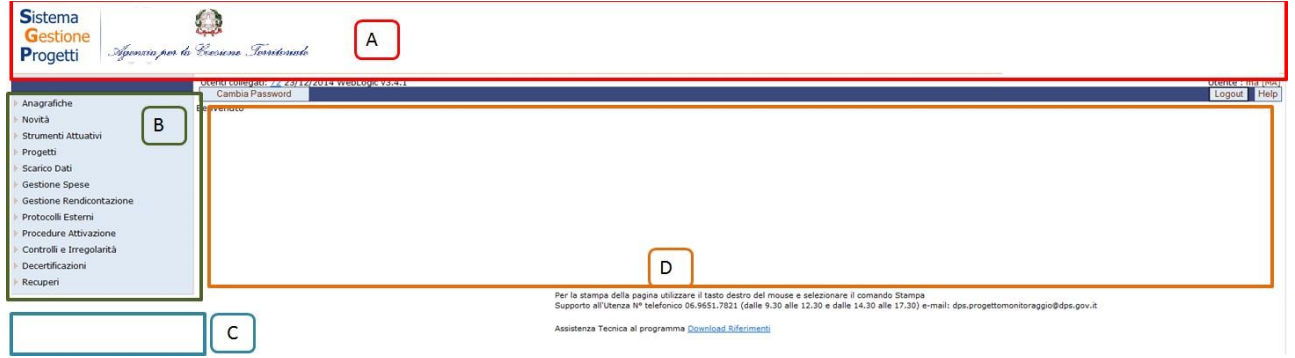

#### **Schermata iniziale di SGP**

Sul lato sinistro della schermata, vengono rappresentate le varie aree o entità a disposizione, che permettono, gestendo le anagrafiche, l'inserimento e il ciclo di uno strumento attuativo e/o di un progetto. Sul lato destro, invece, sono presenti ipulsanti per uscire dall'applicazione, "*Logout*" e per attivare l'help-on-line, "*Help*" che consente di visualizzare o salvare il manuale utente dell'applicazione.

In tutte le maschere dell'applicazione in cui è necessario compilare dei valori, sono distinti i campi obbligatori e quelli facoltativi, in particolare quelli obbligatori presentano un asterisco e sono scritti in grassetto; quelli editabili dall'utente e quelli in cui è possibile scegliere tra una lista di valori predefinita. La maggior parte delle attività e delle funzioni fruibili dall'utente è accompagnata da messaggi di avviso. I messaggi, visualizzati di seguito, rendono evidente all'utente la presenza di errori o se l'operazione è andata a buon fine.

Molte delle pagine di SGP sono divise in "tab", ogni tab contiene un gruppo di dati coerenti ed è attivabile con un pulsante apposito.

Manuale Utente SGP 16 and 2008 16 and 2008 16 and 2008 16 and 2008 16 and 2008 16 and 2008 16 and 2008 16 and 2008 16 and 2008 16 and 2008 16 and 2008 16 and 2008 16 and 2008 16 and 2008 16 and 2008 16 and 2008 16 and 2008

#### **4 LE FUNZIONALITA' DI SGP**

<span id="page-17-0"></span>Di seguito vengono descritte le diverse funzionalità fruibili dall'applicazione SGP, quali:

- ➢ Anagrafiche
- ➢ Novità
- ➢ Log
- ➢ Strumenti Attuativi
- ➢ Progetti
- ➢ Scarico Dati
- ➢ Gestione Spese
- ➢ Gestione Rendicontazione
- ➢ Protocolli Esterni
- ➢ Procedure Attivazione
- ➢ Controlli e Irregolarità
- ➢ Decertificazioni
- ➢ Recuperi

per ognuna delle quali possono essere presenti delle ulteriori funzionalità:

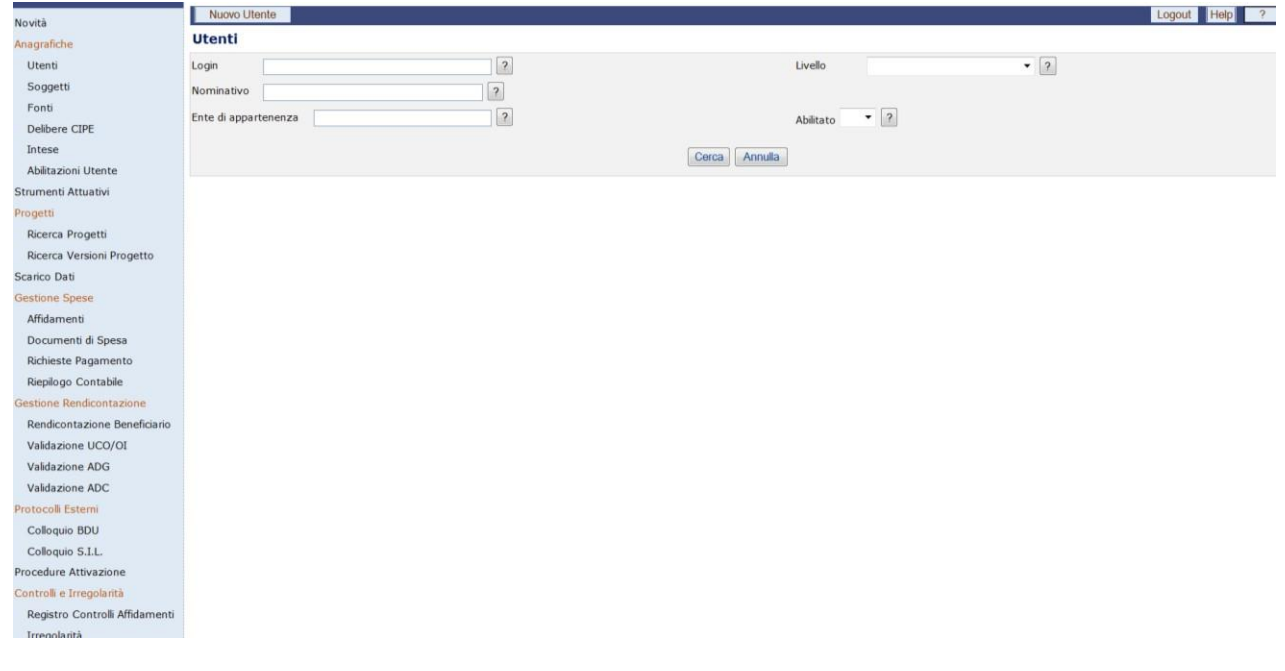

#### **Funzionalità SGP**

#### <span id="page-18-0"></span>**5 ANAGRAFICHE**

Il sistema SGP, Sistema Gestione Progetti, consente la gestione della parte anagrafica delle seguenti entità:

- Utenti;
- Soggetti;
- Fonti;
- Delibere CIPE;
- Intese;
- Abilitazioni Utente.

Per ognuna di queste entità è possibile visualizzare, modificare, inserire o eliminare un record. Di seguito saranno descritte le maschere per ognuna delle entità sopra elencate.

#### **5.1 UTENTI**

<span id="page-19-0"></span>L'utente accede alla maschera "Utenti" cliccando sull'entità "*Utenti*", presente sul lato sinistro della schermata iniziale.

La maschera, mostrata di seguito, consente sia di effettuare una ricerca di un utente che l'inserimento di un nuovo utente.

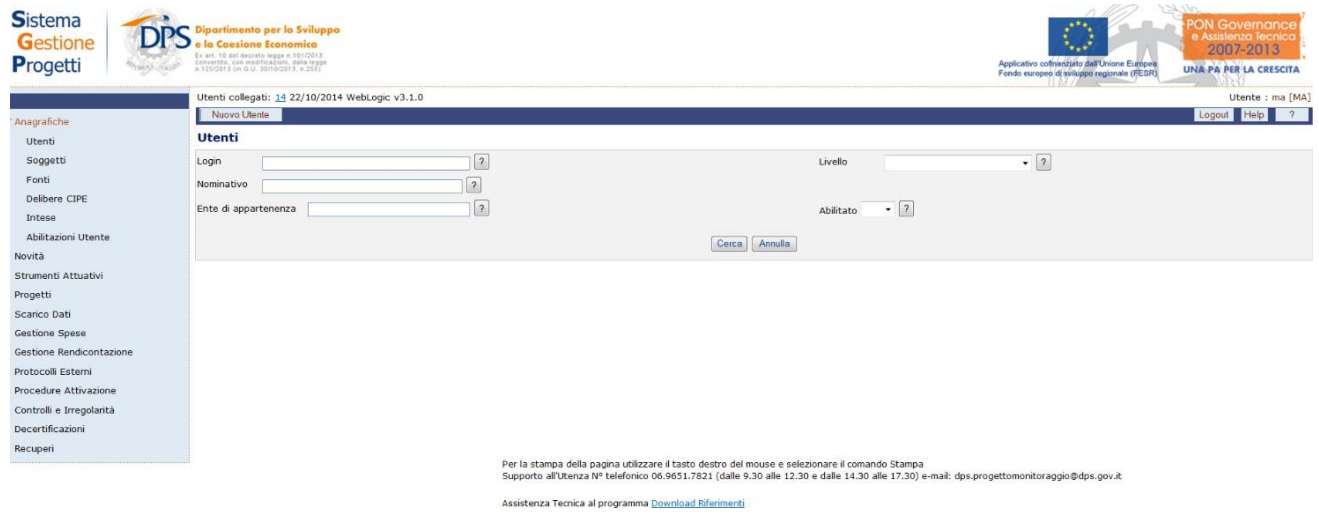

#### **Anagrafiche – Utenti**

#### <span id="page-19-1"></span>*5.1.1 UTENTI - Ricerca*

Per ricercare un utente, ci sono due diverse modalità:

- Cliccando direttamente sul pulsante "*Cerca*" senza compilare alcun campo di filtro. In questo modo si visualizzano tutti gli utenti presenti nel sistema;
- Compilando uno o più dei campi a disposizione e facendo clic sul pulsante "*Cerca*". In questo caso l'applicazione visualizzerà tutti i record a disposizione che soddisfano i criteri di ricerca selezionati.

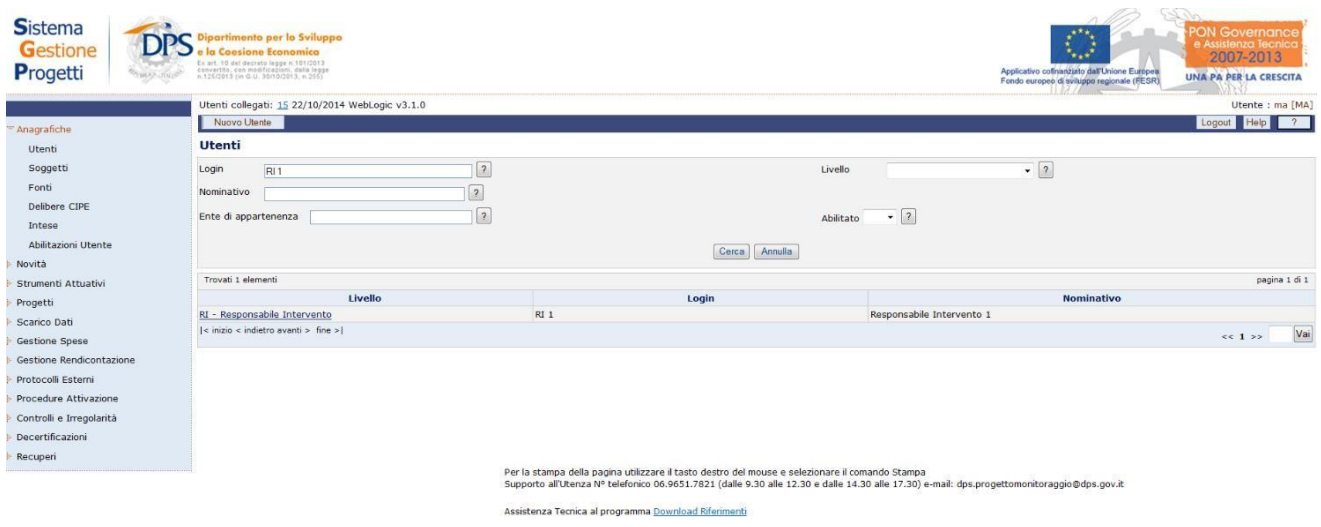

#### **Anagrafiche – Utenti – Risultato della Ricerca**

Una volta trovato il record ricercato, per visualizzarne le informazioni basta selezionare il link del record stesso.

La maschera mostrerà le informazioni relative l'utente ricercato e gli strumenti/progetti a cui l'utente è abilitato.

| <b>Sistema</b><br>Gestione<br>Progetti                                                                                           | artimento per lo Sviluppo<br>la Consiane Economica<br>Ex art. 10 decarers regge n/101/2013<br>asswering, san myöficalism, data legge<br>= 125/2019 (m 0.1/ 30/10/2013, n 215)              |                      | <b>ON Governand</b><br>2007-2013<br>Applicativo cofinanzuito dall'Unione Europea<br><b>UNA PA PER LA CRESCITA</b><br>Fondo europeo di sviluppo regionale (RESR) |  |  |
|----------------------------------------------------------------------------------------------------|----------------------------------------------------------------------------------------------------|----------------------|----------------------------------------------------------------------------------------------------|--|--|
|                                                                                                    | Utenti collegati: 16 22/10/2014 WebLogic v3.1.0                                                                                                    |                      | Utente : ma [MA]                                                                                                    |  |  |
| Anagrafiche                                                                                                    | Logout Help Help<br>Nuovo Utente<br>Salva Elimina<br>Toma all'elenco                                                                                                    |                      |                                                                                                    |  |  |
| Utenti                                                                                                    | <b>Utente</b>                                                                                                    |                      |                                                                                                    |  |  |
| Soggetti<br>Fonti<br>Delibere CIPE<br>Intese<br>Abilitazioni Utente<br>Novità<br>Strumenti Attuativi<br>Progetti<br>Scarico Dati | 2 <br>Login <sup>*</sup><br>RI1<br>RI - Responsabile Intervento - 2<br>Livello*<br> 2 <br>Nominativo* Responsabile Intervento 1<br>$\Box$ 2<br>Ente di<br>appartenenza<br><b>Strumenti</b> |                      | $\sqrt{2}$<br>Tipo<br>utente*<br>Internet<br>Abilitato* Si - 2<br> 2 <br>Telefono<br> 2 <br>Fax<br>E-mail* sinit presidio applicativo sgp@dps.gov.it   ?        |  |  |
| Gestione Spese                                                                                                    | Trovati 1 elementi                                                                                                    |                      | pagina 1 di 1                                                                                                    |  |  |
| Gestione Rendicontazione                                                                                                    | <b>Codice Locale</b>                                                                                                    | <b>Descrizione</b>   | <b>Tipo</b>                                                                                                    |  |  |
| Protocolli Esterni                                                                                                    | Unità Competente per le Operazioni per il PON GAT<br>UC01                                                                                                    |                      | Strumenti di Attuazione diretta                                                                                                    |  |  |
| Procedure Attivazione<br>Controlli e Irregolarità<br>Decertificazioni<br>Recuperi                                                | Vai<br>55.122                                                                                                    |                      |                                                                                                    |  |  |
|                                                                                                    | Progetti                                                                                                    |                      |                                                                                                    |  |  |
|                                                                                                    | Trovati 64 elementi                                                                                                    |                      | pagina 1 di 8                                                                                                    |  |  |
|                                                                                                    | CUP                                                                                                    | <b>Codice Locale</b> | <b>Titolo</b>                                                                                                    |  |  |
|                                                                                                    | B71109000060007                                                                                                    | 871109000060007      | Supporto di assistenza tecnica alla struttura dell'Autorità di Gestione del PON Governance e Assistenza Tecnica 2007-2013                                       |  |  |
|                                                                                                    | 871109000080007                                                                                                    | 871109000080007      | Supporto e assistenza tecnica al Beneficiario del PON Governance e Assistenza Tecnica 2007-2013                                                                 |  |  |
|                                                                                                    | B52J12000020003                                                                                                    | B52J12000020003      | INDAGINE SUL GRADO DI CONOSCENZA DEGLI INTERVENTI E DELLA POLITICA DI COESIONE COMUNITARIA DA PARTE DEI<br>BENEFICIARI E DEL GRANDE PUBBLICO                    |  |  |
|                                                                                                    | C51111000040009                                                                                                    | C51I11000040009      | SUPPORTO AL PROCESSO DI ATTUAZIONE DEI GRANDI PROGETTI NELL'AMBITO DELLA PROGRAMMAZIONE 2007-2013                                                               |  |  |
|                                                                                                    | 381E09000050002                                                                                                    | J81E09000050002      | SOSTEGNO ALLE POLITICHE DI RICERCA E INNOVAZIONE DELLE REGIONI                                                                                                  |  |  |
|                                                                                                    | 871109000070007                                                                                                    | B71109000070007      | Supporto di assistenza tecnica alla struttura dell'Autorità di Certificazione del PON Governance e Assistenza Tecnica 2007-<br>2013                             |  |  |
|                                                                                                    | G79H09000100001                                                                                                    | G79H09000100001      | Attivazione delle funzionalità di servizio al PON Governance e Assistenza Tecnica 2007-2013 nel Sistema Gestione Progetti -<br>SGP - del Dipartimento           |  |  |
|                                                                                                    | B79H09000270007                                                                                                    | B79H09000270007      | SVILUPPO SITO WEB DEL QSN 2007-2013                                                                                                    |  |  |
|                                                                                                    | $ c $ inizio < indietro avanti > fine > $ c $                                                                                                    |                      | Vai<br><b>EE 1 2 3 4 5 6 7 &gt;&gt;</b>                                                                                                    |  |  |

**Anagrafiche – Utenti – Risultato della Ricerca**

#### <span id="page-20-0"></span>*5.1.2 UTENTI – Inserimento, modifica ed eliminazione*

Per inserire un nuovo utente, bisogna cliccare sul pulsante "*Nuovo Utente*" e apparirà la seguente schermata:

Manuale Utente SGP 21

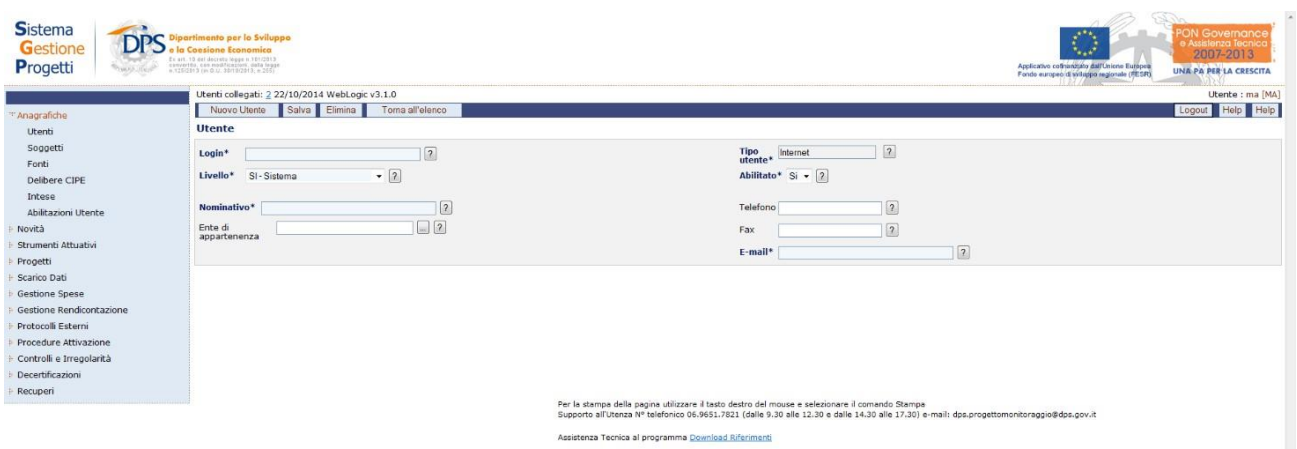

**Anagrafiche – Utenti - Inserimento nuovo utente**

Affinché venga inserito un nuovo utente in modo corretto, è necessario valorizzare i campi obbligatori, indicati con un asterisco e cliccare sul pulsante "*Salva*".

A questo punto l'utente inserito riceverà una mail con la user id e relativa password generata dal sistema in automatico.

All'interno della pagina per la creazione di un nuovo utente, l'operatore ha a disposizione i seguenti campi:

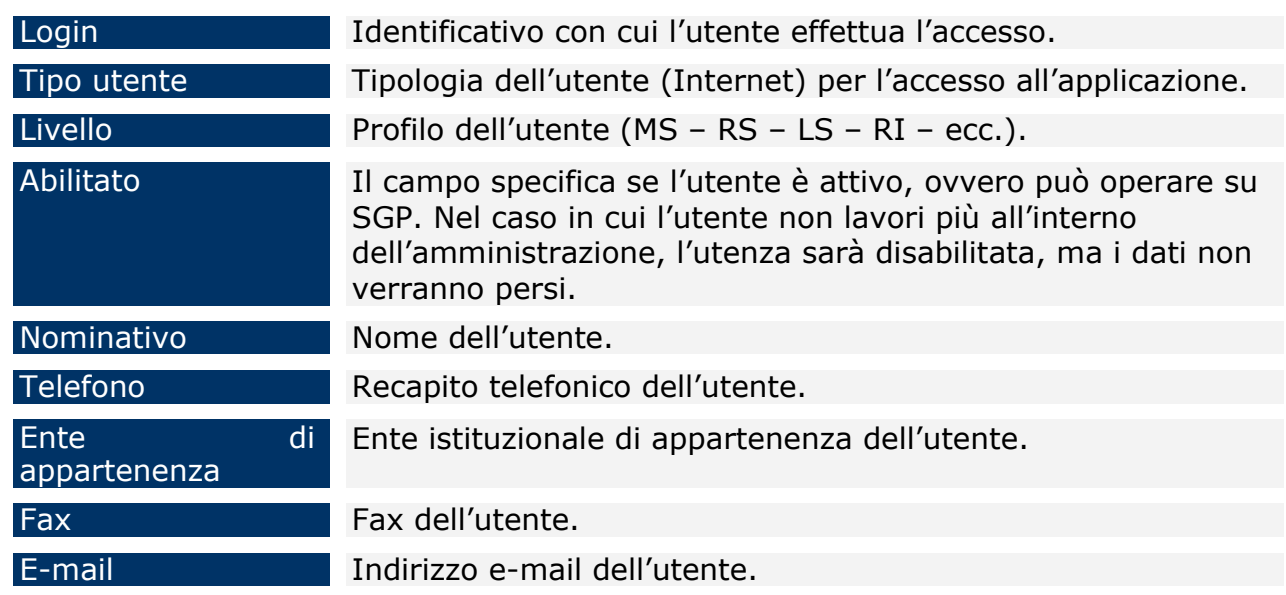

Manuale Utente SGP 22 L'operazione di modifica di un utente può essere effettuata selezionando un utente dalla lista, ottenuta attivando la ricerca, modificando i requisiti salvati in precedenza e salvandoli mediante il pulsante "*Salva*". Mentre, se si vuole eliminare un utente già esistente, è sufficiente selezionarlo dalla lista e cliccare su "*Elimina*". Questa funzionalità è gestita unicamente dal "Manager Applicazione" ( MA ).

#### **5.2 SOGGETTI**

<span id="page-22-0"></span>Cliccando sull'entità "*Soggetti*", presente sul lato sinistro della schermata iniziale, viene visualizzata la seguente pagina:

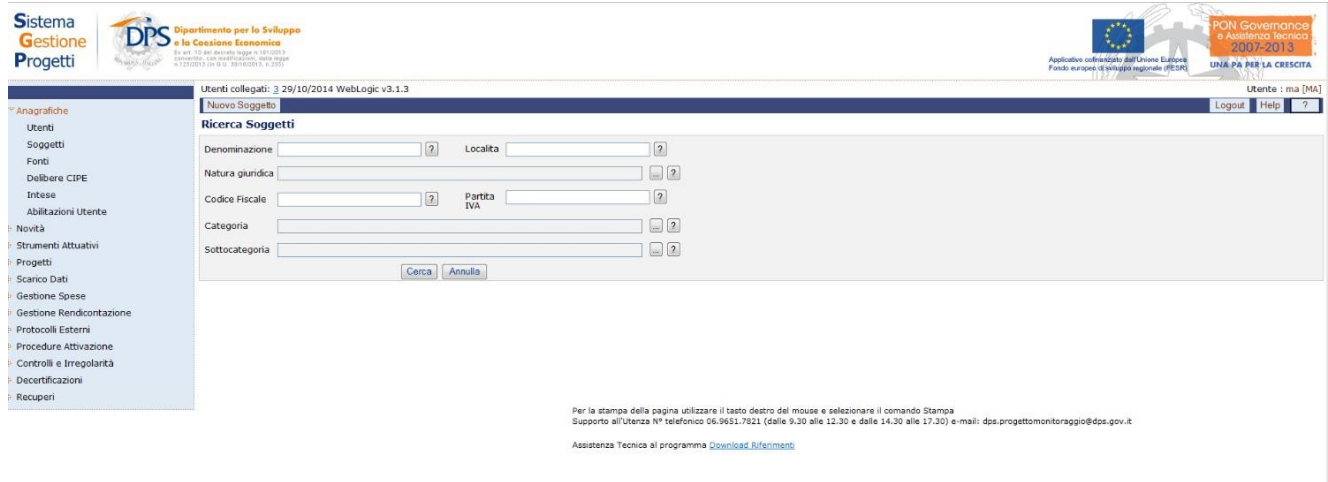

#### **Anagrafica – Soggetti**

#### <span id="page-22-1"></span>*5.2.1 SOGGETTI - Ricerca*

Per ricercare un soggetto ci sono due diverse modalità:

- Cliccando direttamente sul pulsante "*Cerca*" senza compilare alcun campo di filtro. In questo modo si visualizzano tutti i soggetti presenti nel sistema;
- Compilando uno o più dei campi a disposizione e facendo clic sul pulsante "*Cerca*". In questo caso l'applicazione visualizzerà tutti i record a disposizione che soddisfano i criteri di ricerca selezionati.

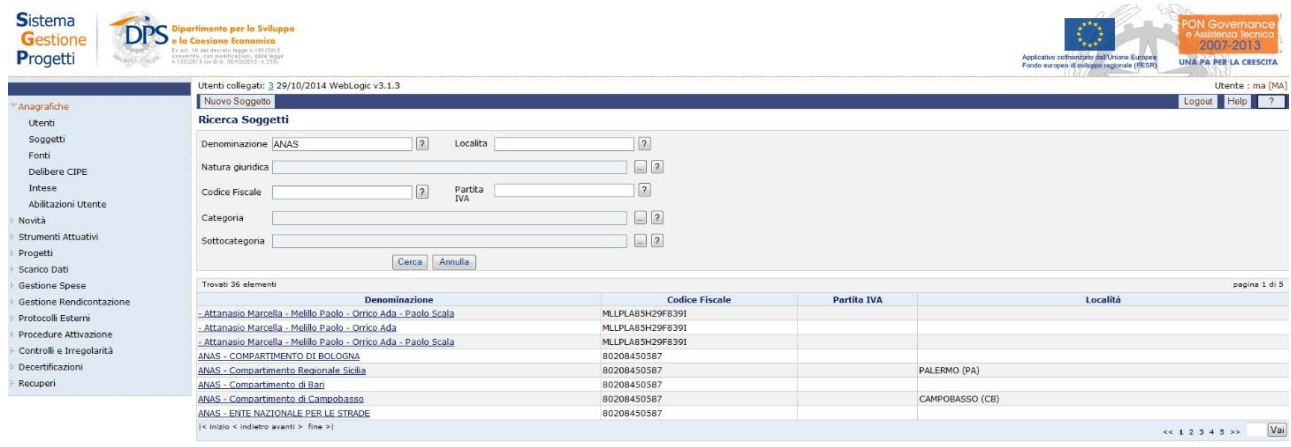

Per la stampa della pagina utilizzare il tasto destro del mouse e selezionare il comando Stampa<br>Supporto all'Utenza Nº telefonico 06.9651.7821 (dalle 9.30 alle 12.30 e dalle 14.30 alle 17.30) e-mail: dps.progettomonitoragg

#### **Anagrafiche – Soggetti –Ricerca**

Una volta trovato il record ricercato, per visualizzarne le informazioni basta selezionare il link del record stesso.

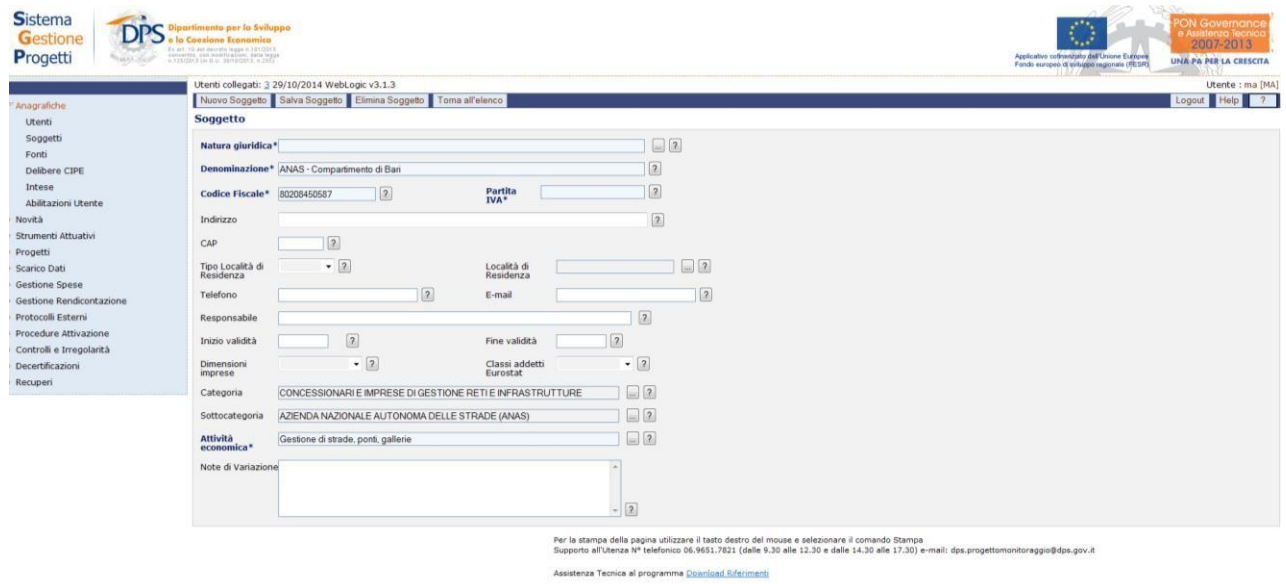

#### **Anagrafiche – Soggetti – Risultato della Ricerca**

La maschera mostrerà le informazioni relative il soggetto ricercato.

#### <span id="page-23-0"></span>*5.2.2 SOGGETTI – Inserimento, modifica ed eliminazione*

Per inserire un nuovo soggetto, cliccare sul pulsante "*Nuovo Soggetto*", che fornisce la scheda mostrata di seguito:

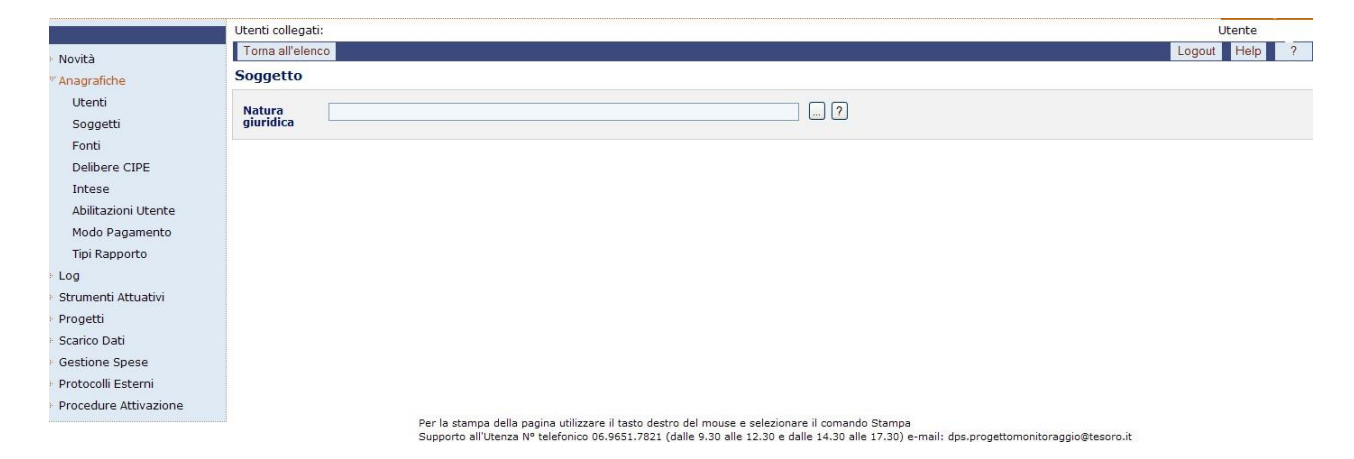

#### **Anagrafica – Soggetti – Inserimento nuovo soggetto**

Questa consente di selezionare la natura giuridica, a seguito di ciò comparirà una maschera che si diversifica a seconda che si tratta di un ente o di una persona fisica. Nel caso di un ente si avrà la seguente maschera:

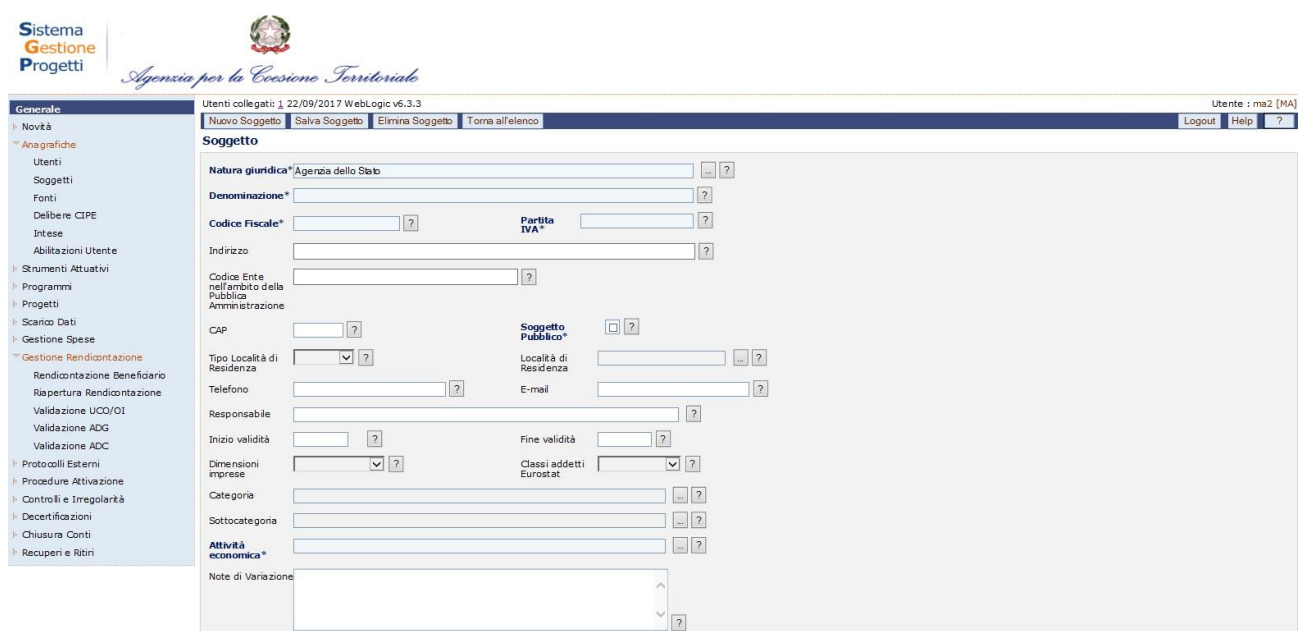

**Anagrafiche – Soggetti – Inserimento nuovo soggetto (ente)**

L'operatore in fase di inserimento di un nuovo soggetto di tipo ente deve inserire i seguenti campi:

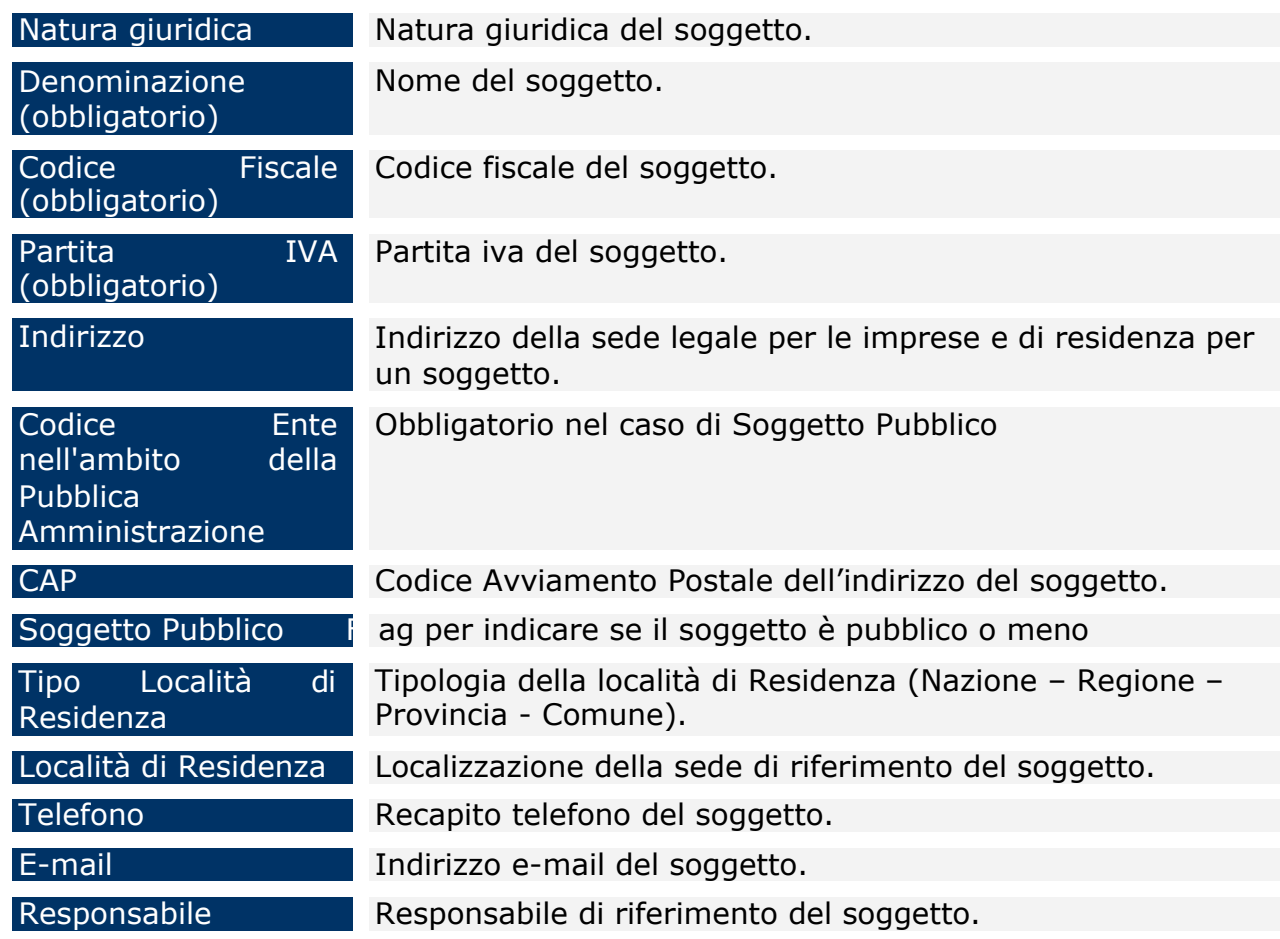

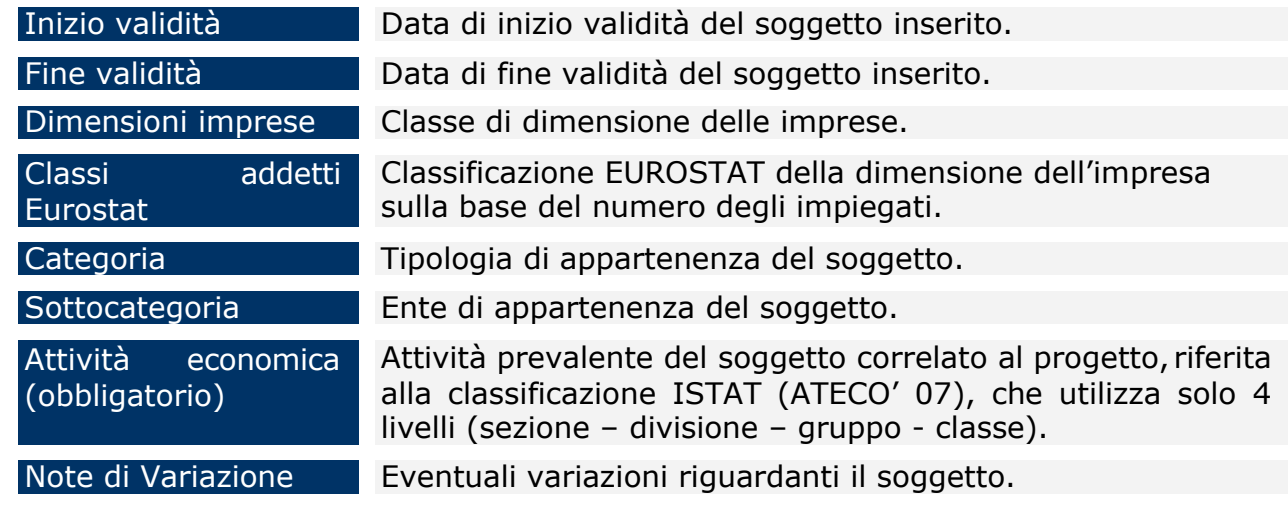

Se invece si tratta di una persona fisica si visualizzerà la maschera seguente:

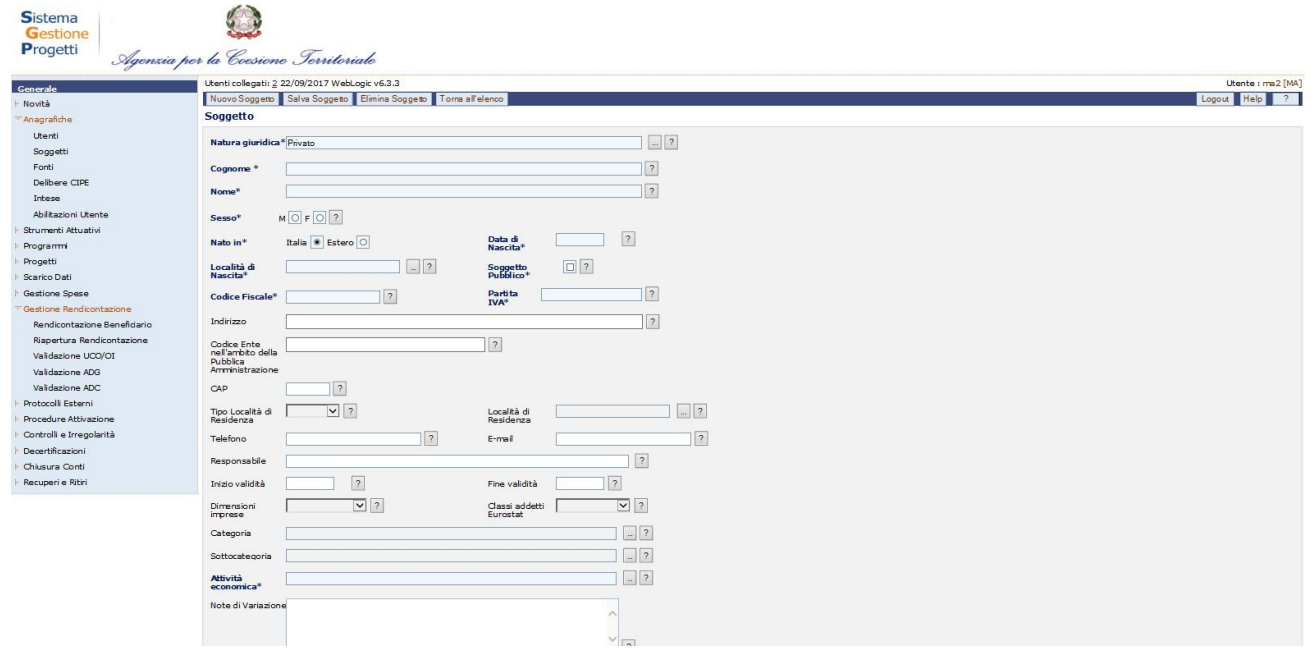

**Anagrafiche – Soggetti – Inserimento nuovo utente (persona fisica)**

Nel caso di una persona fisica l'operatore ha a disposizione per l'inserimento i seguenti campi:

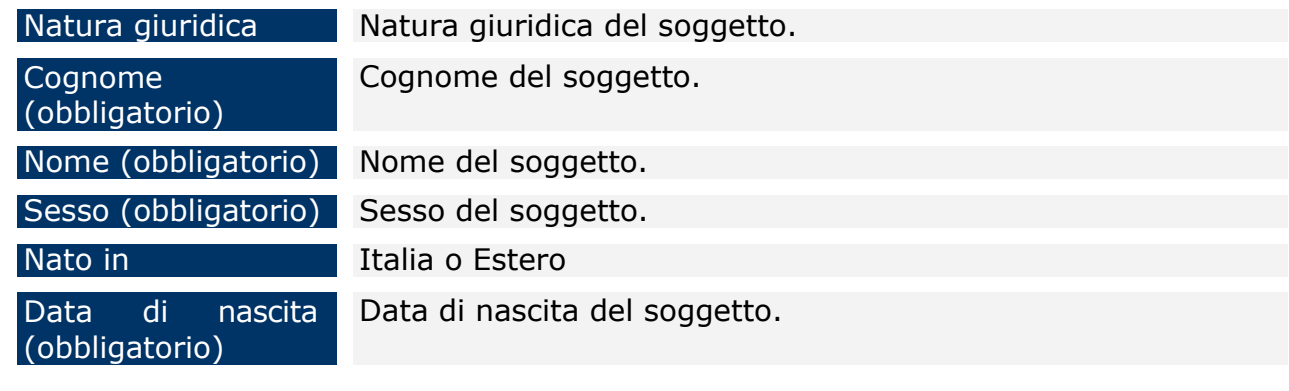

Manuale Utente SGP 26

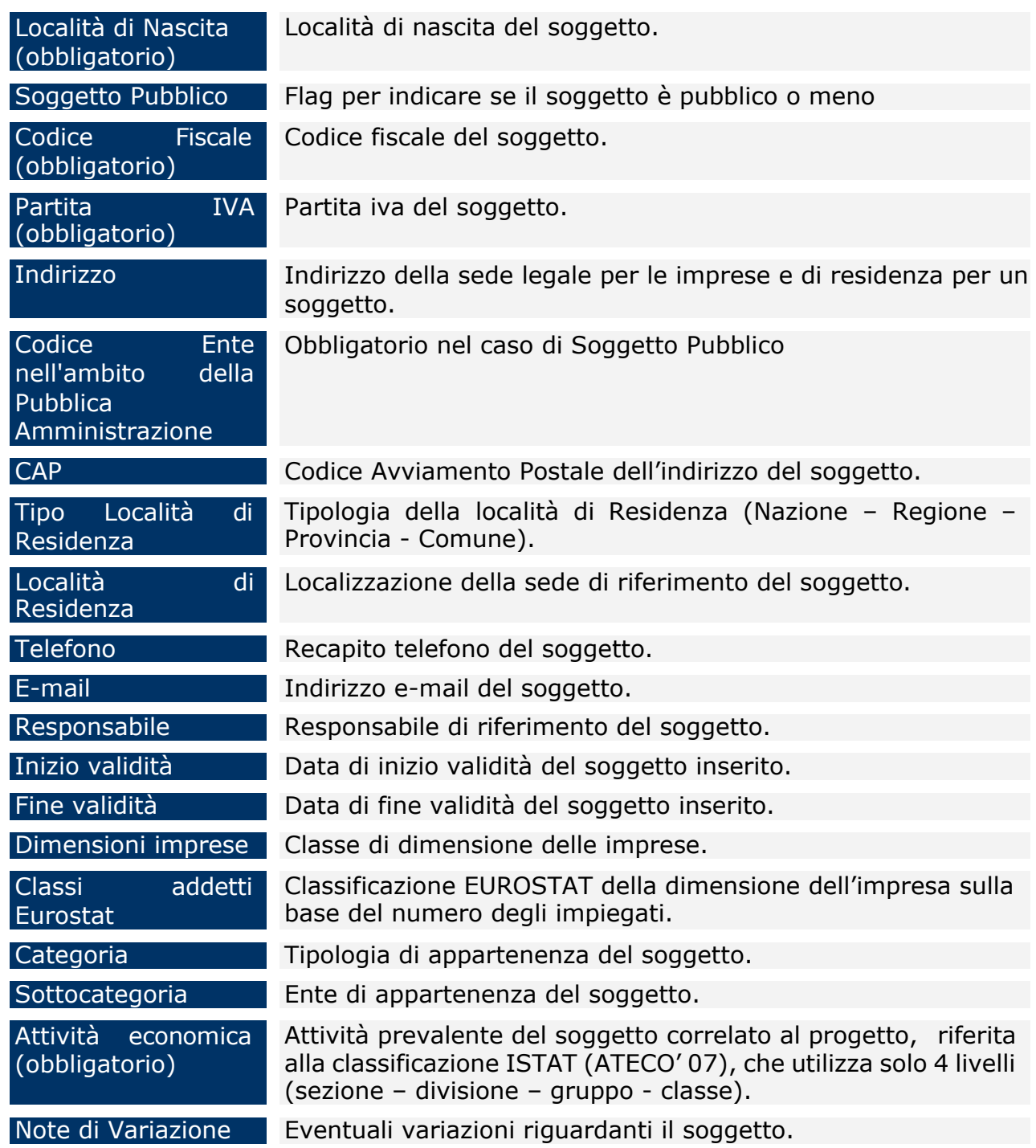

Una volta compilati i campi obbligatori ed effettuato il salvataggio, comparirà il messaggio che informa che il nuovo soggetto è stato inserito correttamente.

E' possibile **modificare** le informazioni di un soggetto esistente dopo averlo selezionato dalla maschera di ricerca. Possono essere variati tutti i campi. Dopo aver apportato le modifiche, è necessario cliccare sul tasto "*Salva Soggetto*".

Invece, se si vuole eliminare un soggetto già esistente, è sufficiente selezionarlo dalla lista che si ottiene attivando la ricerca e cliccare su "*Elimina Soggetto*". E' possibile eliminare solo i soggetti che non sono utilizzati da altre entità del sistema.

#### **5.3 FONTI**

#### <span id="page-28-1"></span><span id="page-28-0"></span>*5.3.1 FONTI - Ricerca*

L'entità "*Fonti*" consente di inserire le fonti di finanziamento del progetto, per cui cliccando sulla voce di menù "*Fonti*" viene visualizzata la seguente pagina:

Per ricercare una fonte, ci sono due diverse modalità:

- Cliccando direttamente sul pulsante "*Cerca*" senza compilare alcun campo di filtro. In questo modo si visualizzano tutte le fonti presenti nel sistema;
- Compilando uno o più dei campi a disposizione e facendo clic sul pulsante "*Cerca*". In questo caso l'applicazione visualizzerà tutti i record a disposizione che soddisfano i criteri di ricerca selezionati.

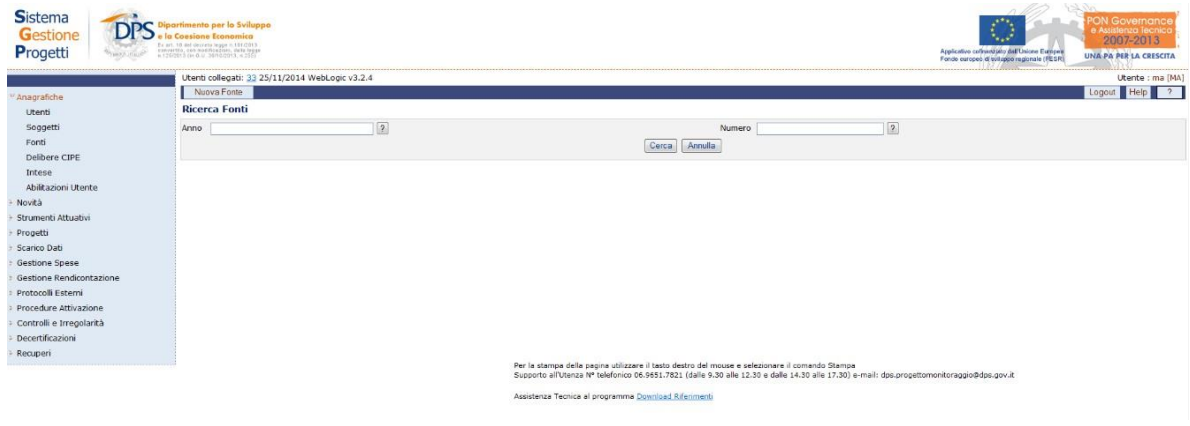

**Anagrafiche – Fonti**

#### <span id="page-28-2"></span>*5.3.2 FONTI – Inserimento, modifica ed eliminazione*

Per inserire una nuova fonte, cliccare sul pulsante "*Nuova Fonte*", che fornisce la scheda mostrata di seguito:

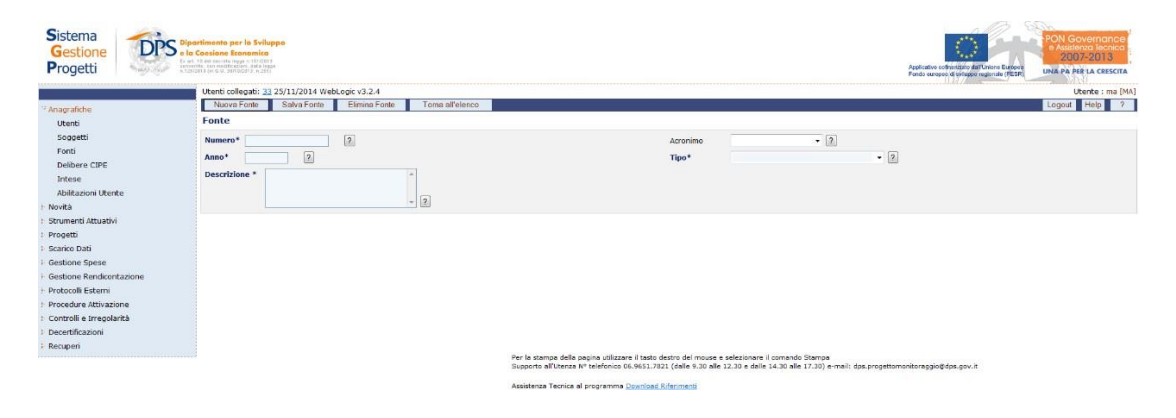

#### **Anagrafiche – Fonti – Inserimento nuova fonte**

Per inserire una nuova fonte, l'utente deve valorizzare i seguenti campi:

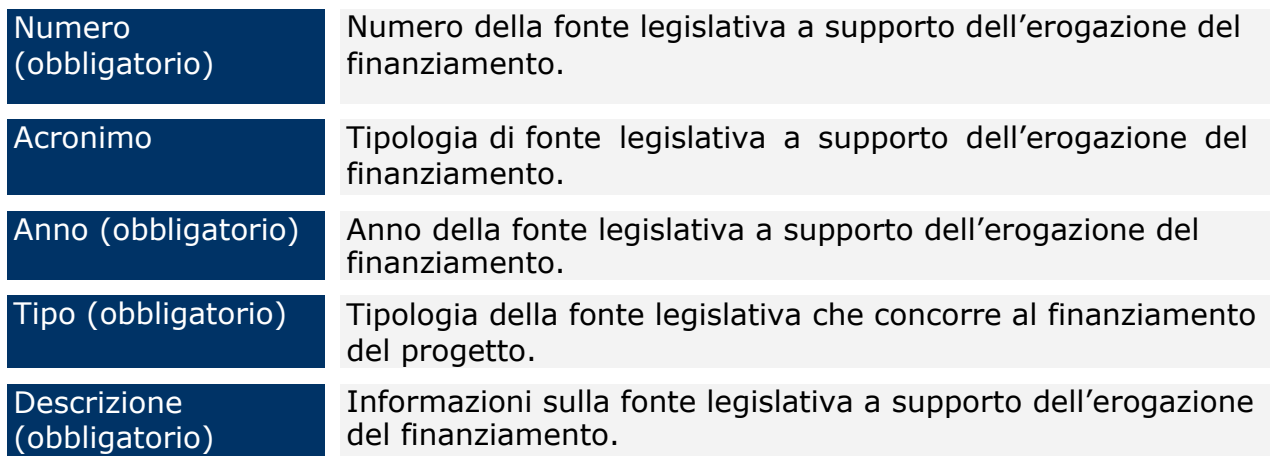

E cliccare sul tasto "Salva Fonte". La maschera mostrerà un messaggio al salvataggio della fonte.

Se si vuole modificare una fonte già esistente, basta selezionare il record della fonte stessa dalla lista ottenuta effettuando una ricerca, variare i requisiti da modificare e salvare le modifiche apportate mediante il pulsante "*Salva Fonte*".

Se si vuole eliminare una fonte già esistente, è sufficiente selezionare il record della fonte stessa dalla lista ottenuta dall'operazione di ricerca e cliccare sul pulsante "*Elimina Fonte*". Si precisa che possono essere eliminate solo fonti non assegnate a finanziamenti nei progetti.

#### **5.4 DELIBERE CIPE**

<span id="page-30-0"></span>Cliccando sull'entità "*Delibere CIPE*", si visualizza la seguente schermata:

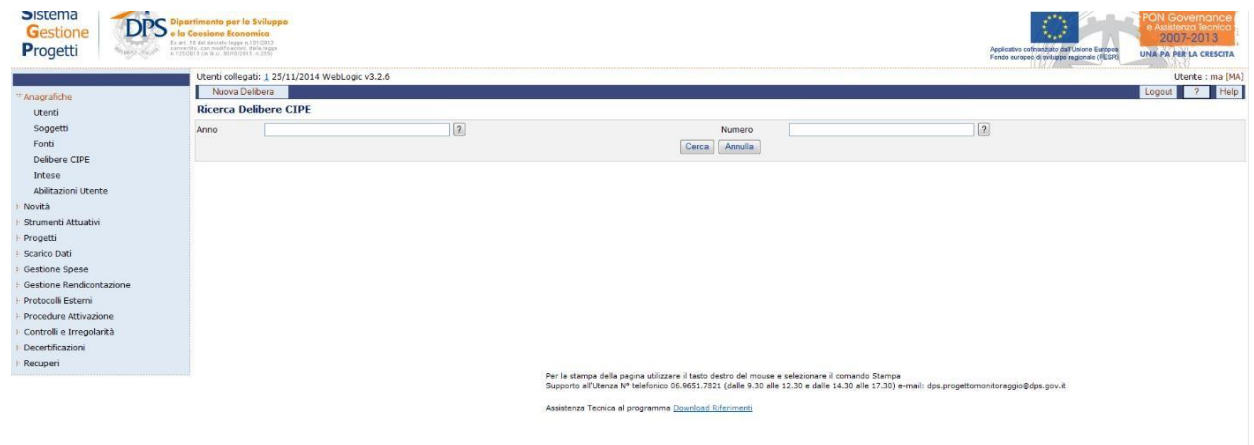

**Anagrafiche – Delibere CIPE**

#### <span id="page-30-1"></span>*5.4.1 DELIBERE CIPE - Ricerca*

Per ricercare una DELIBERA CIPE, ci sono due diverse modalità:

- Cliccando direttamente sul pulsante "*Cerca*" senza compilare alcun campo di filtro. In questo modo si visualizzano tutte le delibere presenti nel sistema;
- Compilando uno o più dei campi a disposizione e facendo clic sul pulsante "*Cerca*". In questo caso l'applicazione visualizzerà tutti i record a disposizione che soddisfano i criteri di ricerca selezionati.

#### <span id="page-30-2"></span>*5.4.2 DELIBERE CIPE – Inserimento, modifica ed eliminazione*

Per inserire una delibera è necessario cliccare sul pulsante "*Nuova Delibera*". In questo caso, la scheda che verrà visualizzata è la seguente:

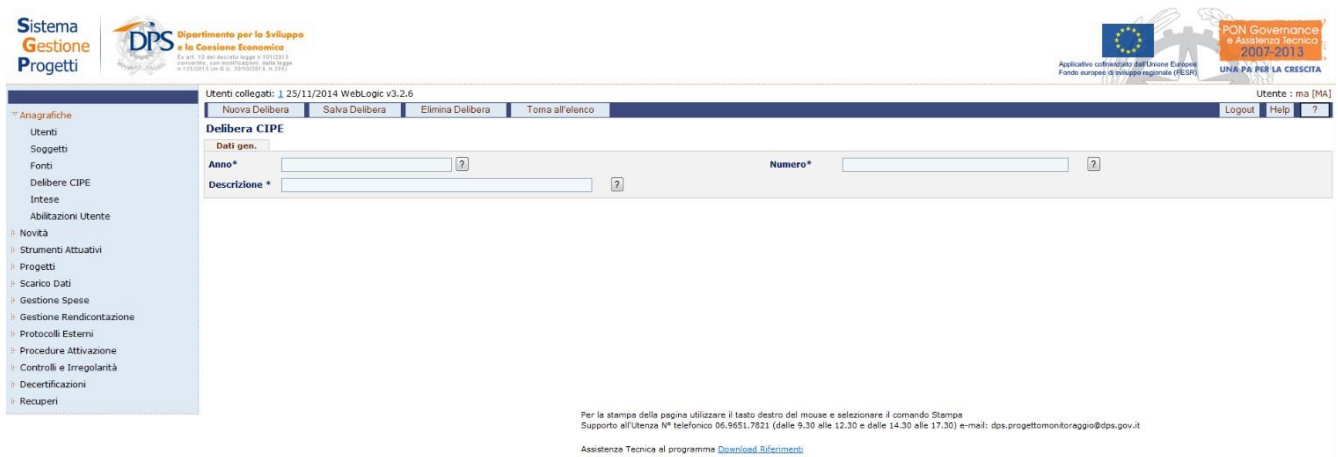

#### **Anagrafiche – Delibere CIPE – Inserimento nuova delibera**

All'interno della pagina per la creazione di una nuova Delibera CIPE, l'utente dispone dei seguenti campi che deve obbligatoriamente compilare:

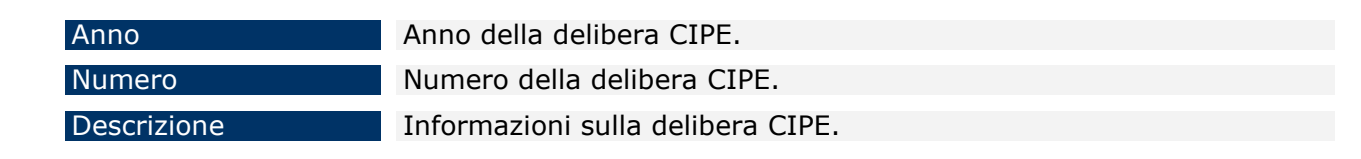

Una volta compilati i campi obbligatori (anno, numero, descrizione) e cliccato sul pulsante "*Salva Delibera*", e compare un altro tab:

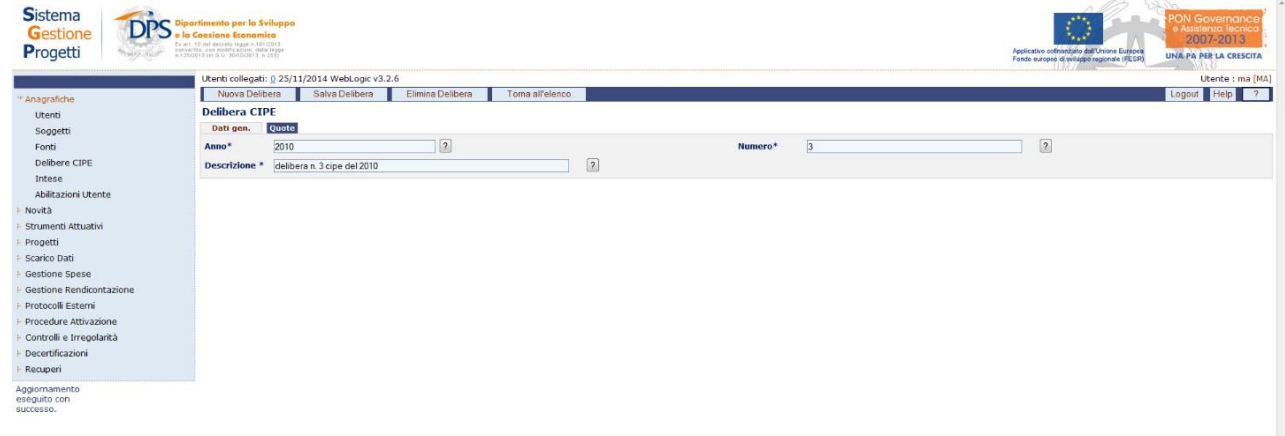

#### **Anagrafiche – Delibere CIPE – Dati Generali**

Cliccando sul tab "*Quote*" si ottiene la maschera indicata di seguito:

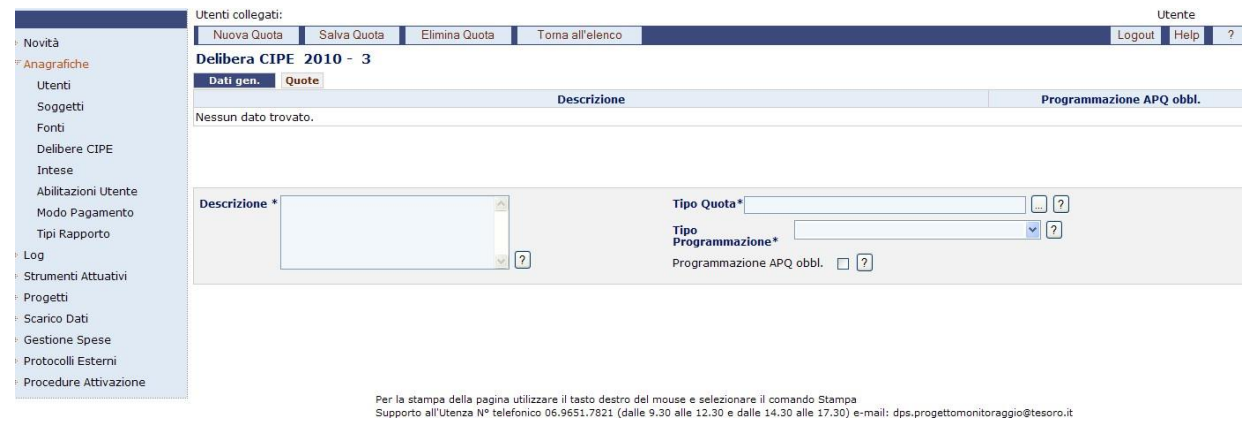

**Anagrafiche – Delibere CIPE – Quote**

L'utente deve compilare i seguenti campi, e inserire tante quote quante richieste dalla delibera cliccando sul tasto "Nuova Quota":

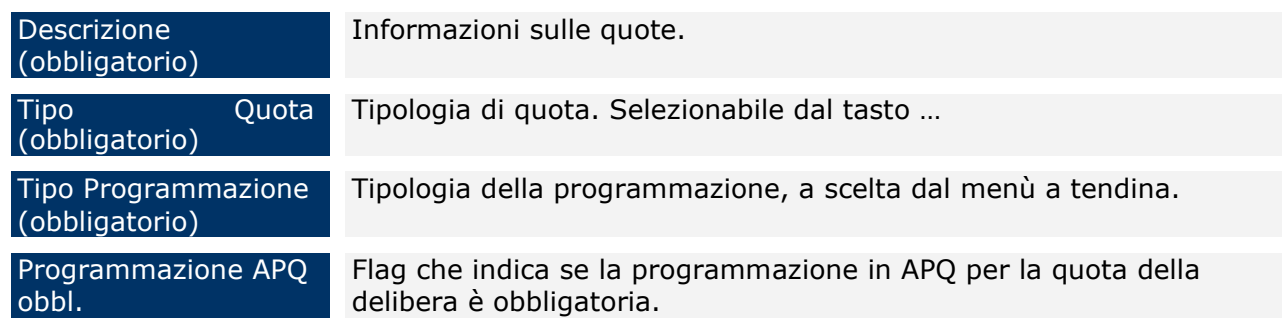

Questa maschera consente anche la modifica o l'eliminazione di una quota già esistente. Se si vuole modificare una quota basta selezionare il record della quota associata alla delibera, variare i requisiti da modificare e salvare utilizzando il pulsante "*Salva Quote*".

Se si vuole eliminare una quota, è sufficiente selezionare il record della quota e cliccare sul pulsante "*Elimina Quota*". Si precisa che possono essere eliminate solo le quote non assegnate a finanziamenti nei progetti.

Se invece si vuole modificare/cancellare una delibera, occorre posizionarsi sul tab "Delibere" e procedere con le stesse operazioni.

#### **5.5 INTESE**

<span id="page-33-0"></span>Cliccando su "*Intese*" dal menù a sinistra, si ottiene la maschera:

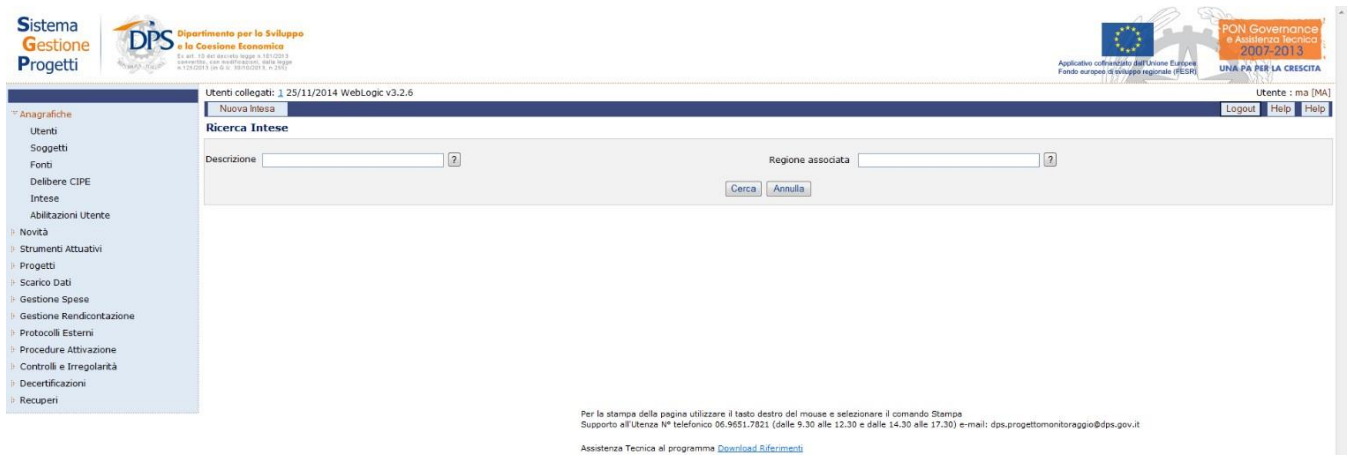

**Anagrafiche – Intese**

#### <span id="page-33-1"></span>*5.5.1 INTESE - Ricerca*

Per ricercare una INTESA, ci sono due diverse modalità:

- Cliccando direttamente sul pulsante "*Cerca*" senza compilare alcun campo di filtro. In questo modo si visualizzano tutte le intese presenti nel sistema;
- Compilando uno o più dei campi a disposizione e facendo clic sul pulsante "*Cerca*". In questo caso l'applicazione visualizzerà tutti i record a disposizione che soddisfano i criteri di ricerca selezionati.

#### <span id="page-33-2"></span>*5.5.2 INTESE – Inserimento, modifica ed eliminazione*

Per inserire una nuova intesa, cliccare sul pulsante "*Nuova Intesa*", che fornisce la scheda mostrata di seguito:

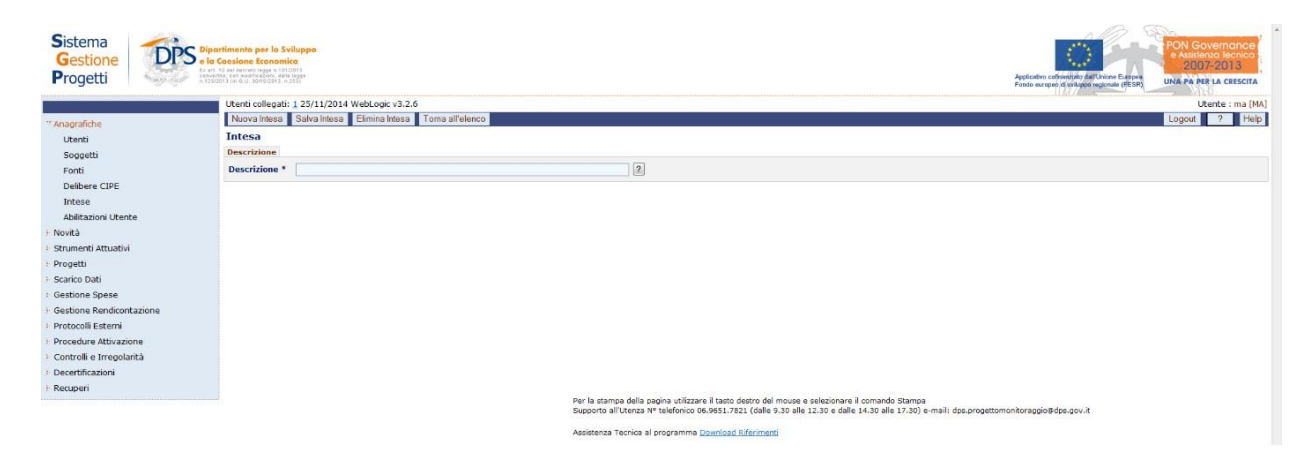

**Anagrafiche – Intese – Inserimento nuova intesa**

Dopo aver compilato l'unico campo obbligatorio ("*descrizione*") e salvato, compare un altro tab "*Regioni*":

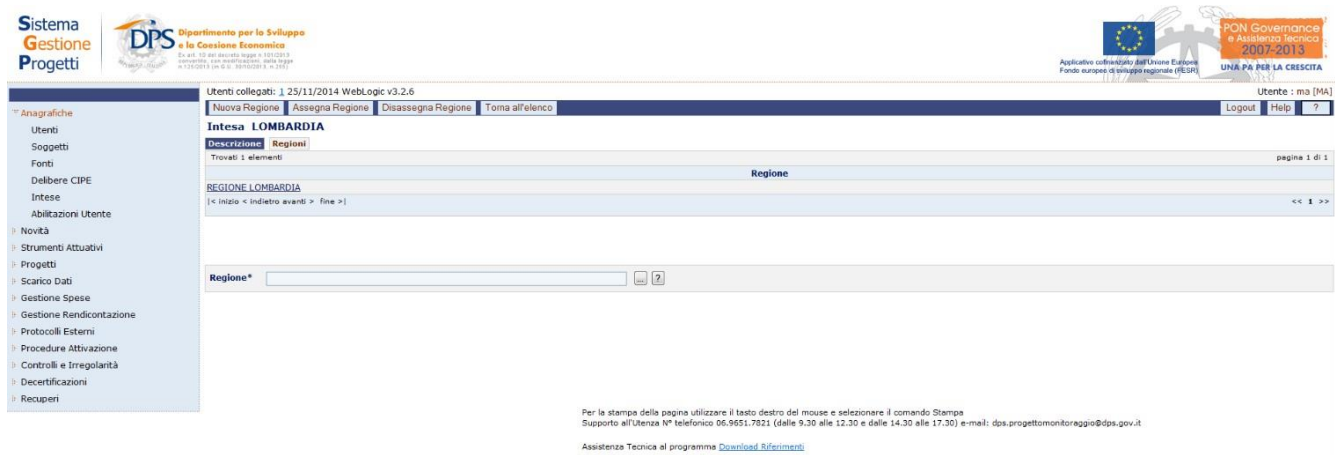

**Anagrafiche – Intese –tab "Regioni"**

Per inserire una regione cliccare sul tasto "Nuova Regione" e selezionare dall'elenco la Regione che si vuole inserire. Una volta selezionata la regione cliccare su "Assegna Regione".

Se si vuole cancellare una regione dall'elenco di quelle presenti nell'intesa, occorre selezionare la regione di interesse e cliccare sul pulsante "Disassegna Regione".

Se si vuole eliminare un'intesa già esistente, bisogna posizionarsi sul tab "Descrizione" e cliccare su "*Elimina Intesa*". Si precisa che possono essere eliminate solo intese non assegnate ad altre entità.

#### **5.6 ABILITAZIONI UTENTI**

<span id="page-35-0"></span>La funzione "*Abilitazioni Utente*" viene utilizzata per abilitare gli utenti ai progetti, agli strumenti, ai programmi e alle Intese.

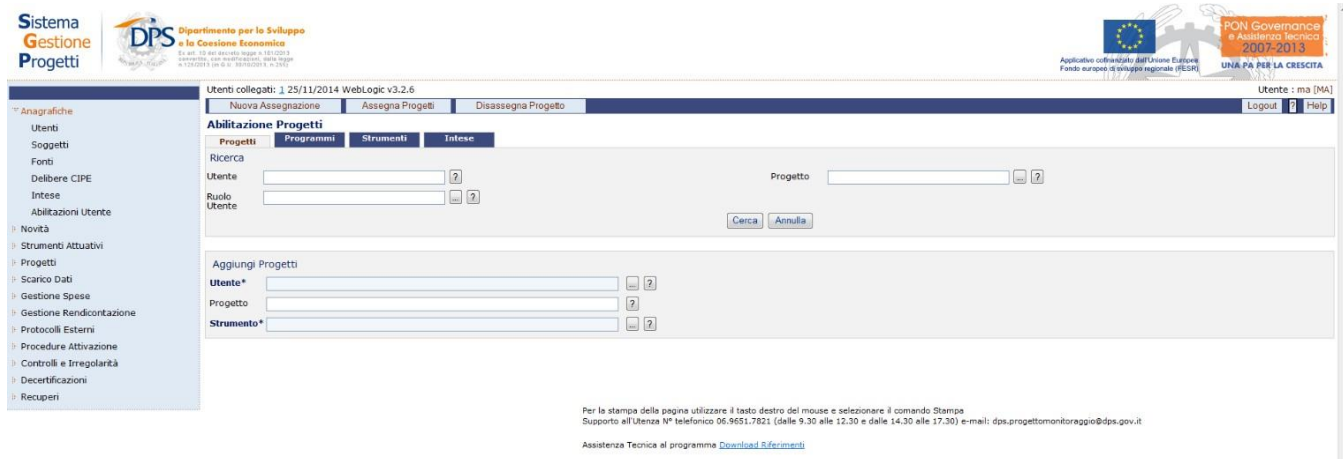

**Anagrafiche – Abilitazioni Utente**

#### <span id="page-35-1"></span>*5.6.1 ABILITAZIONI UTENTE - Ricerca*

A seconda del tab dove siamo posizionati è possibile visualizzare, cliccando sul pulsante "*Cerca*", tutte le assegnazioni 'progetto – utente'; "programma-utente"; "strumentiutenti" e "intese-utenti" effettuate come mostrato in figura(a titolo esemplificativo viene illustrata l'assegnazione progetto-utente):

|                                                                                                    | Utenti collegati: 1 25/11/2014 WebLogic v3.2.6                                                                                                    |                                                                |                                                      | Utente : ma [MA]                                                                                                    |  |  |
|----------------------------------------------------------------------------------------------------|----------------------------------------------------------------------------------------------------|----------------------------------------------------------------|------------------------------------------------------|----------------------------------------------------------------------------------------------------|--|--|
| <sup>7</sup> Anagrafiche<br><b>Utenti</b><br>Soggetti                                                                                                    | Nuova Assegnazione<br><b>Abilitazione Progetti</b><br>Programmi<br><b>Progetti</b>                                                                                                    | Disassegna Progetto<br>Assegna Progetti<br>Strumenti<br>Intese |                                                      | Help<br>Logout                                                                                                    |  |  |
| Fonti<br>Delibere CIPE<br>Intese<br>Abilitazioni Utente<br>Novità<br>Strumenti Attuativi<br>Progetti<br>Scarico Dati<br>Gestione Spese<br>Gestione Rendicontazione<br>Protocolli Esterni<br>Procedure Attivazione<br>Controlli e Irregolarità<br>Decertificazioni<br>Recuperi | Ricerca<br><b>Utente</b><br>Ruolo<br>Utente                                                                                                    | $\sqrt{2}$<br>$\Box$                                           | Progetto<br>Cerca Annulla                            | $\boxed{2}$                                                                                                    |  |  |
|                                                                                                    | Progetti Assegnati                                                                                                    |                                                                |                                                      |                                                                                                    |  |  |
|                                                                                                    | Troyati 1549533 elementi                                                                                                    |                                                                |                                                      | pagina 1 di 193692                                                                                                    |  |  |
|                                                                                                    | Login                                                                                                    | <b>Nominativo</b>                                              | Livello                                              | Progetto                                                                                                    |  |  |
|                                                                                                    | AC1                                                                                                    | Utenza di Prova                                                | AC - Autorità Certificazione                         | 872111000160007-Il caso di una regione europea in transizione bloccata e colpita da uno shock -<br>lezioni e modelli efficaci di policy                                        |  |  |
|                                                                                                    | AC1                                                                                                    | Utenza di Prova                                                | AC - Autorità Certificazione                         | B52E12000040003-OPENCOESIONE                                                                                                    |  |  |
|                                                                                                    | AC <sub>1</sub>                                                                                                    | Utenza di Prova                                                | AC - Autorità Certificazione                         | B72111000300007-Sviluppi Applicativi a supporto del Progetto Monitoraggio del QSN<br>G79H09000100001-Attivazione delle funzionalità di servizio al PON Governance e Assistenza |  |  |
|                                                                                                    | AC1                                                                                                    | Utenza di Prova                                                | AC - Autorità Certificazione                         | Tecnica 2007-2013 nel Sistema Gestione Progetti - SGP - del Dipartimento                                                                                                    |  |  |
|                                                                                                    | AC <sub>1</sub>                                                                                                    | Utenza di Prova                                                | AC - Autorità Certificazione                         | C15803000000006-Advisoring e supporto tecnico per lo sviluppo progettuale degli studi di<br>fattibilità                                                                        |  |  |
|                                                                                                    | AC1                                                                                                    | <b>Litenza di Prova</b>                                        | AC - Autorità Certificazione                         | B72J10000210007-ANALISI COMPARATA ITALIA, MEZZOGIORNO - POLONIA SUL CONTESTO<br>ECONOMICO SOCIALE E SULLE POLITICHE DI SVILUPPO DEI TERRITORI                                  |  |  |
|                                                                                                    | AC1                                                                                                    | Utenza di Prova                                                | AC - Autorità Certificazione                         | F59H10001100007-RETE AMBIENTALE                                                                                                    |  |  |
|                                                                                                    | AC <sub>1</sub>                                                                                                    | Utenza di Prova                                                | AC - Autorità Certificazione                         | B74C11000160007-REALIZZAZIONE DI UNA INFRASTRUTTURA TECNICA DI VIDEOCOMUNICAZIONE<br>A SUPPORTO DEL PON GOVERNANCE E ASSISTENZA TECNICA 2007-2013                              |  |  |
|                                                                                                    | $ $<br>< inizio < indiatro avanti > fina >                                                                                                    |                                                                |                                                      | Vai<br>55345675                                                                                                    |  |  |
|                                                                                                    | Aggiungi Progetti<br>Utente*<br>Propetto                                                                                                    |                                                                | $\boxed{2}$<br>$\boxed{2}$                           |                                                                                                    |  |  |
|                                                                                                    | $\Box$ 2<br>Strumento*<br>Per la stampa della pagina utilizzare il tasto destro del mouse e selezionare il comando Stampa<br>Supporto all'Utenza Nº telefonico 06.9651.7821 (dalle 9.30 alle 12.30 e dalle 14.30 alle 17.30) e-mail: dps.progettomonitoraggio@dps.gov.it |                                                                |                                                      |                                                                                                    |  |  |
|                                                                                                    |                                                                                                    |                                                                | Assistenza Tecnica al programma Dowrload Referimenti |                                                                                                    |  |  |

**Anagrafiche – Abilitazioni Utente – Risultato ricerca Progetti**
# *5.6.2 ABILITAZIONI UTENTE – Progetto*

Per abilitare un utente al progetto, occorre posizionarsi nel tab "Progetti" e cliccare su "Nuova Assegnazione".

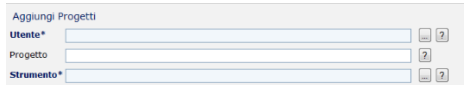

Nella parte bassa, selezionare l'utente da abilitare cliccando sul tasto "…". Dopo aver selezionato l'utente, selezionare lo strumento per associare i progetti così come mostrato in figura:

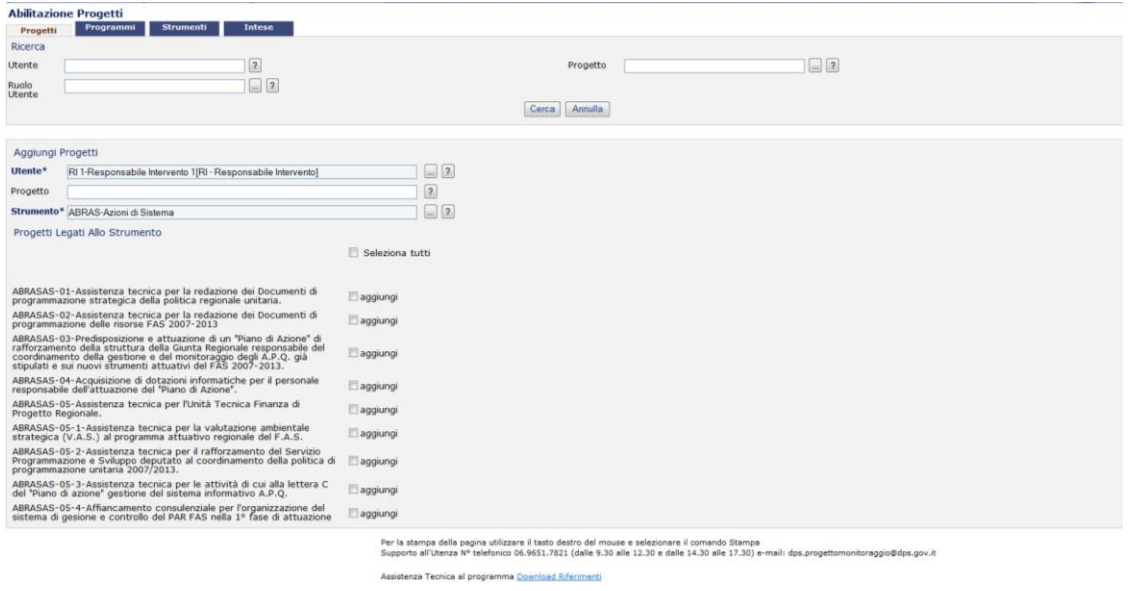

Flaggare i progetti che si intende abilitare all'utente (uno, o più di uno) e cliccare su "Assegna Progetti".

Per disassegnare un progetto da un utente occorre ricercare il progetto e l'utente, selezionarlo e cliccare su "Disassegna Progetto". Da questo momento in poi l'utente non potrà più visualizzare le informazioni legate a quel progetto.

# *5.6.3 ABILITAZIONI UTENTE – Programma*

Per abilitare un utente a tutti i progetti di un programma, occorre posizionarsi nel tab "Programmi" e cliccare su "Nuova Assegnazione".

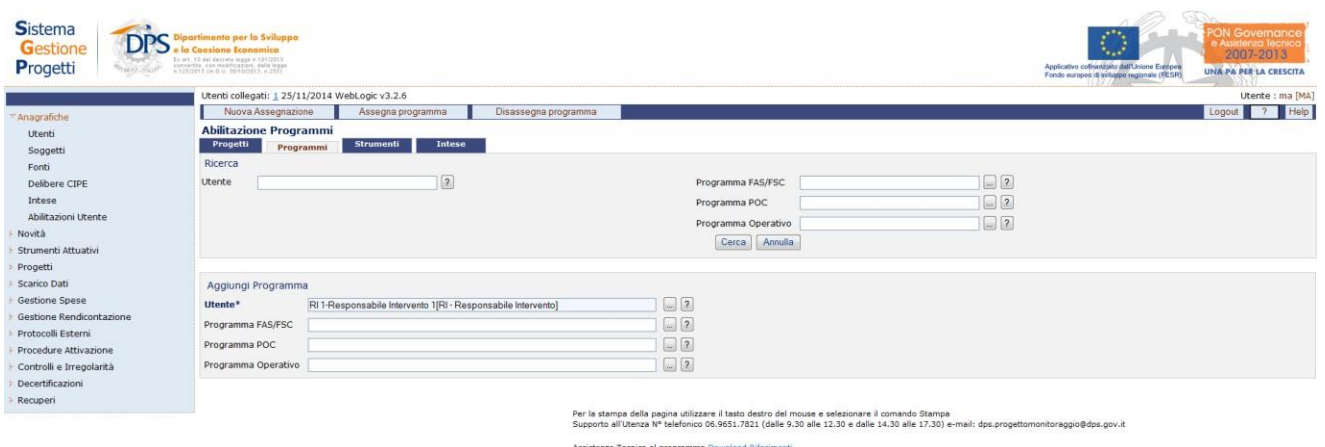

Nella parte bassa, selezionare l'utente da abilitare cliccando sul tasto "…". Dopo aver selezionato l'utente, selezionare il programma che si intende abilitare e cliccare su "Assegna programma".

Per disassegnare i progetti di un programma da un utente occorre ricercare il progetto e l'utente, selezionarlo e cliccare su "Disassegna programma". Da questo momento in poi l'utente non potrà più visualizzare le informazioni legate ai progetti di quel programma.

# *5.6.4 ABILITAZIONI UTENTE – Strumenti*

Per abilitare un utente a tutti i progetti di un programma, occorre posizionarsi nel tab "Strumenti" e cliccare su "Nuova Assegnazione".

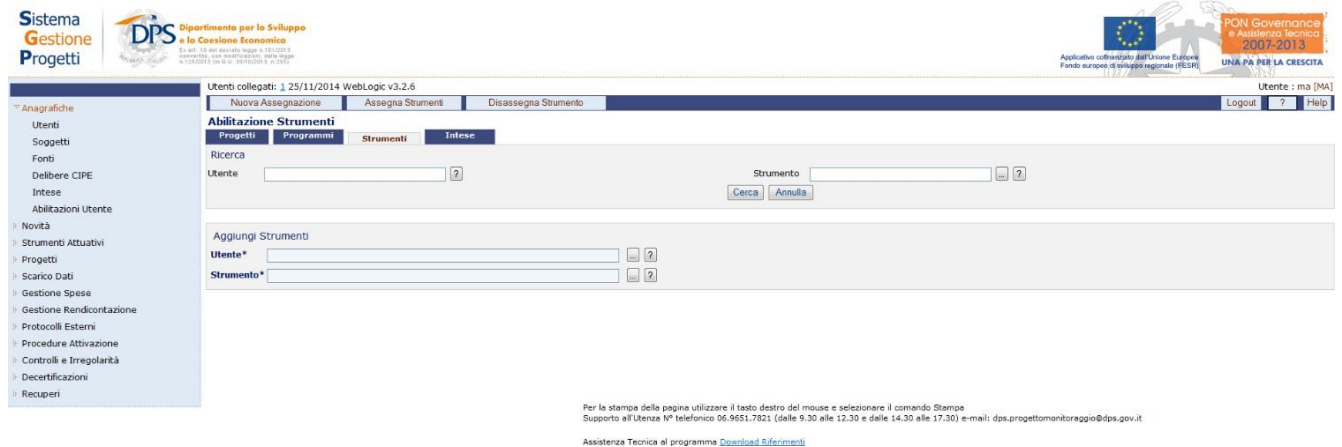

Nella parte bassa, selezionare l'utente da abilitare cliccando sul tasto "…". Dopo aver selezionato l'utente, selezionare lo strumento così come mostrato in figura:

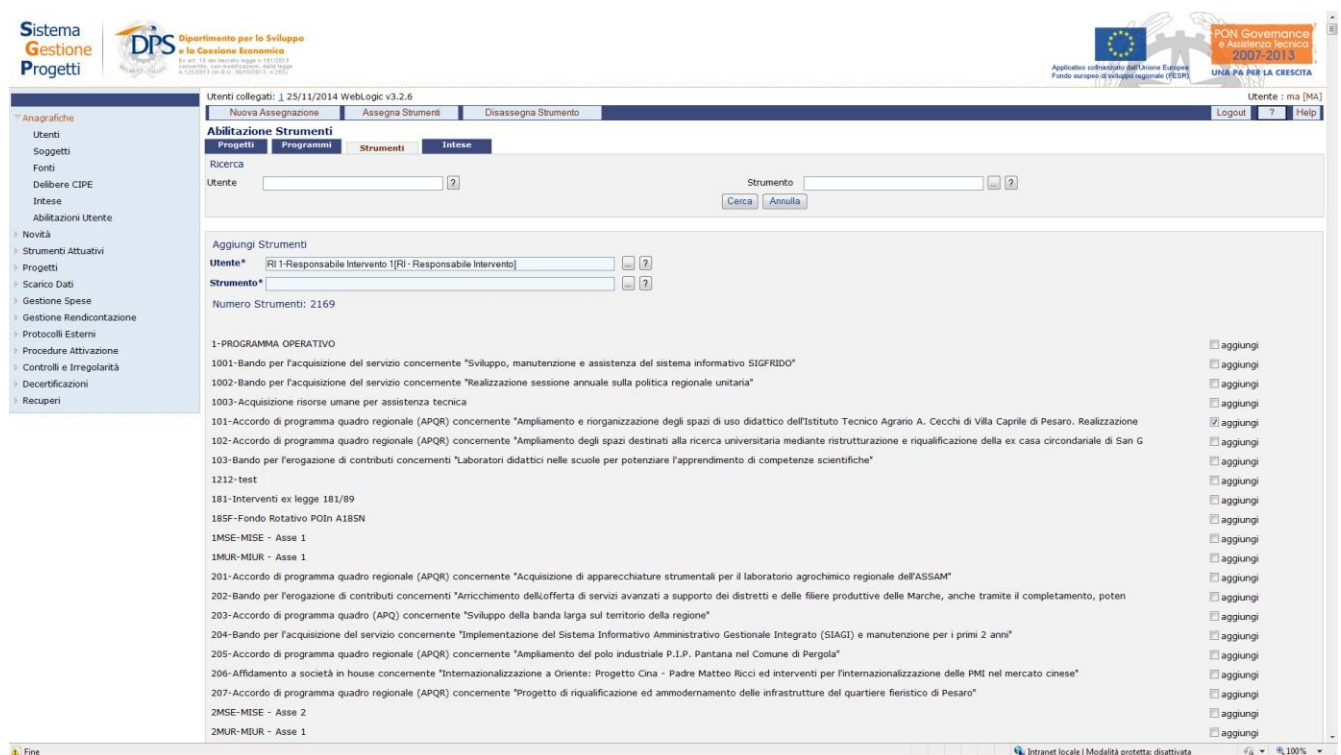

Flaggare gli strumenti che si intende abilitare all'utente (uno, o più di uno) e cliccare su "Assegna Strumenti". L'utente è ora abilitato a tutti i progetti dello strumento selezionato.

L'utente potrà richiedere più di 5 abilitazioni per un massimo di 20 ad uno strumento. Dal tasto "Abilitazioni Richieste" è possibile visualizzare le seguenti informazioni in forma tabellare:

- 1. Utente che ha richiesto l'abilitazione
- 2. Utente da abilitare
- 3. Strumenti da abilitare
- 4. Data richiesta abilitazione
- 5. Stato della richiesta

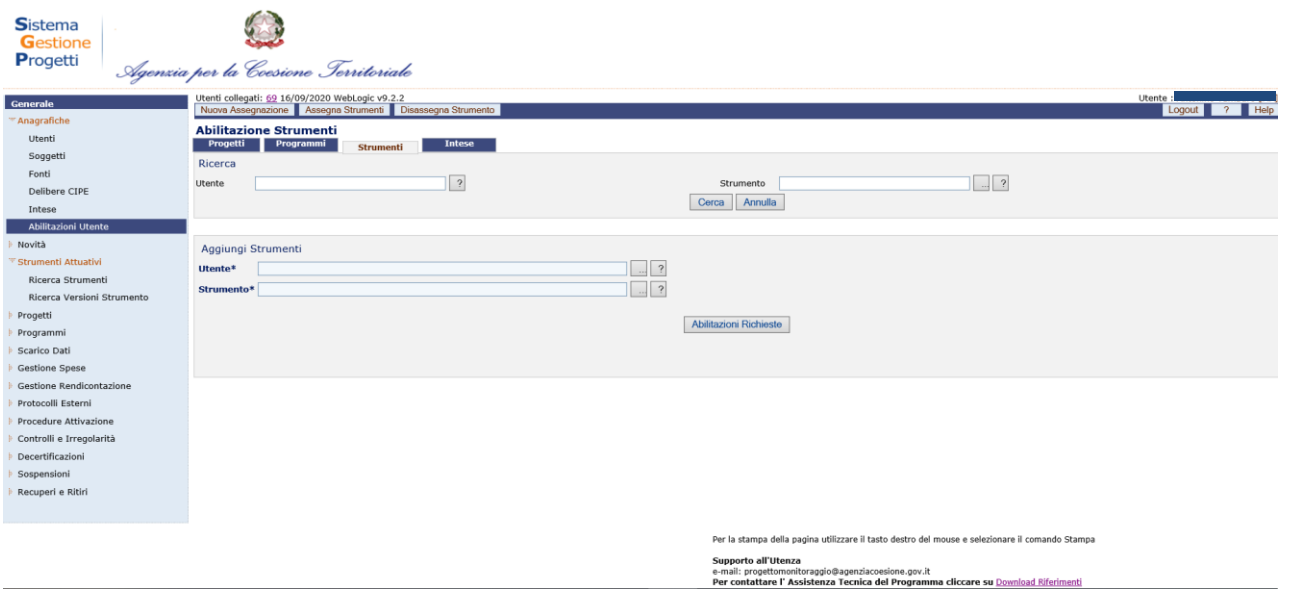

Lo stato della richiesta sarà di due tipi:

Evase: le abilitazioni che sono andate a buon fine

Inevase: Le abilitazioni che saranno lavorate nei prossimi giorni.

La funzionalità è abilitata per le utenze MS e RS.

Per disassegnare i progetti di uno strumento da un utente occorre ricercare il progetto e l'utente, selezionarlo e cliccare su "Disassegna Strumento". Da questo momento in poi l'utente non potrà più visualizzare le informazioni legate ai progetti di quello strumento.

## *5.6.5 ABILITAZIONI UTENTE – Intese*

Per abilitare un utente a tutti i progetti di una intesa, occorre posizionarsi nel tab "Intese" e cliccare su "Nuova Assegnazione".

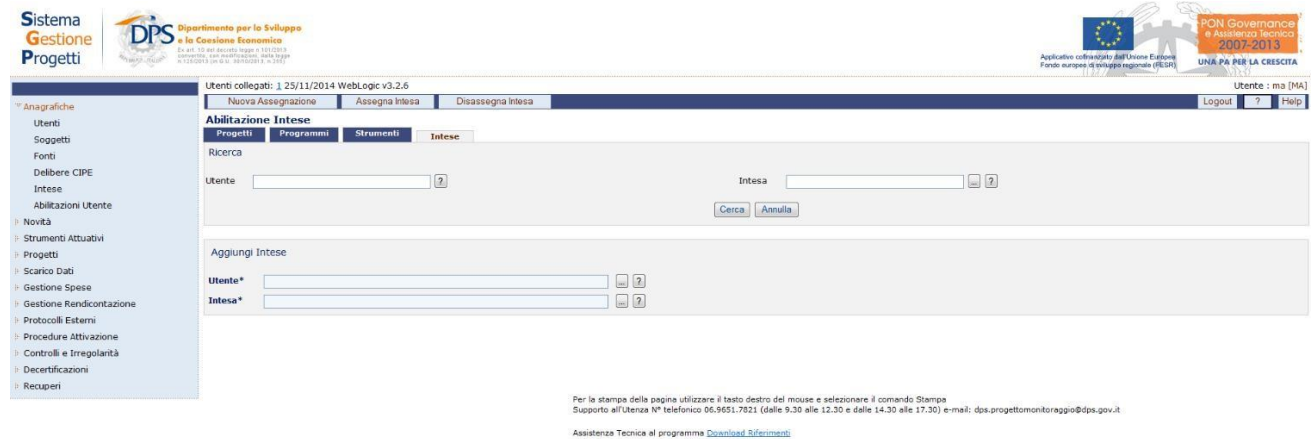

Nella parte bassa, selezionare l'utente da abilitare cliccando sul tasto "…". Dopo aver selezionato l'utente, selezionare l'intesa che si intende abilitare e cliccare su "Assegna intesa".

Per disassegnare i progetti di un'intesa da un utente occorre ricercare il progetto e l'utente, selezionarlo e cliccare su "Disassegna intesa". Da questo momento in poi l'utente non potrà più visualizzare le informazioni legate ai progetti di quella intesa.

# **6 NOVITA'**

La maschera, mostrata di seguito, fornisce all'utente in anteprima le ultime notizie utili pubblicate sulle funzionalità fornite da SGP. Queste stesse informazioni sono presenti anche nella maschera di accesso al sistema.

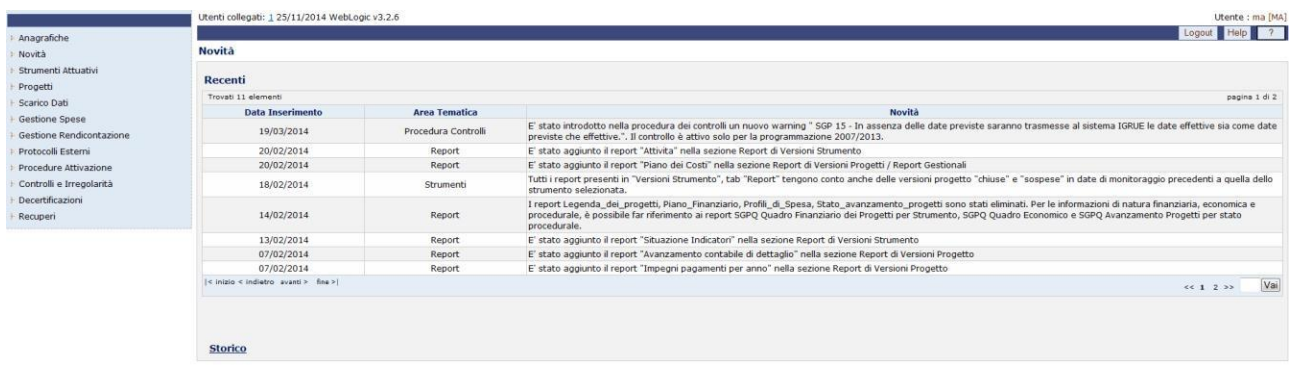

#### **Novità**

Inoltre, cliccando su "Storico" si accede ad una maschera, in cui vengono elencate tutte le novità inserite, le quali possono essere ricercate per "Area Tematica" selezionando dal menù a tendina l'area tematica di interesse:

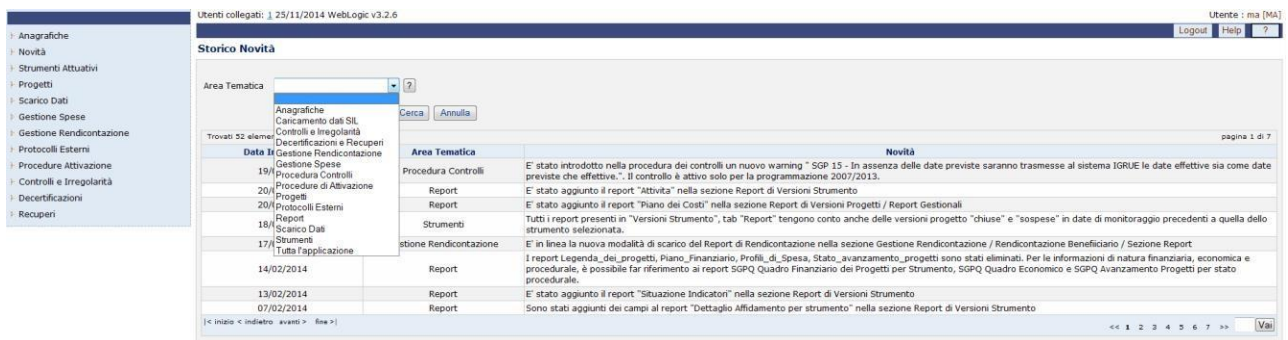

**Storico Novità**

# **7 STRUMENTI ATTUATIVI**

Sul sistema SGP è possibile inserire solo due tipologie di strumenti: SAD (strumenti di attuazione diretta) e Strumento Regionale. Dopo aver creato l'anagrafica dello strumento, occorre inserire anche la prima versione dello strumento.

Per le tipologie APQ (Accordo di programma Quadro) e CIS (Contratto Istituzionale di Sviluppo) l'anagrafica è caricata automaticamente da un'altra applicazione di proprietà del DPS (SA-Strumenti Attuativi) e occorre pertanto creare solo la prima versione al fine di inserire poi i relativi progetti.

Di seguito sarà illustrato come creare un nuovo strumento e la sua prima versione.

L'entità "*Strumenti Attuativi*" presenta due voci di sottomenù:

- Ricerca Strumenti, che permette di ricercare gli strumenti per visualizzarne l'anagrafica. Attraverso tale maschera è possibile anche la creazione dell'anagrafica di uno strumento;
- Ricerca Versioni Strumento; che permette di ricercare gli strumenti per visualizzarne i dettagli. Attraverso tale maschera è possibile anche la creazione della prima versione di uno strumento.

#### **7.1 STRUMENTI ATTUATIVI – NUOVO STRUMENTO**

Per creare uno strumento e la sua anagrafica è necessario cliccare dal menù a sinistra "*Strumenti Attuativi*" > "*Ricerca Strumenti*".

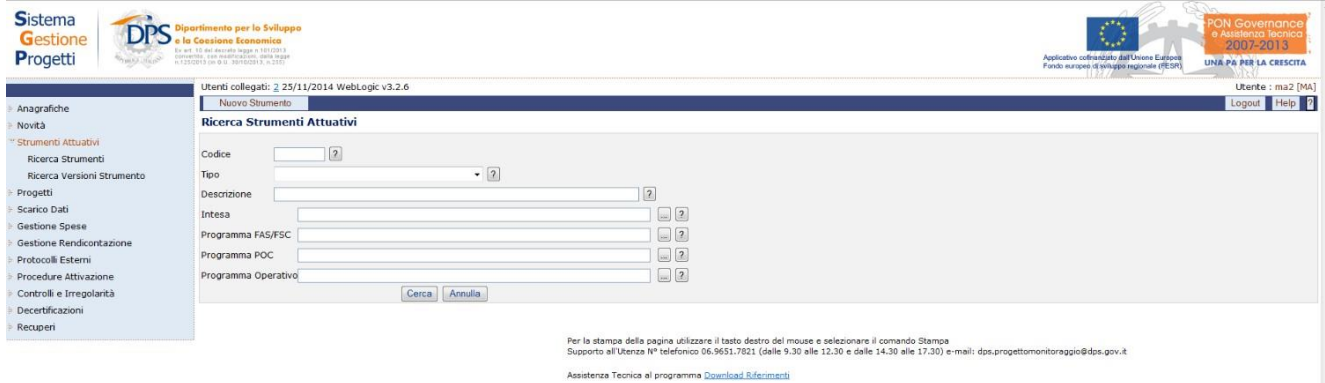

**Strumenti Attuativi – Ricerca Strumenti**

Nella maschera che si apre, cliccare su "**Nuovo Strumento**".

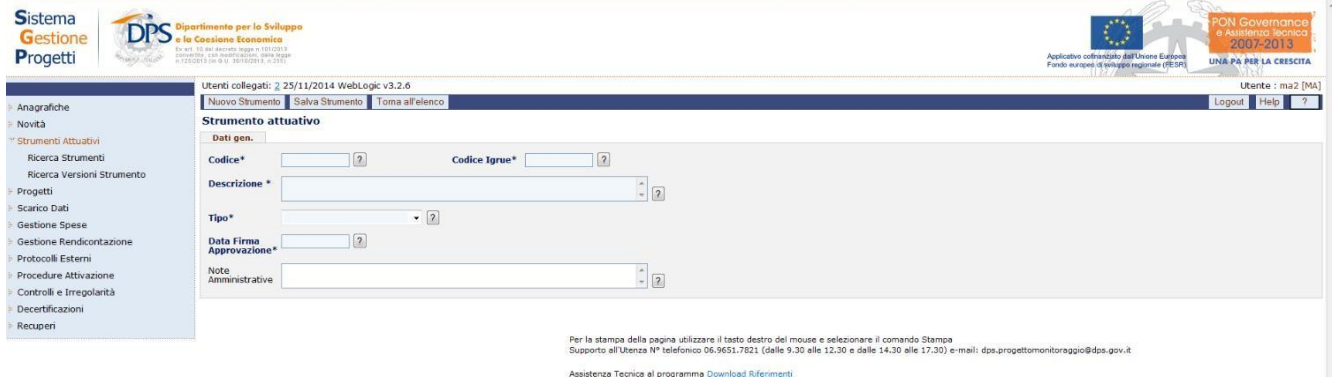

**Strumenti Attuativi – Ricerca Strumenti – Dati Generali**

Occorre compilare tutti i campi obbligatori:

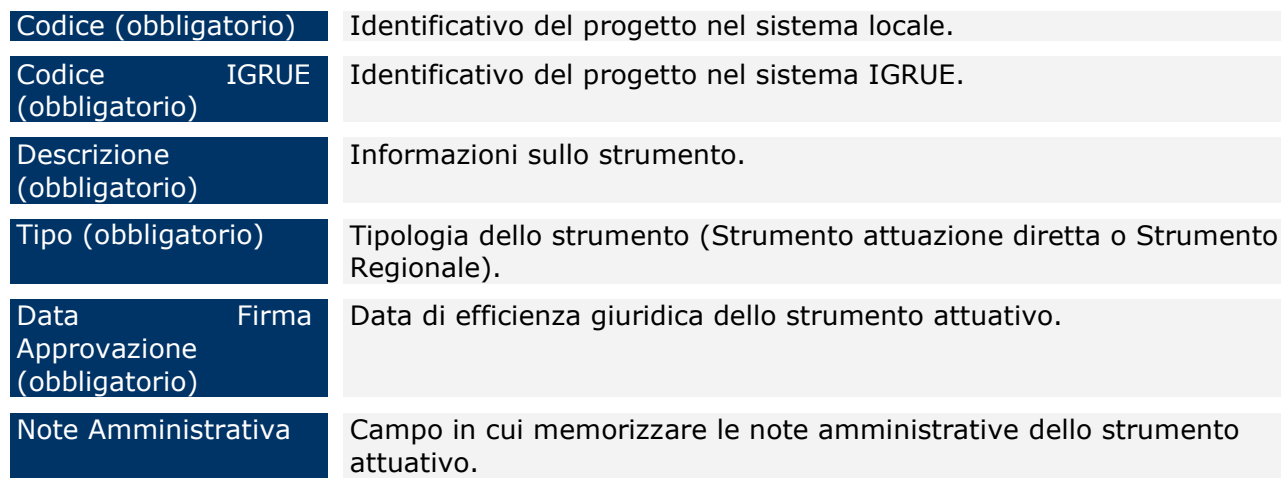

Dopo aver inserito le informazioni richieste cliccare sul pulsante "*Salva Strumento*" affinché il salvataggio del nuovo strumento attuativo avvenga correttamente. Una volta salvato uno strumento attuativo, compare il tab, "*Utenti*" dove è presente la lista degli utenti abilitati allo strumento e per ognuno di essi alcune informazioni come login, nominativo, livello di utenza ed ente di appartenenza.

| <b>Sistema</b><br>Gestione<br>Progetti | <b>DPS</b> a la Consigne Economica<br>Ex art. 10 aut ansiets legge at 101/2012<br>catoetha, cor Hadfordino, data trapa<br>n.1260213 (n.6.1) Jantarytta, a 251/ |                                |                                                  | <b>PON Governance</b><br>2007-2013<br>Applicativo celinantisto dal Unione Europea<br><b>UNA PA PER LA CRESCITA</b><br>Fordo europeo di evitoppo majoriale (RESR) |
|----------------------------------------|----------------------------------------------------------------------------------------------------|--------------------------------|--------------------------------------------------|----------------------------------------------------------------------------------------------------|
|                                        | Utenti collegati: 2 25/11/2014 WebLogic v3.2.6                                                                                                    |                                |                                                  | Utente : ma2 [MA]                                                                                                    |
| Anagrafiche                            | Toma all'elenco                                                                                                    |                                |                                                  | Logout Help 7                                                                                                    |
|                                        | <b>Strumento attuativo ABRAU - Aree Urbane</b>                                                                                                    |                                |                                                  |                                                                                                    |
| Novita                                 | Dati gen. Utenti                                                                                                    |                                |                                                  |                                                                                                    |
| Strumenti Attuativi                    | Trovati 60 elementi                                                                                                    |                                |                                                  | pagina 1 di 8                                                                                                    |
| Ricerca Strumenti                      |                                                                                                    |                                |                                                  |                                                                                                    |
| Ricerca Versioni Strumento             | Login                                                                                                    | Nominativo                     | Livello di utenza                                | Ente di appartenenza                                                                                                    |
| Progetti                               | SPSTI                                                                                                    | <b>SPSTI</b>                   | LS - Lettore Strumento<br>LS - Lettore Strumento |                                                                                                    |
| Scarico Dati                           | Sorgia-LS<br>Sorgia-MS                                                                                                    | Sorgi Antonio<br>Sorgi Antonio | MS - Manager Strumento                           | Regione Abruzzo<br>Regione Abruzzo                                                                                                    |
| Gestione Spese                         | acfas-acc                                                                                                    | acfas-acc - SGPQ               | LS - Lettore Strumento                           |                                                                                                    |
|                                        | angelinit                                                                                                    | angelini tommaso               | RI - Responsabile Intervento                     |                                                                                                    |
| Gestione Rendicontazione               | borgesem                                                                                                    | massimiliano borgese           | LS - Lettore Strumento                           |                                                                                                    |
| Protocolli Esterni                     | centipizzutili                                                                                                    | Centi Pizzutili Antonello      | RI - Responsabile Intervento                     | COMUNE DI L'AQUILA (AQ)                                                                                                    |
| Procedure Attivazione                  | cerronie                                                                                                    | emanuela cerroni               | MS - Manager Strumento                           |                                                                                                    |
| Controlli e Irregolarità               | ciminigianni                                                                                                    | Cimini Gianni                  | RI - Responsabile Intervento                     | Comune di Teramo (TE)                                                                                                    |
| Decertificazioni<br>Recuperi           | corboa                                                                                                    | Corbo Angela                   | LA - Lettore Applicazione                        | MINISTERO DELLO SVILUPPO<br>ECONOMICO - Dipartimento per lo                                                                                                    |
|                                        | corso 1-RI                                                                                                    | corso1-RI                      | RI - Responsabile Intervento                     | Sviluppo e la Coesione Economica                                                                                                    |
|                                        | corso 1-ls                                                                                                    | corso 1                        | LS - Lettore Strumento                           |                                                                                                    |
|                                        | corso <sub>2-ls</sub>                                                                                                    | lettore strumento              | LS - Lettore Strumento                           |                                                                                                    |
|                                        | corso3-ls                                                                                                    | corso3-ls                      | LS - Lettore Strumento                           |                                                                                                    |
|                                        | corso 4-ls                                                                                                    | corso 4-ls                     | LS - Lettore Strumento                           |                                                                                                    |
|                                        | cosentinoc-MS                                                                                                    | carla cosentino                | MS - Manager Strumento                           |                                                                                                    |
|                                        | crocenzimc-LS                                                                                                    | maria chiara crocenzi          | LS - Lettore Strumento                           |                                                                                                    |
|                                        | dangelomassimo                                                                                                    | D'Angelo Massimo               | RI - Responsabile Intervento                     | Comune di Manoppello (PE)                                                                                                    |
|                                        | dannunziomichele                                                                                                    | D'Annunzio Michele             | RI - Responsabile Intervento                     | COMUNE DI VASTO (CH)                                                                                                    |
|                                        | delpizzoe.                                                                                                    | del pizzo enrico               | RI - Responsabile Intervento                     |                                                                                                    |
|                                        | diascenzor                                                                                                    | Di Ascenzo Roberto             | RI - Responsabile Intervento                     | Comune di Montorio al Vomano (TE)                                                                                                    |
|                                        | difabiovincenzo                                                                                                    | Di Fabio Vincenzo              | RI - Responsabile Intervento                     | Comune di Lanciano (CH)                                                                                                    |
|                                        | digesualdom-LS                                                                                                    | michele di gesualdo            | LS - Lettore Strumento                           |                                                                                                    |
|                                        | dinardof                                                                                                    | felicia di nardo               | LS - Lettore Strumento                           |                                                                                                    |
|                                        | divisione8                                                                                                    | dpsdivisione8-SGPO             | LS - Lettore Strumento                           |                                                                                                    |
|                                        | donatig-LS                                                                                                    | gabriella donati               | LS - Lettore Strumento                           |                                                                                                    |
|                                        | fabrottae                                                                                                    | fabrotta elio                  | RI - Responsabile Intervento                     |                                                                                                    |
|                                        | giannetti-LS                                                                                                    | giannetti grazia               | LS - Lettore Strumento                           |                                                                                                    |
|                                        | goliap-LS                                                                                                    | Pasquale Golia                 | LS - Lettore Strumento                           | Regione Abruzzo                                                                                                    |
|                                        | hd-monitoraggio                                                                                                    | hd-monitoraggio                | LA - Lettore Applicazione                        |                                                                                                    |
|                                        | ioannonifiore                                                                                                    | Ioannoni Fiore Piergiorgio     | RI - Responsabile Intervento                     | Comune di Teramo (TE)                                                                                                    |
|                                        |                                                                                                    |                                |                                                  | MUSETEDA BELLA CUS LIBBA                                                                                                    |

**Strumenti Attuativi – Ricerca Strumenti – Utenti**

### **7.2 STRUMENTI ATTUATIVI – CREAZIONE VERSIONE STRUMENTO**

Per creare una nuova versione di uno strumento è necessario cliccare dal menù a sinistra "*Strumenti Attuativi*" > "*Ricerca Versioni Strumenti*".

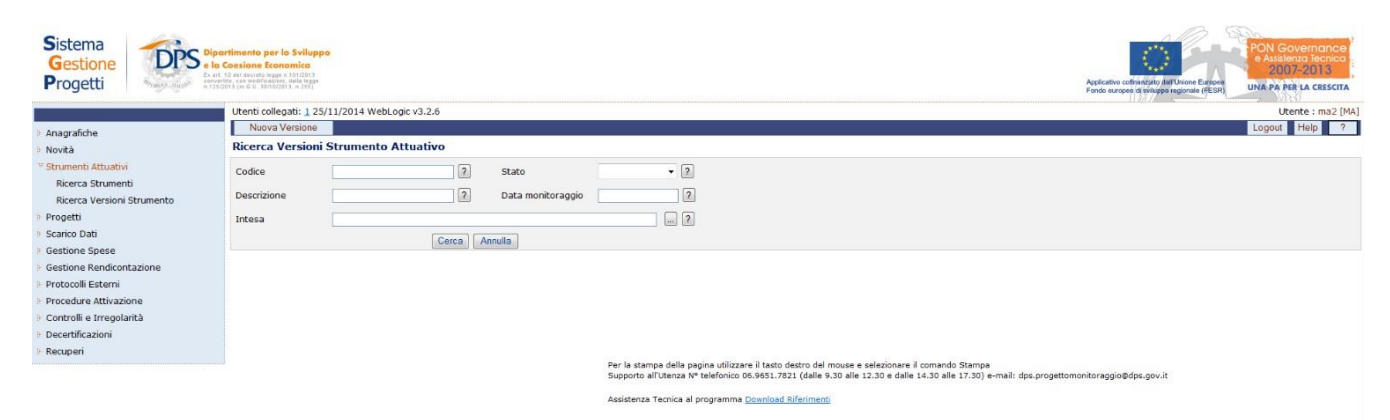

**Strumenti Attuativi – Ricerca Versioni Strumento**

Nella maschera che si apre, cliccare su "**Nuova Versione**".

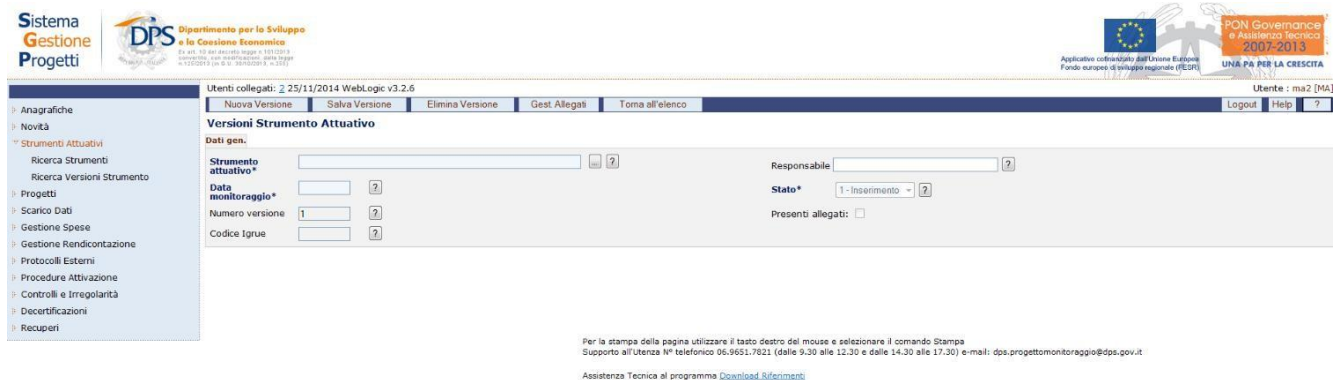

**Strumenti Attuativi – Ricerca Versioni Strumento – Inserimento nuova versione**

Compilati i campi obbligatori (strumento attuativo, data monitoraggio e stato), si effettua il salvataggio della nuova versione strumento con il pulsante "*Salva Versione*", a seguito del quale compariranno, oltre al tab "*Dati gen.*", i tab "*Versioni progetti*", "*Report*", "*Controlli*" e "*PassaggioStato*".

### *7.2.1 Tab Versioni Progetto*

Il tab "*Versioni progetti*" consente di visualizzare i progetti appartenenti a quella versione strumento. Cliccando sul link presene nel codice progetto sarà possibile entrare nella versione del progetto selezionato.

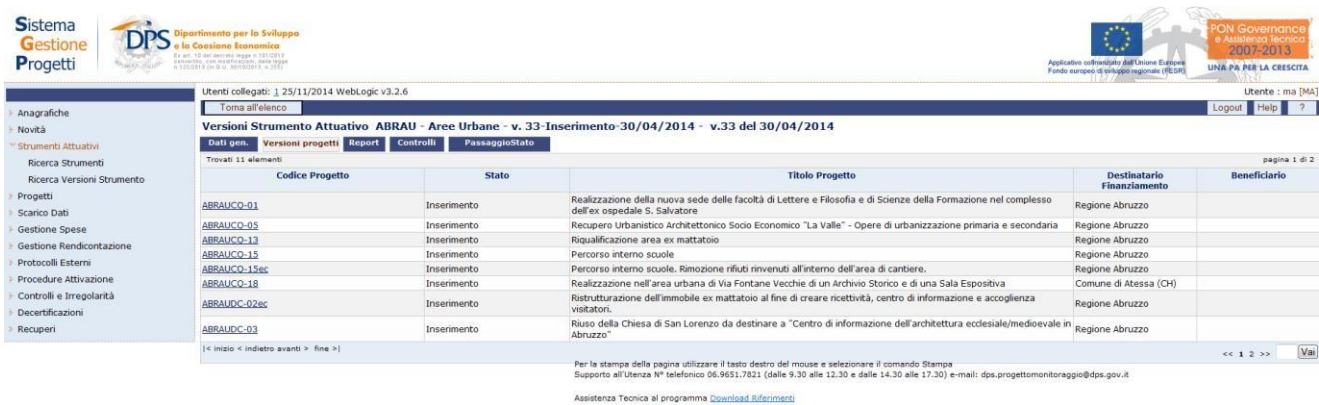

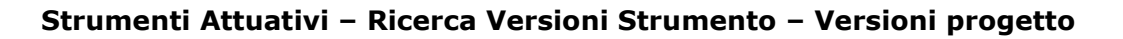

# *7.2.2 Tab Repot*

Il tab "*Report*" consente di accedere alla reportistica a livello di strumento.

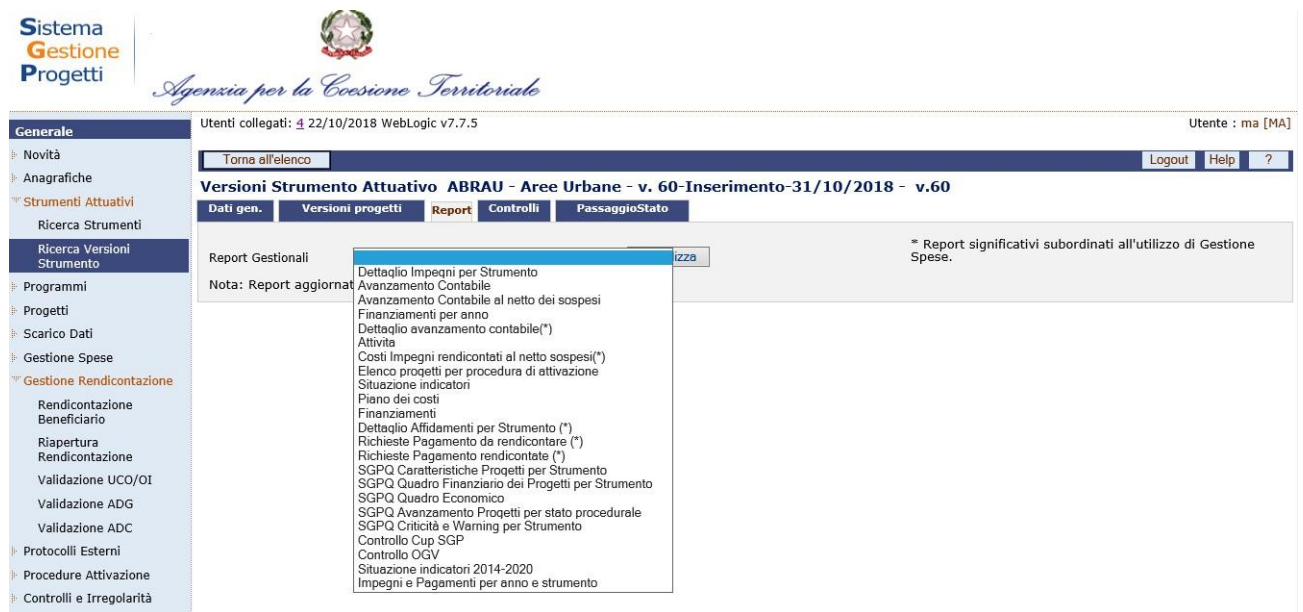

#### **Strumenti Attuativi – Ricerca Versioni Strumento – Report**

Tutti i report presentano dati aggiornati al giorno precedente.

Per visualizzare un report occorre selezionarlo dal menù a tendina e cliccare sul tasto "Visualizza".

### *7.2.3 Tab Controlli*

Il tab "*Controlli*" è utile alla rilevazione di eventuali errori sui dati di dettaglio delle versioni di progetto afferenti a quella versione strumento:

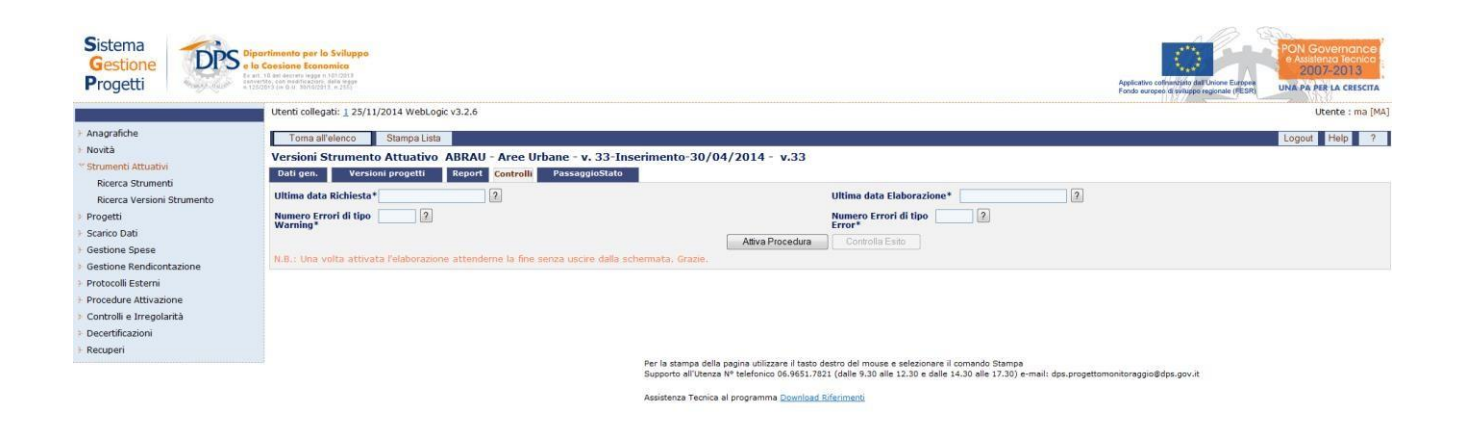

**Strumenti Attuativi – Ricerca Versioni Strumento – Controlli**

Cliccando sul tasto "*Attiva Procedura*" si lancia la procedura. Quando la procedura ha terminato si attiva il tasto "*Controlla Esito"* e si potrà visualizzare l'esito della procedura dei controlli ed effettuare le relative correzioni nelle versioni progetto.

|                                                                             | Utenti collegati: 1 25/11/2014 WebLogic v3.2.6                                                                                                    |                     |                  |                                                                                                    |           | Utente : ma [MA]          |  |
|-----------------------------------------------------------------------------|----------------------------------------------------------------------------------------------------|---------------------|------------------|----------------------------------------------------------------------------------------------------|-----------|---------------------------|--|
| Anagrafiche                                                                 | Toma all'elenco<br>Stampa Lista<br>Logout Help ?                                                                                                    |                     |                  |                                                                                                    |           |                           |  |
| <b>Novità</b><br>Strumenti Attuativi                                        | Versioni Strumento Attuativo ABRAU - Aree Urbane - v. 33-Inserimento-30/04/2014 - v.33<br>PassaggioStato<br>Versioni progetti<br>Report Controlli<br>Dati gen.                      |                     |                  |                                                                                                    |           |                           |  |
| Ricerca Strumenti<br>Ricerca Versioni Strumento<br>Progetti<br>Scarico Dati | 2 <br>Ultima data Richiesta* 27/11/2014<br> 2 <br>Numero Errori di tipo 2<br>Warning*                                                                                               |                     |                  | $\boxed{2}$<br>Ultima data Elaborazione* 27/11/2014<br>$\sqrt{2}$<br>Numero Errori di tipo<br>Frror*                                             |           |                           |  |
| Gestione Spese<br>Gestione Rendicontazione                                  | Attiva Procedura<br>Controlla Esito<br>Solo Warnings<br>Solo Errors<br>N.B.: Una volta attivata l'elaborazione attenderne la fine senza uscire dalla schermata. Grazie.             |                     |                  |                                                                                                    |           |                           |  |
| Protocolli Esterni                                                          | Troyati 3 elementi                                                                                                    |                     |                  |                                                                                                    |           | pagina 1 di 1             |  |
| Procedure Attivazione                                                       | Progetto/stato                                                                                                    | <b>Step</b>         | Codice<br>Errore | <b>Descrizione Errore</b>                                                                                                    | Categoria | <b>Note di Variazione</b> |  |
| Controlli e Irregolarità<br>Decertificazioni                                | ABRAUCO-01 - Realizzazione della nuova sede delle facoltà di Lettere<br>e Filosofia e di Scienze della Formazione nel complesso dell'ex<br>ospedale S. Salvatore v.33 / Inserimento | SEZIONE_PROCEDURALE | D.3              | Date inizio fase e fine fase "previste" anteriori al periodo di<br>monitoraggio in corso, in assenza di valorizzazione delle date<br>"effettive" | Warning   |                           |  |
| Recuperi                                                                    | ABRAUPR-01 - Lavori di straordinaria manutenzione ed ampliamento<br>Palazzo di Giustizia in L'Aguila (1º stralcio) v.20 / Sospesa                                                   | SEZIONE_FINANZIARIA | D.5              | Importo Costo da realizzare in anni precedenti a quello del periodo<br>di monitoraggio in corso diverso da zero                                  | Errore    |                           |  |
|                                                                             | ABRAUPR-01 - Lavori di straordinaria manutenzione ed ampliamento<br>Palazzo di Giustizia in L'Aquila (1º stralcio) v.20 / Sospesa                                                   | SEZIONE PROCEDURALE | D.3              | Date inizio fase e fine fase "previste" anteriori al periodo di<br>monitoraggio in corso, in assenza di valorizzazione delle date<br>"effettive" | Warning   |                           |  |
|                                                                             | $\le$ inizio < indietro avanti > fine >                                                                                                    |                     |                  |                                                                                                    |           | Vai<br>$<< 1$ >>          |  |

**Strumenti Attuativi – Ricerca Versioni Strumento – Controlla esito**

Sei progetti presentano un "errore" non sarà possibile procedere con il passaggio di stato alla versione successiva.

### *7.2.4 Tab Passaggio di stato*

Il tab "*Passaggio Stato*" consente di effettuare un passaggio di stato massivo, ovvero di variare lo stato di più progetti contemporaneamente. In particolare, cliccando su di esso si visualizza sia per la versione selezionata che per la precedente, il numero di versioni progetto ad esse collegate, suddivise per tipologia di stato.

| <b>Sistema</b><br>Gestione<br>Progetti                                                                                                    | mento per lo Sviluppo<br>Consinna Beannmirn<br>Ex art, 10 and decoded lease in 121 (201)<br>canvarity, our modification; state lease<br>a 126/2015 ca 6 is threatened a red                                                                                                    | <b>PON Governance</b><br>Assistenza lecni<br>2007-2013<br>Applicativo cofinanziato dall'Unione Europei<br><b>UNA PA PER LA CRESCITA</b><br>Fondo europeo di sviluppo regionale (RESR)                                                                                                    |
|----------------------------------------------------------------------------------------------------|----------------------------------------------------------------------------------------------------|----------------------------------------------------------------------------------------------------|
|                                                                                                    | Utenti collegati: 2 25/11/2014 WebLogic v3.2.6                                                                                                    | Utente : ma2 [MA]                                                                                                    |
| Anagrafiche                                                                                                    | Torna all'elenco                                                                                                    | Logout Help 7                                                                                                    |
| Novità                                                                                                    | Versioni Strumento Attuativo ABRAU - Aree Urbane - v. 33-Inserimento-30/04/2014 - v.33 del 30/04/2014                                                                                                    |                                                                                                    |
| Strumenti Attuativi                                                                                                    | Controlli PassaggioStato<br><b>Versioni progetti</b><br>Report<br>Dati gen.                                                                                                    |                                                                                                    |
| Ricerca Strumenti<br>Ricerca Versioni Strumento<br>Progetti<br>Scarico Dati<br><b>Gestione Spese</b><br>Gestione Rendicontazione<br>Protocolli Esterni<br>Procedure Attivazione | <b>Versione Attuale</b><br>Nº Interventi in NonMonitorato : 0<br>Nº Interventi in Verifica centrale : 0<br>Nº Interventi in Inserimento : 10<br>Nº Interventi in Verifica locale : 0<br>Nº Interventi in Verificata : 0<br>Nº Interventi in Correzione : 0<br>Nº Interventi in Chiusa : 0<br>Nº Interventi in Sospesa : 1 | <b>Versione Precedente</b><br>Nº Interventi in NonMonitorato : 1<br>Nº Interventi in Verifica centrale : 0<br>Nº Interventi in Inserimento : 0<br>Nº Interventi in Verifica locale : 0<br>Nº Interventi in Verificata : 9<br>Nº Interventi in Correzione : 0<br>Nº Interventi in Chiusa : 1<br>Nº Interventi in Sospesa : 1 |
| Controlli e Irregolarità                                                                                                    | Nº Interventi in Annullata : 0                                                                                                    | Nº Interventi in Annullata : 0                                                                                                    |
| Decertificazioni                                                                                                    | Nº Interventi in Monit, altro sistema : 0                                                                                                    | Nº Interventi in Monit, altro sistema : 0                                                                                                    |
| Recuperi                                                                                                    | Nº Interventi in Verifica locale 1º : 0                                                                                                    | Nº Interventi in Verifica locale 1º : 0                                                                                                    |
|                                                                                                    |                                                                                                    | Per la stampa della pagina utilizzare il tasto destro dei mouse e selezionare il comando Stampa<br>Supporto all'Utenza Nº telefonico 06.9651.7821 (dalle 9.30 alle 12.30 e dalle 14.30 alle 17.30) e-mail: dps.progettomonitoraggio@dps.gov.it<br>Assistenza Tecnica al programma Download Riferimenti                      |

**Strumenti Attuativi – Ricerca Versioni Strumento – Passaggio Stato**

Quando si seleziona il link presente sul numero accanto allo stato verrà visualizzata una nuova pagina in cui vengono visualizzate le versioni progetto associate alla versione strumento selezionata.

Sarà possibile modificare o tutti i progetti in un determinato stato, oppure decidereper ogni progetto in quale stato passare selezionando, dal menù a tendina, il relativo stato e cliccare poi su "Cambia Stato".

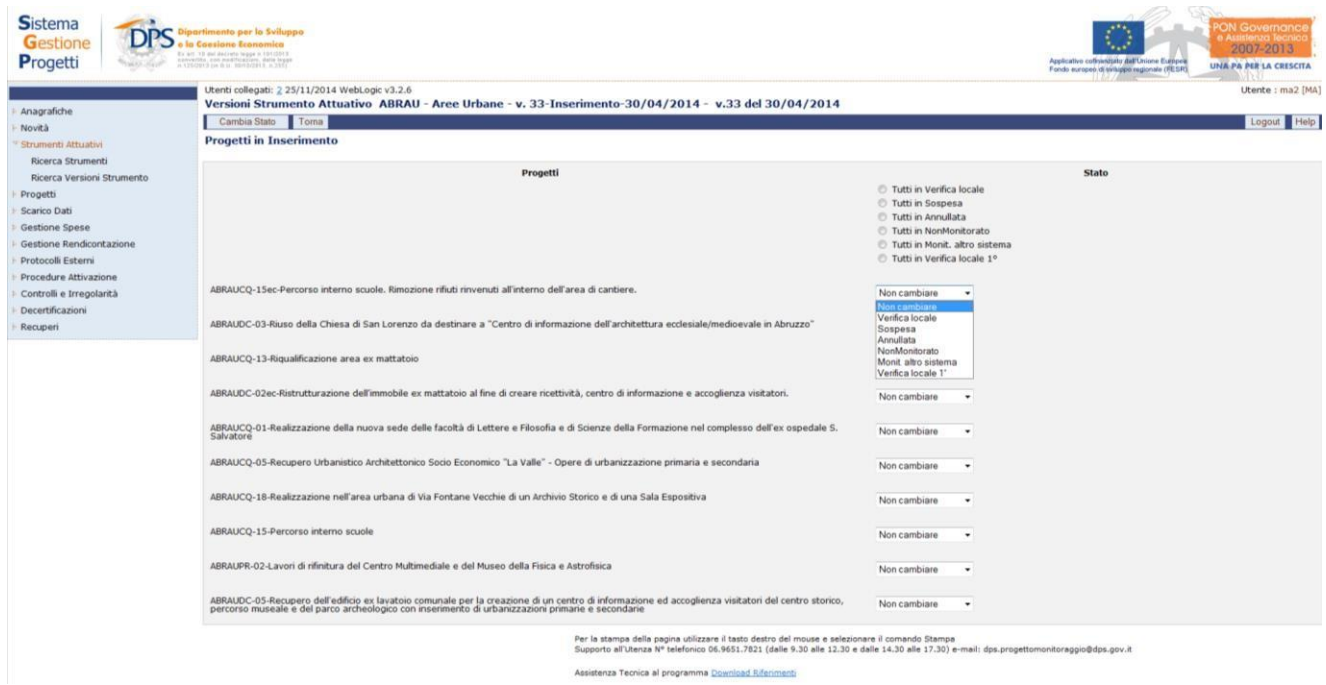

#### **Strumenti Attuativi – Ricerca Versioni Strumento – Passaggio Stato Progetti**

Qualora al termine del passaggio di stato, la totalità dei progetti associati alla versione strumento, risultasse essere negli stati "verificata", "sospesa", "annullata", "chiusa" e "non monitorata", lo stato dello strumento passa automaticamente in "verificato".

#### **8 PROGRAMMI**

Nella sezione Programmi è possibile gestire alcune informazioni relative ad uno specifico programma.

#### **8.1 TRASFERIMENTI**

Nella sezione Trasferimenti l'utente deve tracciare le erogazioni effettuate dall'Amministrazione titolare del Programma in favore di soggetti esterni (sia pubblici, sia privati con ruolo di destinatari del finanziamento) nei casi in cui l'Amministrazione stessa non attui direttamente i progetti, indipendentemente dalla qualifica del ricevente (beneficiario, Organismo Intermedio, soggetti attuatori).

La maschera, mostrata di seguito, consente sia di effettuare una ricerca di un trasferimento che l'inserimento di un nuovo trasferimento, cliccando sul pulsante '*Nuovo'*.

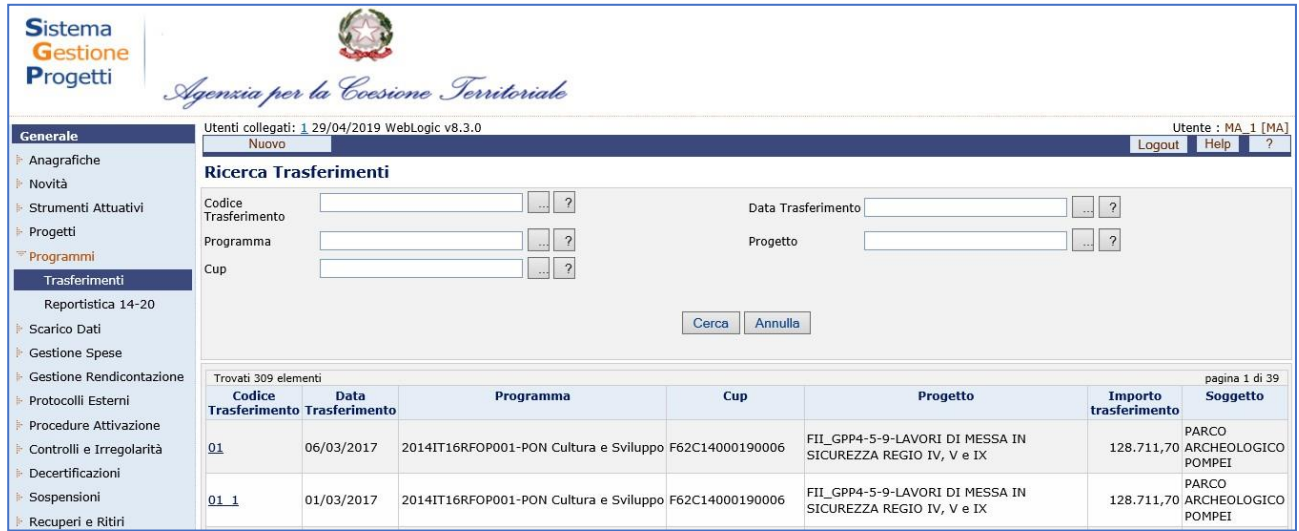

L'elenco prospetta i dati principali del trasferimento. Cliccando sul codice trasferimento, è possibile visualizzare tutti i dati comunicati a sistema e se si vuole, modificarli.

Inoltre è possibile esportare in formato excel l'elenco prospettato a video,comprensivo dei filtri di ricerca, cliccando sulla dicitura "Esporta in excel".

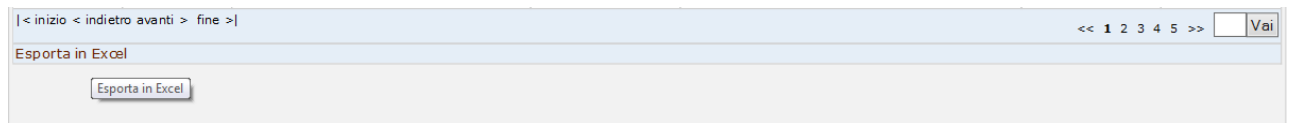

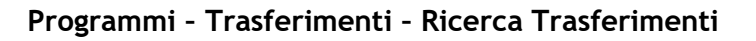

Manuale Utente SGP 51 All'interno della pagina di ricerca di un trasferimento, l'operatore ha a disposizione i

seguenti campi:

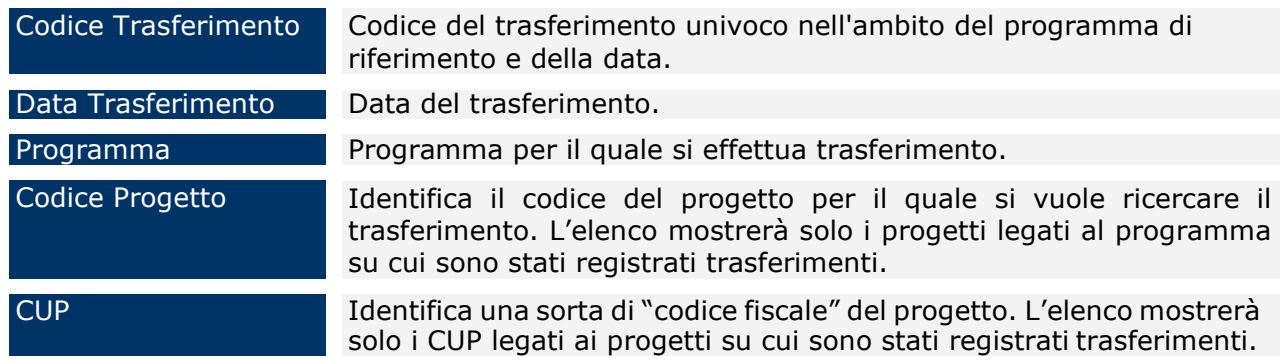

Nel caso di selezione del pulsante '*Nuovo'* per la creazione di un nuovo trasferimento, viene visualizzata la seguente maschera:

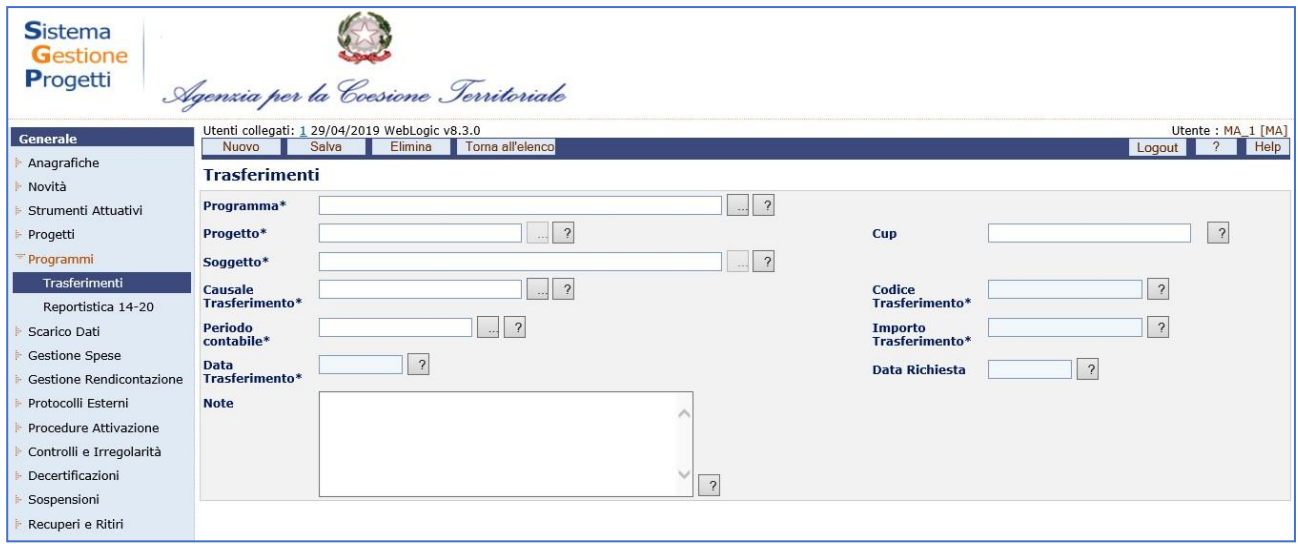

**Programmi – Trasferimenti – Nuovo**

I campi a disposizione della maschera sono i seguenti:

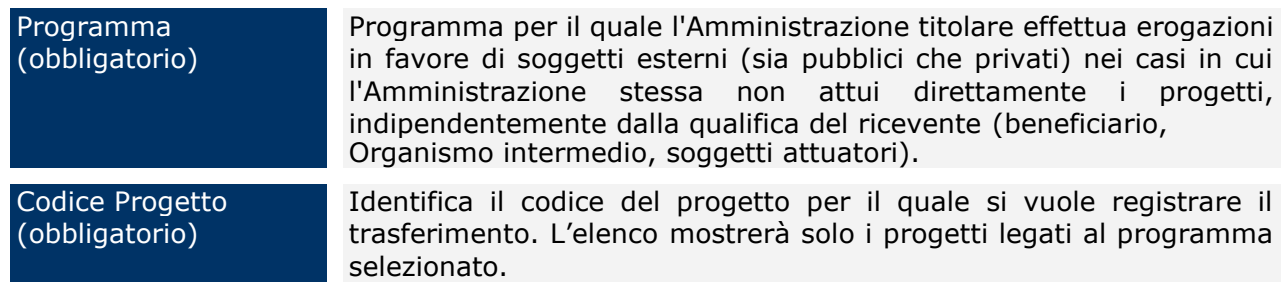

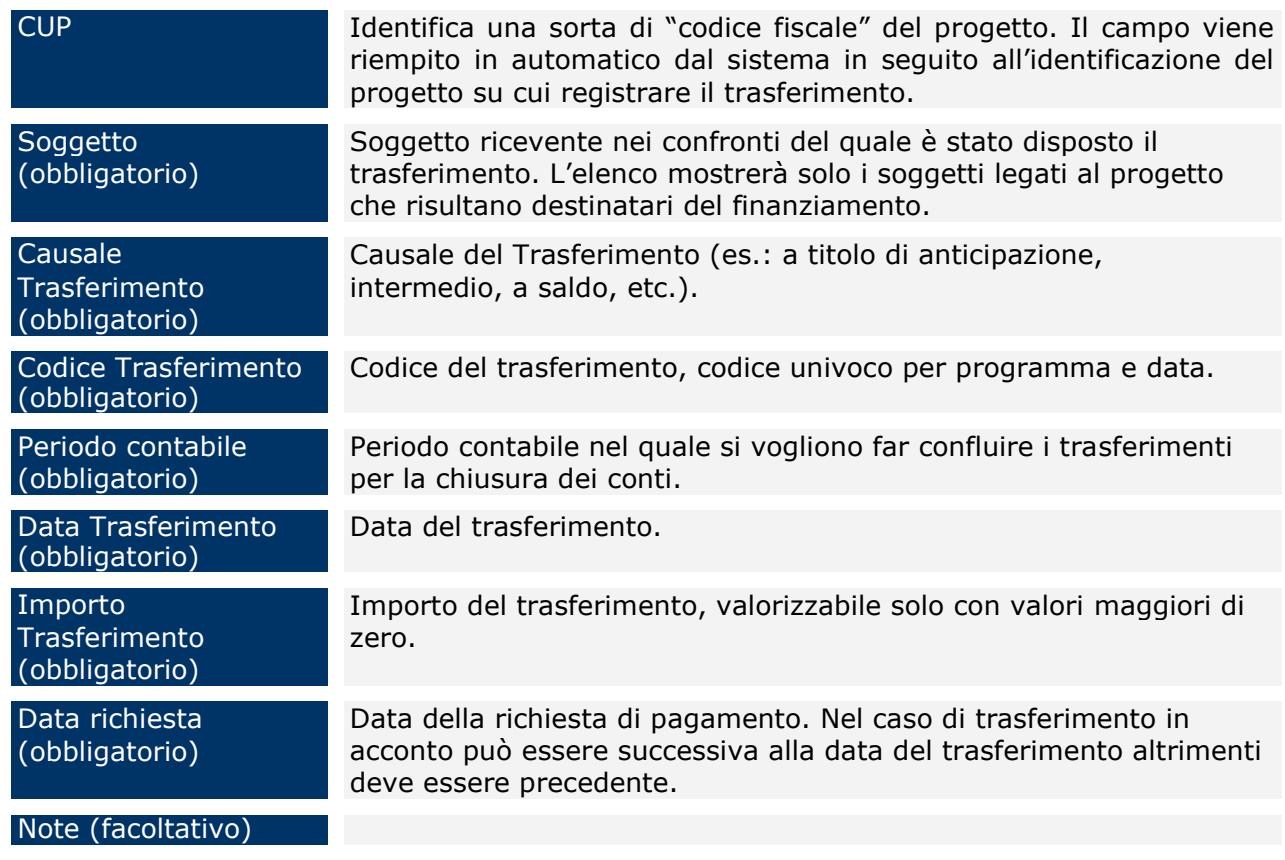

Dopo aver inserito le informazioni richieste cliccare sul pulsante "*Salva*" affinché il salvataggio del nuovo trasferimento avvenga correttamente.

E' possibile associare un ulteriore Trasferimento cliccando sul pulsante "*Nuovo*" oppure eliminare un Trasferimento già esistente cliccando sul pulsante "*Elimina*".

# **9 PROGETTI**

Sul sistema SGP è possibile inserire i progetti che parteciperanno al monitoraggio dello strumento/programma. Come per gli strumenti, anche per i progetti occorre creare l'anagrafica e la sua prima versione per associarlo allo strumento di riferimento.

Nei paragrafi seguenti sarà descritto come creare un progetto, la sua prima versione e sarà fornita una panoramica generale dei diversi tab che l'utente ha a disposizione per l'inserimento dei dati.

L'entità "*Progetto*" presenta due voci di sottomenù:

• Ricerca Progetti, attraverso cui è possibile ricercare il progetto e selezionando il CUP di interesse visualizzare i dati anagrafici (dettaglio CUP) e le sue versioni di monitoraggio.

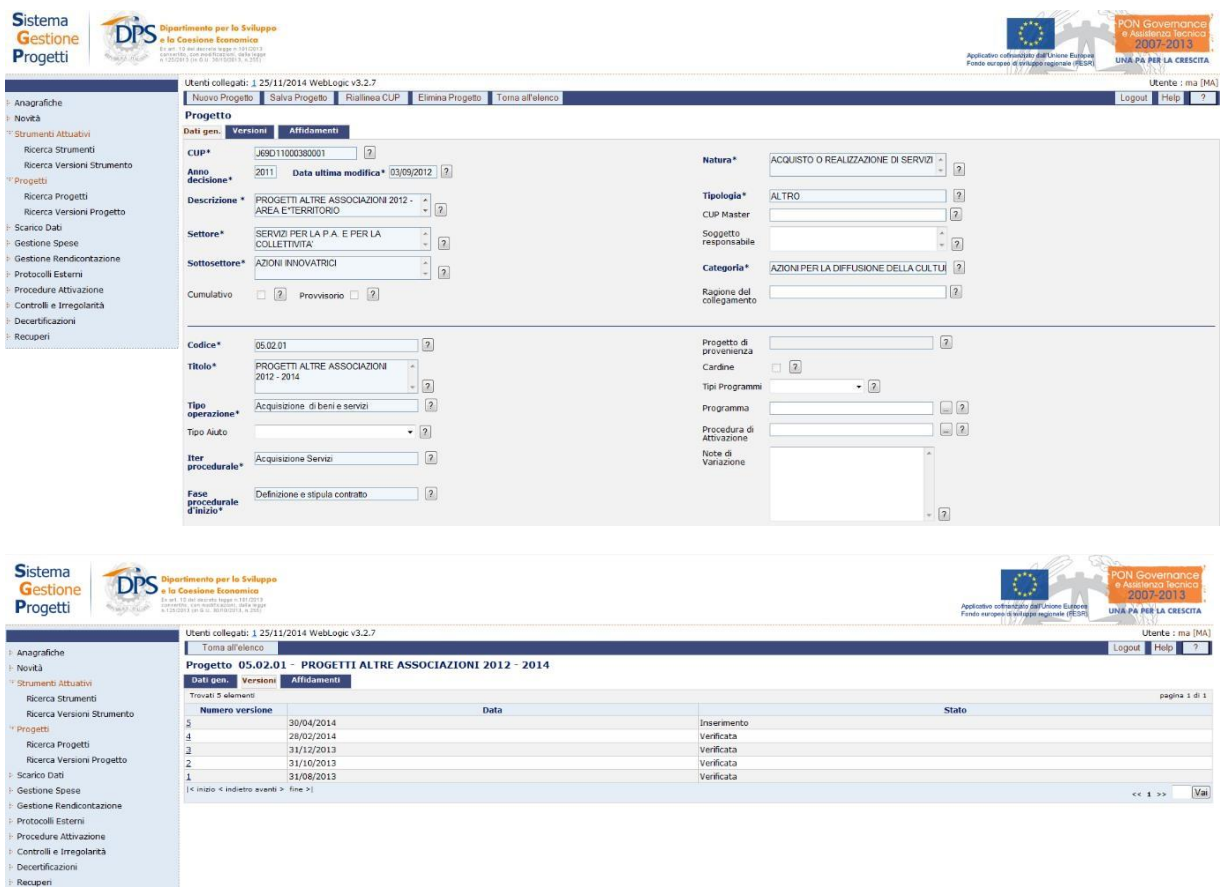

Attraverso tale maschera è possibile anche creare un progetto.

• Ricerca Versioni Progetto; attraverso cui è possibile ricercare una determinata versione di progetto. Tale maschera consente anche la creazione della prima versione di un progetto.

## **9.1 RICERCA PROGETTI –NUOVO PROGETTO**

Per creare un progetto è necessario cliccare dal menù a sinistra "*Progetti* > "*Ricerca Progetti*".

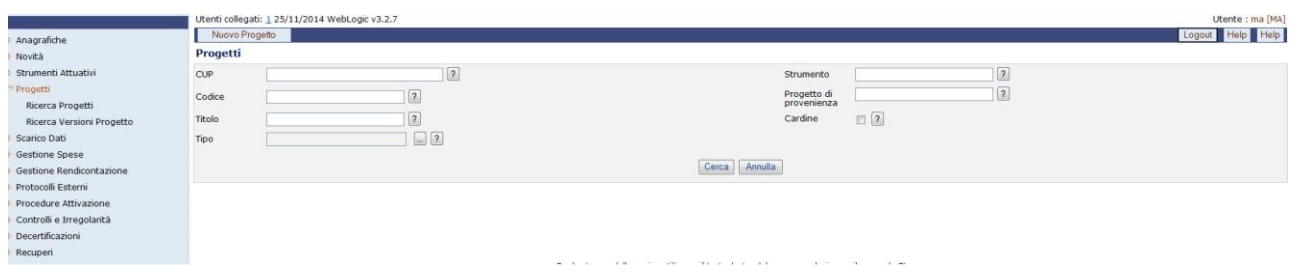

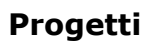

e successivamente "*Nuovo Progetto*":

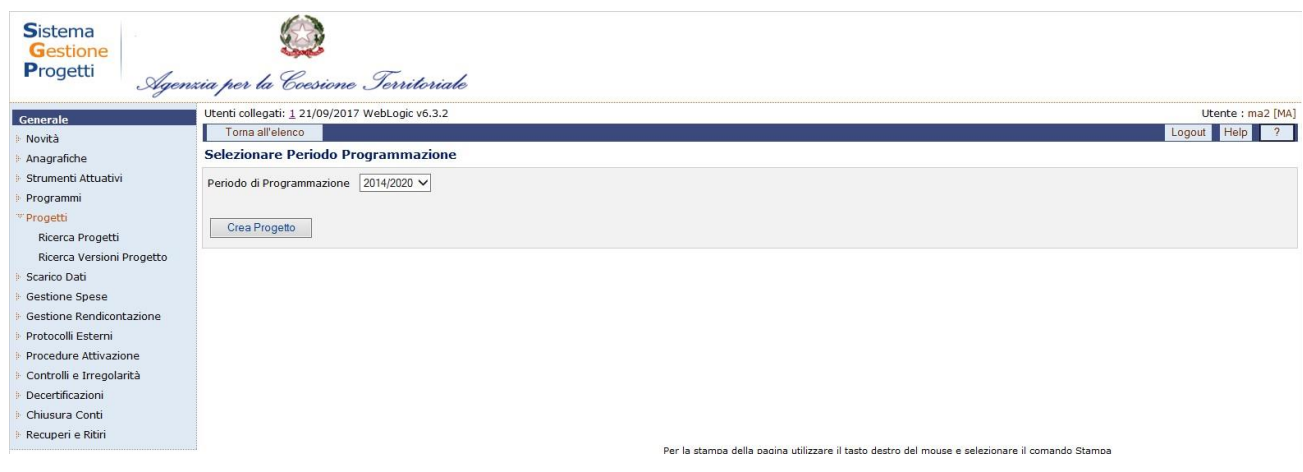

Dopo aver selezionato il periodo di programmazione a cui in nuovo progetto afferisce, viene mostrata la seguente schermata:

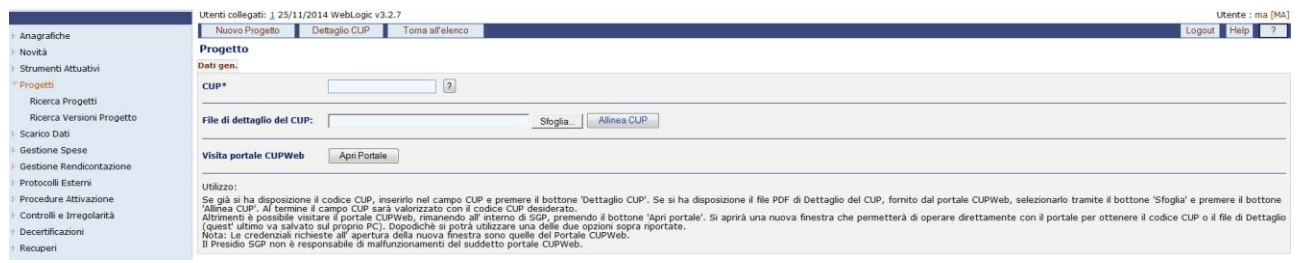

# **Progetti – Nuovo Progetto - Dati Generali**

Il primo dato necessario per inserire un progetto è il CUP. Per inserire il CUP, l'utente ha tre possibilità:

• Digitare il CUP nell'apposito campo e successivamente selezionare Dettaglio CUP in alto alla maschera;

- Caricare il pdf generato dal sistema del CUP e cliccare Allinea CUP;
- Aprire il portale del CUP al fine di generare il codice se non è mai stato generato prima.

Una volta inserito il CUP e cliccato su "*Dettaglio CUP*" o su "*Allinea CUP*" il sistema mostra a video i dati recuperati in automatico tramite il Web Service CUP:

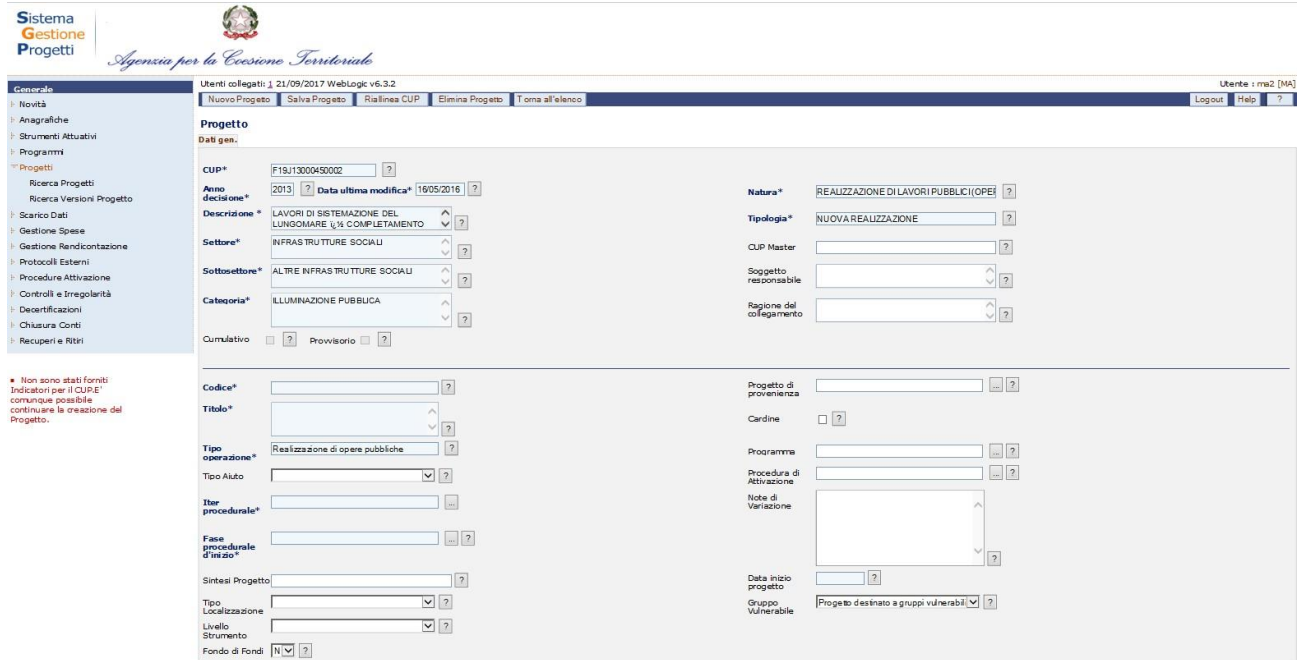

**Progetti – Nuovo Progetto – Dettaglio CUP**

Di seguito sono riportati i campi che l'operatore deve valorizzare:

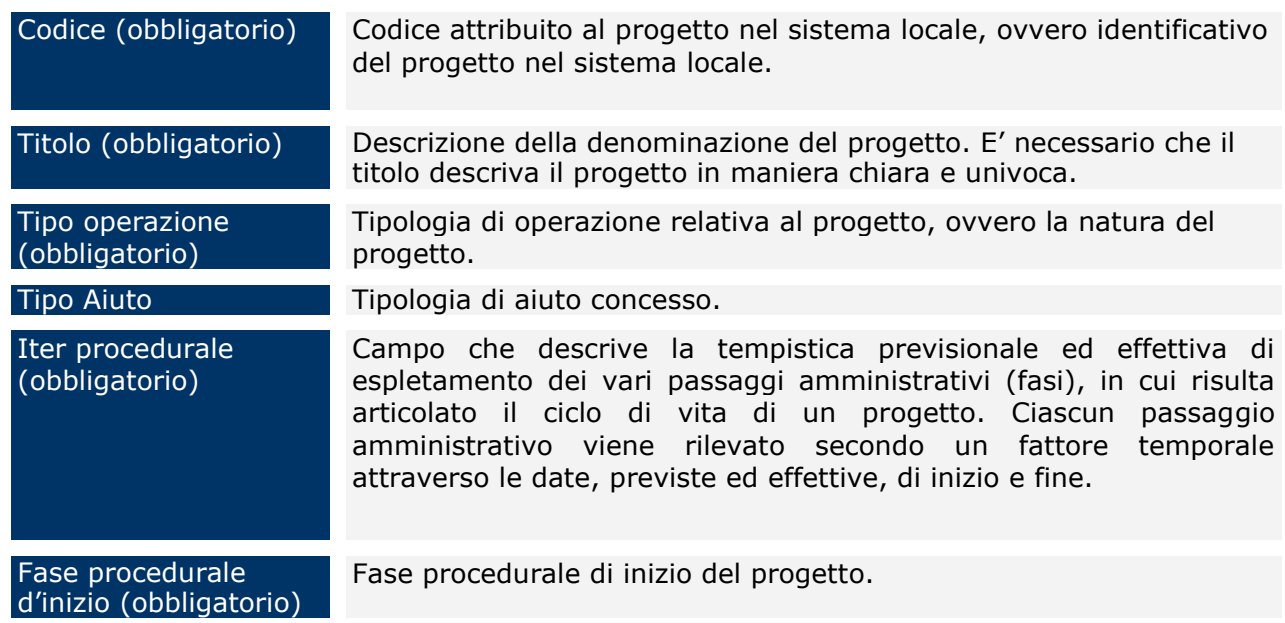

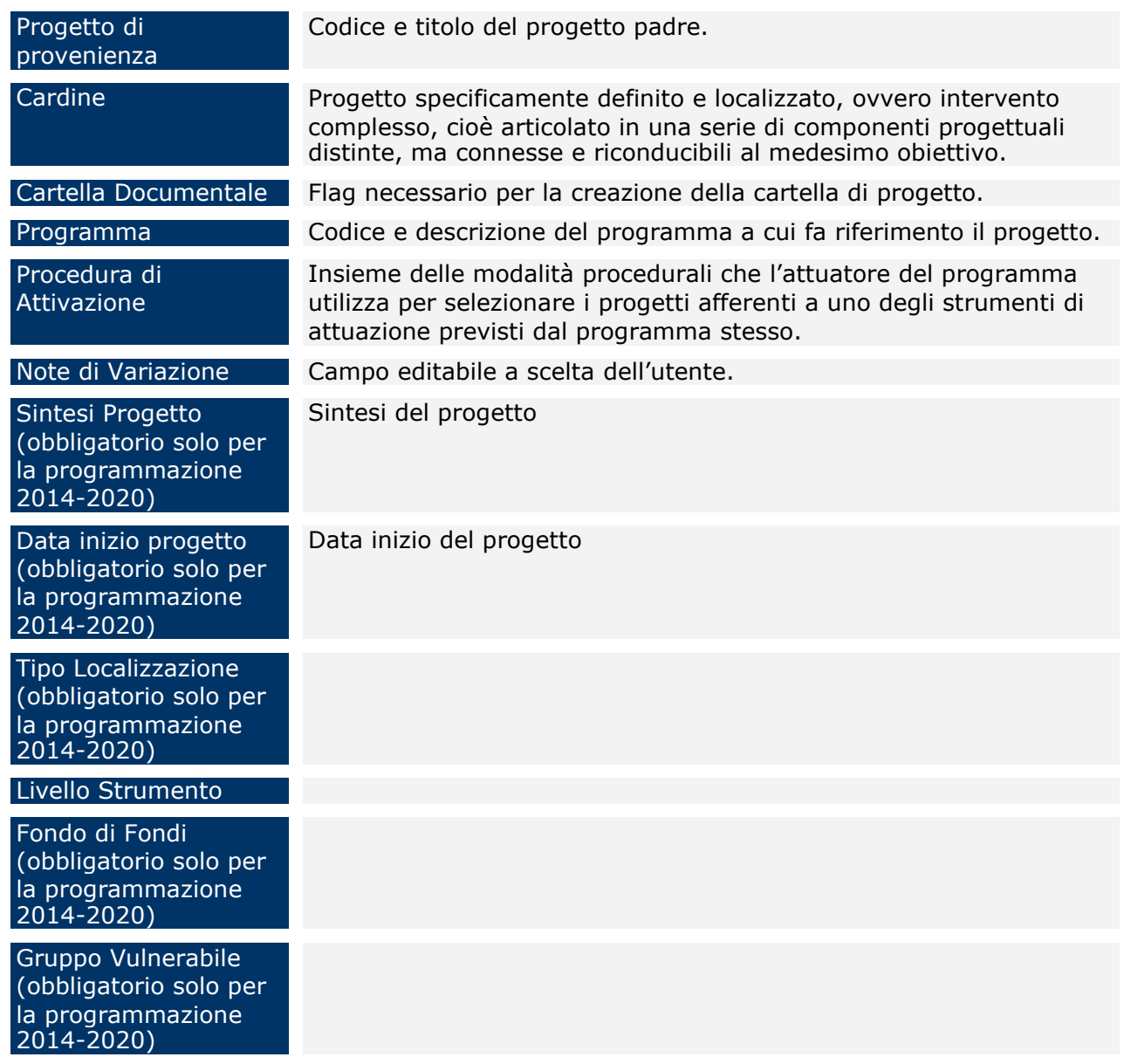

Una volta compilati tutti i campi obbligatori si effettua il salvataggio dei dati con il pulsante "*Salva Progetto*". A seguito del salvataggio del progetto, compaiono gli ulteriori tab "*Versioni*" e "*Affidamenti*":

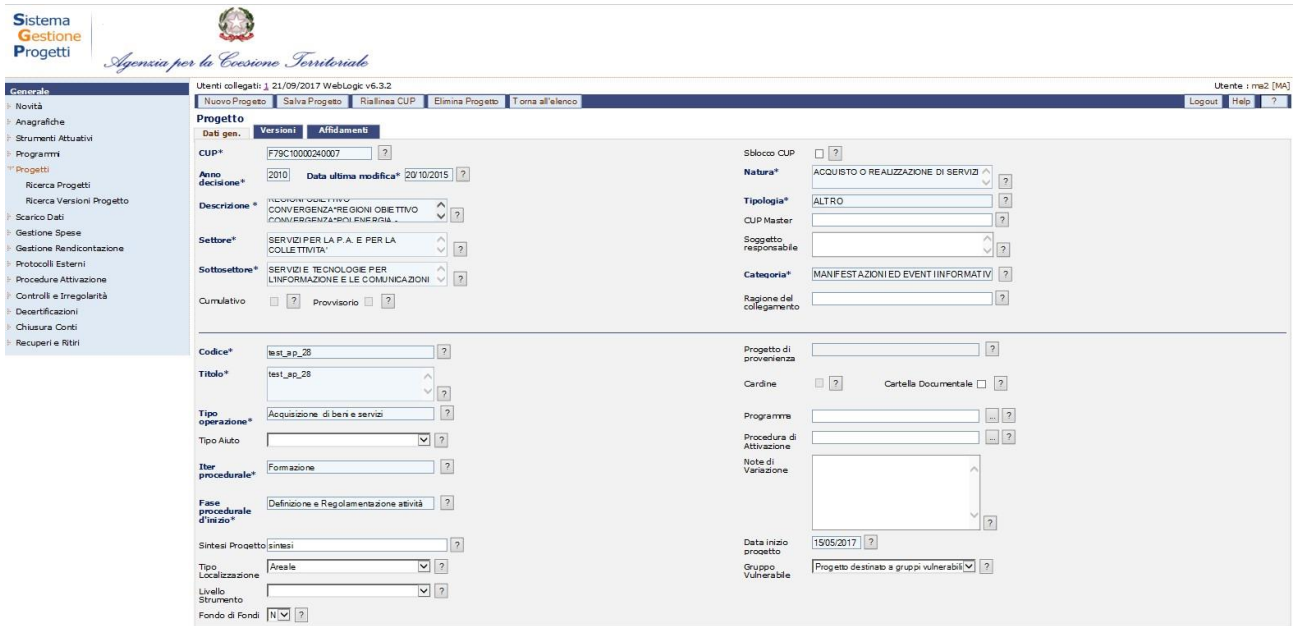

**Progetti – Nuovo Progetto – Salva progetto**

Nel caso in cui si sia posto il flag su "Cartella Documentale", al salvataggio sarà presente anche il tab "**Cartella Documentale**".

Sulla toolbar è presente il tasto "*Riallinea CUP*", che consente di tenere sempre aggiornati i dati di dettaglio del CUP, mediante un collegamento con il Web Service.

A questo punto, occorre inserire la prima versione di progetto.

# *9.1.1 Cartella Documentale*

Per accedere alla cartella documentale l'utente può:

- Cliccare sul link presente in Progetti>Ricerca Progetti e selezionare il tab "Cartella documentale";
- Cliccare sul tasto "Cartella documentale" presente nella versione progetto selezionata al tab "Dati gen.".

I documenti non saranno versionati, ma in qualsiasi versione si accede, sarà possibile visualizzare la cartella documentale nella sua interezza.

Accedendo alla cartella, l'utente ha la possibilità di:

- visualizzare tutte le cartelle presenti e i relativi documenti (Figura 5);
- inserire delle nuove cartelle;
- allegare i documenti;
- eliminare dei documenti inseriti;
- cancellare delle cartelle (ma solo se non contengono documenti).

Le cartelle possono essere create in due modalità:

- 1. Automaticamente dal sistema all'atto di creazione della procedura di aggiudicazione
- 2. Autonomamente dall'utente.

#### *9.1.1.1 Creazione cartella automatica*

La creazione automatica della cartella avviene quando l'utente inserisce la procedura di aggiudicazione nella relativa sezione di SGP (per informazioni sull'inserimento di una procedura di aggiudicazione si rimanda al par [9.2.27\)](#page-107-0).

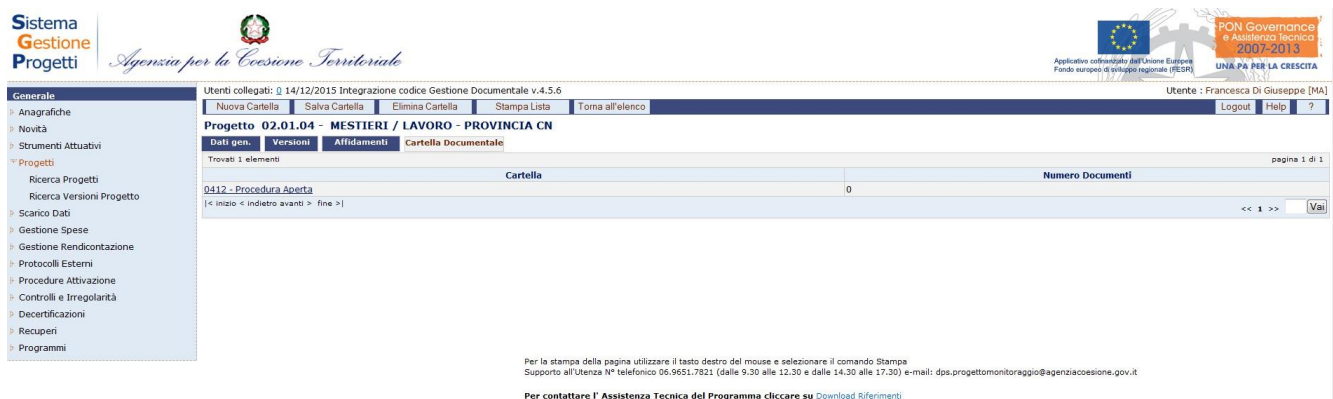

**Progetti – Cartella Documentale – Creazione automatica cartella**

La suddetta cartella avrà delle sottocartelle le quali saranno costituite e differenziate a seconda della tipologia di procedura di aggiudicazione presente nel progetto.

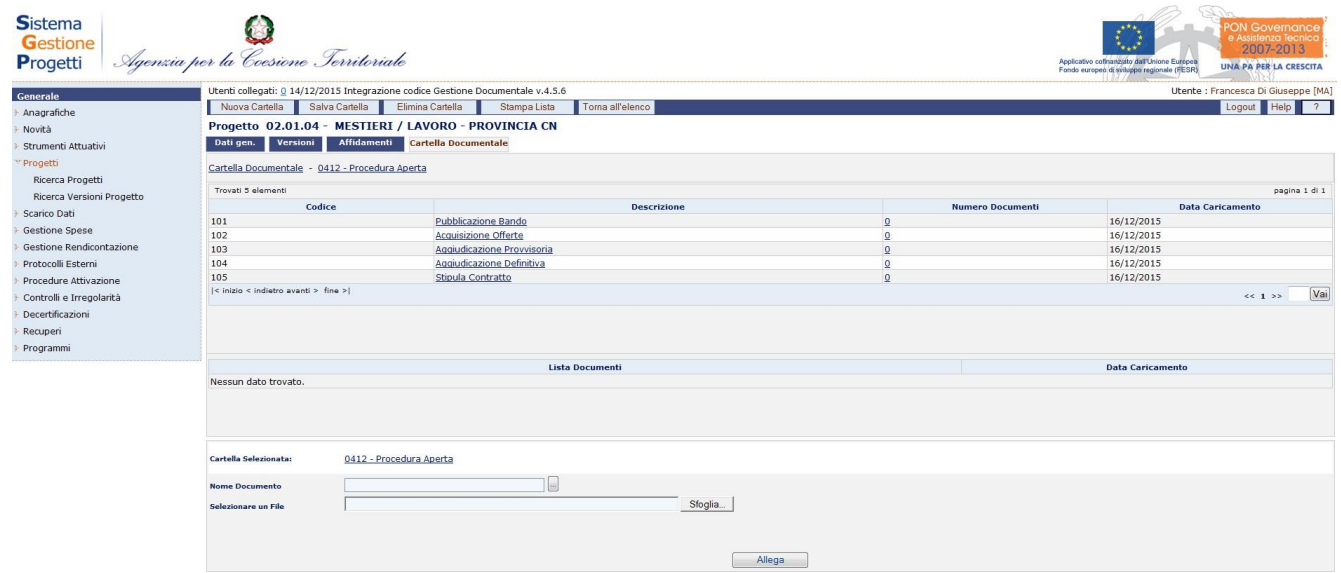

# **Progetti – Cartella Documentale – Sottocartelle**

Nel caso in cui l'utente in versioni successive modifica il tipo procedura:

- 1) Se la cartella non contiene documenti, viene sostituita con il nuovo tipo procedura e le relative sottocartelle;
- 2) Se la cartella contiene documenti, sarà richiesto all'utente di procedere alla cancellazione dei documenti prima di procedere alla modifica del tipo procedura.

E' possibile allegare documenti a qualsiasi livello della cartella.

Ogni step dell'iter procedurale avrà una serie di documenti predefiniti da allegare che saranno inseriti dagli utenti abilitati in fase di upload degli stessi. Non viene effettuato nessun controllo sulla tipologia e sul contenuto del documento allegato.

Per allegare un documento occorre:

- 1. Selezionare la descrizione. Nel campo "cartella selezionata" comparirà la cartella nella quale si stanno allegando documenti
- 2. Cliccare sulla lista valori  $\Box$  :

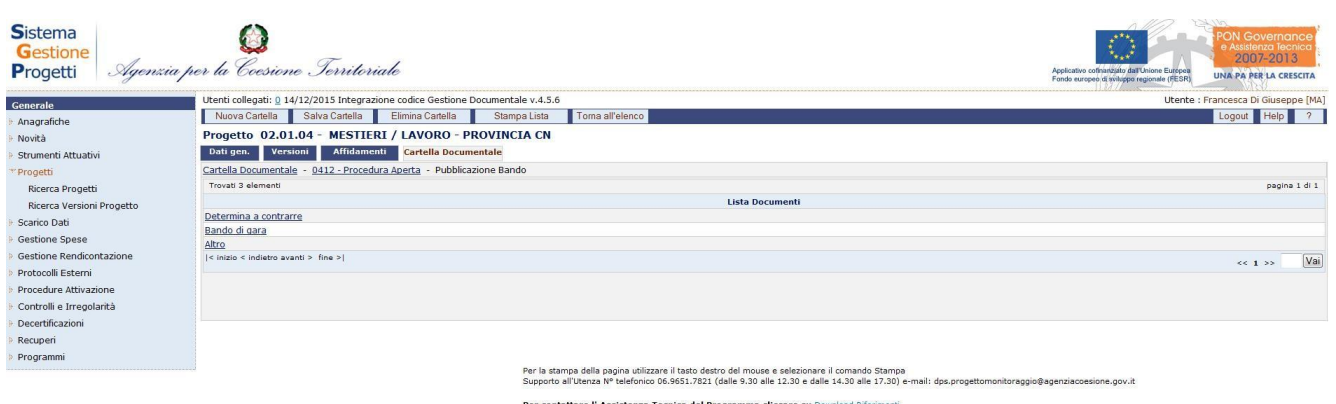

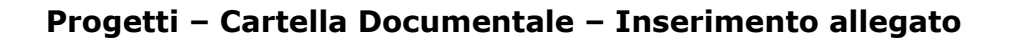

- 3. Scegliere il documento da allegare. Se non presente nella lista selezionare altro e modificare il nome. Solo la tipologia "Altro" consente di modificare il nome. Nel caso in cui la lista non sia esplicativa o si necessiti di modifiche, le stesse vanno apportate dall'assistenza utenti.
- 4. Cliccare su "Sfoglia" per ricercare il documento da allegare all'interno del computer

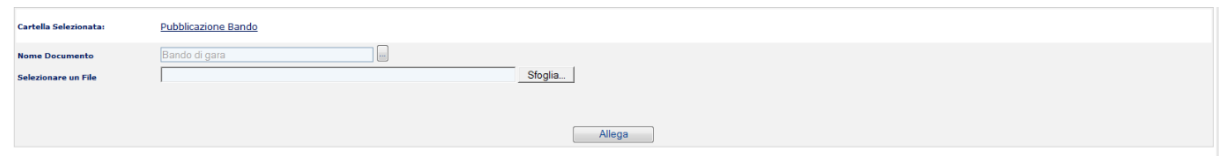

Manuale Utente SGP 60 5. Cliccare su "Allega" per completare le operazioni. A questo punto, comparirà il numero dei documenti allegati nella schermata di riepilogo:

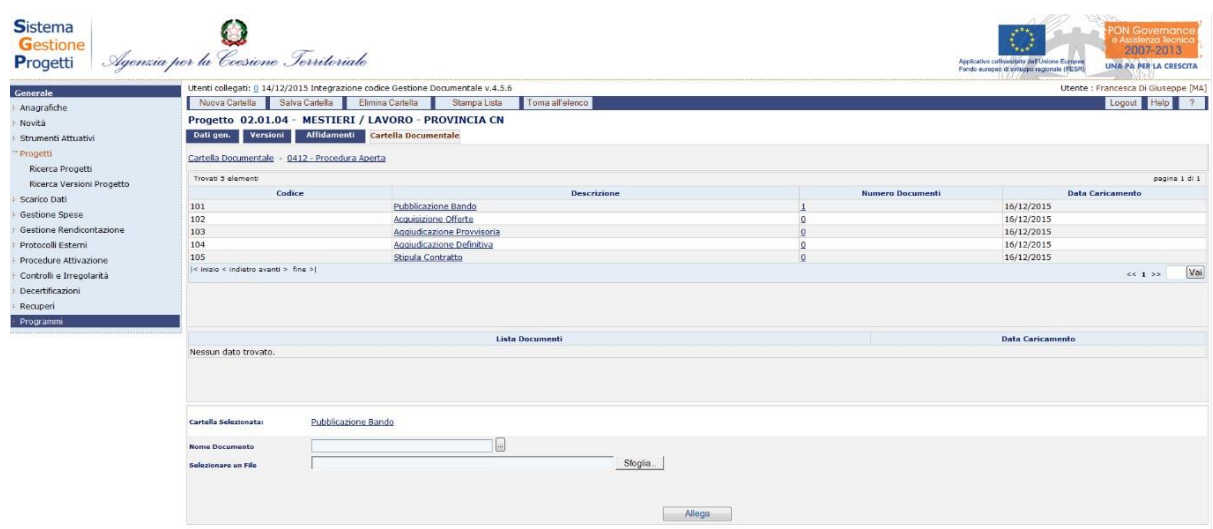

Per visualizzare, scaricare o eliminare i documenti allegati:

1. Cliccare sul link presente nel "Numero Documenti":

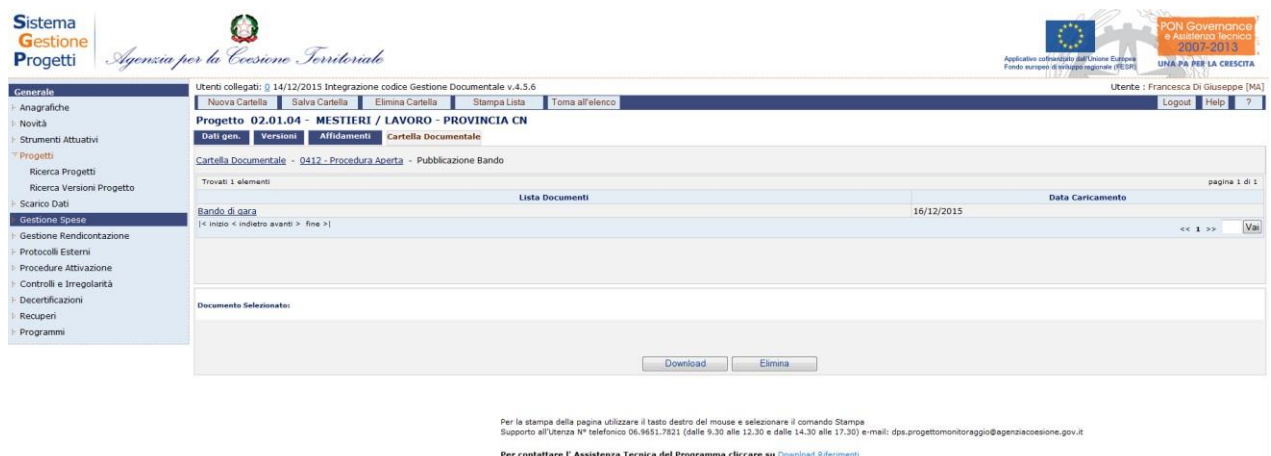

#### Selezionare il documento

- 2. Cliccare su "download" per scaricare il documento
- 3. Cliccare su "elimina" per eliminare il documento

### *9.1.1.2 Creazione cartella manualmente*

Per creare una nuova cartella si deve selezionare il tasto "Nuova Cartella" dalla barra del menù.

Verrà richiesto di inserire il nome della nuova cartella (dato obbligatorio). Per salvare le informazioni inserite si dovrà cliccare sul tasto "Salva Cartella" e la nuova cartella sarà aggiunta all'elenco delle cartelle.

Contestualmente comparirà un messaggio che richiede se si vogliono creare delle sottocartelle:

• In caso di risposta affermativa sarà richiesto di inserire il nome della stessa (dato obbligatorio) e successivamente verrà richiesto se si vuole creare la lista documenti associati alla sottocartella.

Manuale Utente SGP 61

• In caso di risposta negativa sarà richiesto se si vuole inserire la lista dei documenti associati alla cartella.

Tutte le informazioni inserite saranno visibili a tutti gli utenti, e tutti gli utenti abilitati potranno procedere all'inserimento della relativa documentazione.

### *9.1.1.3 Verifica dei documenti allegati*

Uno degli utenti potrebbe avere la necessità di verificare quanti e quali documenti sono stati allegati al progetto.

A tal fine cliccando sul tasto "Stampa lista" si aprirà un popup contenente l'elenco delle cartelle/sottocartelle e la lista dei documenti inseriti con la relativa data di inserimento.

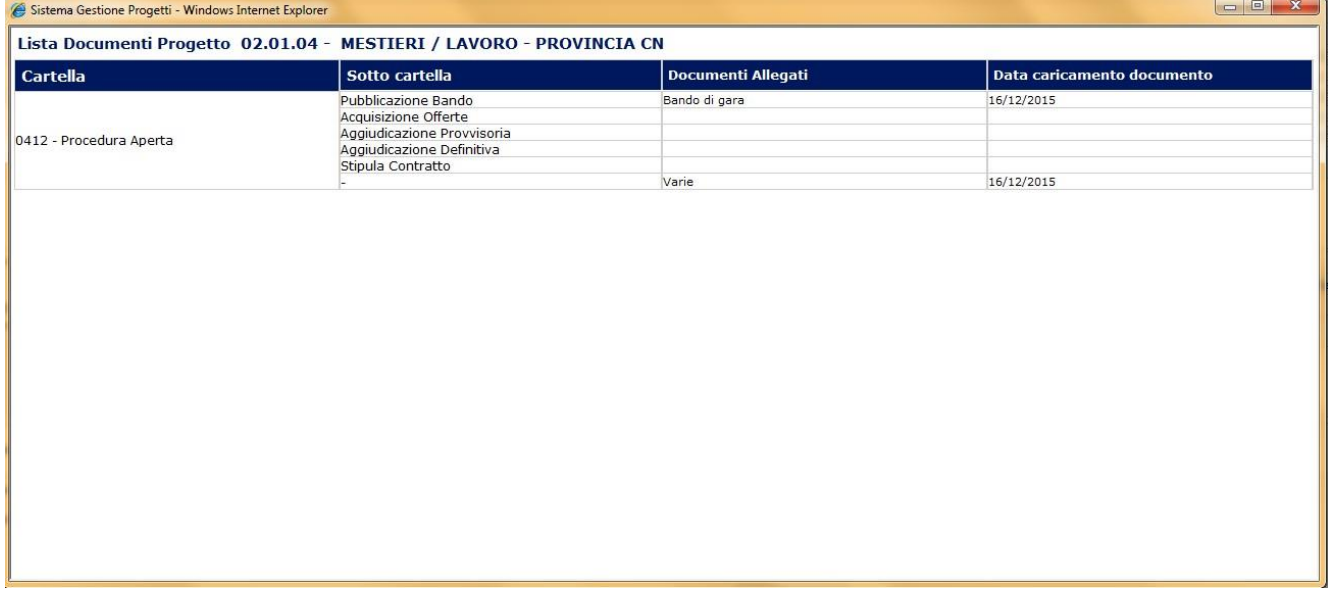

### *9.1.1.4 Eliminazione di una cartella documentale*

Il RI, può decidere di eliminare la cartella documentale solo se non sono presenti documenti. Per eliminarla è sufficiente deflaggare il tasto relativo.

Creata la cartella e inserito un solo documento non sarà più possibile eliminare la cartella, ma si dovrà procedere prima ad eliminare i documenti e successivamente a eliminare la cartella.

E' possibile eliminare anche solo una cartella, sempre che la stessa non contenga documenti.

### **9.2 RICERCA VERSIONI PROGETTI – CREAZIONE PRIMA VERSIONE PROGETTO**

Per creare una nuova versione progetto è necessario cliccare "**Progetti**"> "*Ricerca Versioni Progetto*" tra le voci di menù:

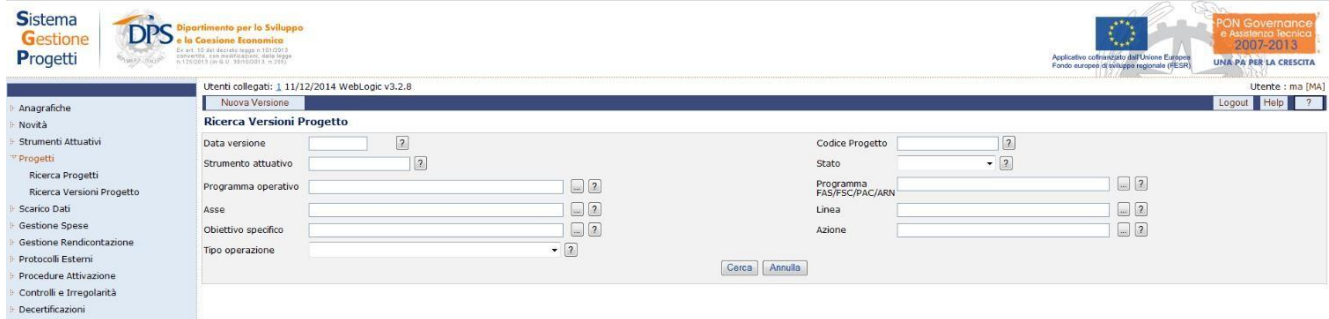

**Progetti – Ricerca Versioni Progetto**

Nella maschera che si apre, cliccare su "**Nuova Versione**".

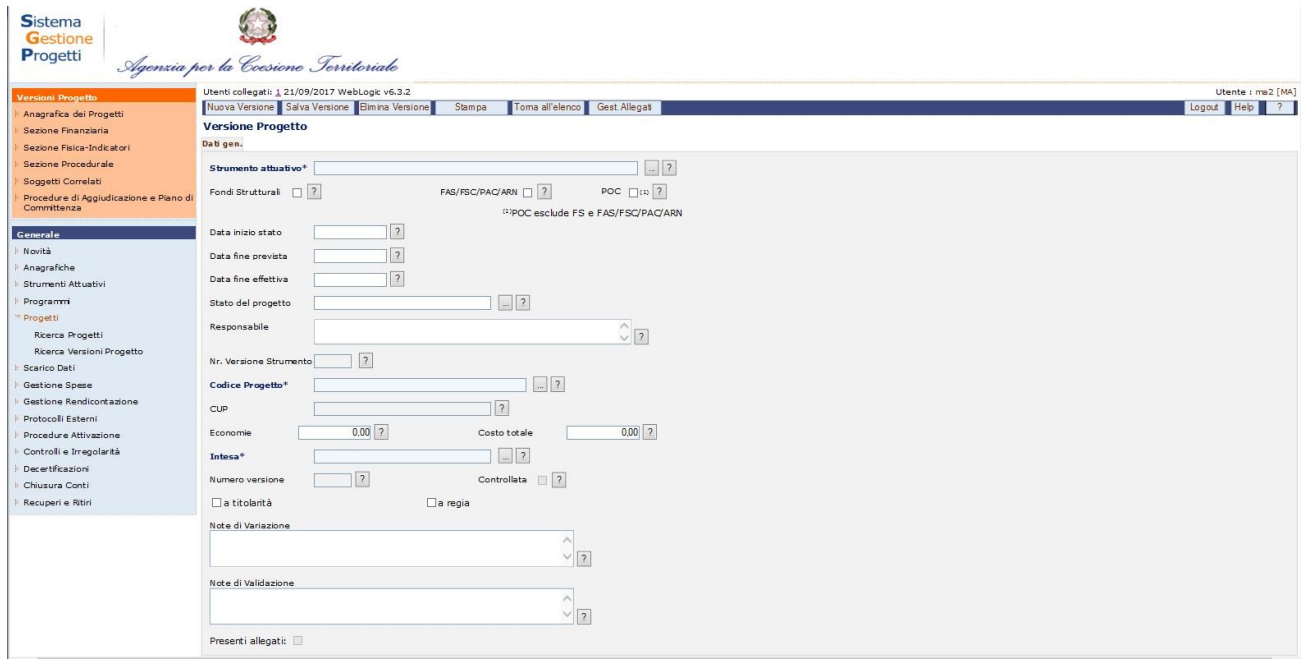

**Progetti – Ricerca Versioni Progetto – Inserimento nuova versione**

Per creare la prima versione, è necessario compilare i dati obbligatori richiesti e cliccare sul stato "*Salva Versione*".

I dati presenti nel tab dati generali sono i seguenti:

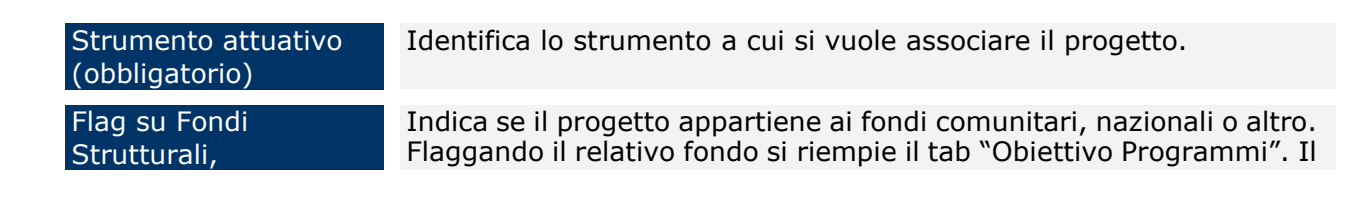

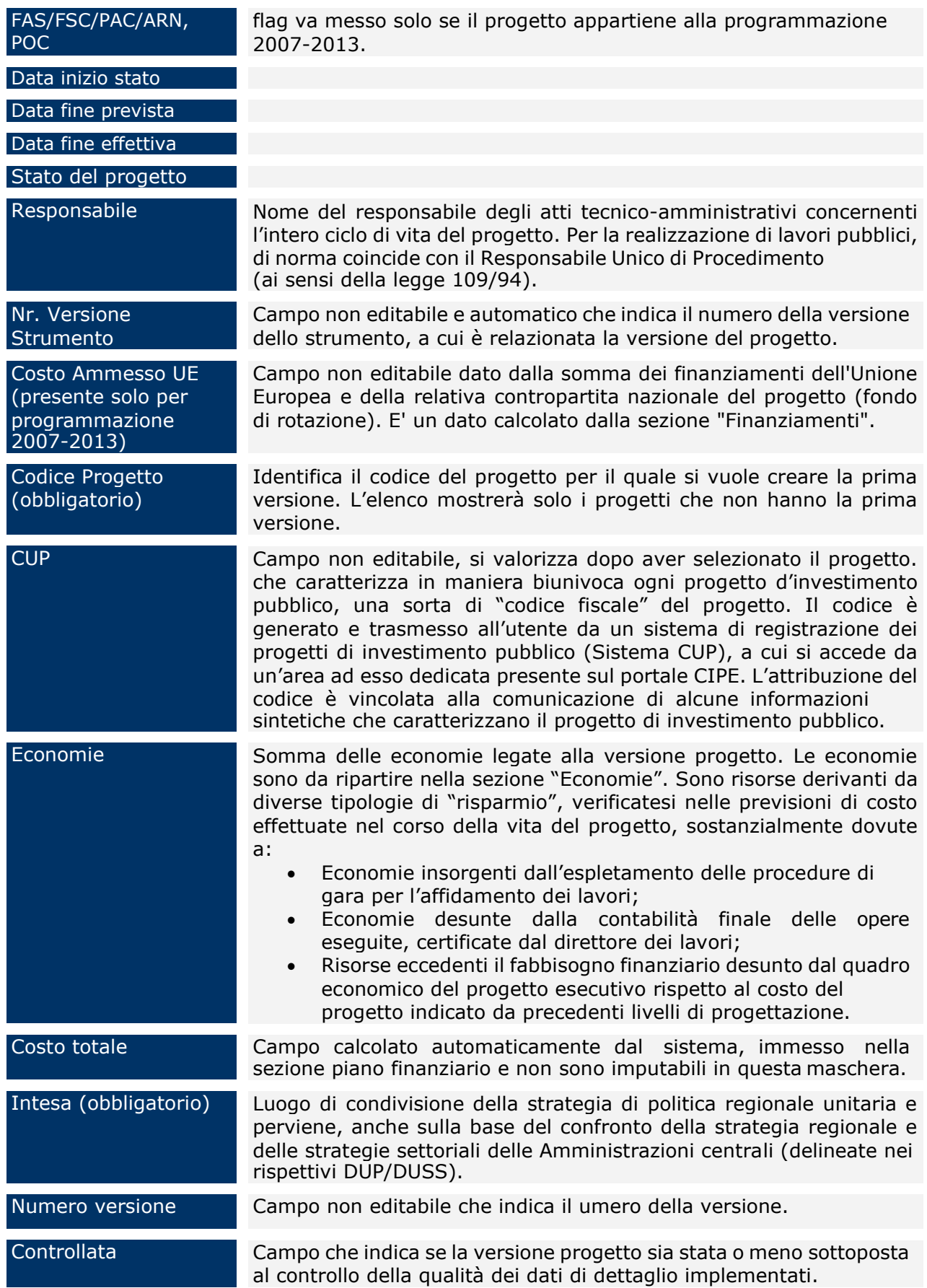

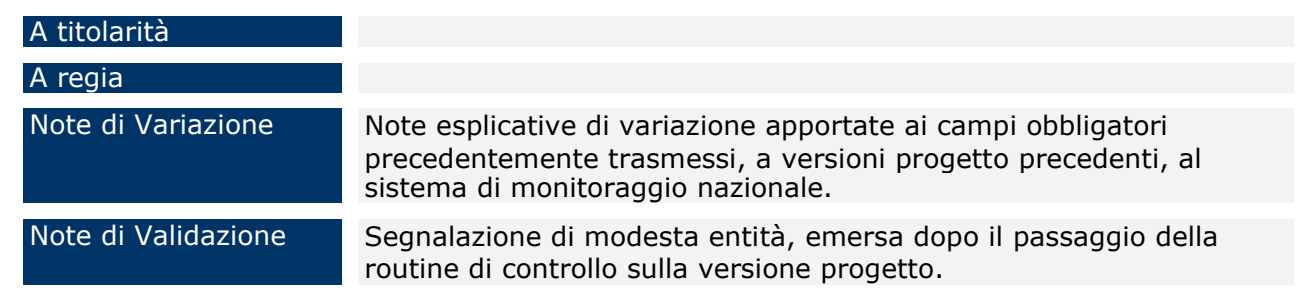

A salvataggio avvenuto, compaiono diversi tab, non presenti prima del salvataggio, che consentono di inserire tutti i dati necessari al completamento di una versione progetto.

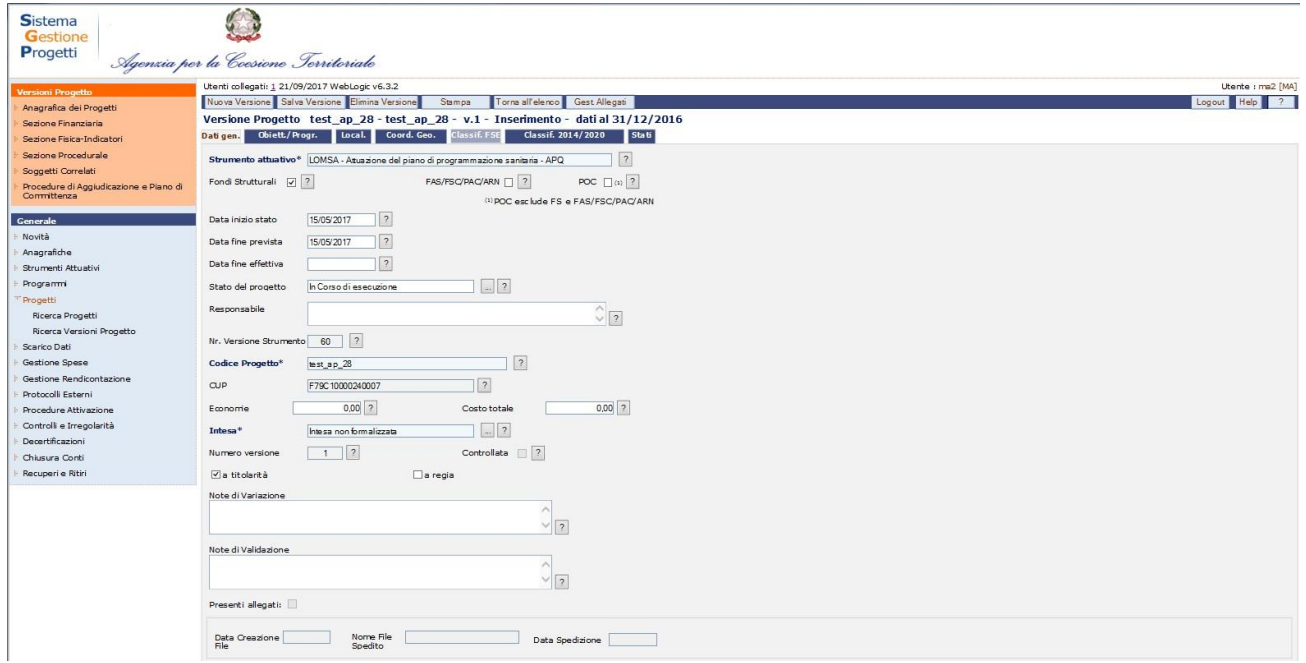

**Progetti – Ricerca Versioni Progetto – Salva Versione**

Nei paragrafi seguenti saranno analizzati i tab di ciascuna sezione di una versione progetto. E' possibile modificare i dati solo ed esclusivamente quando la versione del progetto è in stato "Inserimento" o "Correzione".

# *9.2.1 Anagrafica dei Progetti - Obiettivi/Programmi*

All'interno del tab "*Obiett./Progr*." si ha la possibilità di registrare i dati relativi ai programmi e alla classificazione QSN di quella versione progetto.

| <b>Versioni Progetto</b><br>Anagrafica dei Progetti<br>Sezione Finanziaria                                    | Salva                                | Utenti collegati: 1 21/09/2017 WebLogic v6.3.2<br>Nuova Associazione Salva Associazione Elimina Associazione Torna all'elenco<br>Versione Progetto test ap 28 - test ap 28 - v.1 - Inserimento - dati al 31/12/2016 |                                    |                                      |                                                                       | Utente : ma2 [MA]<br>$\overline{\phantom{a}}$<br>Logout Help |
|----------------------------------------------------------------------------------------------------|--------------------------------------|----------------------------------------------------------------------------------------------------|------------------------------------|--------------------------------------|-----------------------------------------------------------------------|--------------------------------------------------------------|
| Sezione Fisica-Indicatori                                                                                     | Dati gen. Obiett/Progr. Local.       | Coord, Geo.<br><b>Classif, FS</b>                                                                                                    | <b>Stati</b><br>Classif. 2014/2020 |                                      |                                                                       |                                                              |
| Sezione Procedurale                                                                                           | <b>Classificazioni Comuni OSN</b>    |                                                                                                    |                                    |                                      |                                                                       |                                                              |
| Soggetti Correlati<br>Procedure di Aggiudicazione e Piano di<br>Committenza                                   |                                      | Il valore 'Non Pertinente' non è ammesso per il campo Tema Prioritario qualora si spediscano i dati di monitoraggio a IGRUE                                                                                         |                                    |                                      |                                                                       |                                                              |
|                                                                                                    | Codice Prog.<br>Complesso            | 2<br>CIS Diretrice Ferroviaria Napoli - Bari - Lecce - Tari                                                                                                    |                                    | $OSN*$                               | Indicatore di Risultato Giovani che lasciano prematuramente la scuola | $\sim$ 3                                                     |
| Generale                                                                                                    | Settore CPT*                         | Amministrazione Generale                                                                                                    | 2                                  | Tema prioritario*                    | Azività di RST nei centi di ricerca                                   | $  $ $ $ $\overline{?}$                                      |
| Novità                                                                                                    | Codice Abeco*                        |                                                                                                    | 2                                  | Attività economica*                  | Apricoltura, caccia e silvicoltura                                    | $-2$                                                         |
| Anagrafiche<br>Strumenti Attuativi                                                                            | Priorità QSN*                        | Miglioramento e valorizzazione delle risorse                                                                                                    |                                    |                                      |                                                                       |                                                              |
| Programmi                                                                                                    |                                      | umane                                                                                                    |                                    |                                      |                                                                       |                                                              |
| Progetti                                                                                                    |                                      |                                                                                                    |                                    | Fonte <sup>3</sup>                   | Capitale di rischio (partecipazione, fondo di capitali                | $\sim$ 2                                                     |
| Ricerca Progetti                                                                                              |                                      | $-2$                                                                                                    |                                    |                                      |                                                                       |                                                              |
| Ricerca Versioni Progetto                                                                                     | Obiettivo OSN <sup>*</sup>           | Rafforzare integrare e migliorare la qualità dei                                                                                                    |                                    | Dimensione                           | Zone a bassa e bassissima densità demografica                         | 2                                                            |
| Scarico Dati                                                                                                  |                                      | sistemi di istruzione, formazione e lavoro e il<br>loro collegamento con il territorio                                                                                                    |                                    | Territoriale*<br>Legge Obiettivo (N° | $\Box$ ?                                                              |                                                              |
| Gestione Spese                                                                                                |                                      |                                                                                                    |                                    | 443/2001)*                           |                                                                       |                                                              |
| Gestione Rendicontazione                                                                                      |                                      | $\ $ ?                                                                                                    |                                    | Generatore di entrate     ?          |                                                                       |                                                              |
| Protocolli Esterni<br>Procedure Attivazione<br>Controlli e Irregolarità<br>Decertificazioni<br>Chiusura Conti | Objettivo specifico <sup>8</sup>     | Migliorare la qualità dell'offerta di istruzione-<br>formazione, i risultati dell'apprendimento e<br>agevolare la riconos cibilità delle competenze<br>acquisite<br>$\sim$<br>$-12$                                 |                                    |                                      |                                                                       |                                                              |
| Recuperi e Ritiri                                                                                             | Trovati 1 elementi                   |                                                                                                    |                                    |                                      |                                                                       | pagina 1 di 1                                                |
|                                                                                                    |                                      | Programma                                                                                                    | <b>Periodo Programmazione</b>      | <b>Tipo Programma</b>                | <b>Stato Programma</b>                                                | Indicatore di risultato di PRG                               |
|                                                                                                    | I< inizio < indietro avanti > fine > | 2014TT16RFOP001 - PON Cultura e Sviluppo                                                                                                    | 2014/2020                          | FS                                   | Programma Attivo                                                      |                                                              |
|                                                                                                    | Periodo<br>Programmazione'           | $\sqrt{2}$                                                                                                    | 2                                  | Programma <sup>4</sup>               |                                                                       | Vai<br>$<< 1$ >><br>$\sqrt{2}$                               |

**Progetti – Ricerca Versioni Progetto – Obiettivi/Programmi**

Per quanto riguarda la sezione relativa all'inserimento di un obiettivo/programma,

l'utente ha a disposizione i campi di seguito riportati:

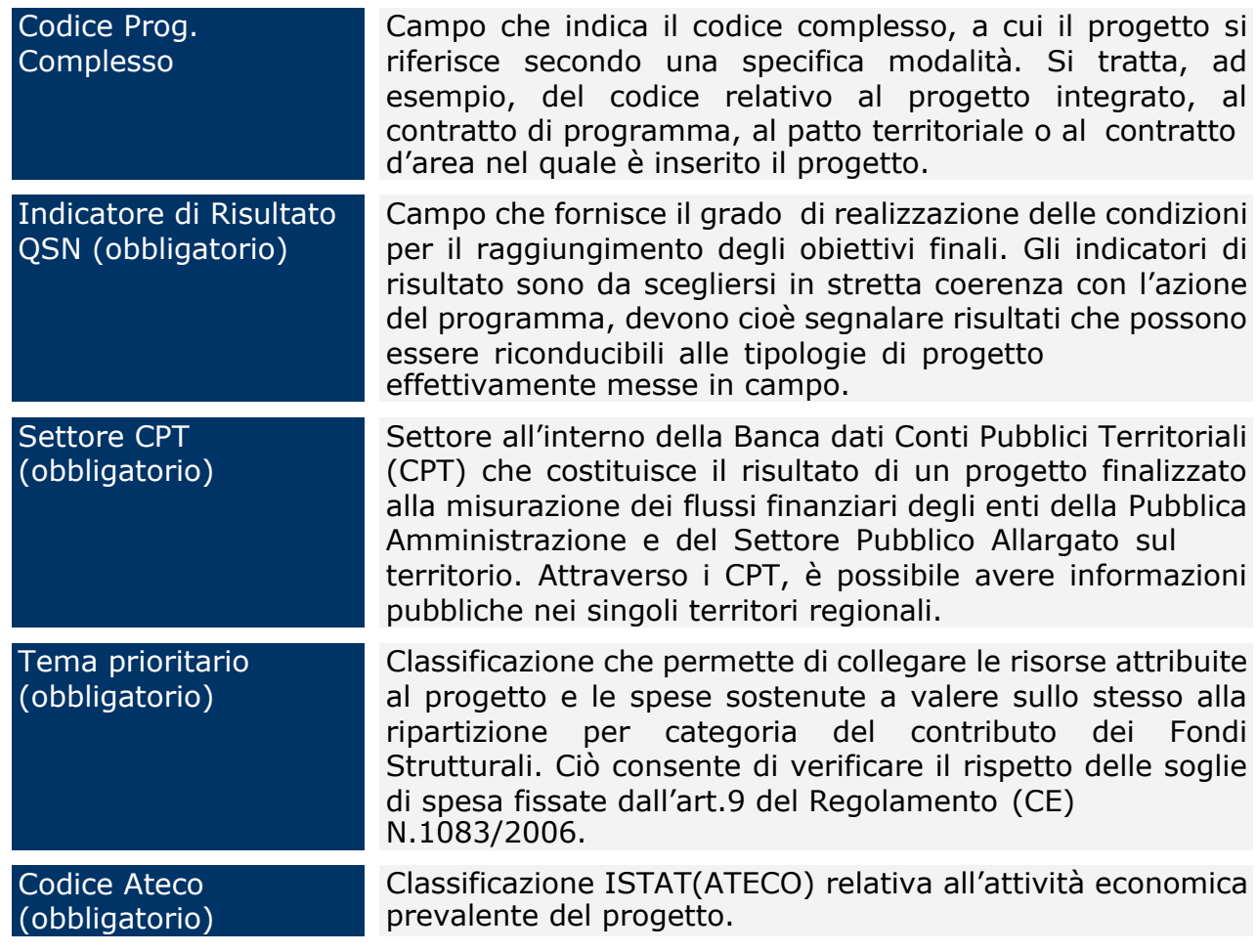

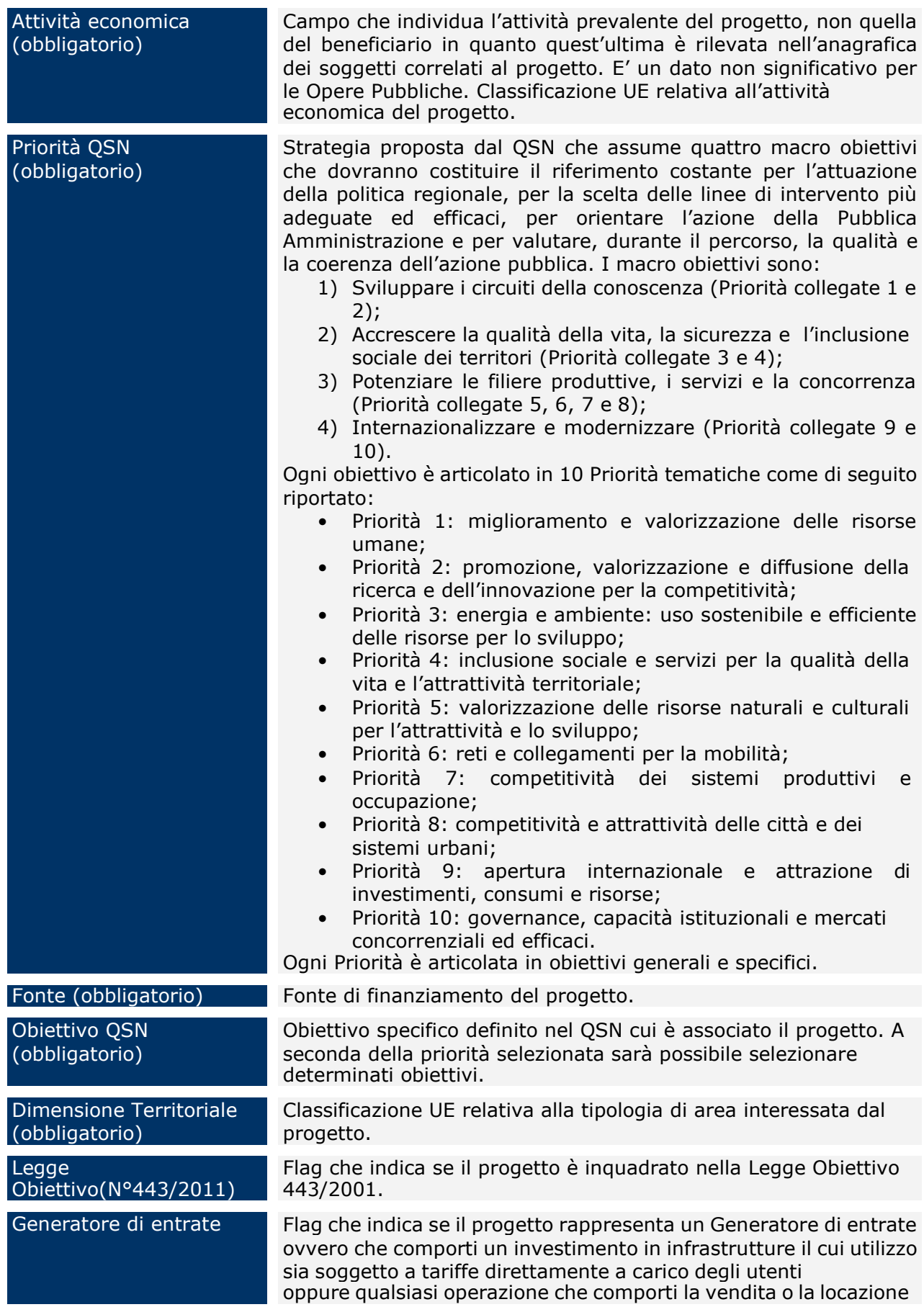

Obiettivo specifico (obbligatorio)

di terreni/immobili o qualsiasi fornitura di servizi contro il pagamento.

Codice della tipologia di area interessata dal progetto, con riferimento al Regolamento (CE) n.1828/2006 - Tabella 3 Allegato II.

A seconda del flag indicato nel tab dati generali, l'utente dovrà compilare le informazioni relativi al programma su cui appartiene il progetto:

In caso di **FAS/FSC/PAC/ARN** i dati che l'utente deve inserire sono:

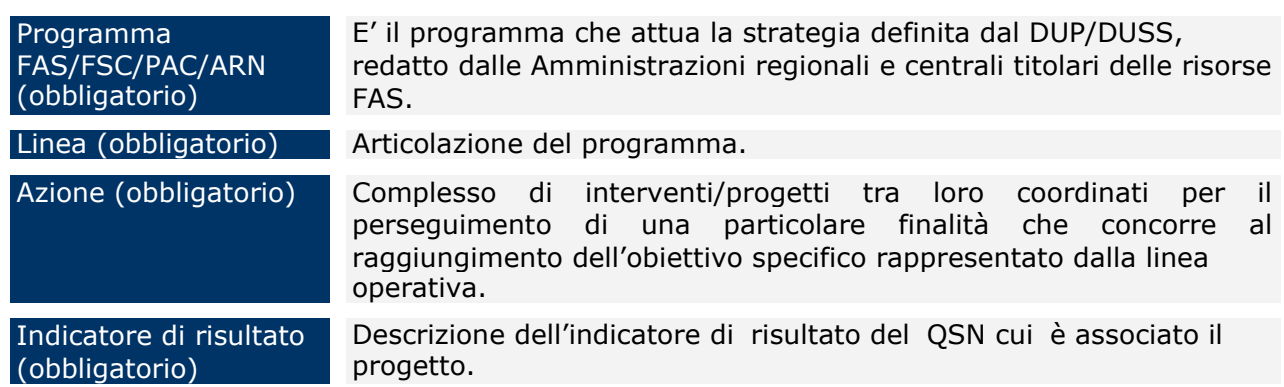

In caso di **Fondi Strutturali** i dati che l'utente deve inserire sono:

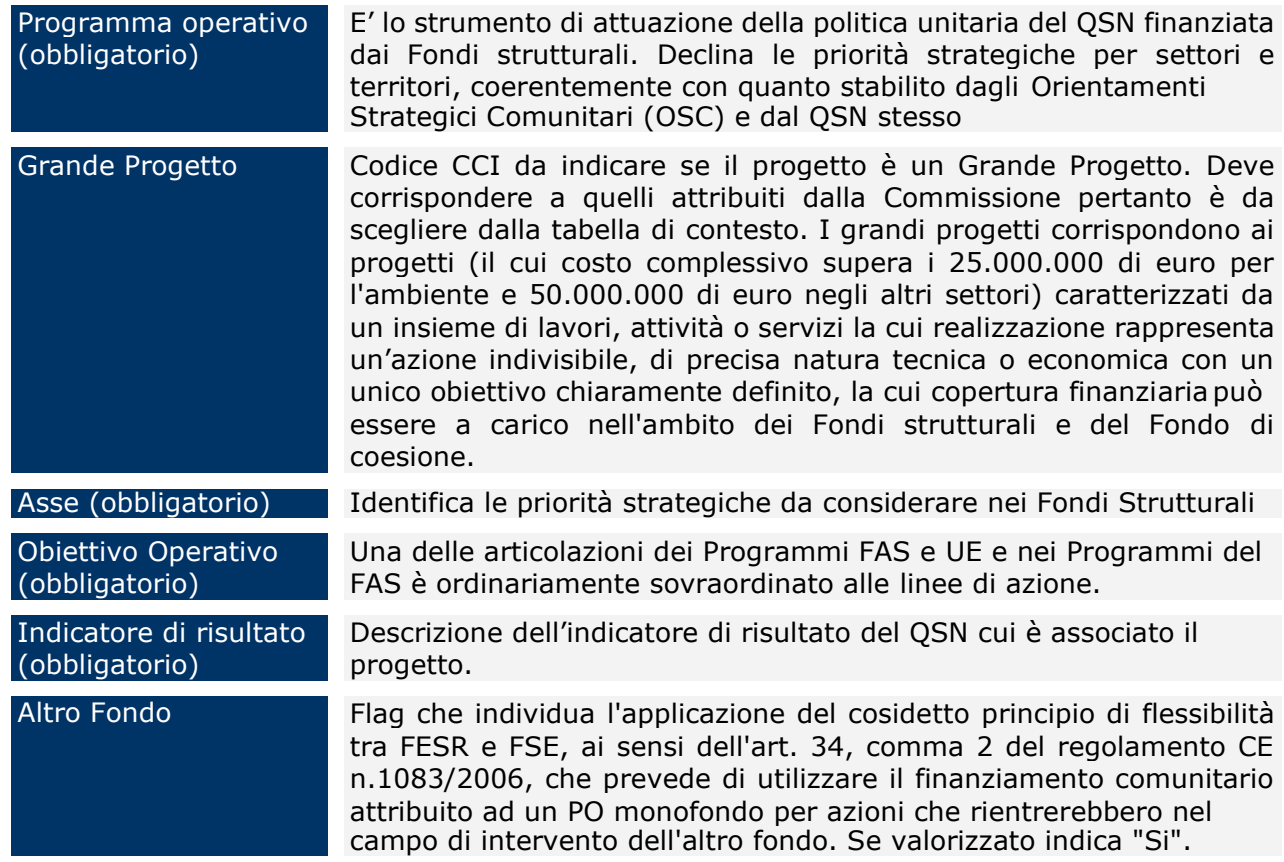

In caso di **POC** i dati che l'utente deve inserire sono:

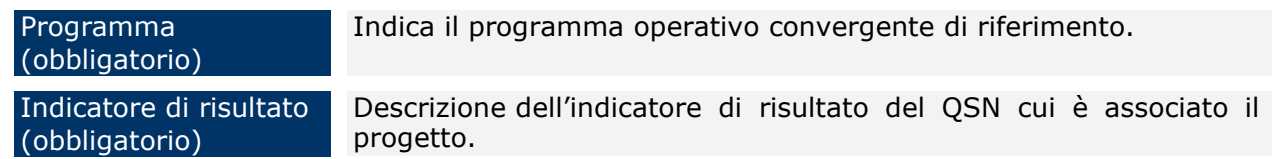

### *9.2.2 Anagrafica dei Progetti - Localizzazioni*

Questo tab fornisce una scheda che permette di salvare una o più località, legate alla versione progetto. Infatti, cliccando su "*Nuova Localizzazione*" e compilando i campi obbligatori e eventualmente Tipo Località, Indirizzo, CAP e cliccando sul pulsante "*Salva Localizzazione*", il record viene inserito nella lista e viene visualizzato.

| <b>Sistema</b><br>Gestione<br>Progetti                            | Agenzia per la Coesione Territoriale                                                       |                                                                |                           |
|-------------------------------------------------------------------|--------------------------------------------------------------------------------------------|----------------------------------------------------------------|---------------------------|
| <b>Versioni Progetto</b>                                          | Utenti collegati: 1 21/09/2017 WebLogic v6.3.2                                             |                                                                | Utente : ma2 [MA]         |
| Anagrafica dei Progetti                                           | Nuova Localizzazione Salva Localizzazione Elimina Localizzazione Toma all'elenco           |                                                                | Logout Help<br>$\sqrt{2}$ |
| Sezione Finanziaria                                               | Versione Progetto test_ap_28 - test_ap_28 - v.1 - Inserimento - dati al 31/12/2016         |                                                                |                           |
| Sezione Fisica-Indicatori                                         | Classif. FSE<br>Classif. 2014/2020<br>Coord. Geo.<br>Obiett./Progr.<br>Dati gen.<br>Local. | <b>Stati</b>                                                   |                           |
| Sezione Procedurale                                               | Località                                                                                   | Indirizzo                                                      | Cap                       |
| Soggetti Correlati                                                | Nessun dato trovato.                                                                       |                                                                |                           |
| Procedure di Aggiudicazione e Piano<br>di Committenza<br>Generale |                                                                                            |                                                                |                           |
| Novità                                                            | Località*<br>Tipo Località<br>$\vee$                                                       | $\begin{array}{ c c c }\hline \dots & 2 \\ \hline \end{array}$ |                           |
| Anagrafiche                                                       |                                                                                            |                                                                |                           |
| Strumenti Attuativi                                               | $\sqrt{2}$<br> 2 <br>Indirizzo<br>CAP                                                      |                                                                |                           |
| Programmi                                                         |                                                                                            |                                                                |                           |
| Progetti                                                          |                                                                                            |                                                                |                           |
| Ricerca Progetti                                                  |                                                                                            |                                                                |                           |
| Ricerca Versioni Progetto                                         |                                                                                            |                                                                |                           |
| Scarico Dati                                                      |                                                                                            |                                                                |                           |
| Gestione Spese                                                    |                                                                                            |                                                                |                           |
| Gestione Rendicontazione                                          |                                                                                            |                                                                |                           |
| Protocolli Esterni                                                |                                                                                            |                                                                |                           |
| Procedure Attivazione                                             |                                                                                            |                                                                |                           |
| Controlli e Irregolarità                                          |                                                                                            |                                                                |                           |
| Decertificazioni                                                  |                                                                                            |                                                                |                           |
| Chiusura Conti                                                    |                                                                                            |                                                                |                           |
| Recuperi e Ritiri                                                 |                                                                                            |                                                                |                           |

**Progetti – Ricerca Versioni Progetto – Localizzazione**

Se, invece, si vuole eliminare una localizzazione è sufficiente selezionare il record della localizzazione ed utilizzare il pulsante "*Elimina Localizzazione*".

All'interno della pagina per la creazione di un nuovo soggetto, l'utente ha a disposizione i seguenti campi:

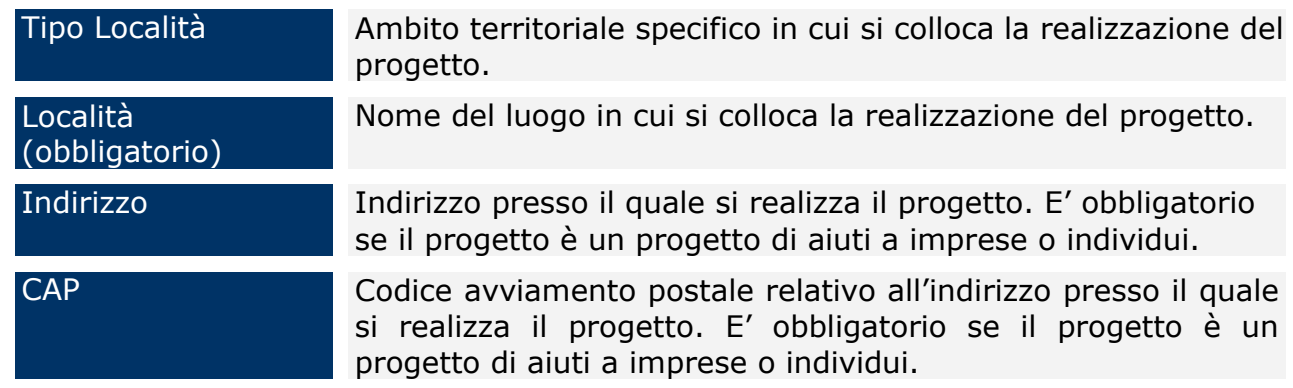

## *9.2.3 Anagrafica dei Progetti - Coordinate Geografiche*

Il tab "*Coord. Geo*." consente di registrare le coordinate geografiche di localizzazione del progetto. Infatti, cliccando su "*Nuove Coordinate*" si inseriscono i campi obbligatori e si salva cliccando su "*Salva Coordinate*".

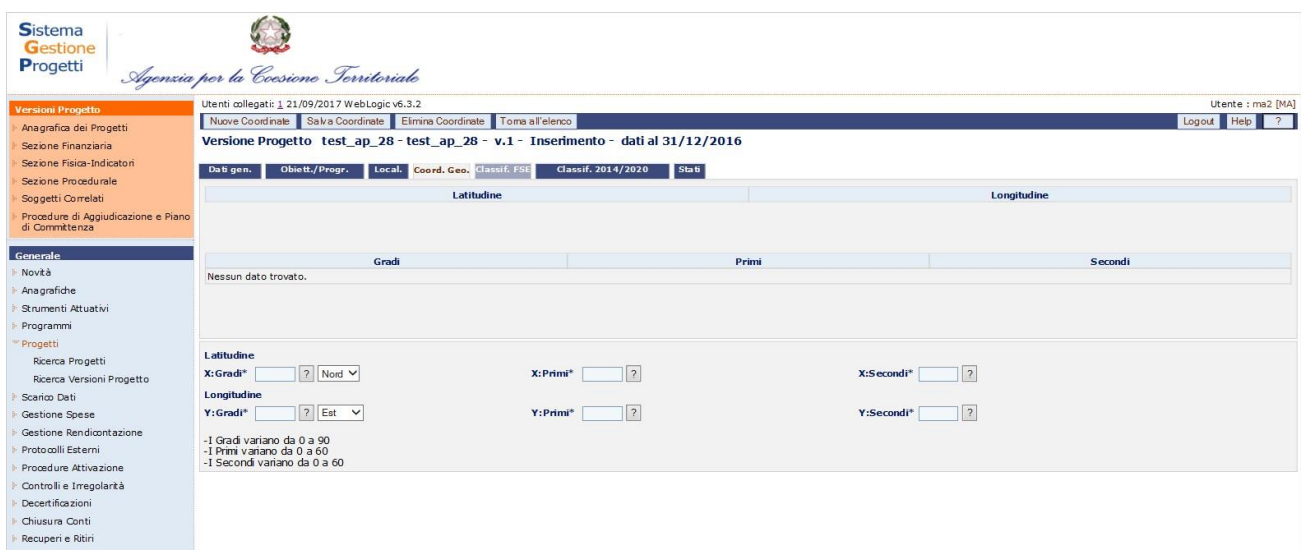

**Progetti – Ricerca Versioni Progetto – Coordinate Geografiche**

I campi obbligatori da inserire sono:

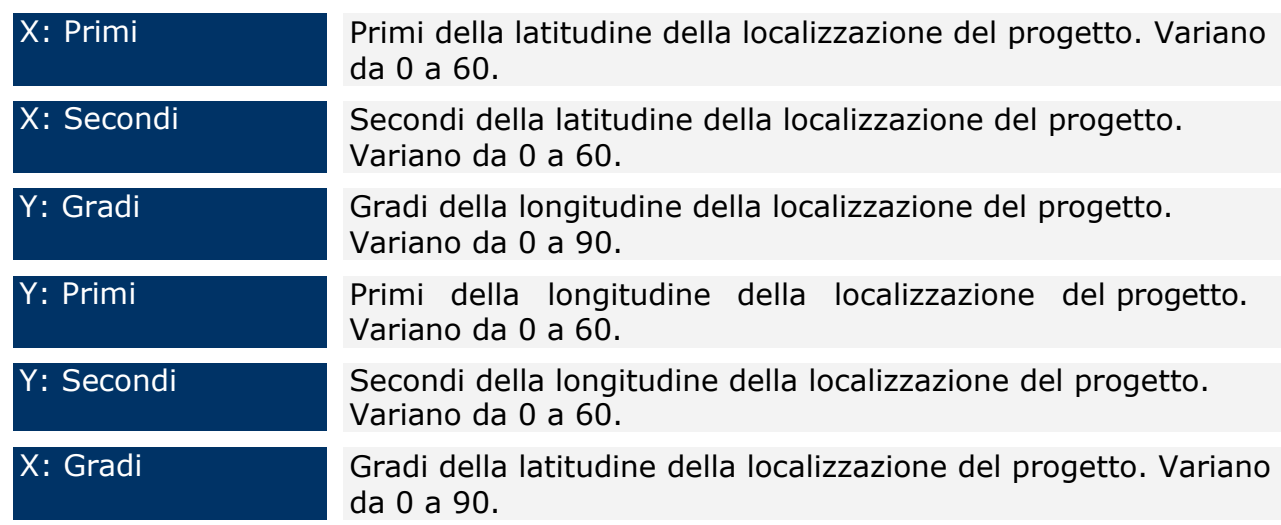

E' possibile modificare una coordinata cliccando sulla stessa e modificando i campi necessari. Per salvare le modifiche cliccare su "*Salva Coordinate*". Per eliminare una delle Coordinate geografiche, è sufficiente selezionare il record della Coordinata geografica stessa dalla lista ed cliccare su "*Elimina Coordinate*".

# *9.2.4 Anagrafica dei Progetti – Classificazioni 2014/2020*

Il tab "*Classif. 2014/2020*", presente per i soli progetti afferenti la programmazione 2014-2020, consente di registrare le classificazioni del progetto. Infatti, cliccando su "*Nuova Associazione*" si inseriscono i campi obbligatori e si salva cliccando su "*Associa*".

| <b>Sistema</b><br>Gestione<br>Progetti                                                                | Agenzia per la Coesione Territoriale                                                                        |                  |
|----------------------------------------------------------------------------------------------------|----------------------------------------------------------------------------------------------------|------------------|
| <b>Versioni Progetto</b>                                                                              | Utenti collegati: 1 21/09/2017 WebLogic v6.3.2                                                              | Utente: ma2 [MA] |
| Anagrafica dei Progetti                                                                               | Torna all'elenco<br>Elimina Associazione<br>Nuova Associazione<br>Associa                                   | Logout Help ?    |
| Sezione Finanziaria                                                                                   | Classificazioni 2014/2020 test ap 28 - test ap 28 - v.1 - Inserimento - dati al 31/12/2016                  |                  |
| Sezione Fisica-Indicatori                                                                             | Coord. Geo. Classif. FSE Classif. 2014/2020 Stati<br>Obiett./Progr.<br>Dati gen.<br>Local.                  |                  |
| Sezione Procedurale                                                                                   | Classificazione                                                                                             |                  |
| Soggetti Correlati                                                                                    | Nessun dato trovato.                                                                                        |                  |
| Procedure di Aggiudicazione e<br>Piano di Committenza                                                 |                                                                                                    |                  |
| Generale<br>Novità<br>Anagrafiche<br>Strumenti Attuativi<br>Programmi<br>Progetti<br>Ricerca Progetti | 2014-2020 V ?<br>Periodo Programmazione*<br> 2 <br>Aggiorna<br>Tipo di Classificazione*<br>Classificazione* |                  |
| Ricerca Versioni Progetto                                                                             |                                                                                                    |                  |
| Scarico Dati                                                                                          |                                                                                                    |                  |
| Gestione Spese                                                                                        |                                                                                                    |                  |
| Gestione Rendicontazione                                                                              |                                                                                                    |                  |
| Protocoli Estemi                                                                                      |                                                                                                    |                  |
| Procedure Attivazione                                                                                 |                                                                                                    |                  |
| Controlli e Irregolarità                                                                              |                                                                                                    |                  |
| Decertificazioni                                                                                      |                                                                                                    |                  |
| Chiusura Conti                                                                                        |                                                                                                    |                  |
| Recuperi e Ritiri                                                                                     |                                                                                                    |                  |

**Progetti – Ricerca Versioni Progetto – Classificazioni 2014/2020**

I campi obbligatori dipendono dalla scelta del Tipo di Classificazione che viene effettuata.

# *9.2.5 Anagrafica dei Progetti – Report Gestionali*

Il tab", presente per i soli progetti afferenti la programmazione 2014-2020, consente la visualizzazione della reportistica relativa la versione progetto.

Per visualizzare un report è necessario selezionarlo dal menù a tendina e cliccare su visualizza.

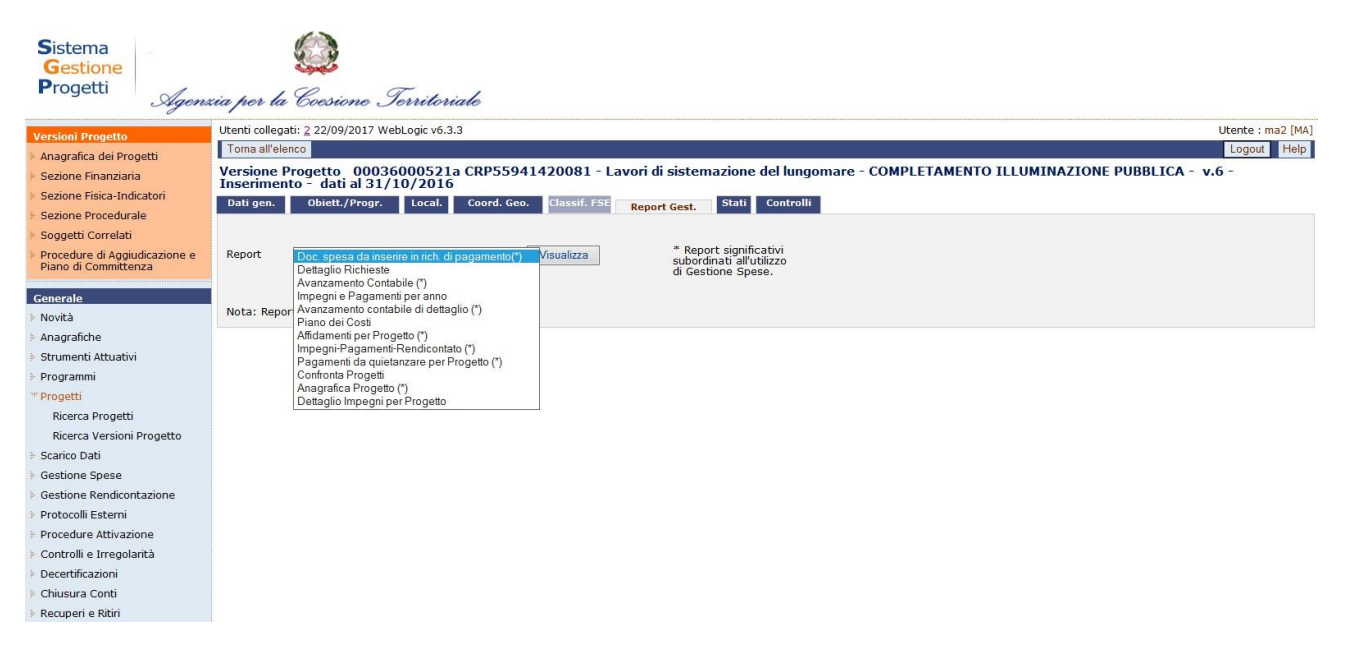

**Progetti – Ricerca Versioni Progetto – Report Gestionali**

Tutti i report sono aggiornati ai dati inseriti e salvati il giorno precedente quello di visualizzazione.

I report contrassegnati con \* sono subordinati all'utilizzo della sezione "Gestione Spese" (cfr. cap. [11\)](#page-111-0).

# *9.2.6 Anagrafica dei Progetti - Stati*

Questo tab consente il passaggio di stato puntuale del singolo progetto. A seconda del profilo utente e della versione progetto è possibile effettuare diversi cambi stato. Per dettagli sui passaggi si rimanda alla "[Tabella 2: Passaggi di stato](#page-8-0)".

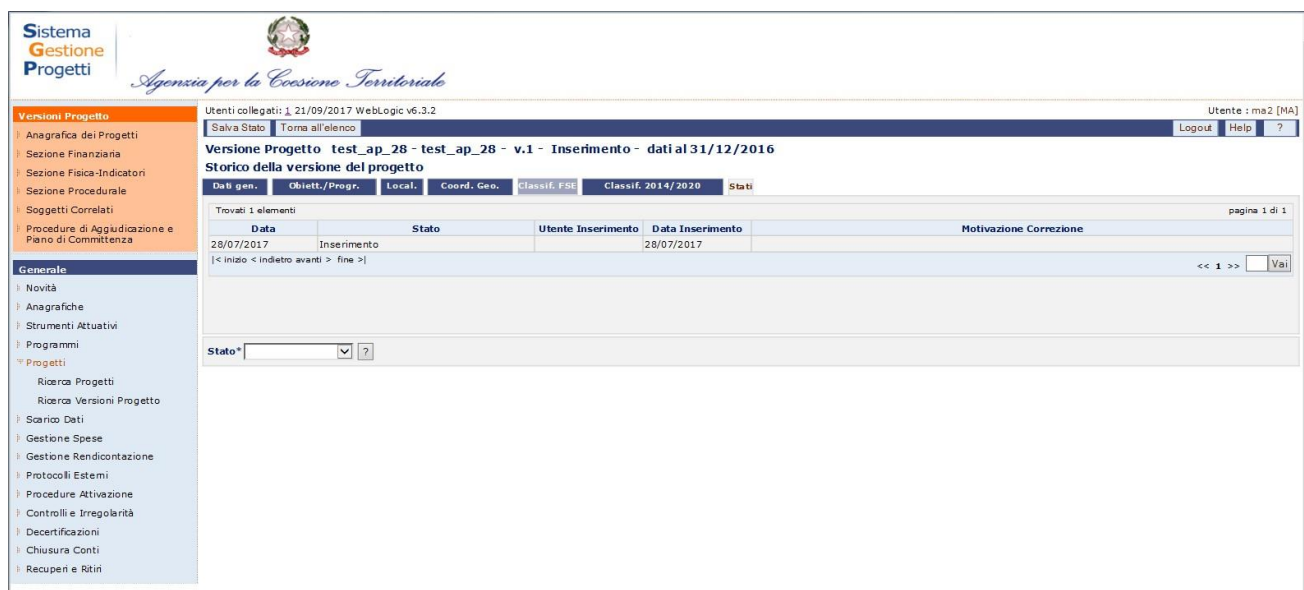
#### **Progetti – Ricerca Versioni Progetto – Stati**

Per effettuare il passaggio di stato occorre selezionare dal menù a tendina lo stato di interesse e cliccare su "Salva Stato". Nel caso in cui il progetto presenti errori bloccanti sarà possibile effettuare solo il passaggio a "Non monitorato".

Inizialmente, la versione di strumento e tutte le versioni di progetto sono tutte nello stato "inserimento". Appena il responsabile di progetto mette la prima versione di progetto in "verifica locale", stato che indica l'inizio del ciclo di verifica, SGP esegue automaticamente le seguenti operazioni:

- Passaggio della versione di strumento a cui appartiene la versione di progetto nello stato "verifica";
- Inserimento di una successiva versione di strumento con stato "inserimento";
- Inserimento della successiva versione del progetto andato in "verifica locale" con stato "inserimento" collegata alla nuova versione di strumento.

Appena le altre versioni di progetto sono messe in verifica locale, SGP esegue le seguenti operazioni automatiche:

- Inserimento successiva versione di progetto nello stato "inserimento";
- Associazione della versione di progetto alla successiva versione di strumento precedentemente creata.

Quindi, il Responsabile di Strumento esegue la verifica locale della versione diprogetto e, se questa va a buon fine, mette la versione in "verifica centrale". Successivamente il Manager di Strumento esegue la verifica centrale della versione di progetto e, se questa va a buon fine, mette la versione in "verificata". Se le due verifiche sono negative, il Responsabile o il Manager di Strumento mettono la versione in "correzione", per consentire al Responsabile di Progetto di eseguire le correzioni necessarie. Ogni qual volta sia effettuata un'operazione (inserimento/modifica/cancellazione) nella versione in "correzione" il sistema chiederà se la suddetta modifica debba essere apportata anche alla versione successiva in inserimento già precedentemente creata dal sistema.

Si precisa che nel caso siano presenti sia la versione in "correzione" che la versione "in inserimento" e si modifica un record nella versione in inserimento, questo non sarà automaticamente replicato nella versione in "correzione".

È possibile, durante il ciclo di verifica, che una versione di progetto sia messa in uno dei seguenti altri stati:

Manuale Utente SGP 73

- Sospesa;
- Chiusa;
- Annullata;
- Non monitorata.

In tutti e tre i casi la versione non viene più verificata o modificata. Solo le versioni nello stato "sospesa" o "chiusa" possono essere "riaperte" rimettendole nello stato "inserimento" da un' utenza MS.

La riapertura del progetto sarà prevista all'ultima versione strumento presente sul sistema. Eseguendo i seguenti passi:

- ricerca il progetto ed entrare nella versione chiusa
- click sul tasto **Riapri Versione**

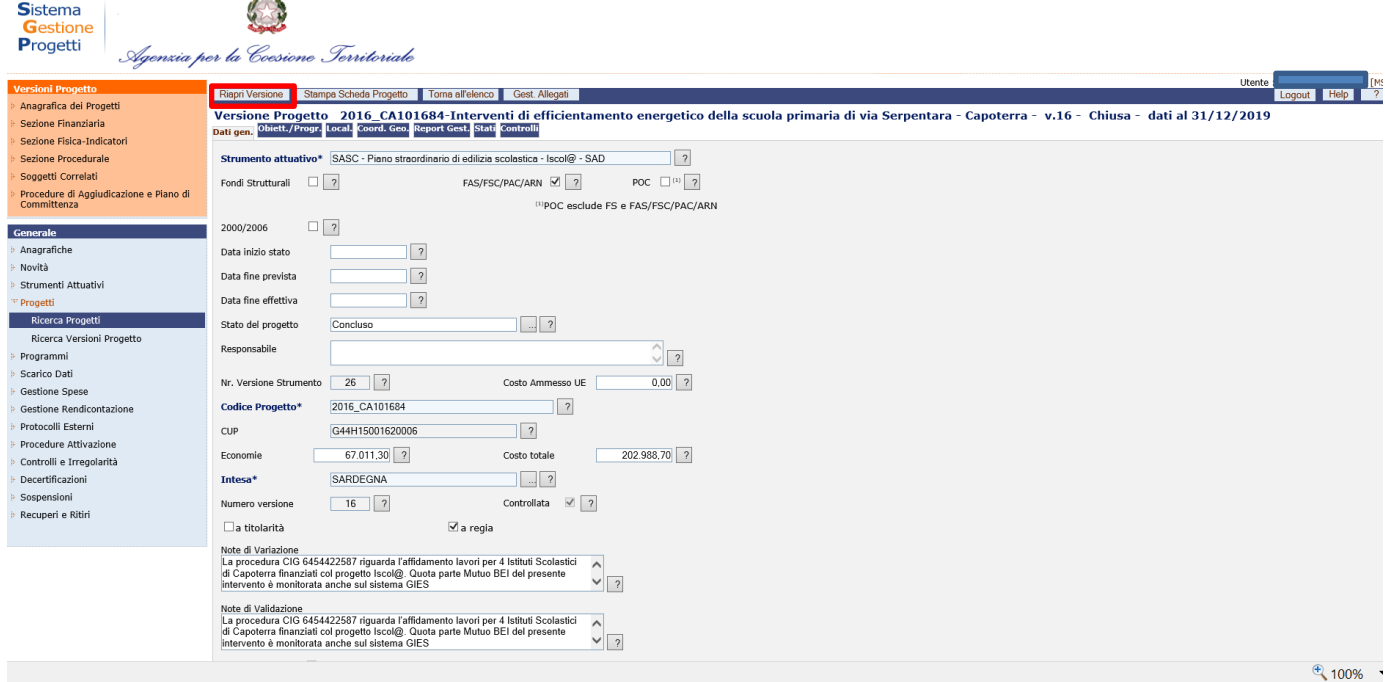

Quando non esistono più versioni di progetto negli stati: correzione, verifica locale, e verifica centrale, SGP esegue le seguenti operazioni automaticamente:

- Mette la versione di strumento nello stato "verificata";
- Genera una versione successiva di progetto per ognuna di quelle nello stato "sospesa" propagandola alla successiva versione di strumento.

### **Gestione Progetti Annullati da profilo MS**

Per i progetti afferenti alla programmazione 14-20 che vengono posti in annullato verrà predisposto un tasto **INVIA A IGRUE**, tale tasto genera un file .txt

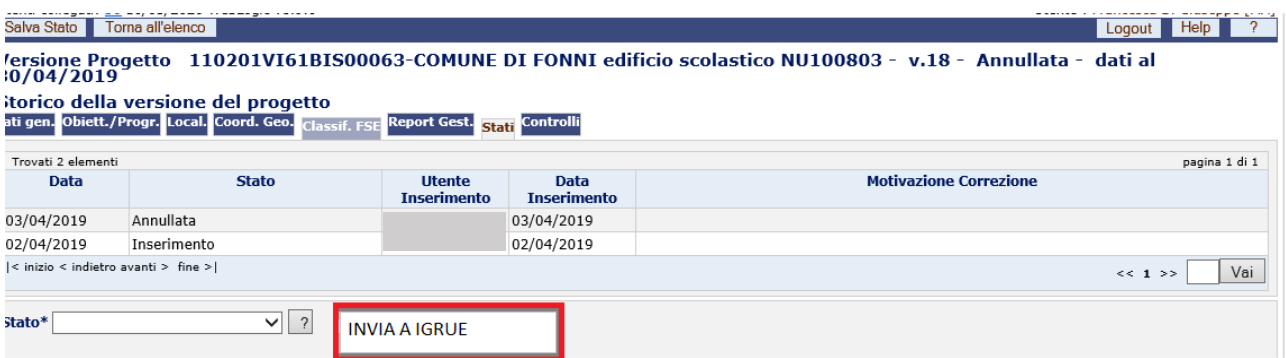

In "Colloquio BDU" verrà generato un file .txt nominato come di seguito indicato:

CodProgetto\_NumProgressivo\_S.TXT. Il Cod Progetto sarà il codice del progetto che si è annullato.

Verrà inviata una mail all'utente MS in cui gli verrà comunicato il nome del file creato e che potrà ritrovarlo nella maschera "Colloquio BDU" pronto ad essere inviato in BDU e validato dal programma in IGRUE.

Sarà cura dell'utente MS poi procedere all'invio del file da Colloquio BDU, con le stesse modalità utilizzate fino a questo momento.

## *9.2.7 Anagrafica dei Progetti – Controlli e Controlli 2014-2020*

E' una procedura che rileva l'eventuale presenza di errori sui dati di dettaglio delle versioni di progetto. Essa può essere lanciata a livello di singola versione di progetto o al livello di versione strumento, quindi può riguardare tutte le versioni progetto afferenti a quella versione strumento.

E' obbligatorio attivare la procedura dei controlli prima del passaggio di stato altrimenti non è possibile effettuarlo.

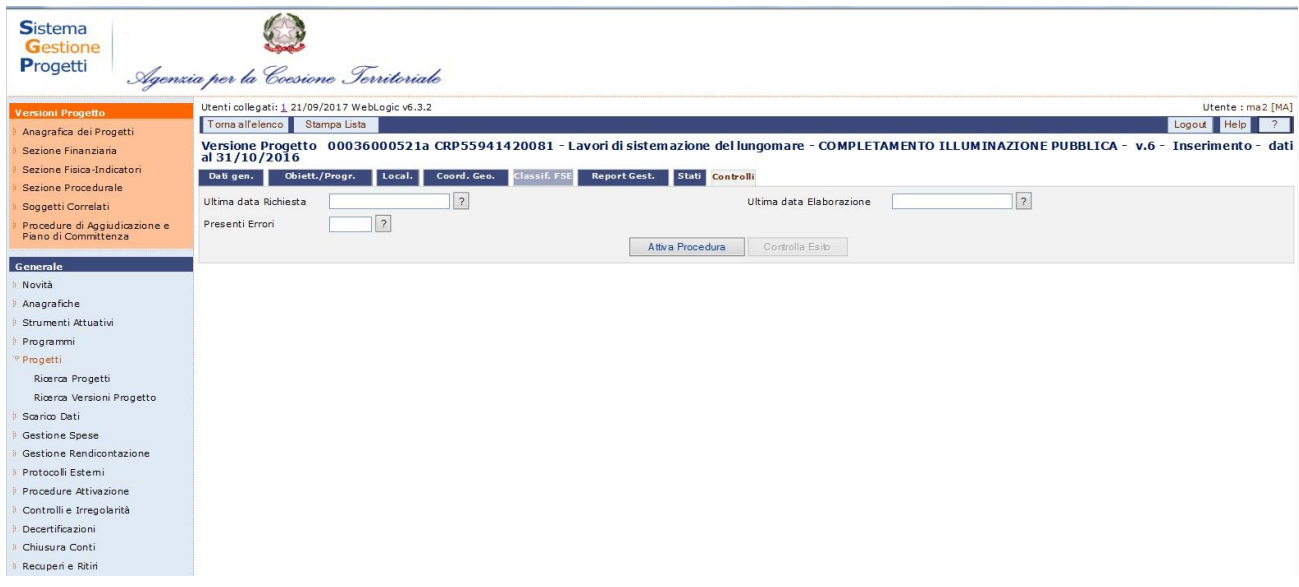

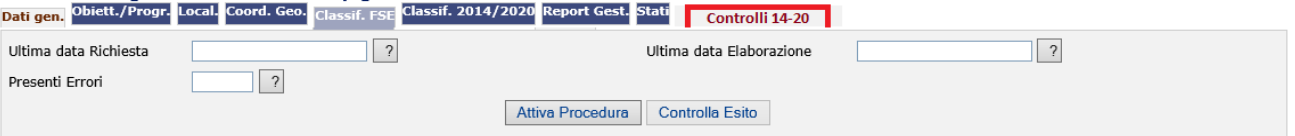

### **Progetti – Ricerca Versioni Progetto – Controlli**

Per verificare il progetto, l'utente dalla maschera deve cliccare su "*Attiva Procedura*", appena la procedura termina i controlli si attiva il tasto "*Controlla Esito*". Cliccando su questo tasto è possibile visualizzare tutti gli errori/warning relativi il progetto. Per procedere al passaggio di stato è necessario eliminare tutti gli errori.

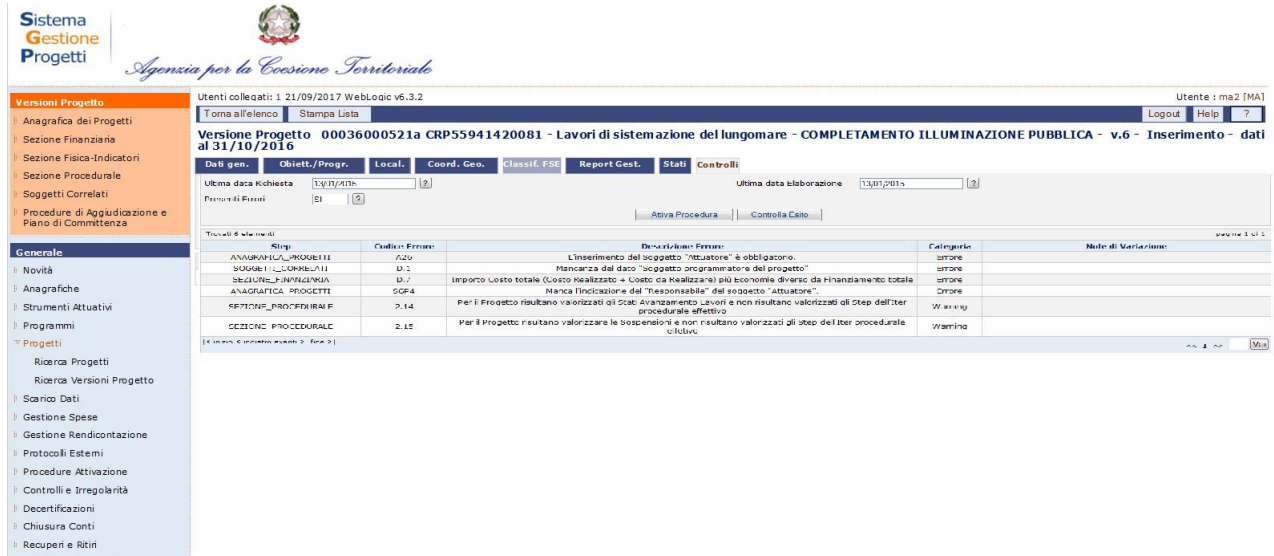

### **Progetti – Ricerca Versioni Progetto – Controlla Esito**

Nella tabella seguente sono elencate tutte le tipologie di controlli effettuate:

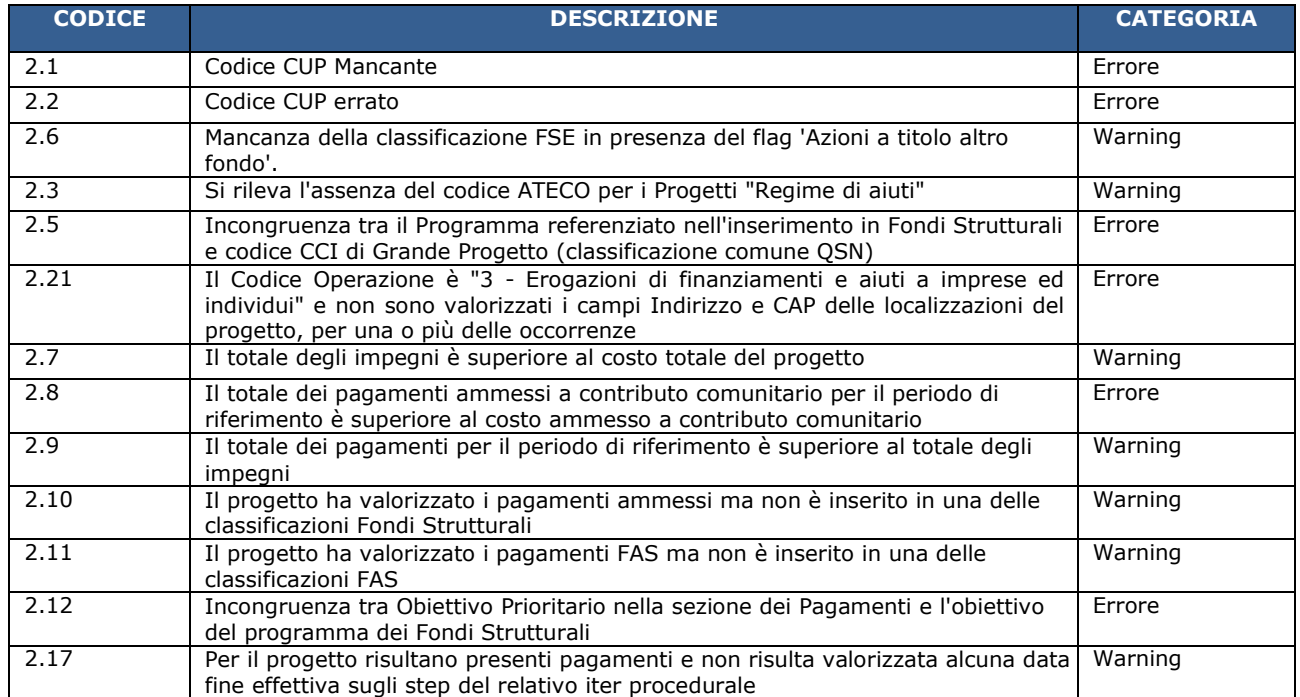

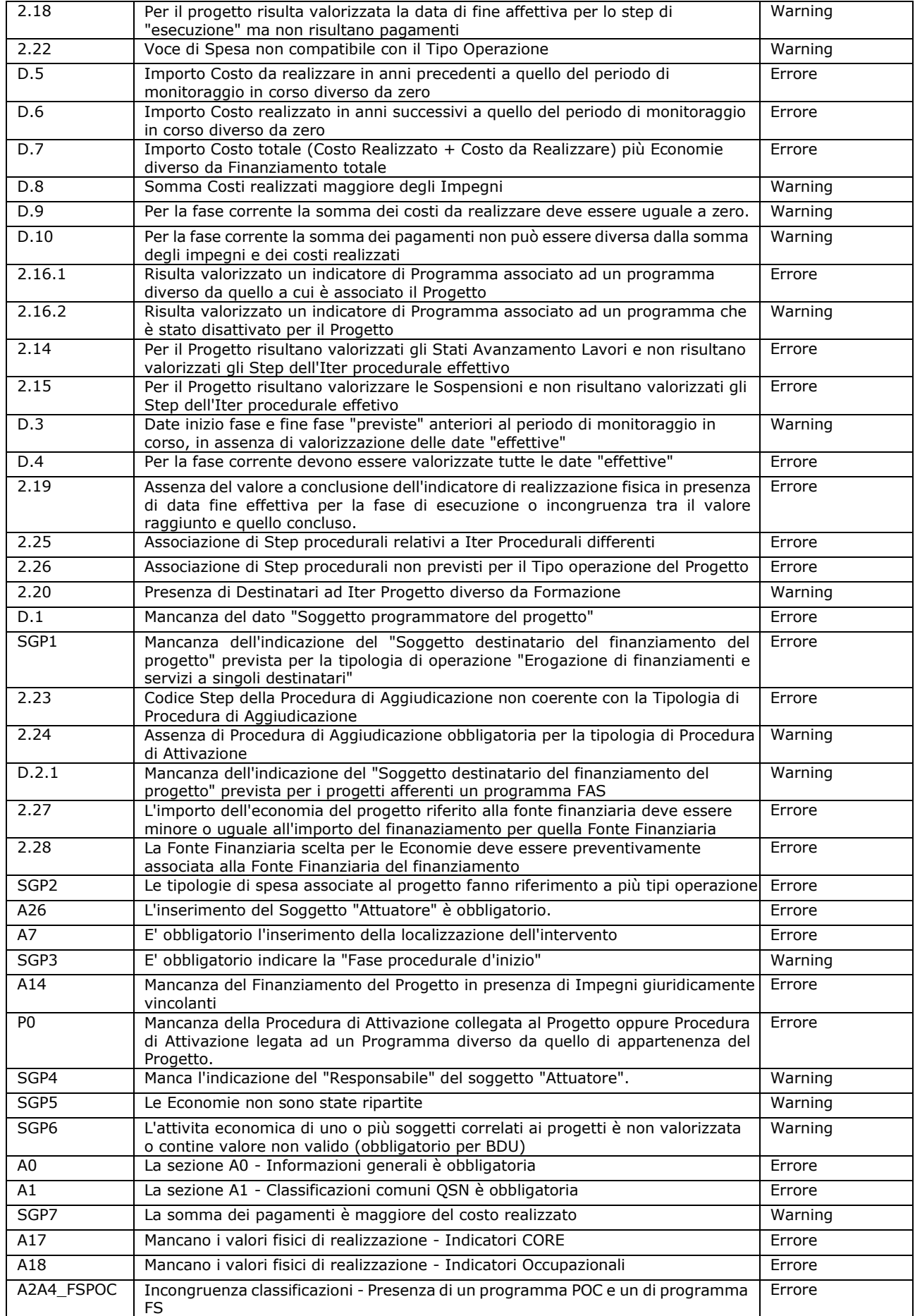

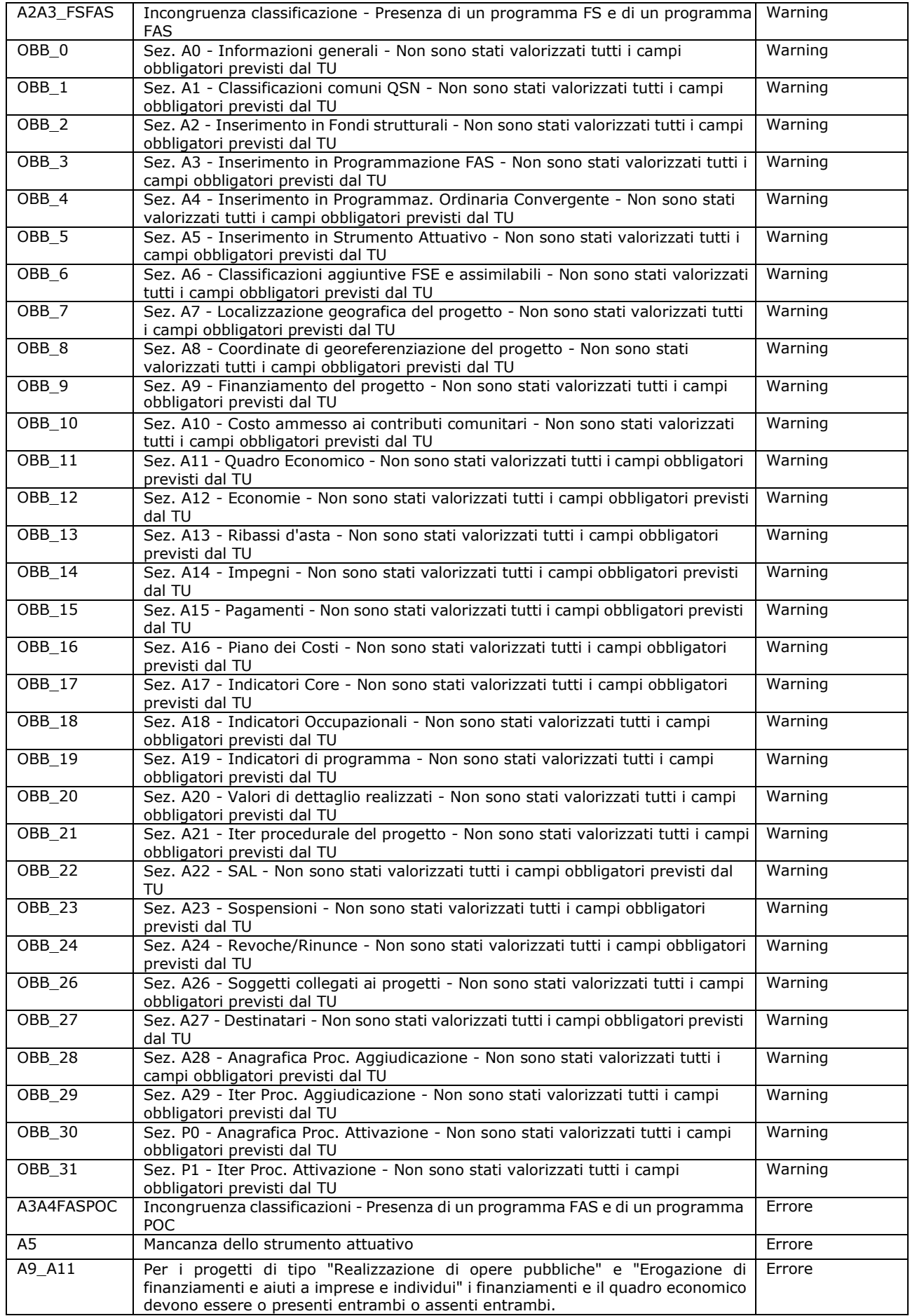

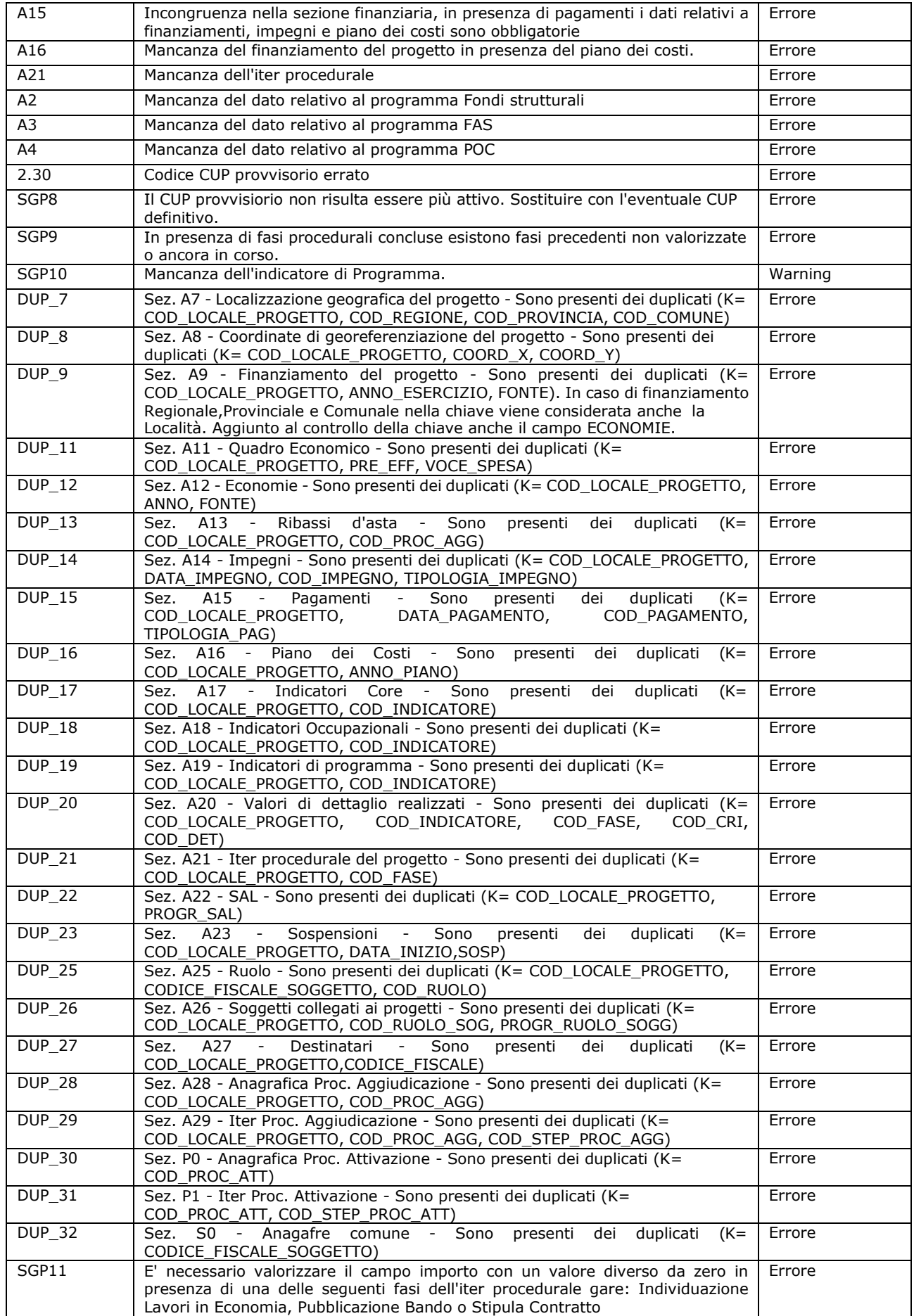

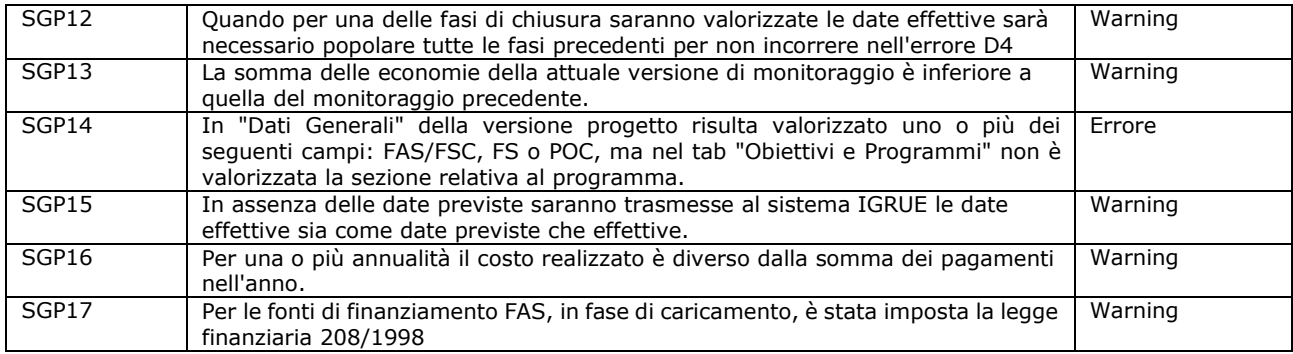

### <span id="page-80-0"></span>*9.2.8 Sezione Finanziaria - Finanziamenti*

Il tab "*Finanziamenti*" consente di salvare uno o più finanziamenti cliccando su "*Nuovo Finanziamento*".

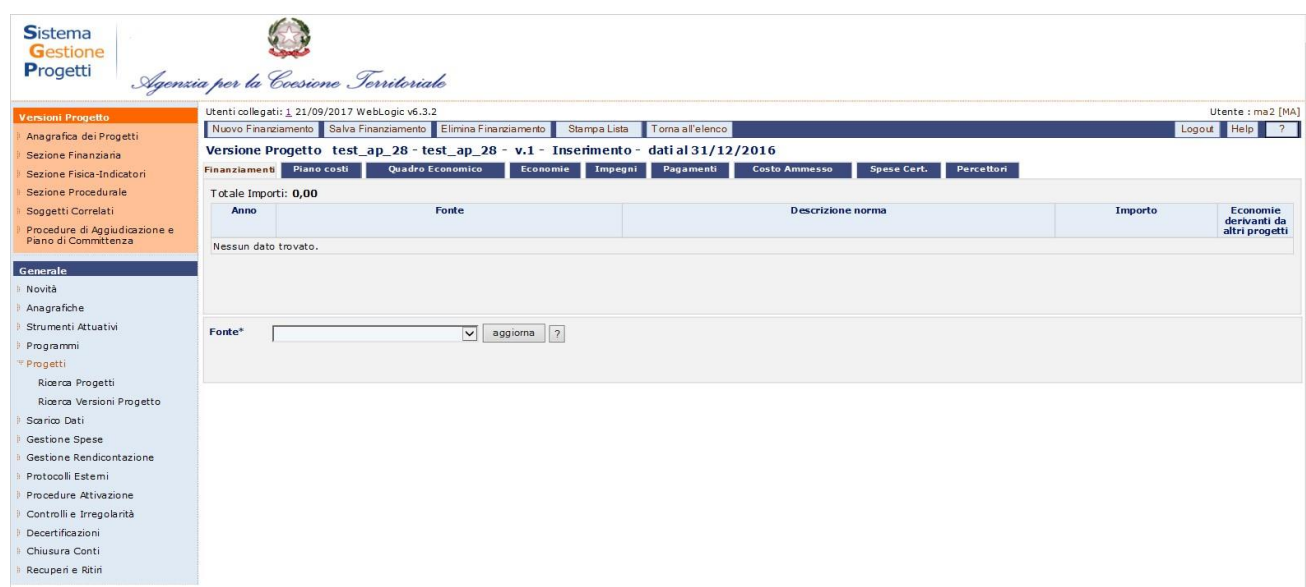

### **Progetti – Ricerca Versioni Progetto – Finanziamenti**

I dati comuni a tutte le fonti sono:

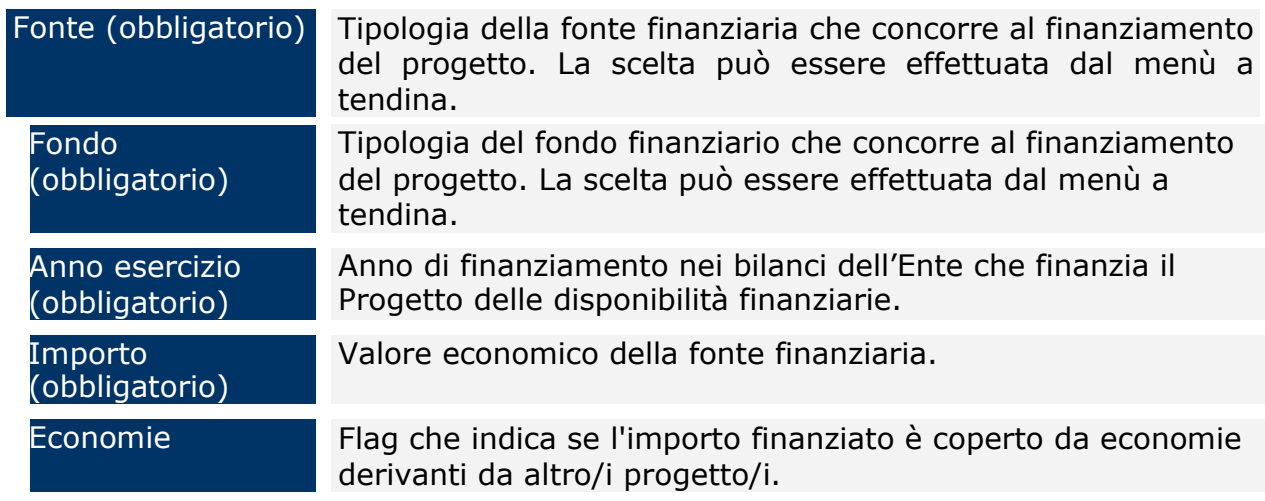

A seconda della fonte di finanziamento scelto dal menù a tendina, si dovrà cliccare su "Aggiorna" per inserire le ulteriori informazioni richieste.

#### In caso di **Fonte comunitaria**, UE:

Estremi Informazioni aggiuntive sul finanziamento.

Nel caso di **FAS** (FSC):

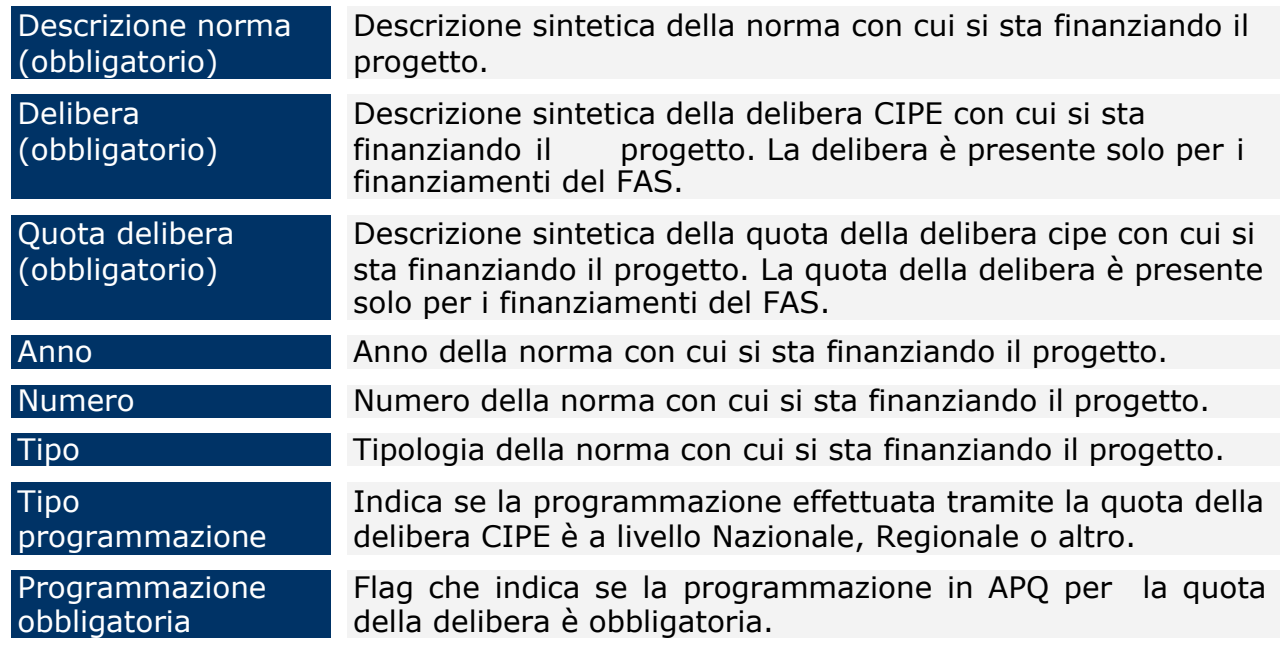

### In caso di **Regione**, **Provincia** e **Comune**:

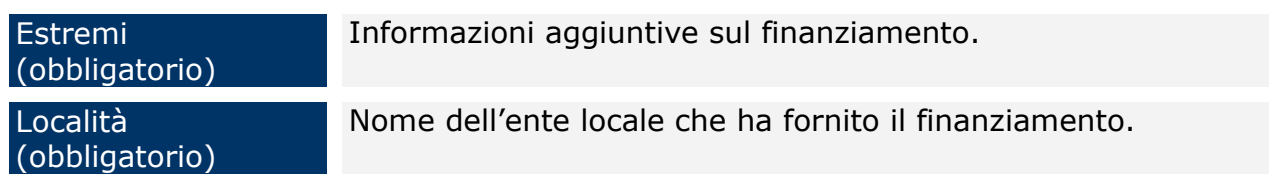

In caso di Altro Pubblico, Privato:

**Estremi** (obbligatorio) Informazioni aggiuntive sul finanziamento.

# In caso di **Stato fondo di rotazione**, **Stato Altri Provvedimenti**, **Stato Fondo di rotazione PAC**:

Descrizione norma (obbligatorio) Descrizione sintetica della norma con cui si sta finanziando il progetto.

In caso di fonte **da reperire**:

Note Campo editabile dall'utente.

In caso di **Stato Estero** e **Risorse liberate** nessuna altra informazione è richiesta.

Non è possibile inserire lo stesso tipo fonte e lo stesso anno di esercizio.

Per modificare le informazioni di un record esistente, occorre selezionare la fonte da modificare, procedere alle modifiche e cliccare su "*Salva Finanziamenti*"

Manuale Utente SGP 82 Mentre, se si vuole eliminare un finanziamento è sufficiente selezionare il record del finanziamento stesso dalla lista ed utilizzare il pulsante "*Elimina Finanziamento*".

### *9.2.9 Sezione Finanziaria - Piano Costi*

Il tab "*Piano costi*" consente di salvare il piano economico del progetto. Per inserire il piano è necessario cliccare su "*Nuovo Piano*" per ogni anno che si vuole inserire. A seguito dell'inserimento dei campi obbligatori si salva cliccando su "*Salva Piano*".

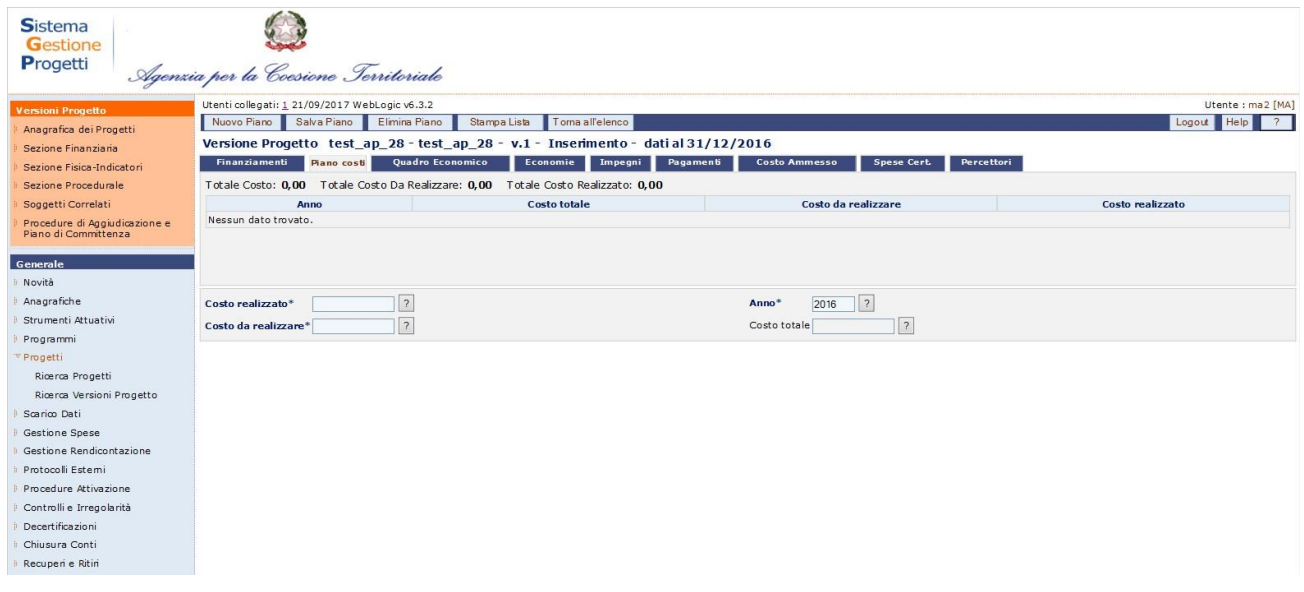

### **Progetti – Ricerca Versioni Progetto – Piano Costi**

Non possono esistere due record con medesimo anno. Dopo l'inserimento di un record il campo anno non è più modificabile, è necessario eliminarlo ed inserirne un nuovo piano.

All'interno della pagina per la creazione di un nuovo Piano Costi, l'utente dispone dei seguenti campi:

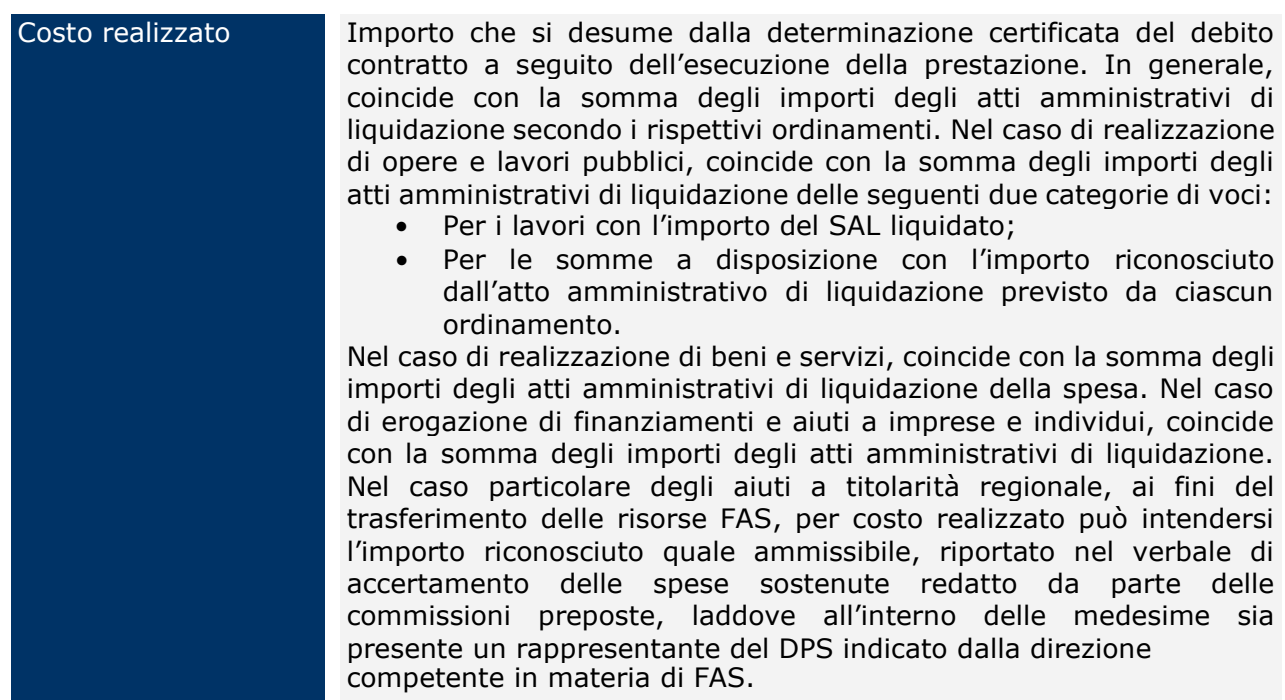

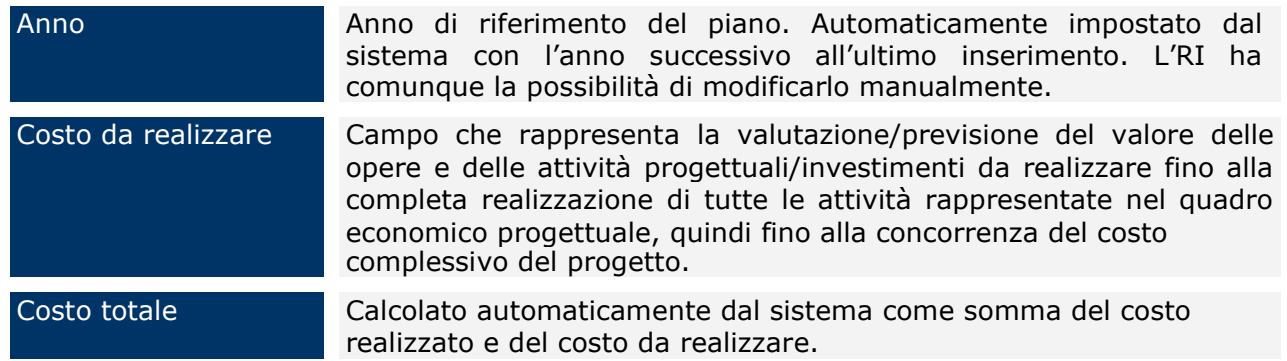

Per modificare le informazioni di un record esistente, occorre selezionare l'anno da modificare, procedere alle modifiche e cliccare su "*Salva Piano*"

Mentre, se si vuole eliminare un anno relativo al piano costi è sufficiente selezionare il record dell'anno stesso dalla lista ed utilizzare il pulsante "*Elimina Piano*".

## *9.2.10 Sezione Finanziaria - Quadro Economico*

Il tab "*Quadro Economico*" consente di salvare uno o più spese legate al progetto. Per inserire una nuova spesa cliccare su "*Nuova Spesa*". A seguito dell'inserimento dei campi obbligatori si salva cliccando su "*Salva Spesa*".

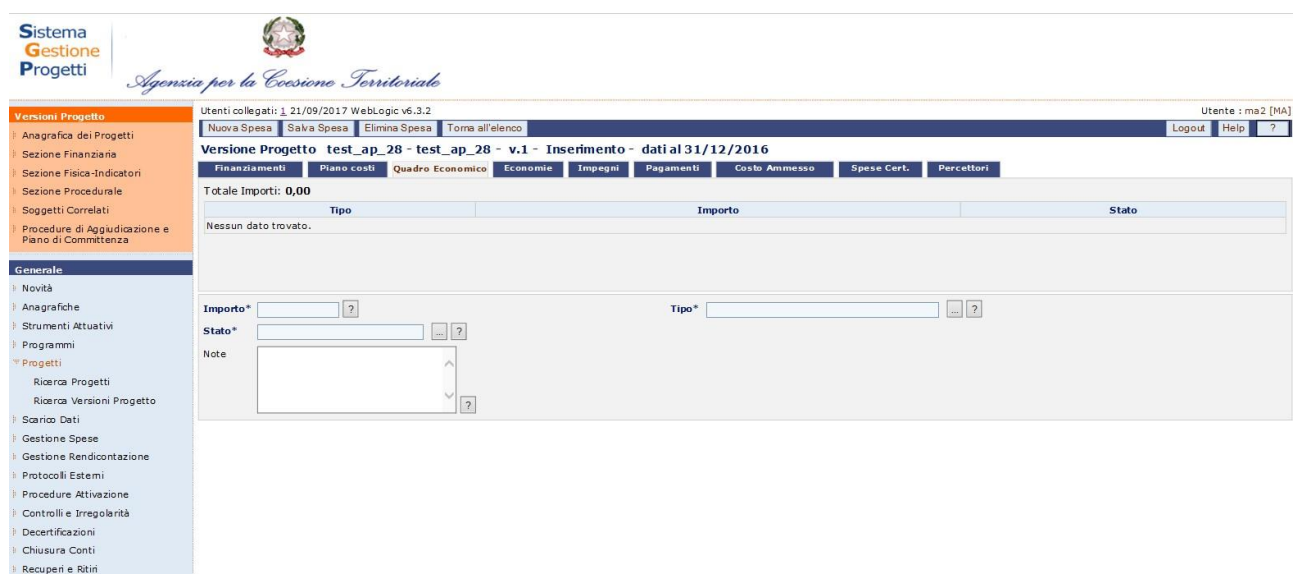

# **Progetti – Ricerca Versioni Progetto – Quadro Economico**

I campi che è possibile inserire sono:

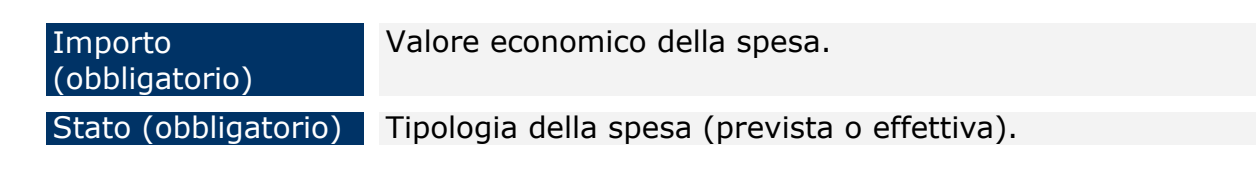

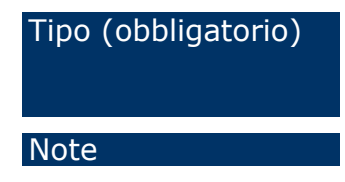

Tipo (obbligatorio) Nome della spesa. Variano a seconda della tipologia di progetto, se opera pubblica, beni e servizi, ecc… E' possibile selezionare la spesa dalla lista valori evidenziata.

Note Campo editabile dall'utente.

Per modificare un soggetto è sufficiente selezionare il record, apportare le modifiche e cliccare su "*Salva Spesa*".

Per eliminare una spesa, invece, dopo aver selezionato il record corrispondente cliccare su "*Elimina Spesa*".

## *9.2.11 Sezione Finanziaria - Economie*

Il tab "*Economie*" consente di registrare le economie che si sono verificate nel corso dell'attuazione del progetto. Le economie possono essere desunte dalla contabilità finale delle opere eseguite e danno luogo pertanto, ad una minore spesa di quanto preventivato.

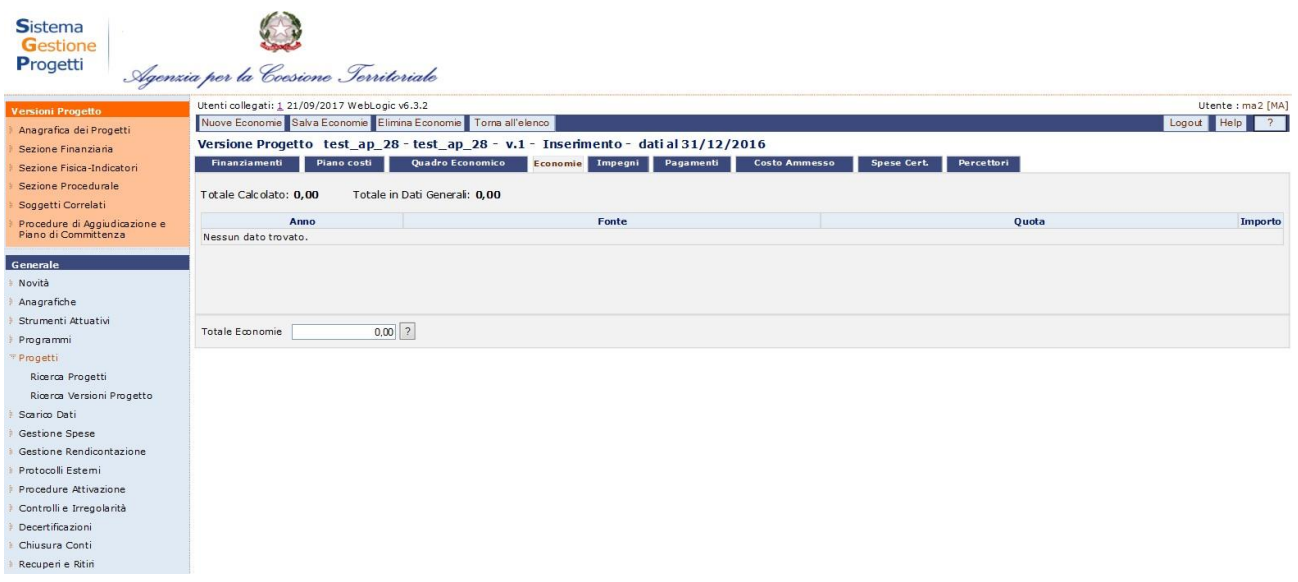

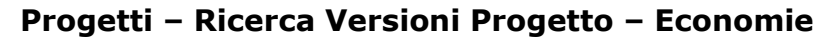

E' possibile inserire le economie attraverso due modalità:

- 1. Inserendo il totale delle economie nel campo "Totale Economie" e in automatico dopo aver cliccato su "Salva Economie" il sistema distribuisce le economie in modo proporzionale rispetto alle fonti finanziarie del progetto indicate nel tab Finanziamenti. E' possibile modificare l'importo delle economie attribuito per fonte sempre nel rispetto del totale.
- Manuale Utente SGP 85 2. Selezionando "Nuovo Economie". In questo caso sarà necessario definire la fonte di finanziamento (a scelta dal menù a tendina) a cui associare l'economia e

cliccare sul tasto "Aggiorna". A seconda della fonte definita saranno richieste alcune informazioni obbligatorie (per il dettaglio delle informazioni da inserire a seconda della fonte si rimanda al par. [9.2.8\)](#page-80-0). Una volta inseriti i dati richiesti cliccare sul tasto "Salva Economie".

All'interno della pagina per la creazione di una nuova economia, l'utente ha a disposizione i seguenti campi:

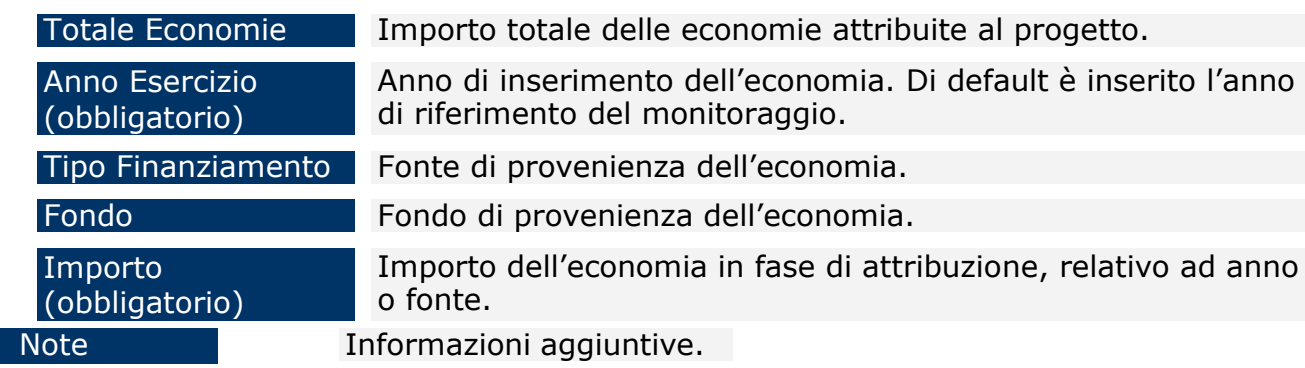

In caso siano già presenti delle economie e si procede alla modifica dal "Totale Economie", verrà visualizzato un messaggio che chiede se si vuole procedere con la ripartizione delle economie per fonte:

- Nel caso si proceda con l'operazione, vengono eliminate le economie già presenti e inserite le tipologie di fonti dei finanziamenti relativi alla versione progetto in esame.
- Nel caso in cui non siano presenti delle economie, vengono inserite tante righe quante sono le tipologie di fonte dei finanziamenti associate alla versione progetto in esame.

Inoltre, nel caso in cui gli importi "*Totale Calcolato*" e "*Totale in Dati Generali*" sono diversi viene visualizzato un messaggio di errore bloccante che non consente la navigazione fuori dal tab "*Economie*" sino a quando i due importi non sono eguagliati.

Infine, è possibile eliminare un'economia, selezionando il corrispondente record dall'elenco e premendo il pulsante "*Elimina Economia*".

## *9.2.12 Sezione Finanziaria - Impegni*

Manuale Utente SGP 86 La sezione permette la registrazione degli impegni giuridicamente vincolanti. Se si utilizza la voce di menu "Affidamenti" (cfr. [11.1\)](#page-112-0) la registrazione degli impegni sarà effettuata in modo automatico dai dettagli finanziari degli affidamenti collegati al

#### progetto.

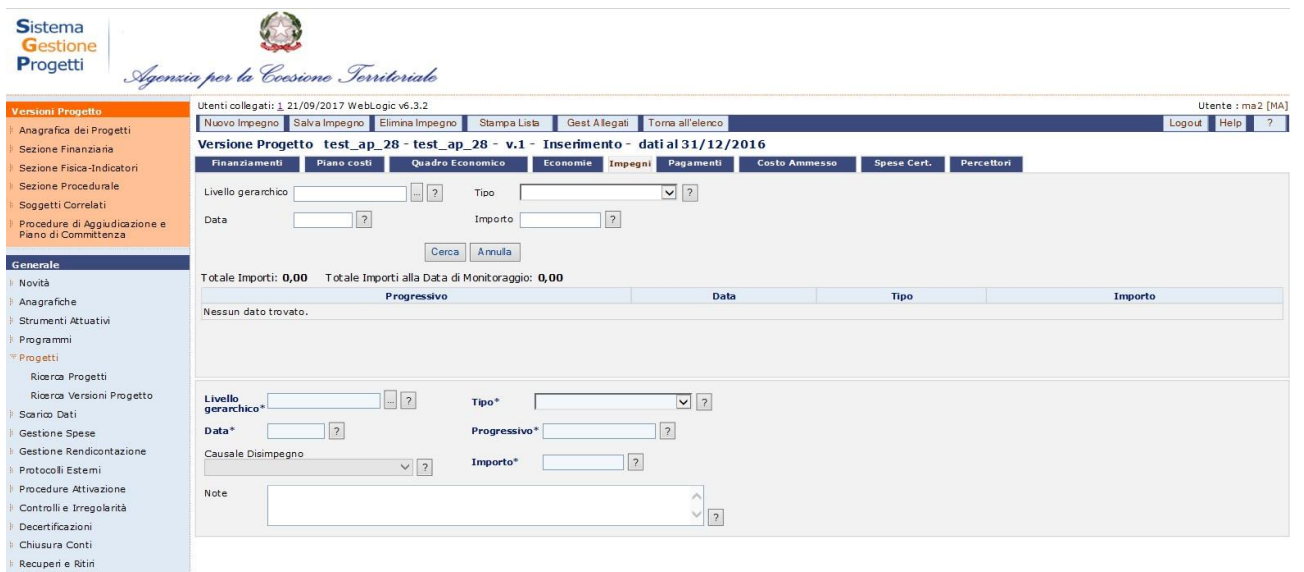

### **Progetti – Ricerca Versioni Progetto – Impegni**

Per inserire un impegno è necessario cliccare su "*Nuovo Impegno*" per ogni occorrenza che si vuole inserire. A seguito dell'inserimento dei campi obbligatori si salva cliccando su "*Salva Impegno*".

Non possono esistere due impegni con medesima coppia progressivo e data.

Per quanto riguarda la sezione relativa all'inserimento di un nuovo impegno, l'utente avrà a disposizione i seguenti campi:

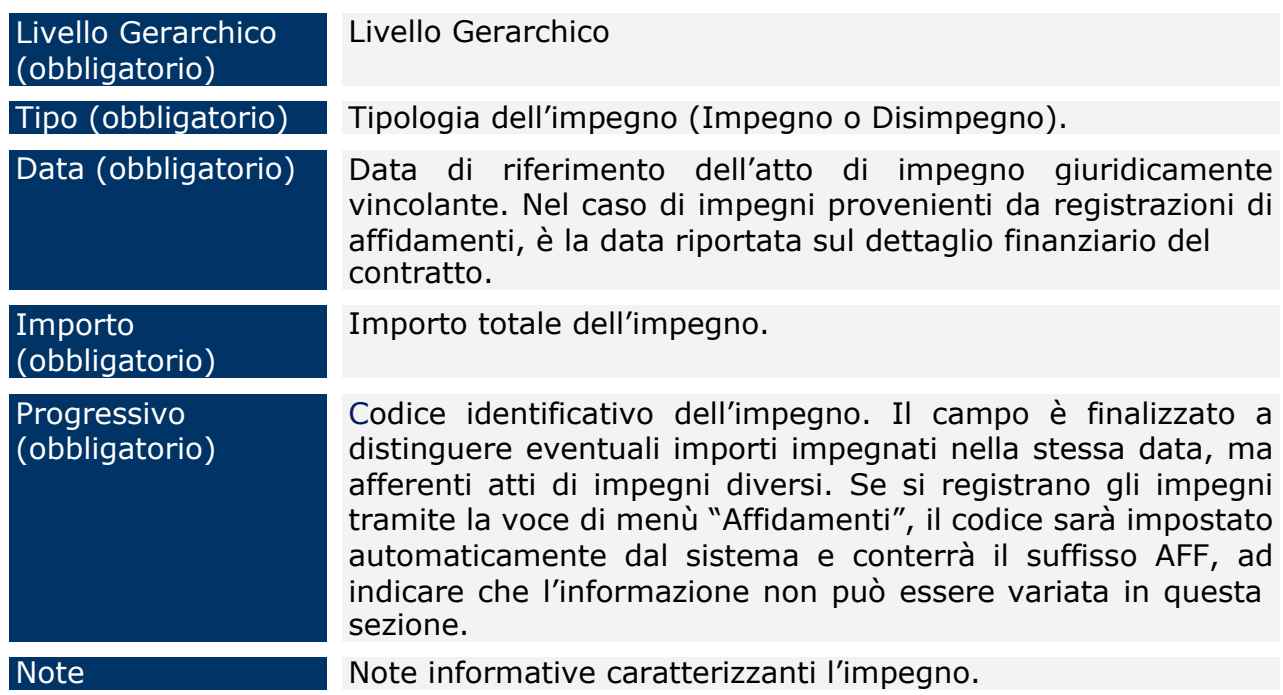

Per modificare le informazioni di un record esistente, occorre selezionare il progressivo

da modificare, procedere alle modifiche e cliccare su "*Salva Impegno*" Mentre, se si vuole eliminare un impegno è sufficiente selezionare il record dalla lista ed utilizzare il pulsante "*Elimina Impegno*".

### *9.2.13 Sezione Finanziaria - Pagamenti*

In questa sezione è possibile inserire le informazioni riportate negli atti contabili che dispongono l'erogazione delle somme in favore dei soggetti percipienti che hanno svolto le attività previste per la realizzazione del progetto.

In questa sezione è possibile registrare gli atti contabili che dispongono l'erogazione delle somme in favore dei soggetti percipienti che hanno svolto le attività previste per la realizzazione del progetto. Se registrati i Documenti di spesa (cfr. [11.2\)](#page-116-0) e le Richieste di Pagamento (cfr. [11.3\)](#page-124-0) questa sezione sarà riempita nel momento in cui le richieste di pagamento, verso qualunque organismo, sono state protocollate.

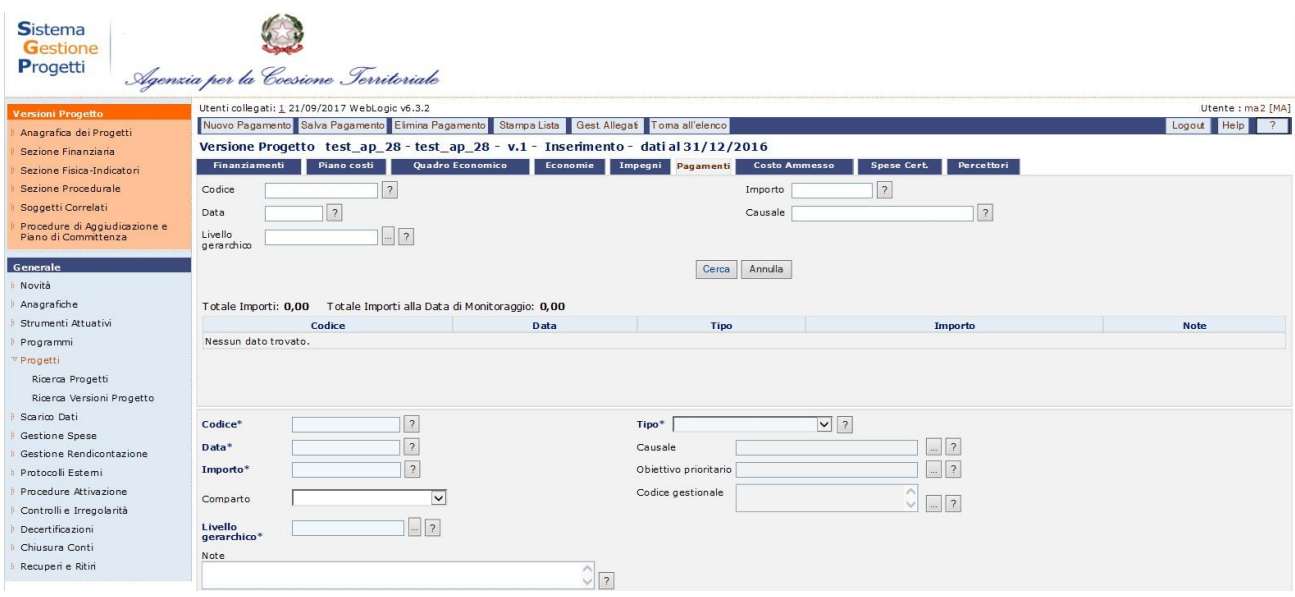

**Progetti –Ricerca Versioni Progetto – Pagamenti**

Per quanto riguarda l'inserimento diretto nella maschera di seguito le informazioni che è possibile inserire:

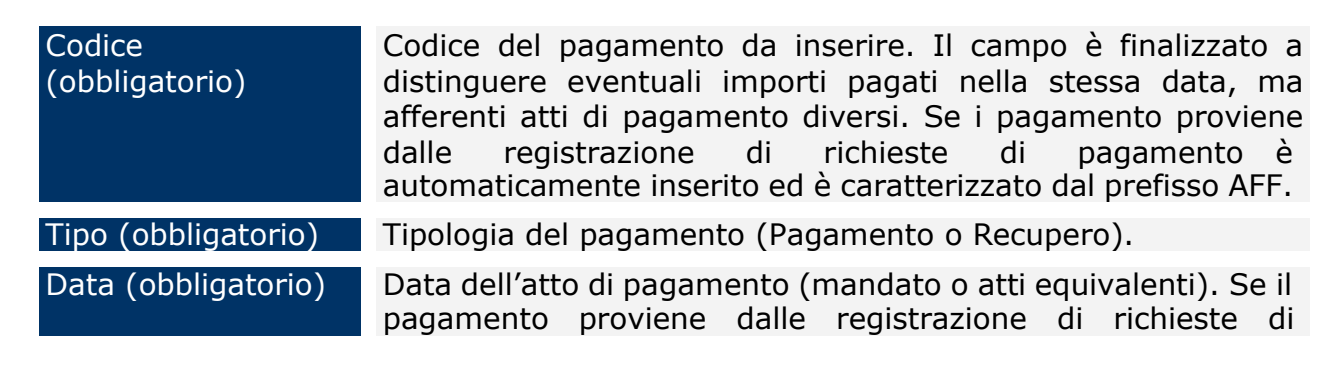

#### Manuale Utente SGP 88

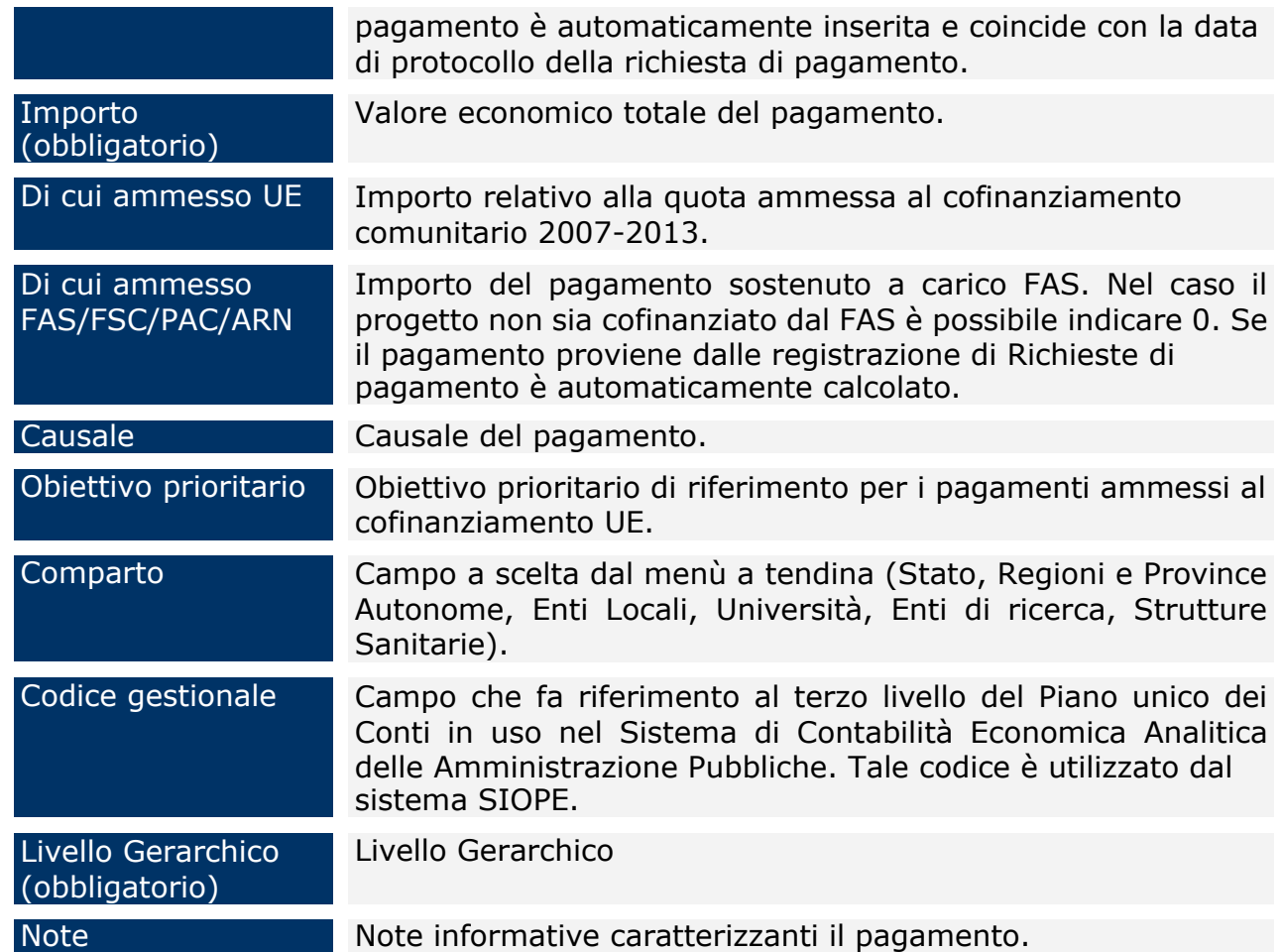

Non possono esistere due pagamenti con medesima coppia codice e data.

Per modificare le informazioni di un record esistente, occorre selezionare il codice del pagamento, procedere alle modifiche e cliccare su "*Salva Pagamento*".

Per eliminare un pagamento è sufficiente selezionare il record del pagamento stesso dalla lista ed utilizzare il pulsante "*Elimina Pagamento*".

### *9.2.14 Sezione Finanziaria – Costo Ammesso*

In questa sezione è possibile inserire le informazioni relative al costo ammesso, ai fini della disposizione di impegni e pagamenti ammessi.

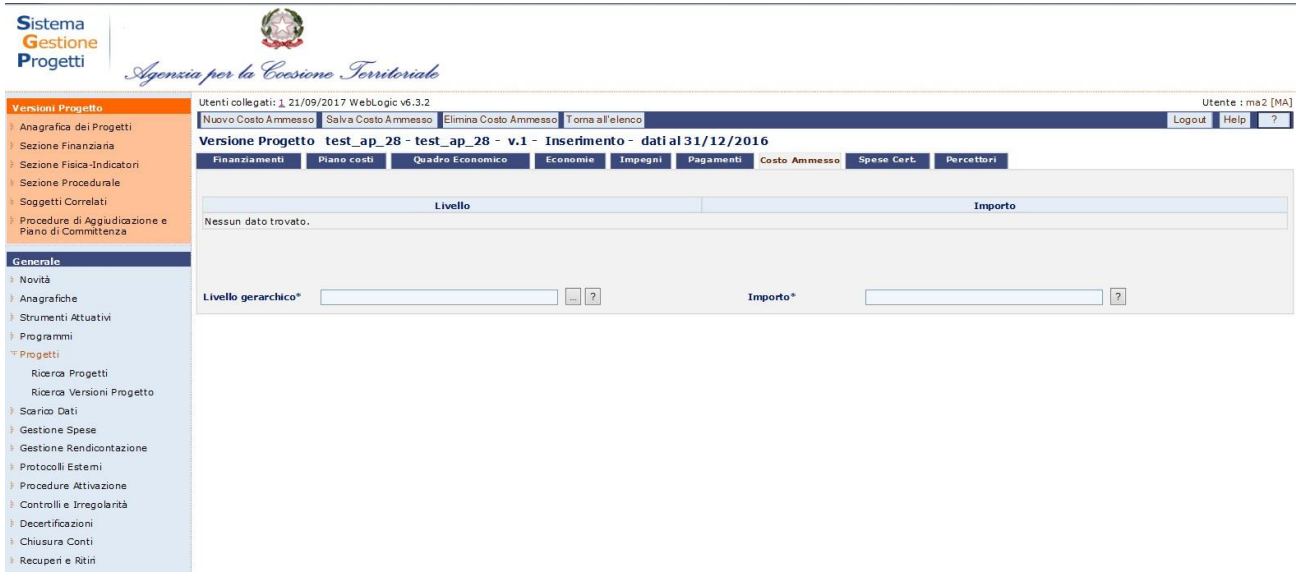

## **Progetti –Ricerca Versioni Progetto – Costo Ammesso**

Per quanto riguarda l'inserimento diretto nella maschera di seguito le informazioni che è possibile inserire:

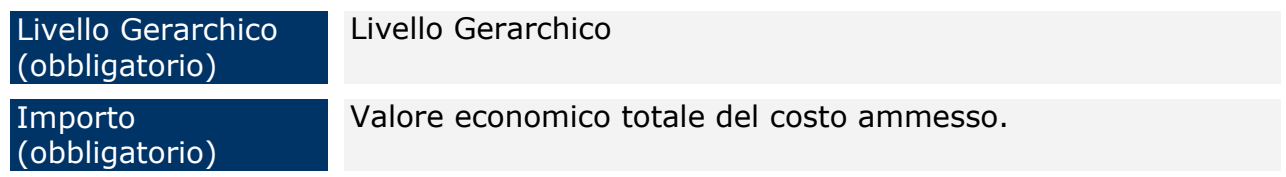

Non possono esistere due costi ammessi per lo stesso livello gerarchico.

Per modificare le informazioni di un record esistente, occorre selezionare il record di interesse, procedere alle modifiche e cliccare su "*Salva Costo Ammesso*".

Per eliminare un costo ammesso è sufficiente selezionare il record dalla lista ed utilizzare il pulsante "*Elimina Costo Ammesso*".

### *9.2.15 Sezione Finanziaria – Spese Certificate*

In questa sezione è possibile inserire le informazioni relative alle spese certificate.

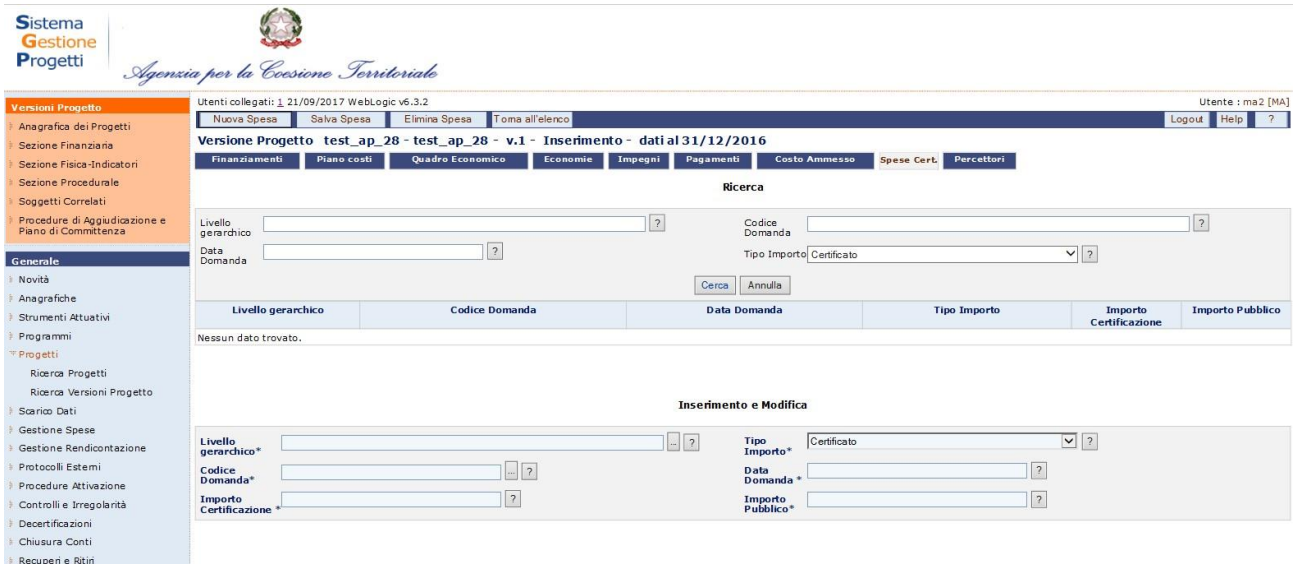

## **Progetti –Ricerca Versioni Progetto – Spese Certificate**

Per quanto riguarda l'inserimento diretto nella maschera di seguito le informazioni che è possibile inserire:

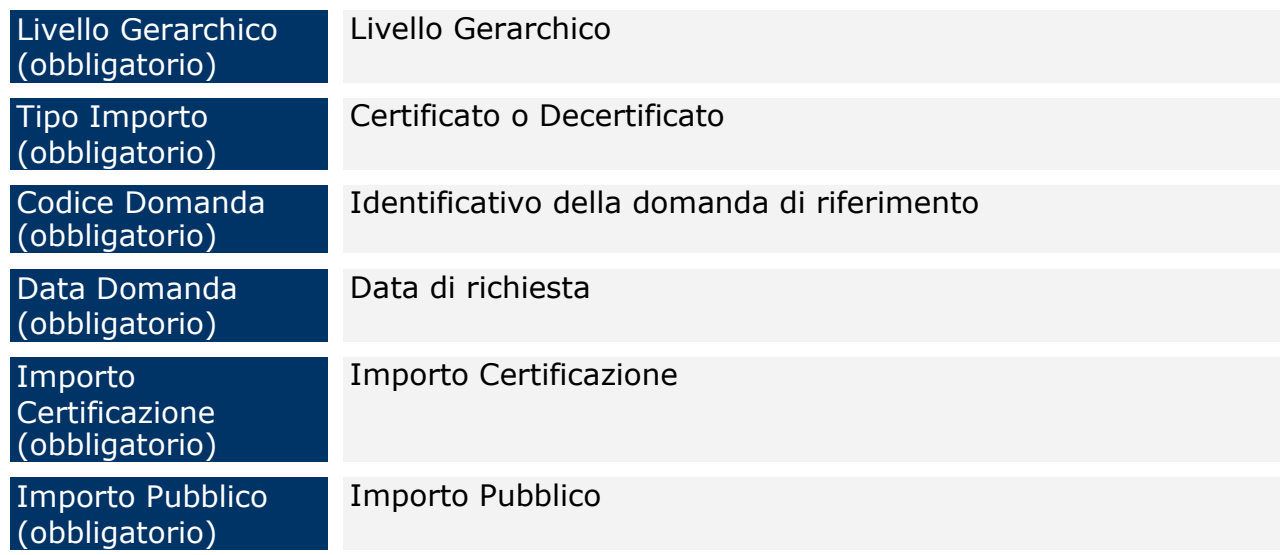

Non possono esistere due spese certificate per lo stesso livello gerarchico.

Per modificare le informazioni di un record esistente, occorre selezionare il record di interesse, procedere alle modifiche e cliccare su "*Salva Spesa*".

Per eliminare una spesa certificata è sufficiente selezionare il record dalla lista ed utilizzare il pulsante "*Elimina Spesa*".

### *9.2.16 Sezione Finanziaria – Percettori*

In questa sezione è possibile inserire le informazioni relative ai percettori.

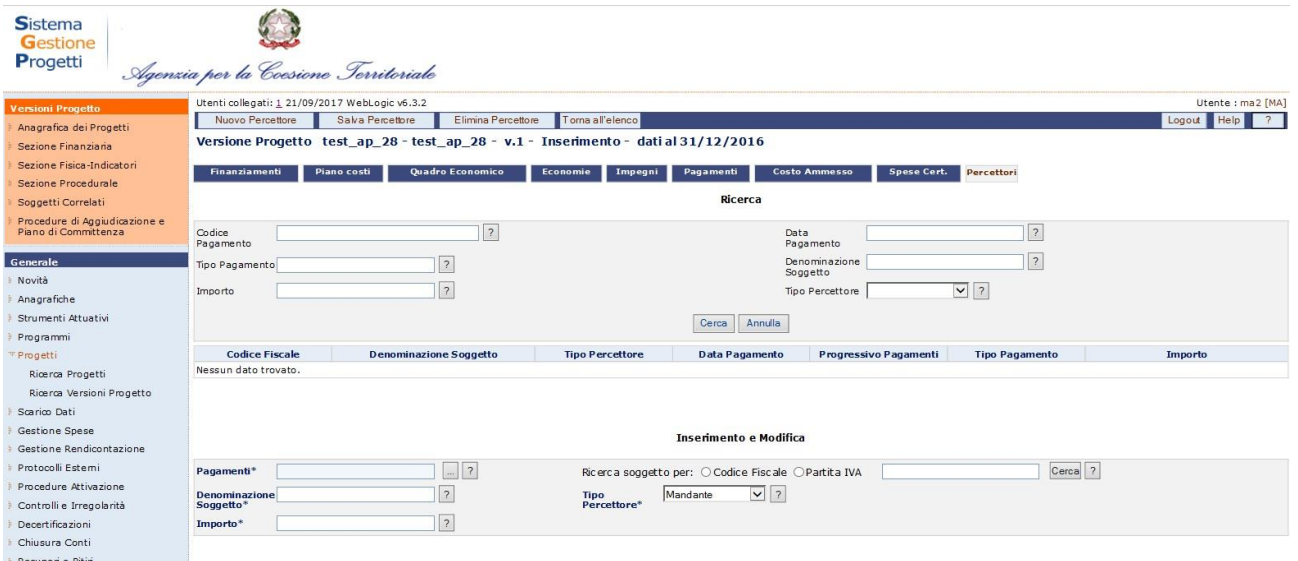

## **Progetti –Ricerca Versioni Progetto – Percettori**

Per quanto riguarda l'inserimento diretto nella maschera di seguito le informazioni che è possibile inserire:

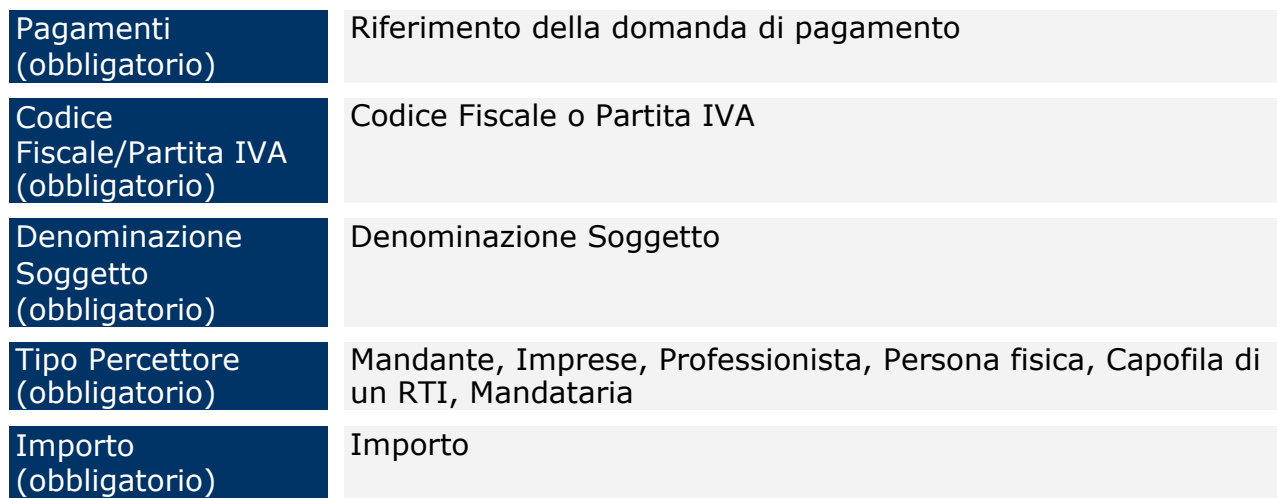

Non possono esistere due percettori per la stessa domanda di pagamento.

Per modificare le informazioni di un record esistente, occorre selezionare il record di interesse, procedere alle modifiche e cliccare su "*Salva Percettore*".

Per eliminare una spesa certificata è sufficiente selezionare il record dalla lista ed utilizzare il pulsante "*Elimina Percettore*".

### *9.2.17 Sezione Fisica-Indicatori – Indicatori e Indicatori 2014/2020*

Manuale Utente SGP 92 Il protocollo di colloquio che descrive i dati da trasmettere al sistema di monitoraggio, prevede l'inserimento obbligatorio, a livello di progetto, degli indicatori.

Per i progetti afferenti la programmazione 2007-2013, è possibile distinguere quattro tipi di indicatori:

- ➢ *Di realizzazione fisica*, che misura le realizzazioni del progetto in termini quanto più possibile fisici;
- ➢ *Occupazionale*, che misura l'occupazione o l'impiego di lavoro direttamente attivati dal progetto;
- ➢ *Di programma,* che consente di rispondere alle esigenze di monitoraggio fisico dei programmi operativi cofinanziati dall' unione europea, adottando le stesse definizioni ed unità di misura al cui calcolo l'amministrazione si è impegnata all'interno dei programmi operativi;
- ➢ *Opzionale*, a scelta dell'utente.

Le prime tre tipologie di indicatore sono inserite automaticamente dal sistema e dipendono dal CUP e quindi dalla tipologia del progetto e dal programma valorizzato.

La valorizzazione di tutti gli indicatori di realizzazione è obbligatoria in due momenti della vita del progetto ad eccezione dei progetti formativi per i quali la valorizzazione avviene in tre momenti. All'atto dell'inizializzazione del progetto nel sistema, con l'inserimento di un valore previsionale, o target di realizzazione fisica, ed alla conclusione del progetto, con l'inserimento di un valore effettivamente realizzato. Per i progetti formativi la valorizzazione degli indicatori avviene anche al momento dell'avvio del progetto.

Quindi, ogni progetto dovrà riportare obbligatoriamente un valore previsionale per l'indicatore di realizzazione fisica core e, se il progetto è finanziato all'interno di un programma operativo, dovrà essere valorizzato anche un indicatore di programma.

| Nuovo Indicatore Salva Indicatore Eimina Indicatore Toma all'elenco<br>Versione Progetto 00036000521a CRP55941420081 - Lavori di sistemazione del lungomare - COMPLETAMENTO ILLUMINAZIONE PUBBLICA - v.6 - Inserimento - dati al<br>31/10/2016<br>Indicat Dett. Form. |                                                                                                    |                                                                                                    |                                              |           |                     | Logout Help<br>$\overline{2}$        |  |
|----------------------------------------------------------------------------------------------------|----------------------------------------------------------------------------------------------------|----------------------------------------------------------------------------------------------------|----------------------------------------------|-----------|---------------------|--------------------------------------|--|
|                                                                                                    |                                                                                                    |                                                                                                    |                                              |           |                     |                                      |  |
|                                                                                                    |                                                                                                    |                                                                                                    |                                              |           |                     |                                      |  |
|                                                                                                    |                                                                                                    |                                                                                                    |                                              |           |                     |                                      |  |
|                                                                                                    |                                                                                                    |                                                                                                    |                                              |           |                     |                                      |  |
| Trovati 5 elementi                                                                                                    |                                                                                                    |                                                                                                    |                                              |           |                     | pagina 1 di 1                        |  |
|                                                                                                    |                                                                                                    |                                                                                                    |                                              |           |                     | Valore<br>raggiunto                  |  |
| Riduzione nei consumi energetici                                                                                                    | Indicatore di realizzazione fisica                                                                              | 804                                                                                                    | <b>TEP</b>                                   | <b>SI</b> | 0.00                |                                      |  |
| Superficie oggetto di intervento (mg)                                                                                                    | Indicatore di realizzazione fisical                                                                             | 791                                                                                                    | mg                                           | SI        | 0,00                |                                      |  |
| Unità di beni acquistati                                                                                                    | Indicatore di realizzazione fisica                                                                              | 794                                                                                                    | N                                            | SI        | 0,00                |                                      |  |
|                                                                                                    |                                                                                                    | 766                                                                                                    | $\mathbb N$                                  | <b>SI</b> | 0.00                |                                      |  |
| Giornate/uomo attivate fase di cantiere                                                                                                    | Indicatore Occupazionale                                                                                        | 689                                                                                                    | N                                            | SI        | 0,00                |                                      |  |
|                                                                                                    |                                                                                                    |                                                                                                    |                                              |           |                     | Vai<br>$44.1$ >>                     |  |
| Tipo Indicatore<br>Indicatore*<br>$\overline{2}$<br>Misura <sup>*</sup><br>Valore iniziale*<br>$\overline{?}$<br>$\sqrt{2}$                                                                                                    | 2 <br>aggioma<br>$\checkmark$                                                                                   | 7 <br> 2                                                                                                    |                                              |           |                     |                                      |  |
|                                                                                                    | <b>Descrizione</b><br>Procedure di Aggiudicazione e Piano<br>$ \leq$ inizio $\leq$ indietro avanti $>$ fine $>$ | <b>Tipo Indicatore</b><br>Giornate/uomo necessarie alla messa in opera Indicatore Occupazionale<br>Selezionare prima il Tipo Obiettivo e aggiornare<br>Destinat ari :<br>Valore attuale | <b>Codice Indicatore</b><br>Valore raggiunto | Misura    | <b>Obbligatorio</b> | Valore<br>Valore attuale<br>iniziale |  |

**Progetti – Ricerca Versioni Progetto – Indicatori**

Per i progetti afferenti la programmazione 2014-2020, è possibile distinguere quattro tipi di indicatori:

- ➢ *Opzionale*, a scelta dell'utente.
- ➢ *Risultato comune nazionale/comunitario*
- ➢ *Output definito dal Programma*
- ➢ *Output comune nazionale/comunitario*

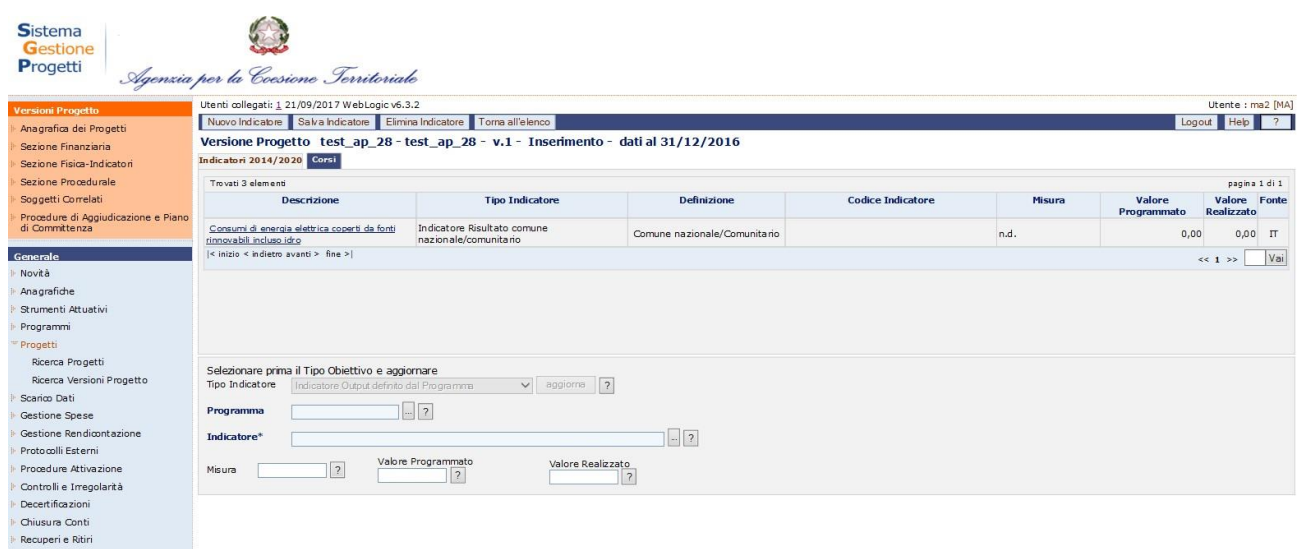

#### **Progetti – Ricerca Versioni Progetto – Indicatori 2014-2020**

Per inserire le informazioni necessarie al monitoraggio, l'utente deve selezionare

l'indicatore che intende modificare, compilare i campi obbligatori (Indicatore, Misura, Valore iniziale) e cliccare su "*Salva Indicatore*".

All'interno della pagina per la creazione di un indicatore, l'utente ha a disposizione i seguenti campi in funzione del tipo di indicatore:

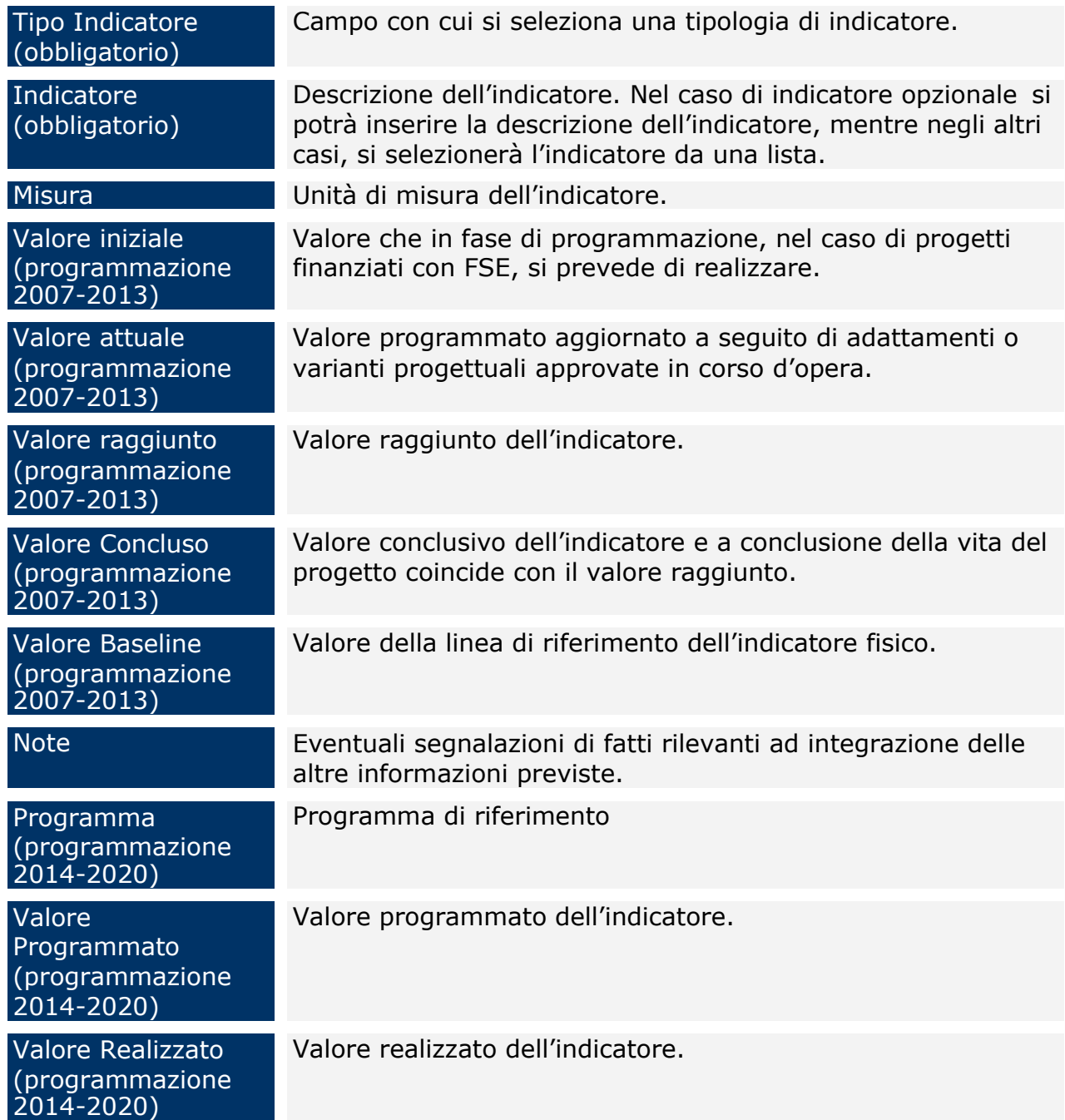

Se, invece, si vuole eliminare un indicatore è sufficiente selezionare il record dell'indicatore stesso dalla lista ed utilizzare il pulsante "*Elimina Indicatore*". Si noti bene che si possono eliminare solo gli indicatori opzionali.

### *9.2.18 Sezione Fisica-Indicatori – Dettaglio Formazione e Corsi*

Manuale Utente SGP 95

Questo tab è attivo solo nel caso di progetti di tipo Formazione.

I tab "*Dettaglio Formazione*" (per i progetti afferenti la programmazione 2007-2013) e "*Corsi*" (per i progetti afferenti la programmazione 2014-2020) forniscono una maschera divisa in due sezioni: una sezione di ricerca, in cui è possibile effettuare la ricerca di un dettaglio realizzato e i criteri relativamente ai destinatari dei progetti formativi e una sezione di inserimento, in cui è possibile inserire i valori di dettaglio realizzati e i criteri relativamente ai destinatari di progetti formativi.

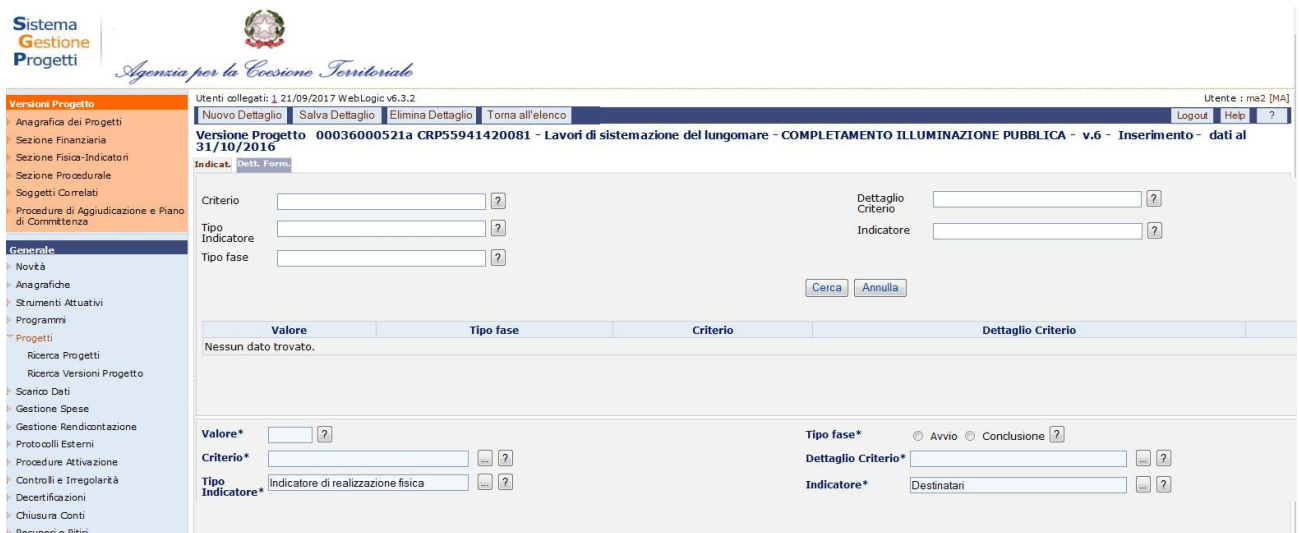

### **Progetti – Ricerca Versioni Progetto – Dett.Form.**

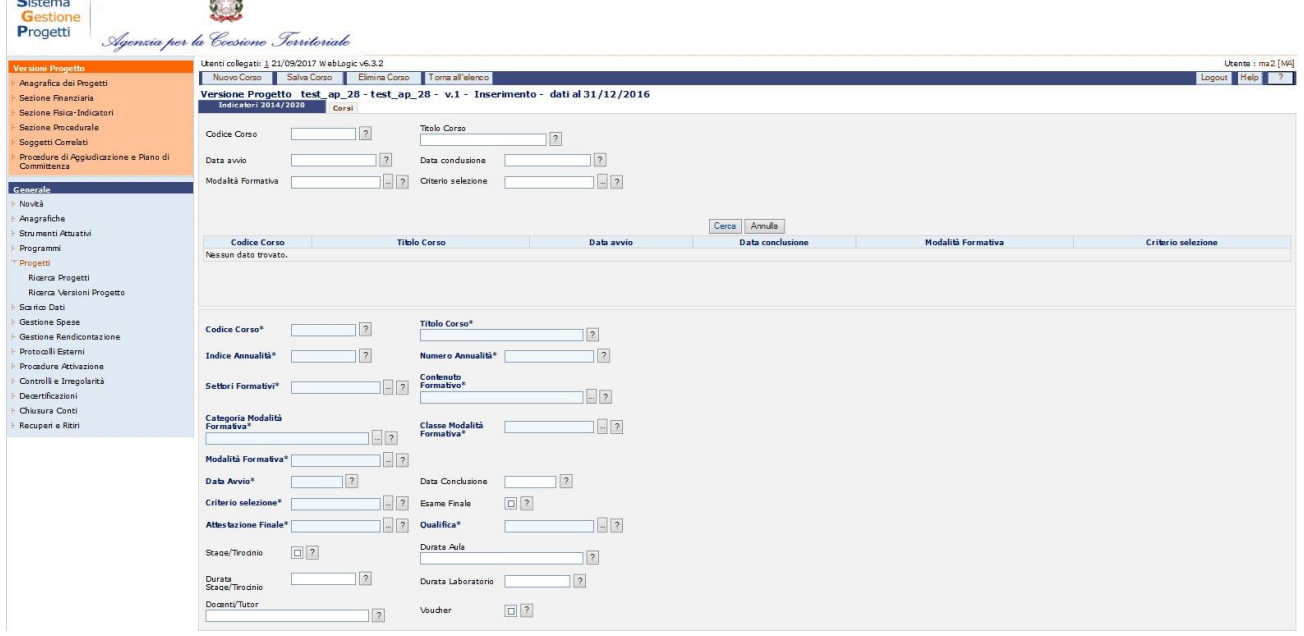

**Progetti – Ricerca Versioni Progetto – Corsi**

Per inserire un nuovo record cliccare su "*Nuovo Dettaglio*" ed inserire le informazioni richieste in base alla programmazione a cui il progetto afferisce.

#### Manuale Utente SGP 96

Per modificare le informazioni è sufficiente selezionare il record di interesse, apportare le modifiche e cliccare su "*Salva*".

Per eliminare uno o più record legati alla versione progetto selezionare il record che si vuole eliminare e cliccare sul pulsante "*Elimina*".

## *9.2.19 Sezione Procedurale - Iter Procedurale*

L'inserimento dei dati procedurali del progetto è fondamentale per monitorare con precisione la tempistica di attuazione sia in termini previsionali che di effettivo espletamento. Tali informazioni consentono di supervisionare il grado di realizzazione delle politiche di intervento comunitarie e nazionali sia secondo un fattore temporale, ossia attraverso un'analisi delle previsioni formulate e delle date di espletamento a consuntivo dei passaggi amministrativi legati all'attuazione del ciclo di vita dei progetti, che secondo un'ottica finanziaria, indagando anche l'aspetto relativo agli importi previsti e maturati legati a ciascuna fase e fornendo, di riflesso, utili indicazioni in merito alla tempistica di erogazione complessiva della spesa.

Questa schermata consente di inserire date previste e effettive rispetto alle attività del progetto.

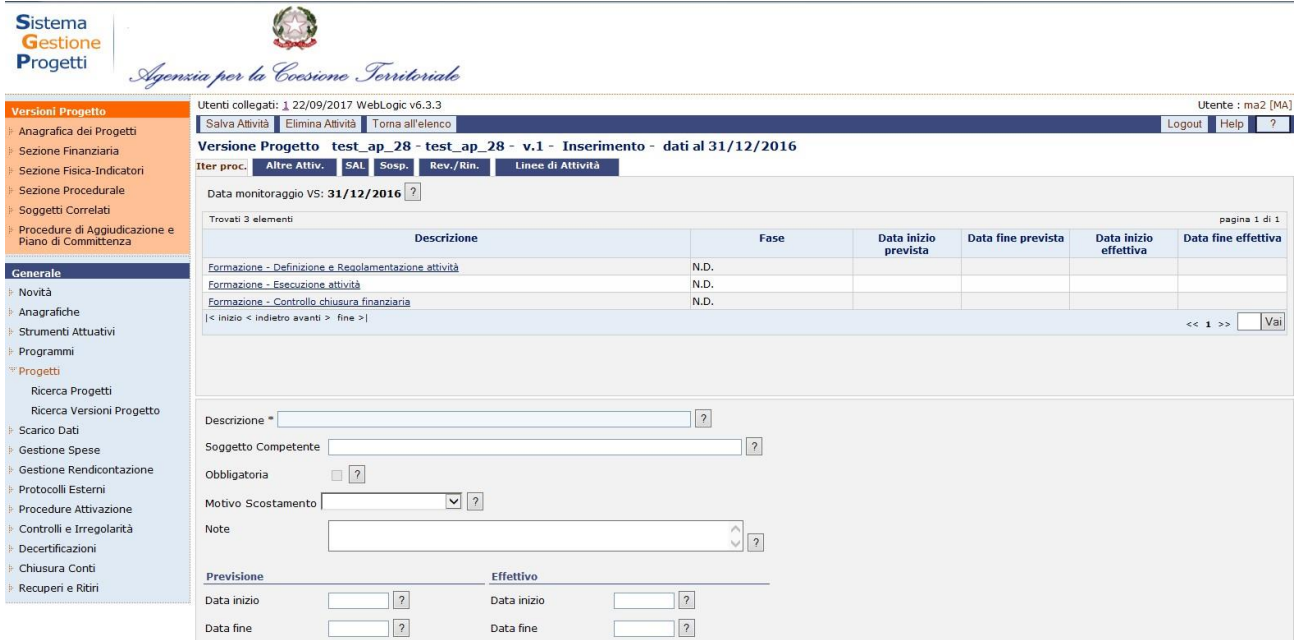

**Progetti – Ricerca Versioni Progetto – Iter Procedurale**

L'utente per creare un nuovo iter procedurale dovrà valorizzare i seguenti campi:

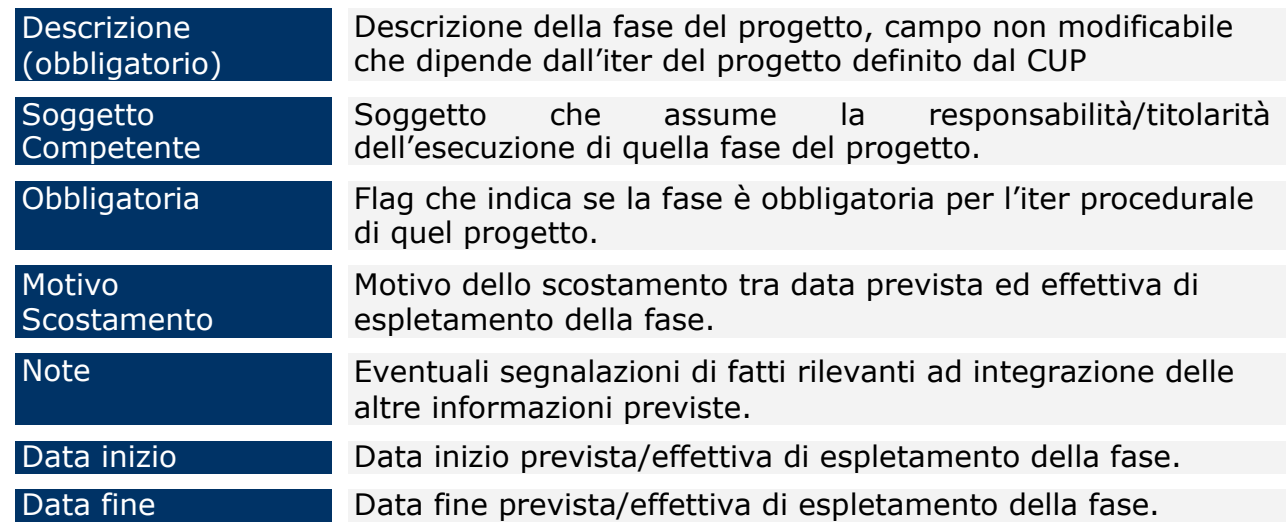

Non è possibile eliminare fasi dell'iter se queste sono quelle obbligatorie definite dal CUP.

### *9.2.20 Sezione Procedurale - Altre attivita'*

In questo tab vengono registrate le fasi del progetto che esulano da quelle standard relative all'iter procedurale associato oppure la approvazioni.

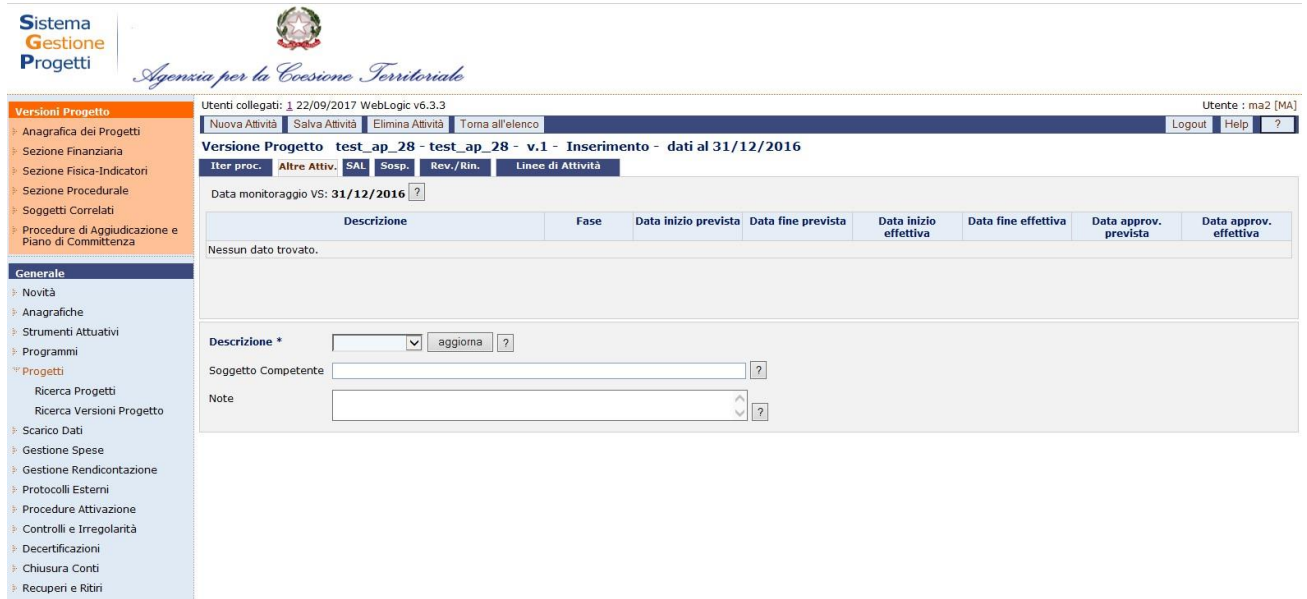

### **Progetti – Ricerca Versioni Progetto – Altre Attività**

Per inserire una nuova attività l'utente seleziona "**Nuova attività**". All'interno della pagina di inserimento di un'attività, l'utente ha a disposizione i seguenti campi:

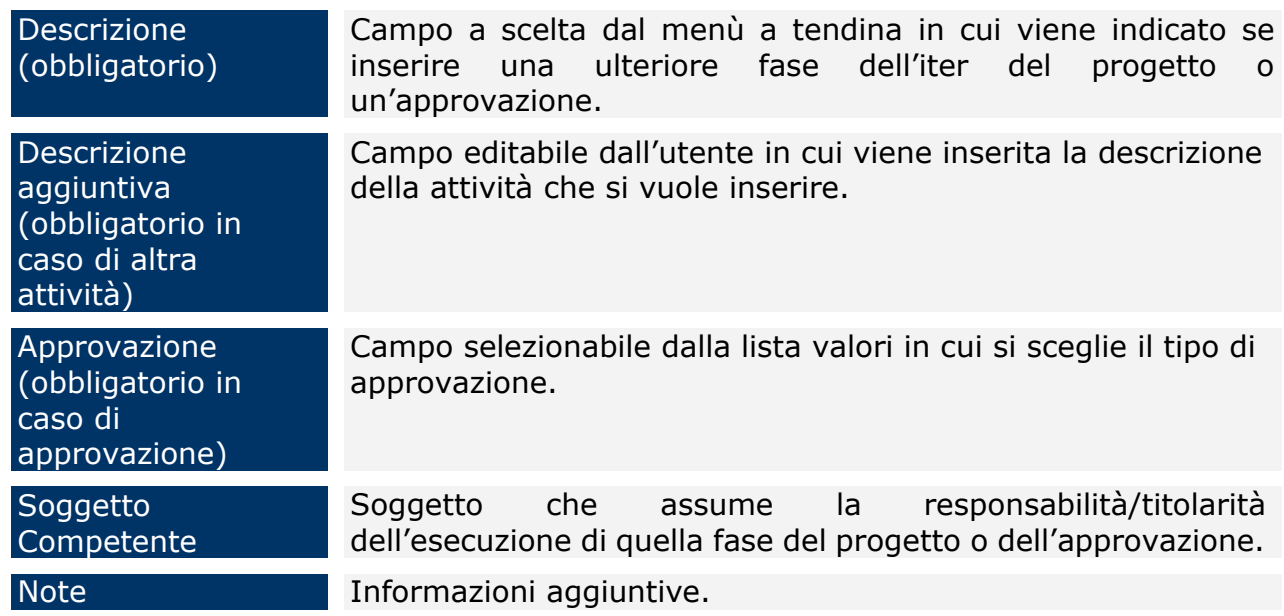

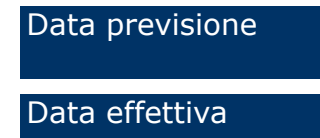

Data previsione inizio e fine della fase per altra attività, data approvazione per approvazioni.

Data effettiva Data inizio e fine della fase per altra attività, data approvazione per approvazioni.

Una volta inserite le informazioni necessarie cliccare su "*Salva Attività*".

Per modificare le informazioni di un record esistente, occorre selezionare la descrizione da modificare, procedere alle modifiche e cliccare su "*Salva Attività*"

Mentre, se si vuole eliminare un record, è sufficiente selezionare la riga che si intende eliminare ed utilizzare il pulsante "*Elimina Attività*".

#### *9.2.21 Sezione Procedurale - SAL*

All'interno del tab "*SAL*" compilando i campi obbligatori si ha la possibilità di salvare uno o più record legati alla versione progetto.

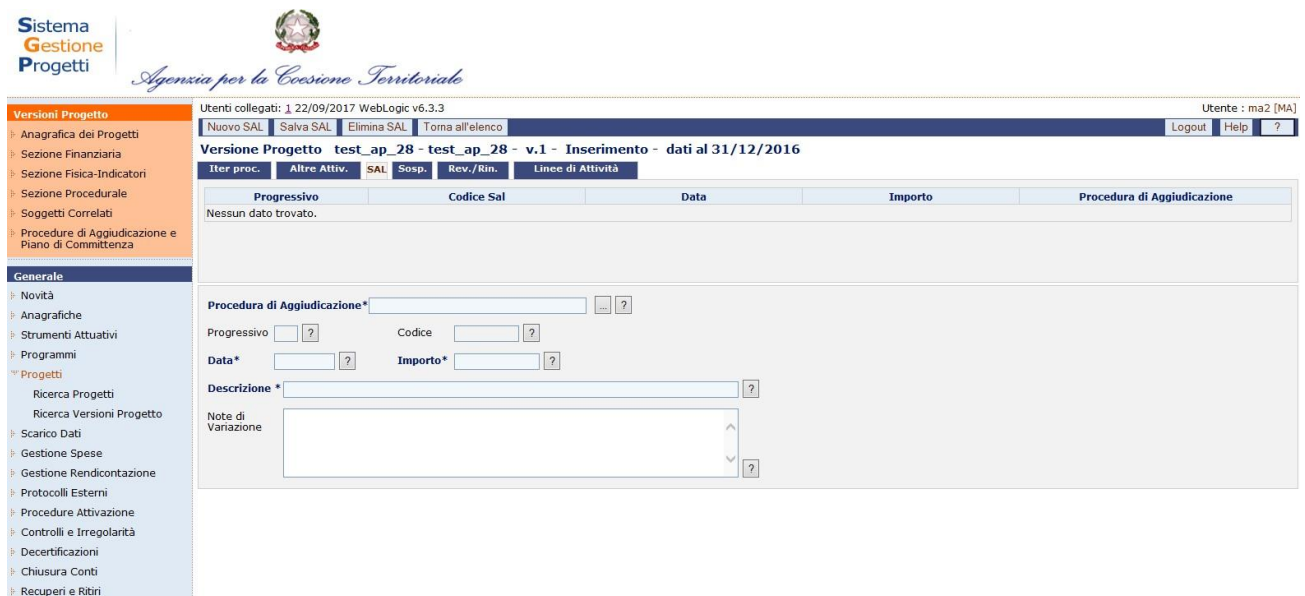

**Progetti – Ricerca Versioni Progetto – SAL**

L'utente per creare un nuovo SAL dovrà valorizzare i seguenti campi:

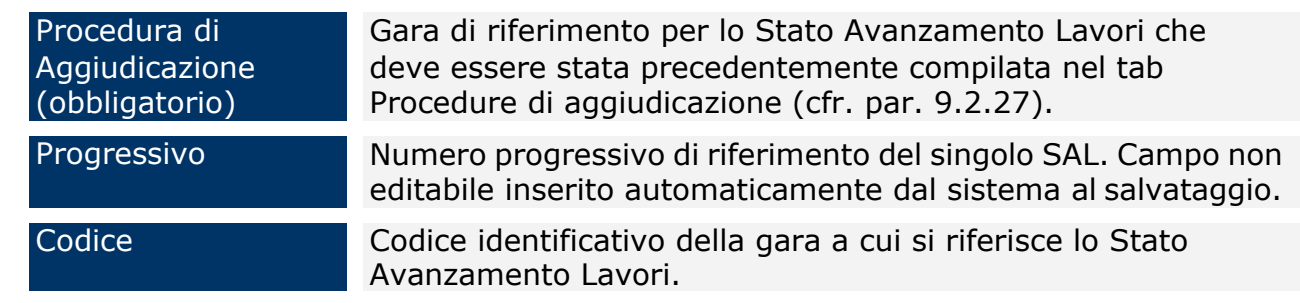

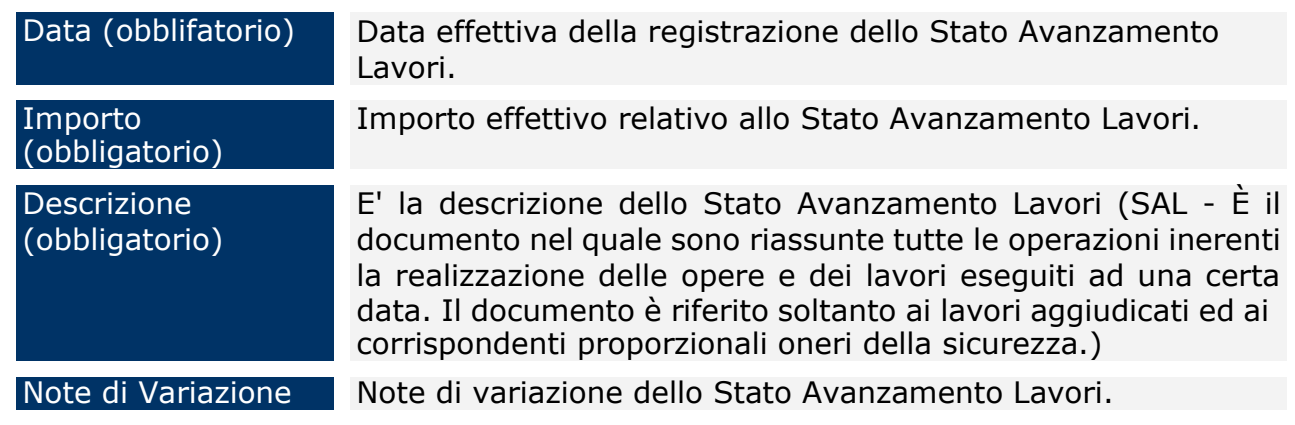

Per modificare le informazioni di un record esistente, occorre selezionare il progressivo da modificare, procedere alle modifiche e cliccare su "*Salva SAL*"

Per eliminare un SAL è sufficiente selezionarne il record dalla lista ed utilizzare il pulsante "*Elimina SAL*".

### *9.2.22 Sezione Procedurale - Sospensioni*

All'interno del tab sospensioni è possibile inserire informazioni relative la sospensione di un progetto.

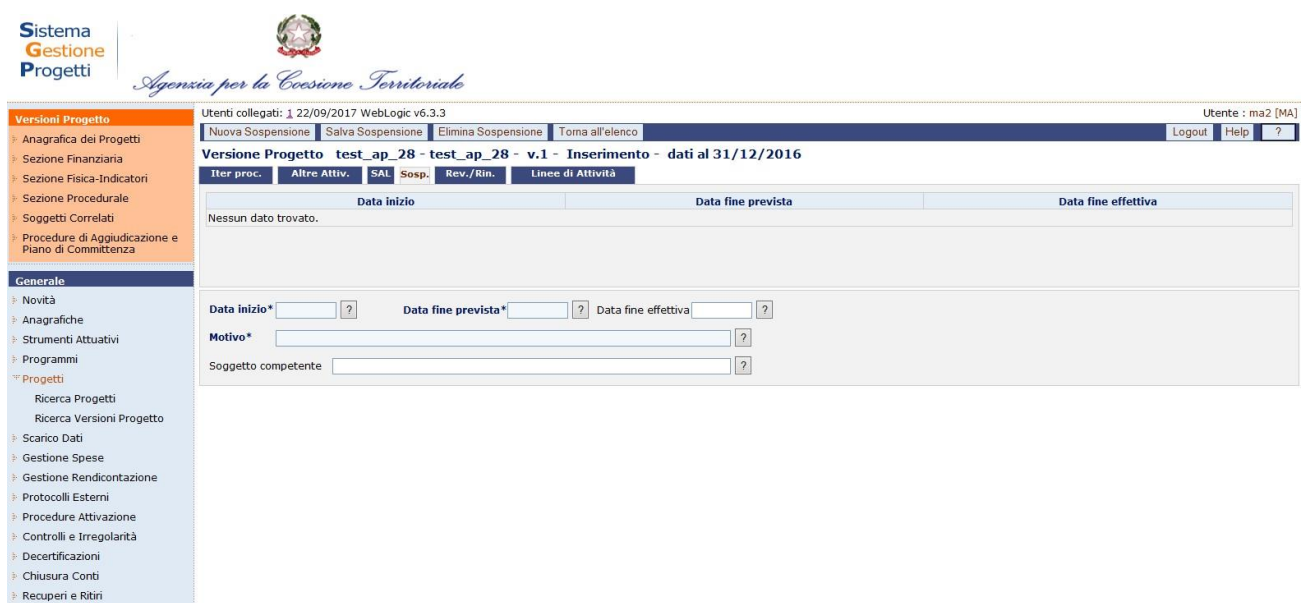

### **Progetti – Ricerca Versioni Progetto – Sospensione**

Per inserire un nuovo record cliccare su "*Nuova Sospensione*" ed inserire le informazioni richieste:

Data inizio prevista della Sospensione.

Manuale Utente SGP 101

Data inizio (obbligatorio)

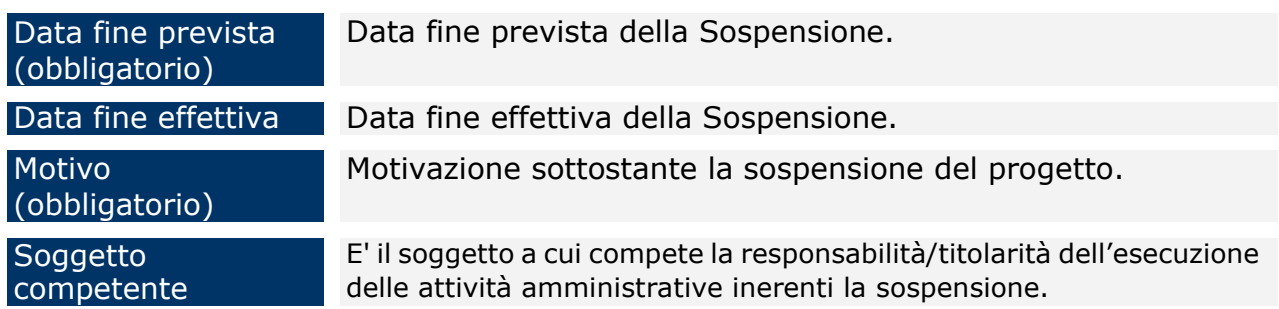

Una volta compilati i campi obbligatori si ha la possibilità di salvare cliccando su "*Salva Sospensione*".

Per modificare le informazioni di una sospensione esistente è sufficiente cliccare sul link presente sulla data inizio, apportare le modifiche e cliccare su "*Salva Sospensione*".

Per eliminare uno o più record legati alla versione progetto selezionare il record della sospensione che si vuole eliminare e cliccare sul pulsante "*Elimina Sospensione*".

## *9.2.23 Sezione Procedurale - Revoche/Rinunce*

All'interno del tab "*Revoche/Rinunce*" compilando i campi obbligatori si ha la possibilità di salvare uno o più record legati alla versione progetto.

| <b>Sistema</b><br>Gestione<br>Progetti                    | Agenzia per la Coesione Territoriale                                                       |                |                         |
|-----------------------------------------------------------|--------------------------------------------------------------------------------------------|----------------|-------------------------|
| <b>Versioni Progetto</b>                                  | Utenti collegati: 1 22/09/2017 WebLogic v6.3.3                                             |                | Utente: ma2 [MA]        |
| Anagrafica dei Progetti                                   | Nuova Revoca/Rinuncia   Salva Revoca/Rinuncia   Elimina Revoca/Rinuncia   Torna all'elenco |                | Logout Help<br>$\gamma$ |
| Sezione Finanziaria                                       | Versione Progetto test_ap_28 - test_ap_28 - v.1 - Inserimento - dati al 31/12/2016         |                |                         |
| Sezione Fisica-Indicatori                                 | <b>Altre Attiv.</b><br>SAL Sosp. Rev./Rin.<br>Linee di Attività<br>Iter proc.              |                |                         |
| Sezione Procedurale                                       | Totale Importi: 0,00                                                                       |                |                         |
| Soggetti Correlati                                        | <b>Tipo</b>                                                                                | <b>Importo</b> | Data                    |
| Procedure di Aggiudicazione e<br>Piano di Committenza     | Nessun dato trovato.                                                                       |                |                         |
| Generale<br>Novità                                        |                                                                                            |                |                         |
| Anagrafiche<br>Strumenti Attuativi<br>Programmi           | ? <br>$\sqrt{2}$<br>Tipo*<br>Importo*<br>$\sqrt{2}$<br>$\overline{?}$<br>Motivo*<br>Data   |                |                         |
| Progetti<br>Ricerca Progetti<br>Ricerca Versioni Progetto |                                                                                            |                |                         |
| Scarico Dati                                              |                                                                                            |                |                         |
| Gestione Spese                                            |                                                                                            |                |                         |
| Gestione Rendicontazione                                  |                                                                                            |                |                         |
| Protocolli Esterni                                        |                                                                                            |                |                         |
| Procedure Attivazione                                     |                                                                                            |                |                         |
| Controlli e Irregolarità                                  |                                                                                            |                |                         |
| Decertificazioni                                          |                                                                                            |                |                         |
| Chiusura Conti                                            |                                                                                            |                |                         |
| Recuperi e Ritiri                                         |                                                                                            |                |                         |

**Progetti – Ricerca Versioni Progetto – Revoche/Rinunce**

Per inserire un nuovo record cliccare su "*Nuova Revoca/Rinuncia*" ed inserire le informazioni richieste:

Tipo (obbligatorio) Campo a scelta dal menù a tendina. E' possibile selezionare revoca, revoca parziale o rinuncia.

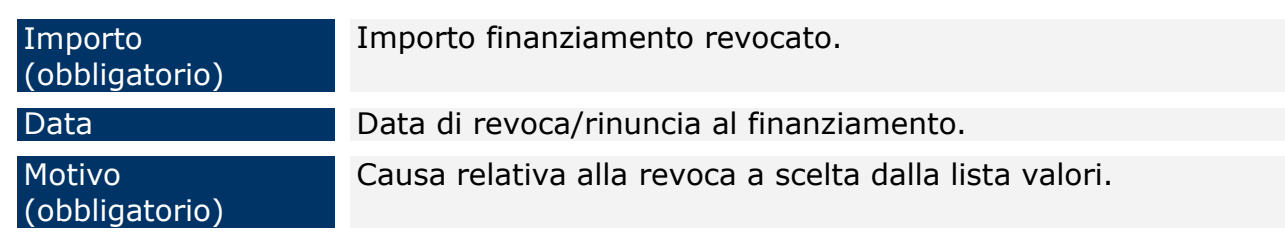

Per modificare le informazioni è sufficiente cliccare sul link presente sul tipo, apportare le modifiche e cliccare su "*Salva Revoca/Rinuncia*".

Per eliminare uno o più record legati alla versione progetto selezionare il record che si vuole eliminare e cliccare sul pulsante "*Elimina Revoca/Rinuncia*".

### *9.2.24 Sezione Procedurale – Linee di Attività*

Il tab "*Linee di Attività*" consente di definire le linee di attività che il progetto si propone di conseguire. E' strutturato in tre sezioni: una sezione riepilogativa, una sezione di inserimento/aggiornamento della linea e una sezione di inserimento/aggiornamento dell'iter procedurale riferito alla linea.

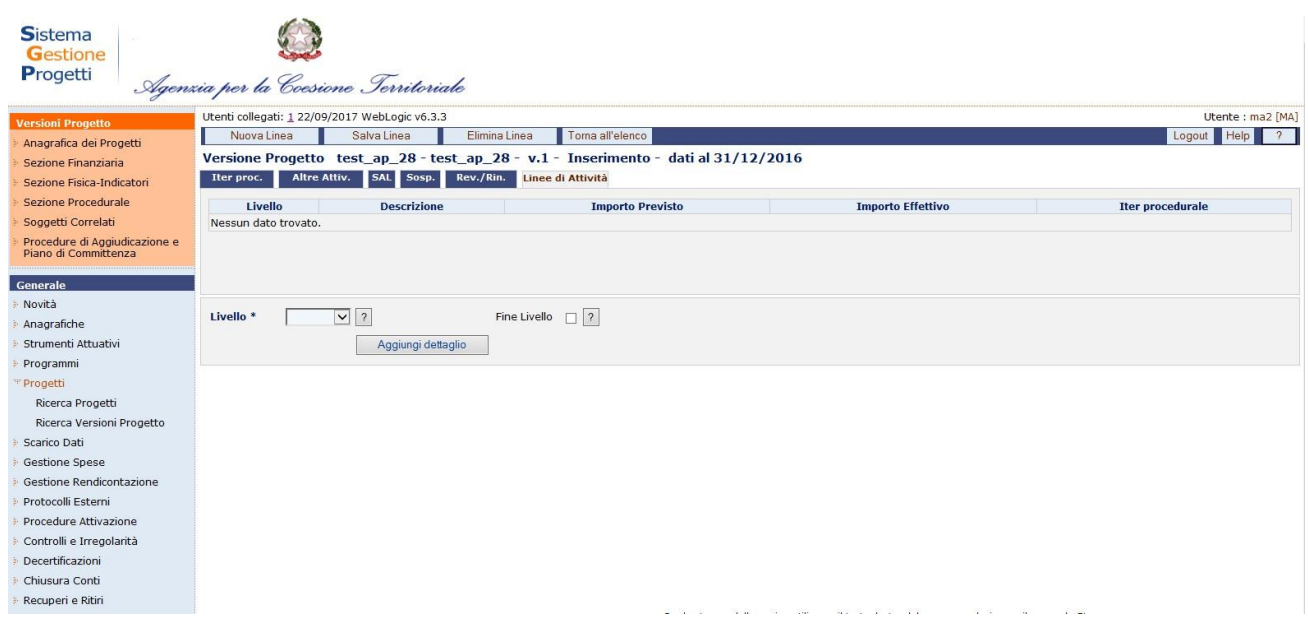

Nella sezione riepilogativa, vengono visualizzate le linee inserite secondo una gerarchia. In particolare, dato che è possibile definire al massimo tre livelli di linee di attività, per ogni linea di primo livello vengono visualizzate le rispettive linee di secondo livello e a sua volta per ogni linea di secondo livello le corrispondenti linee di terzo livello. Per ogni linea vengono visualizzate le seguenti informazioni: "*livello*" – "*descrizione*" – "*importo*", quest'ultimo è valorizzato unicamente nel caso in cui si tratta di una linea fine livello. L'informazione "*descrizione*" è un campo linkabile, ovvero cliccando su di

essa, nella sezione in basso vengono valorizzati i corrispondenti campi che possono essere modificati.

Per inserire una nuova linea occorre cliccare su "*Nuova Linea*", poi una volta valorizzati il campo "*Livello*", occorre cliccare su "*Aggiungi dettaglio*". A questo punto, a seconda del livello della linea e se si tratti o meno di un fine livello vengono visualizzati dei campi che occorre valorizzare.

All'interno della pagina per la creazione di una linea di attività, l'utente dispone dei seguenti campi:

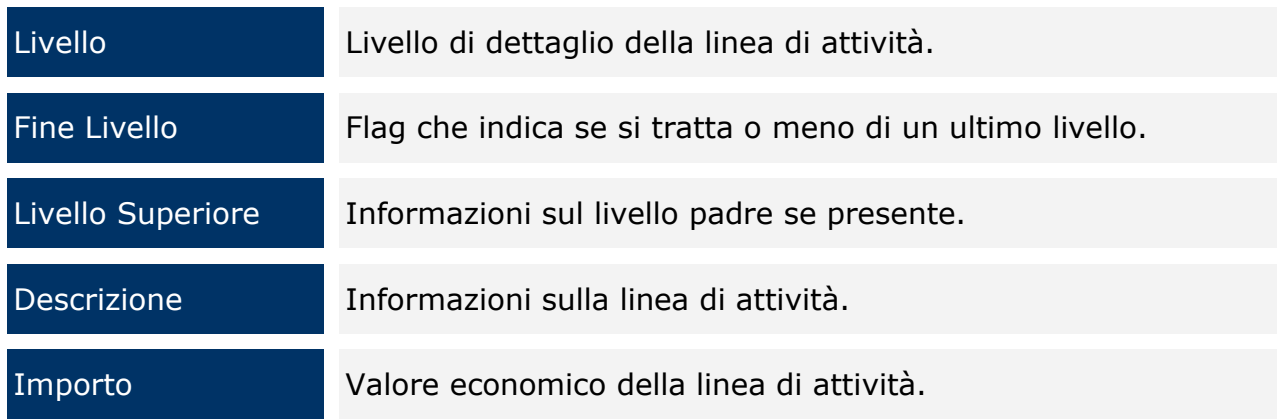

Per il secondo e terzo livello occorre indicare la descrizione del corrispondente livello superiore e nel caso in cui si tratti di un fine livello occorre indicare l'importo e lo stato della spesa che di default è settato ad "effettiva", ma può essere anche "prevista". Dei campi definiti, la descrizione, l'importo e la descrizione del livello superiore sono obbligatori e sono gli unici che possono essere modificati in fase di modifica. Il flag "*Ultimo livello*" è disattivato se la linea di attività presenta delle linee di attività di livello superiore.

L'operazione di eliminazione è consentita unicamente se la linea di attività selezionata non presenta delle linee di attività di livello superiore e non è presente un documento di spesa corrispondente a quella linea di attività.

L'operazione di inserimento dell'iter procedurale è possibile se il progetto si trova in uno dei seguenti stati: inserimento o correzione, e se si tratta di una linea di ultimo livello (quindi uno dei due campi importo risulta valorizzato).

Se sussistono le condizioni sopra espresse cliccando sul link "Iter - Linee di attività" sarà possibile generare l'iter scegliendo il "Tipo operazione" ed il relativo "Iter procedurale".

Cliccando quindi su "Genera iter procedurale" verrà completato l'inserimento.

Si potranno poi completare le informazioni relative alle varie fasi dell'iter procedurale e, attraverso la lista di valori "Tipo Attività", inserire, visualizzare e/o aggiornare anche i dettagli relativi alle "Altre attività" e alle "Approvazioni" (tali informazioni sono indipendenti da quelle inserite nel tab "Iter proc." relativo al progetto e fanno riferimento unicamente alla linea cui sono collegate).

### *9.2.25 Sezione Soggetti Correlati - Soggetti*

Il tab "*Soggetti*" consente di salvare uno o più soggetti cliccando su "*Nuovo Soggetto*". A seguito dell'inserimento dei campo obbligatori si salva cliccando su "*Salva Soggetto*".

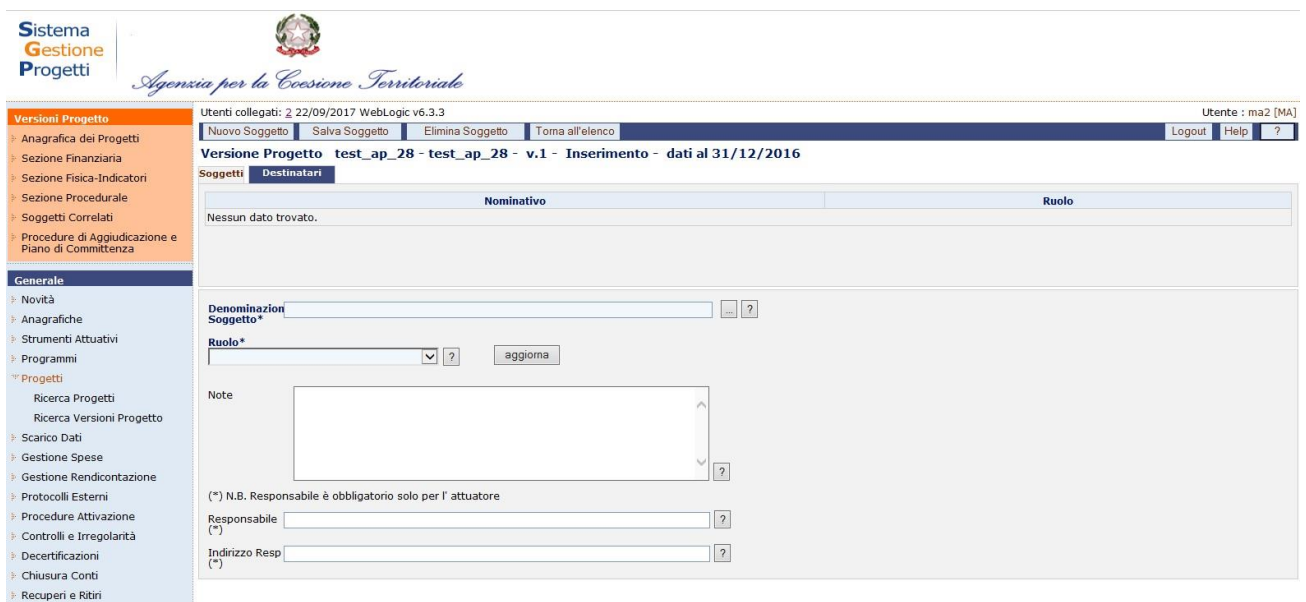

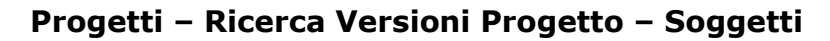

I campi che è possibile inserire sono:

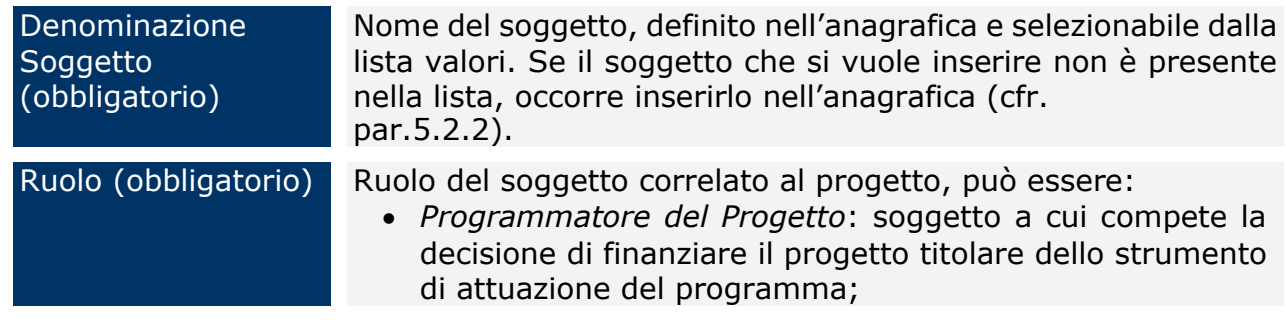

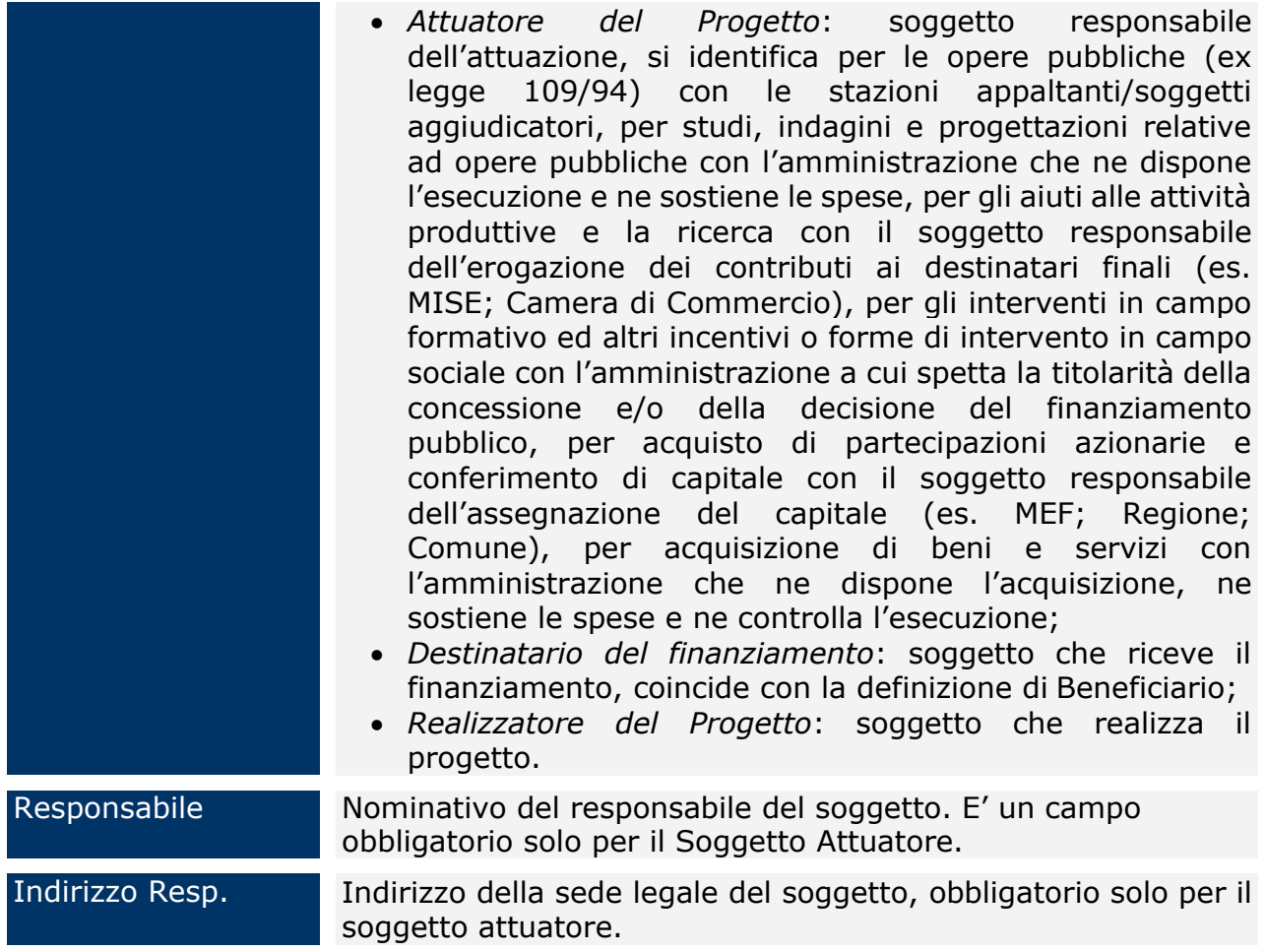

Per eliminare un soggetto è sufficiente selezionare il corrispondente record del soggetto stesso dalla lista ed utilizzare il pulsante "*Elimina Soggetto*".

## *9.2.26 Sezione Soggetti Correlati - Destinatari*

Questo tab è attivo solo nel caso di progetti di tipo Formazione. All'interno di esso, si ha la possibilità di associare alla versione progetto i destinatari della formazione.

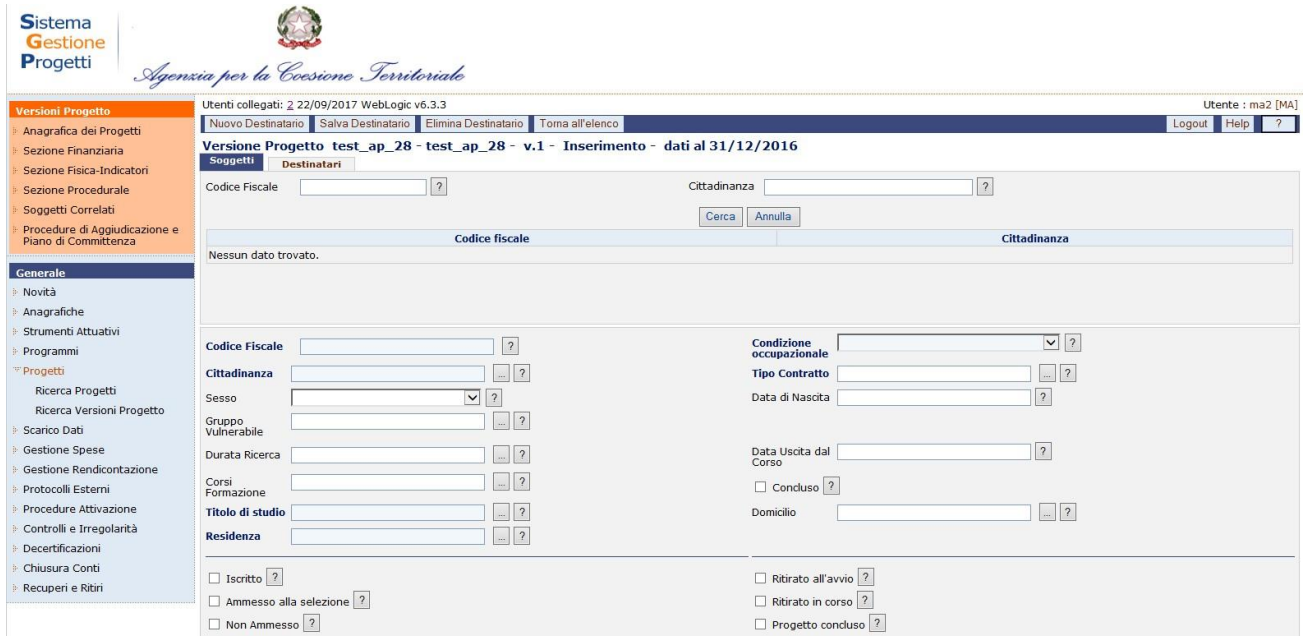

**Progetti – Ricerca Versioni Progetto – Destinatari**

All'interno della pagina per la creazione di un nuovo destinatario, l'operatore ha a disposizione i seguenti campi:

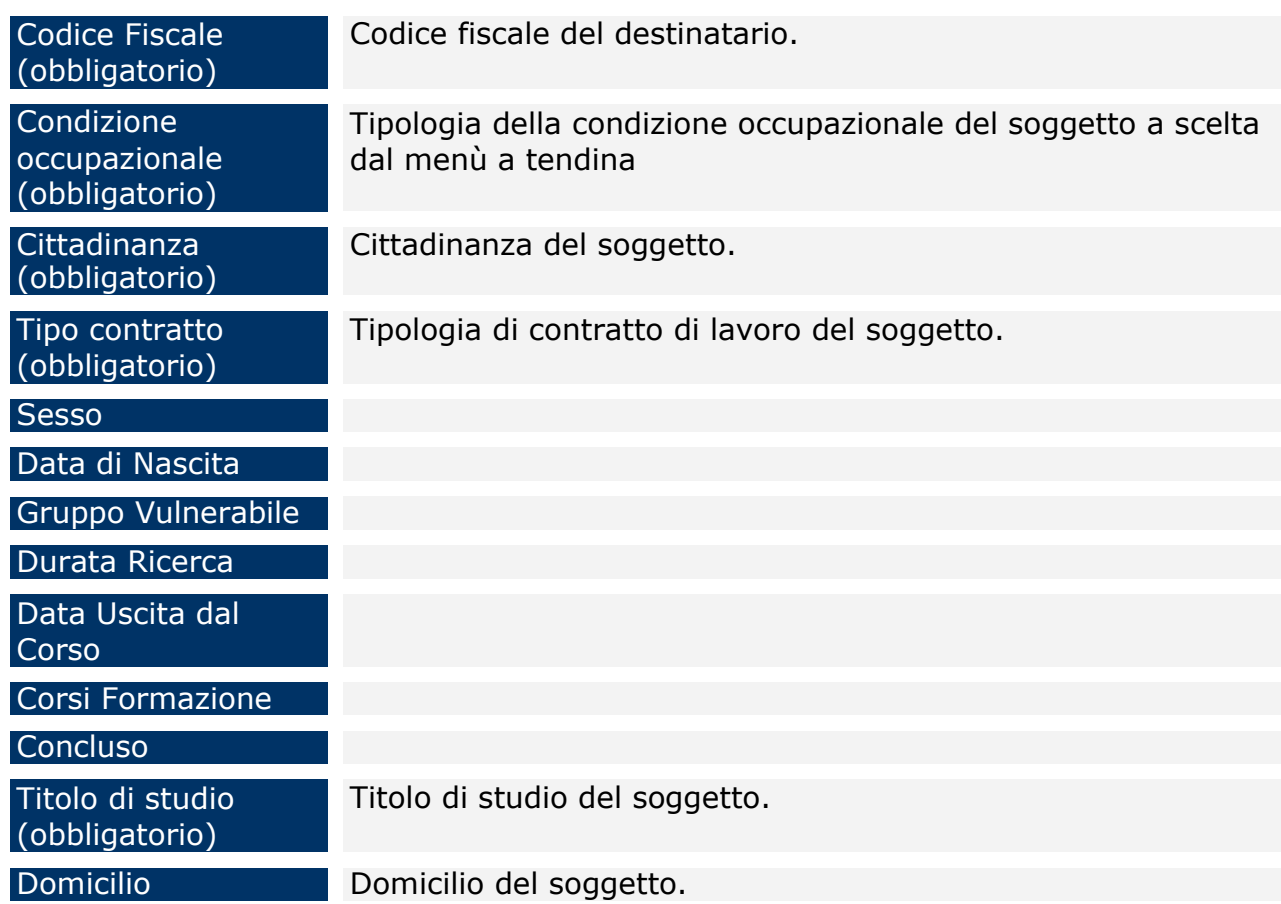

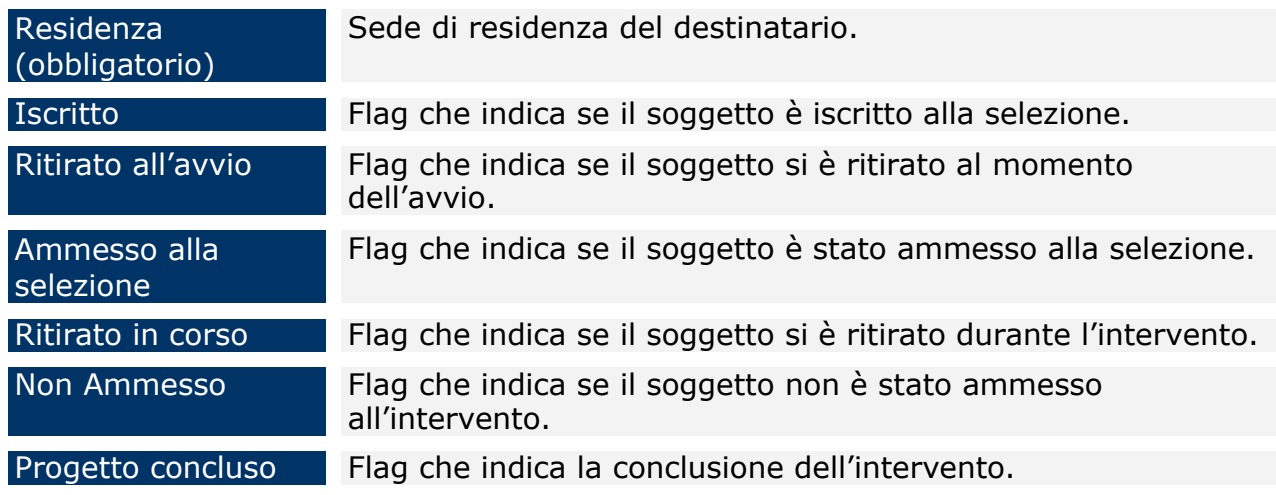

Per modificare le informazioni è sufficiente cliccare sul link presente sul codice fiscale, apportare le modifiche e cliccare su "*Salva Destinatario*".

Per eliminare uno o più record legati alla versione progetto selezionare il record che si vuole eliminare e cliccare sul pulsante "*Elimina Destinatario*".

## <span id="page-107-0"></span>*9.2.27 Sezione Procedure di Aggiudicazione e Piano di Committenza*

Il tab "*Proc.Agg./Piano Comm."* consente di memorizzare le procedure di aggiudicazione attraverso le quali il beneficiario perviene alla scelta dell'offerente, vale a dire del soggetto che realizzerà l'opera o che fornirà i beni e/o i servizi oggetto del/i contratti/affidamenti associati al progetto.

Per inserire una nuova gara cliccare su "*Nuova Gara*". A seguito dell'inserimento dei campi obbligatori si salva cliccando su "*Salva Gara*".

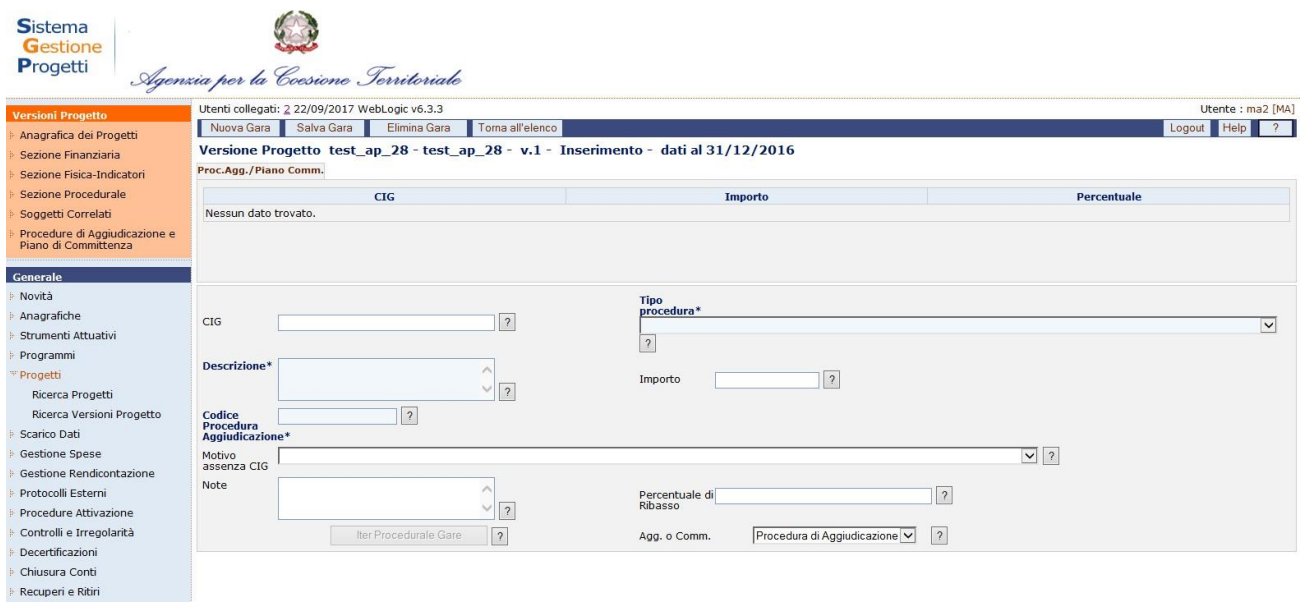
#### **Progetti – Ricerca Versioni Progetto – Procedure di Aggiudicazione**

I campi che l'utente può inserire sono:

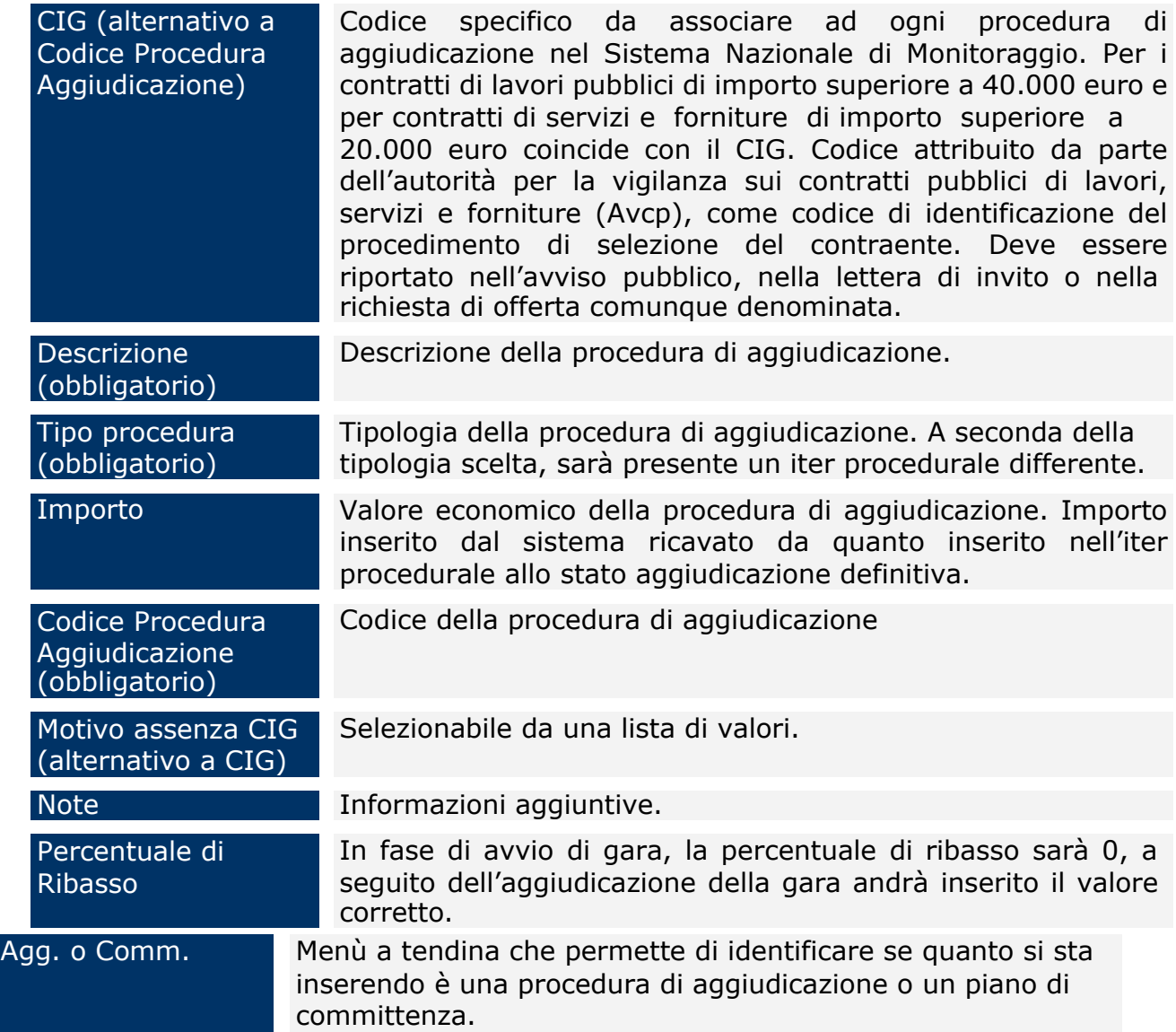

Una volta effettuato il salvataggio con "*Salva Gara*" sarà abilitato il tasto "*Iter Procedurale Gare*", che permette di valorizzare iter differenti a seconda del tipo procedura scelto, e inserire i dati.

Ad esempio nel caso di Procedura ristretta, verrà presentato il seguente iter:

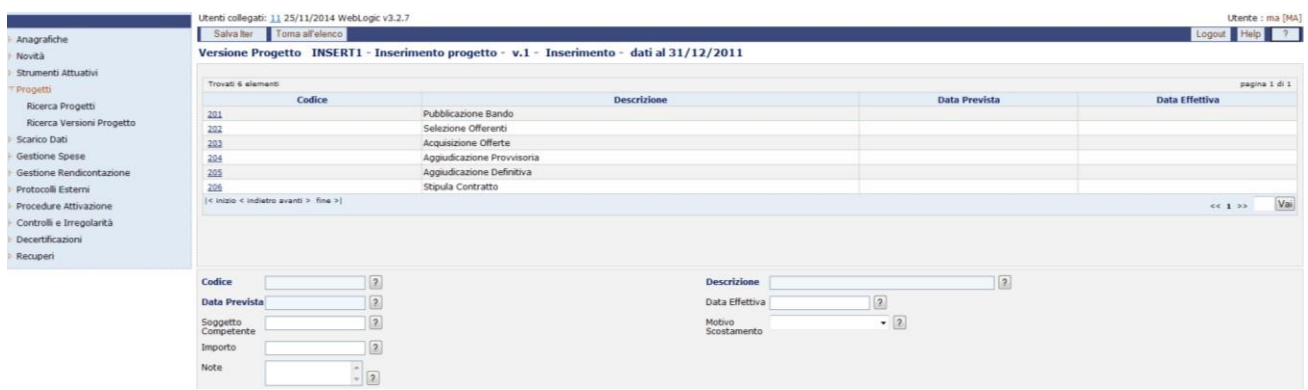

# **Progetti – Ricerca Versioni Progetto – Procedure di Aggiudicazione – Iter Procedurale**

Per tutte le fasi, i campi che l'utente può inserire sono:

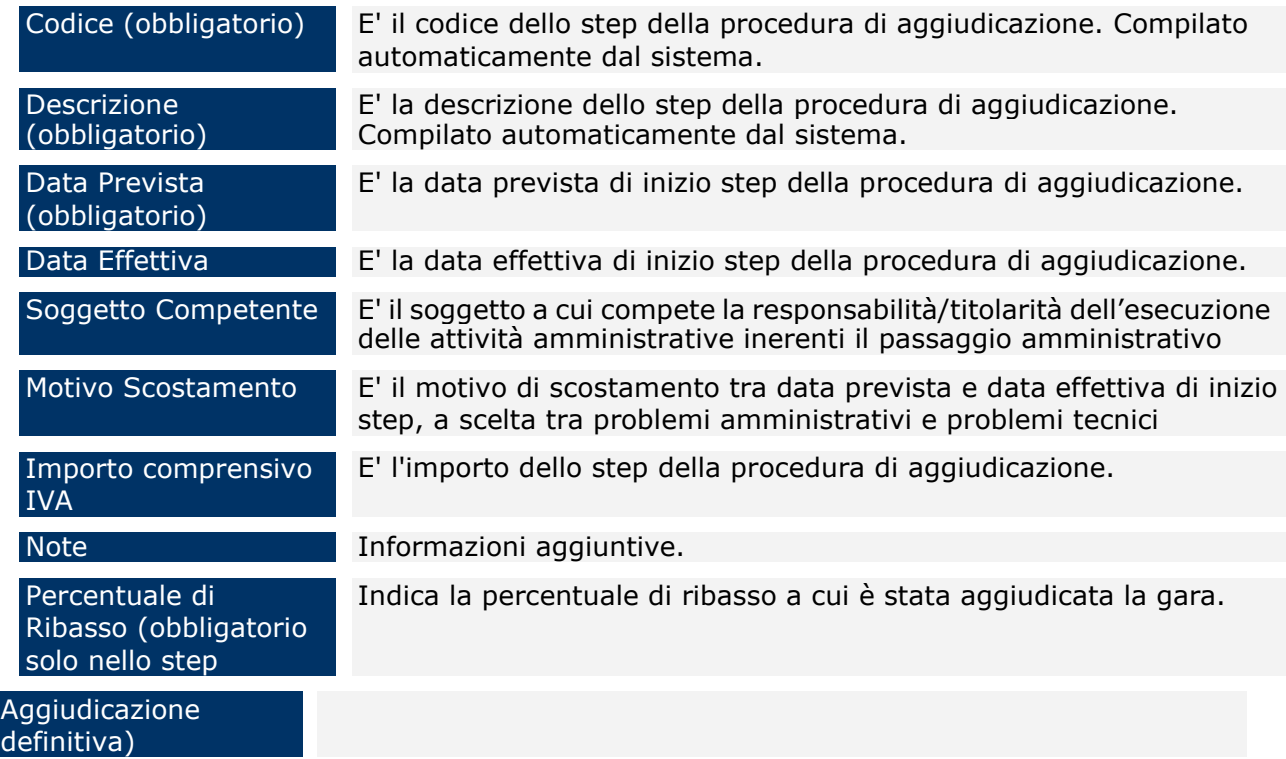

Una volta inserite le informazioni per lo step selezionato, cliccare su "*Salva Iter*" per memorizzare le informazioni.

Per eliminare una procedura di aggiudicazione è sufficiente selezionare il record della gara stessa dalla lista ed utilizzare il pulsante "*Elimina Gara*".

## **10 SCARICO DATI**

La funzionalità "*Scarico Dati*" permette di scaricare su un proprio database in access residente sul pc dell'utente il contenuto del data base SGP. La richiesta di scarico può essere effettuata per uno o più strumenti fino a un massimo di 10.

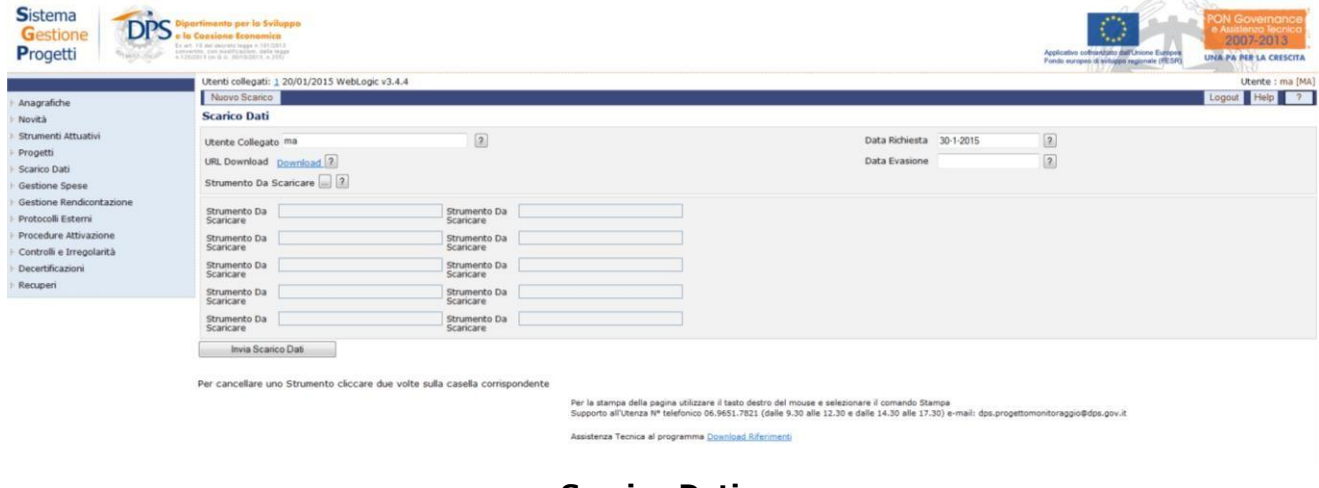

**Scarico Dati**

Quando lo scarico dati sarà stato effettivamente eseguito, il sistema mostrerà nella parte sinistra il messaggio: "Lo scarico dati è stato eseguito con successo. Si può procedere con il download".

| <b>Sistema</b><br><b>DPS</b><br>Gestione<br>Progetti                                        | timento per lo Sviluppo<br>sione fromomice<br>Ex art. 15 del decreto legge n 1912011<br>convertity, you month exclusi, daily league<br>A 125 OFF 3 on G.U. SERGISTER A 2151 |                                    | <b>ON Governance</b><br>$\circ$<br>e Assistenza Tecnic<br>2007-2013<br>Applicativo colmanzato dall'Unione Europea<br>UNA PA PER LA CRESCITA<br>Fondo europeo di sviluppo regionale (RESR) |  |
|---------------------------------------------------------------------------------------------|----------------------------------------------------------------------------------------------------|------------------------------------|----------------------------------------------------------------------------------------------------|--|
|                                                                                             | Utenti collegati: 2 25/11/2014 WebLogic v3.2.6                                                                                                    |                                    | Utente: ma2 [MA]                                                                                                    |  |
| Anagrafiche                                                                                 | Nuovo Scarico                                                                                                    |                                    | Logout Help 7                                                                                                    |  |
| Novità                                                                                      | <b>Scarico Dati</b>                                                                                                    |                                    |                                                                                                    |  |
| Strumenti Attuativi                                                                         | Utente Collegato ma2                                                                                                    | $\boxed{2}$                        | $\boxed{2}$<br>Data Richiesta 04-02-2014                                                                                                    |  |
| Ricerca Strumenti<br>Ricerca Versioni Strumento<br>Progetti                                 | URL Download Download 2<br>Strumento Da Scaricare 2                                                                                                    |                                    | $\boxed{2}$<br>Data Evasione 04/02/2014                                                                                                    |  |
| Scarico Dati<br>Gestione Spese                                                              | Strumento Da PIEAM<br>Scaricare                                                                                                    | Strumento Da PIEAC<br>Scaricare    |                                                                                                    |  |
| Gestione Rendicontazione<br>Protocolli Esterni                                              | PIEMS<br>Strumento Da<br>Scaricare                                                                                                    | PIEDS<br>Strumento Da<br>Scaricare |                                                                                                    |  |
| Procedure Attivazione                                                                       | Strumento Da PIETU<br>Scaricare                                                                                                    | PIERI<br>Strumento Da<br>Scaricare |                                                                                                    |  |
| Controlli e Irregolarità<br>Decertificazioni                                                | Strumento Da PIEAE                                                                                                    | PIERJ<br>Strumento Da<br>Scaricare |                                                                                                    |  |
| Recuperi                                                                                    | PIEBO<br>Strumento Da<br>Scaricare                                                                                                    | PIEDT<br>Strumento Da<br>Scaricare |                                                                                                    |  |
| Lo scarico dati è stato<br>eseguito con<br>successo. Si puo<br>procedere con il<br>Download | Invia Scarico Dati.<br>Per cancellare uno Strumento cliccare due volte sulla casella corrispondente                                                                         |                                    |                                                                                                    |  |

**Scarico Dati – Download strumenti**

Non è possibile eseguire una ulteriore richiesta finché non è stata evasa la precedente.

## **11 GESTIONE SPESE**

Una sezione dell'applicazione è dedicata ai dati riguardanti i contratti associati ai progetti. Questa parte, identificata dalla voce di menù "Gestione Spese", è suddivisa nelle seguenti sottovoci:

- Affidamenti;
- Documenti di Spesa;
- Richieste Pagamento;
- Gestione Rendicontazione;
- Riepilogo Contabile.

### **11.1AFFIDAMENTI**

Consente la gestione dei Contratti, cliccando su questa voce compare la maschera di seguito rappresentata:

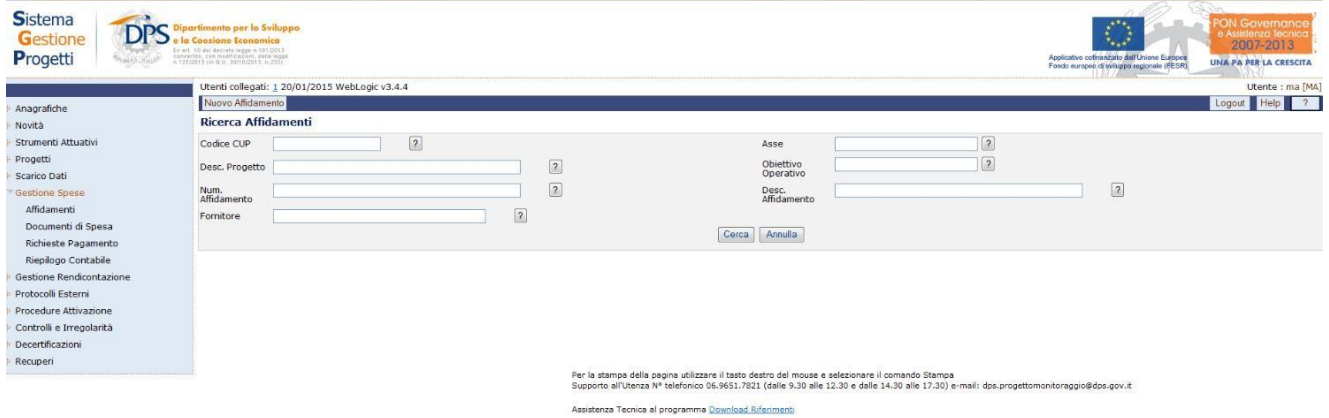

**Gestione Spese – Affidamenti**

E' possibile effettuare la ricerca di un affidamento già presente in archivio siamediante i campi di ricerca previsti, sia senza criteri selettivi.

All'interno della pagina di ricerca di un affidamento, l'operatore ha a disposizione i seguenti campi:

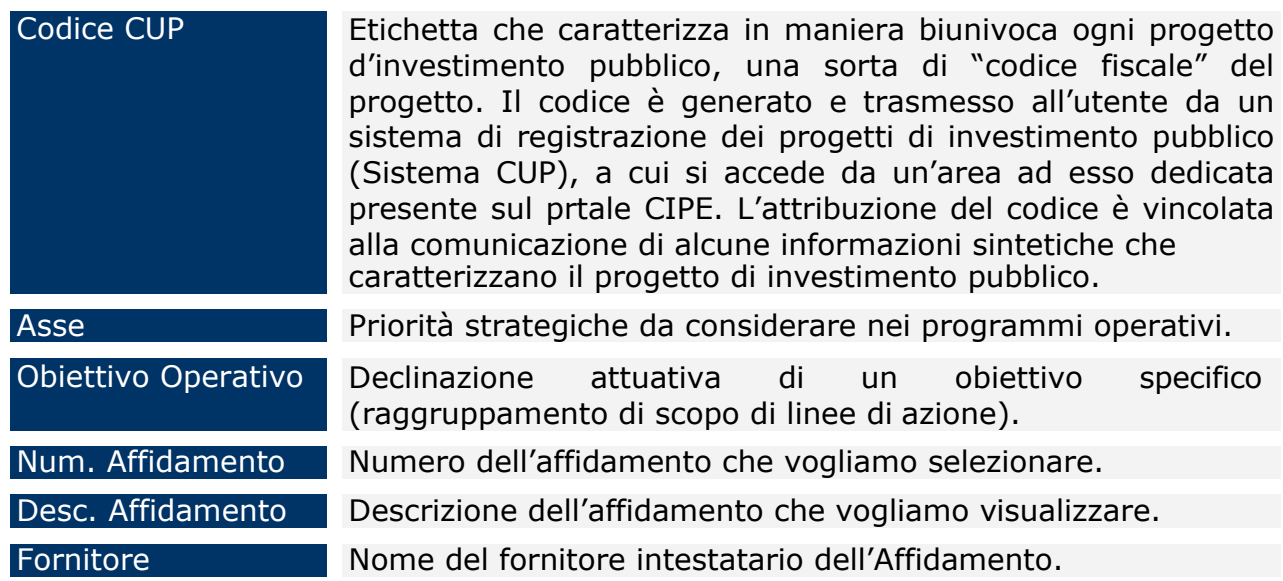

L' inserimento di un nuovo affidamento avviene tramite il pulsante "*Nuovo Affidamento*", che darà luogo alla maschera riportata di seguito:

|                                                 | Utenti collegati: 1 20/01/2015 WebLogic v3.4.4                                                                                                    |                                    |                  |                               |  | Utente : ma [MA] |
|-------------------------------------------------|----------------------------------------------------------------------------------------------------|------------------------------------|------------------|-------------------------------|--|------------------|
| Anagrafiche                                     | Nuovo Affidamento Salva Affidamento                                                                                                    | Vai al progetto                    | Toma all'elenco  |                               |  | Logout Help 7    |
| Novità<br>Strumenti Attuativi                   | Dati Generali - Affidamento:<br>Dati generali                                                                                                    |                                    |                  |                               |  |                  |
| Progetti<br>Scarico Dati                        | Progetto*                                                                                                    |                                    |                  | $\boxed{1}$                   |  |                  |
| Gestione Spese                                  | Descrizione*                                                                                                    |                                    |                  | $\sqrt{2}$                    |  |                  |
| Affidamenti                                     | Oggetto*                                                                                                    |                                    |                  | $\sqrt{2}$                    |  |                  |
| Documenti di Spesa<br>Richieste Pagamento       | Tipologia<br>Affidamento*                                                                                                    | $-2$<br>Stato*                     | $-2$             |                               |  |                  |
| Riepilogo Contabile<br>Gestione Rendicontazione | Procedura Di<br>Aggiudicazione                                                                                                    | $\Box$ 2                           |                  |                               |  |                  |
| Protocolli Esterni<br>Procedure Attivazione     | $\begin{tabular}{ c c c c } Ammimistrazioni & $\fbox{\fbox{\small\bf =}$} & $\fbox{\small\bf 2}$\\ centrali & $\quad$ & $\quad$ \\ \hline \end{tabular}$ | Regione                            |                  | $\Box$ 2                      |  |                  |
| Controlli e Irregolarità                        | Caratteristiche Contrattuali                                                                                                    |                                    |                  |                               |  |                  |
| Decertificazioni<br>Recuperi                    | Modalita<br>Pagamento                                                                                                    | $\Box$                             |                  |                               |  |                  |
|                                                 | Numero<br>Affidamento                                                                                                    | $\boxed{2}$<br>Data Stipula        |                  | $\boxed{2}$                   |  |                  |
|                                                 | Data<br>Decorrenza                                                                                                    | 2 Data Scadenza                    |                  | $\boxed{2}$                   |  |                  |
|                                                 | Note                                                                                                    |                                    |                  | Tac.<br>$\rlap{-}$ $\sqrt{2}$ |  |                  |
|                                                 | Dati di Riepilogo                                                                                                    |                                    |                  |                               |  |                  |
|                                                 | Importo<br>Contrattuale                                                                                                    | $\boxed{2}$<br>Totale<br>Pagamenti |                  | $\sqrt{2}$                    |  |                  |
|                                                 | Oneri Accessori                                                                                                    | 2                                  | Importo Missioni | $\boxed{2}$                   |  |                  |
|                                                 | Totale UCO/OI                                                                                                    | 2 Totale ADG                       |                  | $\boxed{2}$                   |  |                  |
|                                                 | Totale ADC                                                                                                    | $\boxed{2}$                        |                  |                               |  |                  |

**Gestione Spese – Affidamenti – Inserimento nuovo affidamento**

Questa consente di inserire l'anagrafica del contratto, in particolare nella sezione in alto della maschera vengono inseriti i dati principali del contratto, mentre nella sezione "*Dati di Riepilogo*" sono proposti in sola visualizzazione dati finanziari inseriti nelle maschere successive.

Non può essere effettuata l'eliminazione di un affidamento nel caso questo sia stato assegnato a un fornitore; è necessario procedere prima alla cancellazione del fornitore e successivamente alla cancellazione dell'affidamento.

Per quanto riguarda la maschera dei dati generali di un affidamento, l'operatore dispone dei seguenti campi:

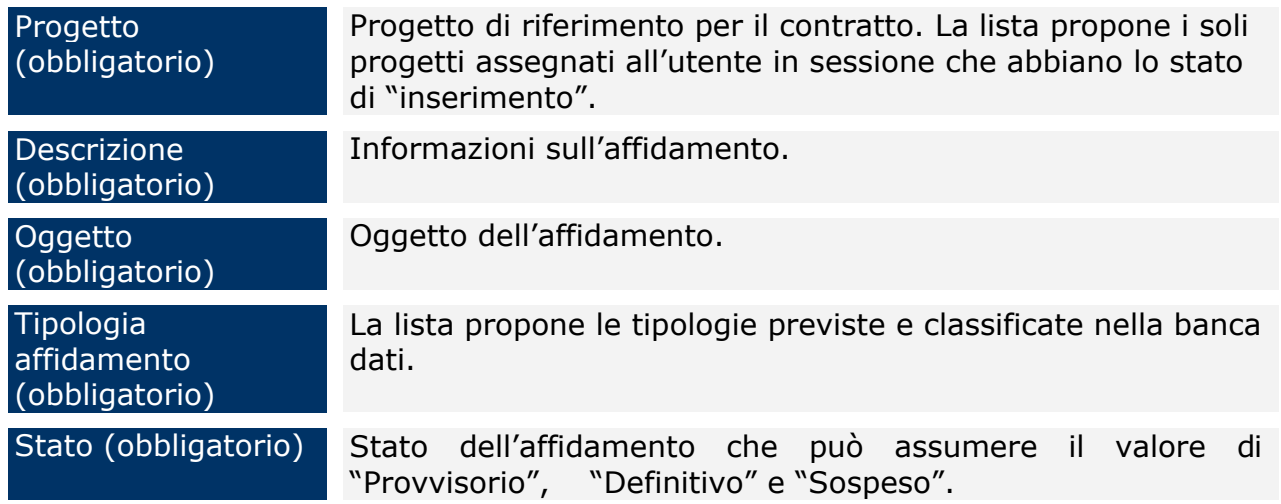

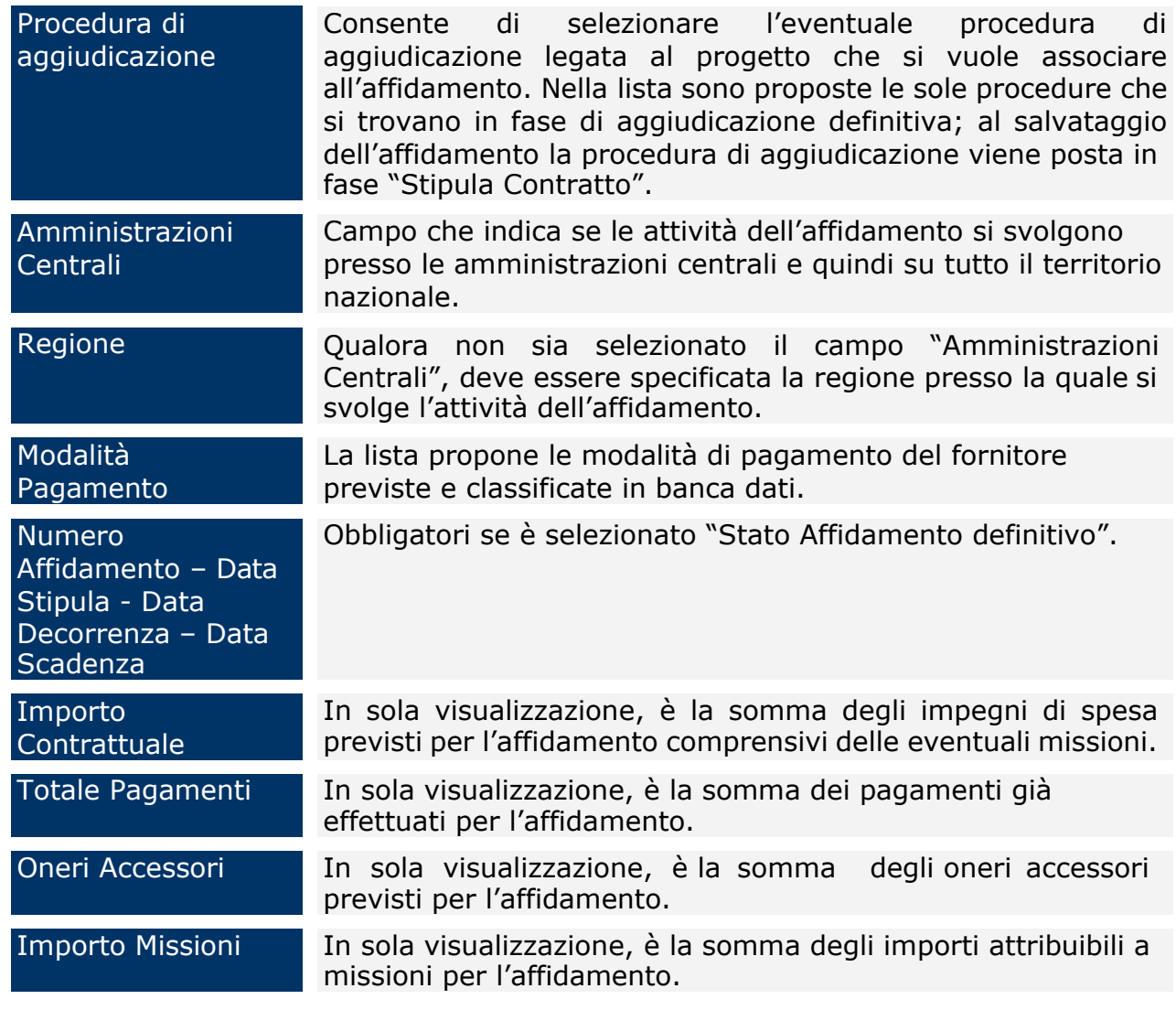

Il salvataggio dell'affidamento, effettuato premendo il pulsante "*Salva Affidamento*", determina la comparsa di ulteriori tab in cui andare ad inserire ulteriori informazioni.. Il tab "*Fornitori*" effettua l'associazione del soggetto intestatario del contratto con il contratto stesso. La scelta di un fornitore avviene a seguito dell'indicazione del codice fiscale o della partita iva, preventivamente caricati nella banca dati.

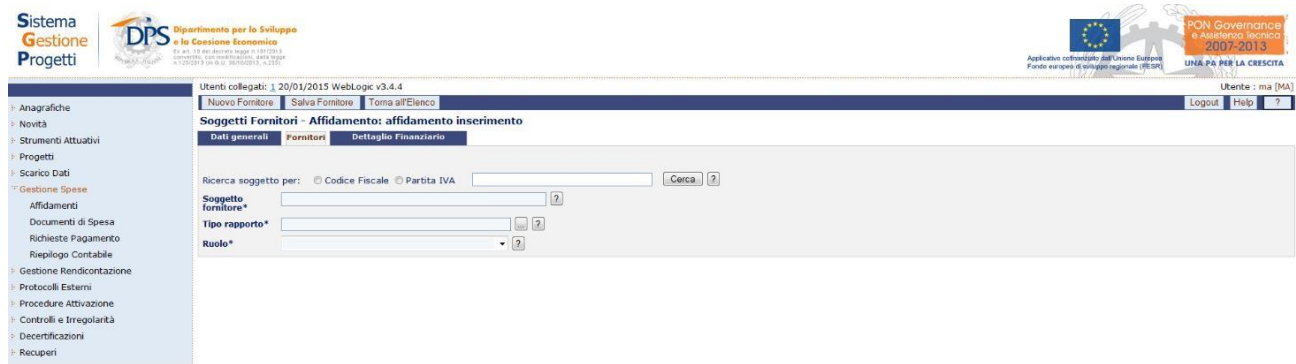

## **Gestione Spese – Affidamenti –Fornitori**

Un fornitore non può essere eliminato se è presente il dettaglio finanziario; occorre eliminare prima il dettaglio finanziario e successivamente il fornitore.

All'interno della pagina dei "Fornitori", l'operatore ha a disposizione i seguenti campi:

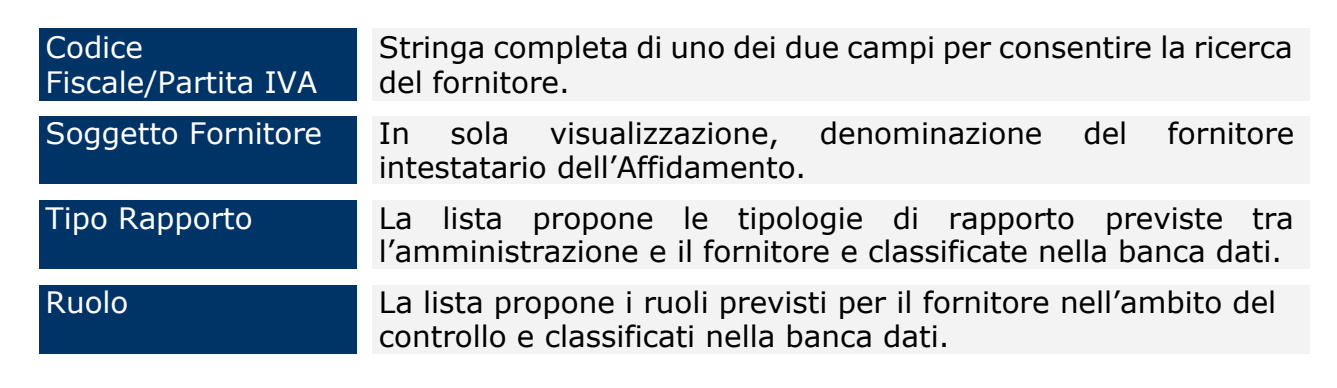

Nella sessione "*Dettaglio Finanziario*" si inseriscono gli impegni di spesa inerenti il contratto.

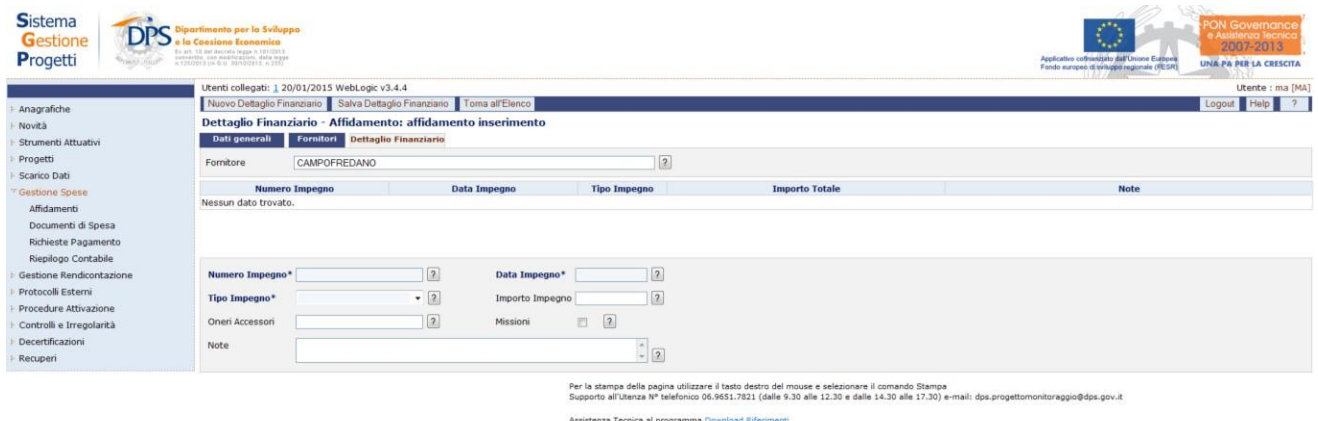

## **Gestione Spese – Affidamenti – Dettaglio Finanziario**

L'applicazione non consente di inserire i dati riguardanti "Dettagli Finanziari" se prima non è stata effettuata l'associazione contratto-fornitore.

Il dettaglio finanziario non può essere eliminato se è stato emesso un documento di spesa per il contratto, occorre eliminare prima il documento di spesa e successivamente il dettaglio finanziario.

Per quanto riguarda la sezione del Dettaglio Finanziario, l'utente dispone dei seguenti campi:

Manuale Utente SGP 116

Numero Impegno Numero dell'impegno finanziario dell'affidamento. Data Impegno Data dell'impegno finanziario dell'affidamento.

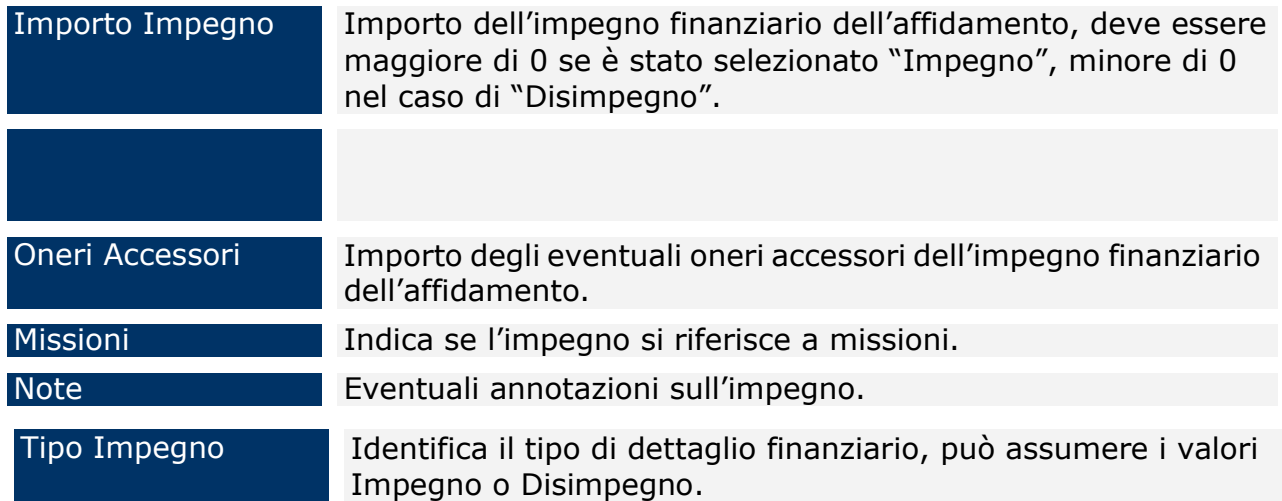

# **Gestione Spese – Affidamenti – Dettaglio Finanziario – Ripartizione per Livello Gerarchico**

Nella maschera *Affidamenti* > *Dettaglio Finanziario*, alla selezione di un numero impegno, è presente un pulsante **"Ripartisci per Livello Gerarchico"** che mi presenterà gli impegni ripartiti automaticamente che dà la possibilità di verificare le percentuali applicate e modificare, eventualmente, gli importi degli impegni.

Con Utenza RI, si ha la possibilità di inserire 0 come importo in un livello gerarchico o in "nessun livello gerarchico".

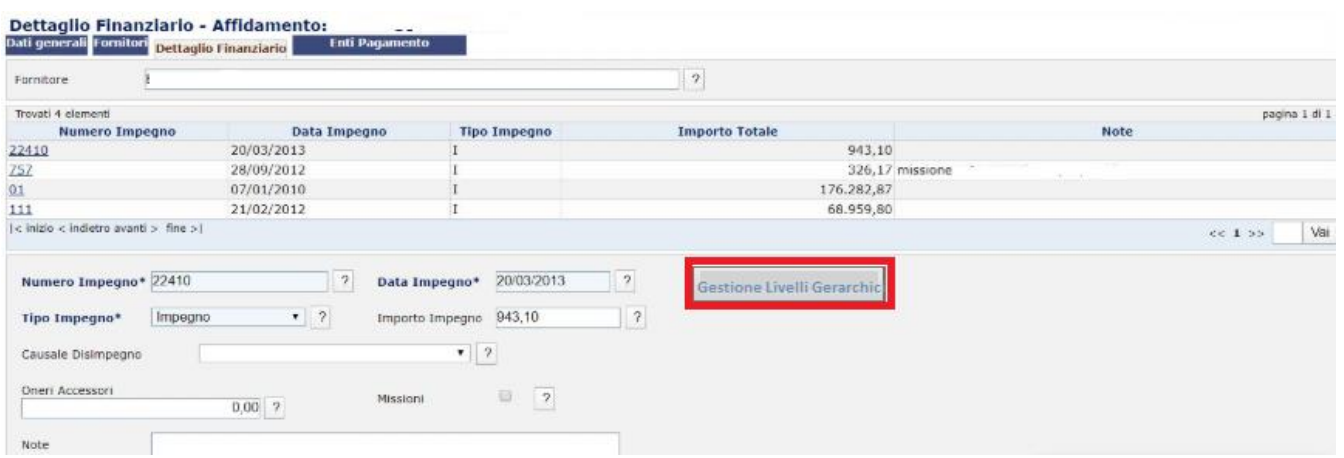

Una volta apportate le modifiche cliccare su "Salva".

Tutte le modifiche saranno apportate nella versione "In Inserimento" del progetto. Nel caso in cui sia presente una versione precedente con lo stato "correzione" il sistema chiederà se vuoi apportare la modifica anche a quella versione.

#### **11.2DOCUMENTI DI SPESA**

La voce di menù "*Documenti di Spesa*" permette di acquisire i documenti di spesa, o giustificativi di spesa, relativi ad un affidamento oppure ad un fornitore.

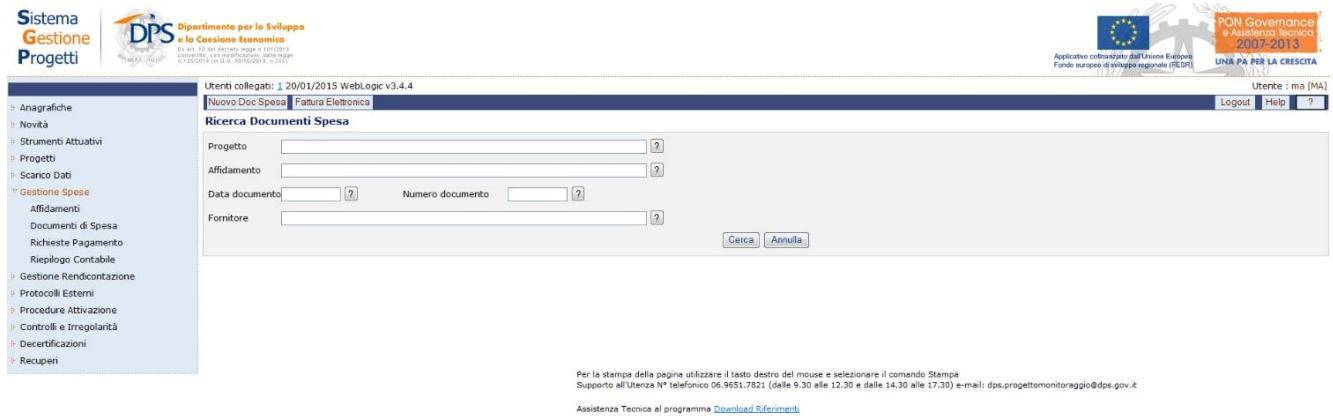

**Gestione Spese – Documenti di Spesa**

La sezione iniziale consente di effettuare la ricerca di un documento di spesa già presente in archivio.

La ricerca può essere effettuata senza criteri selettivi, in tal caso si ottiene una lista di tutti i documenti di spesa presenti nella banca dati oppure con criteri, introducendo uno o più campi, ottenendo così unicamente i documenti di spesa che soddisfano i criteri impostati.

All'interno della maschera di ricerca di un documento di spesa, l'operatore dispone dei seguenti campi:

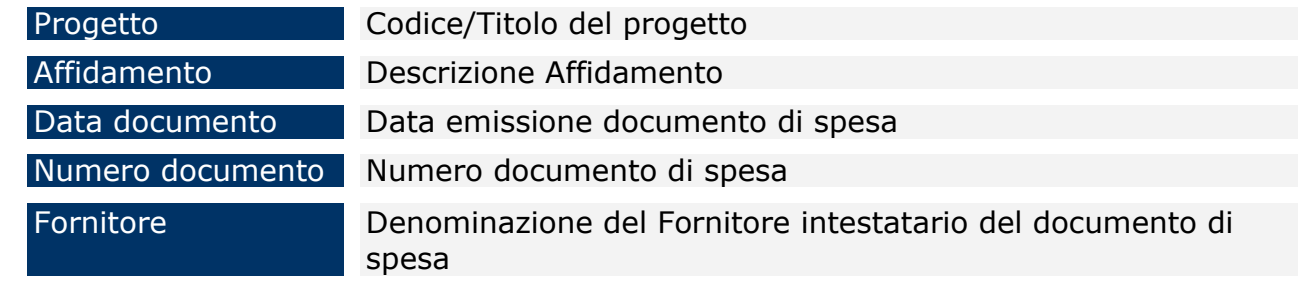

L'inserimento di un nuovo documento di spesa è realizzato cliccando sul pulsante "*Nuovo Doc Spesa*" che fa comparire una pagina, in cui occorre selezionare il tipo di documento di spesa che si vuole inserire e sulla base della scelta effettuata si avrà una maschera con i soli campi relativi al tipo di documenti selezionato.

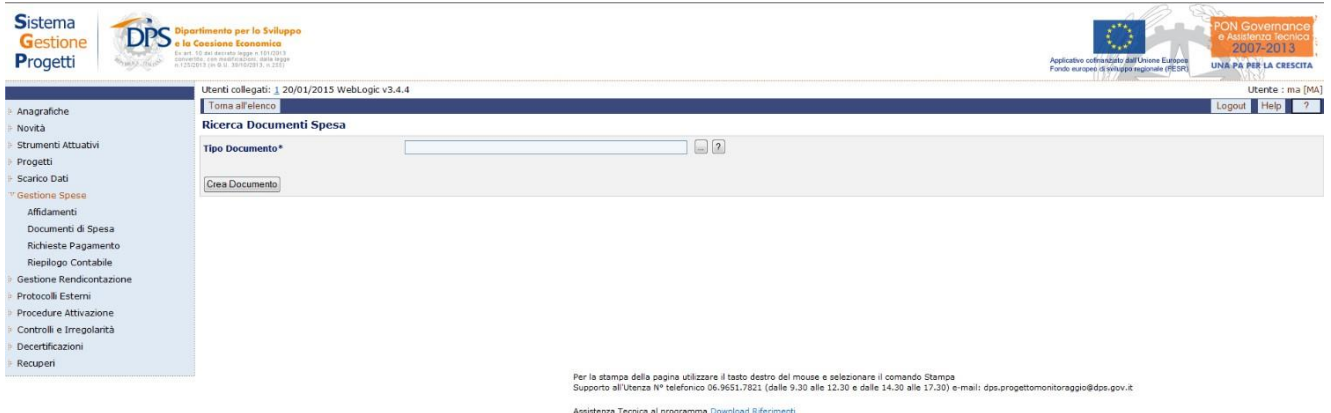

**Gestione Spese – Documenti di Spesa – Inserimento nuovo documento**

Difatti, selezionato il tipo di documento di spesa e premuto il pulsante "**Crea Documento**", si avrà la pagina che consente di inserire l'anagrafica del documento.

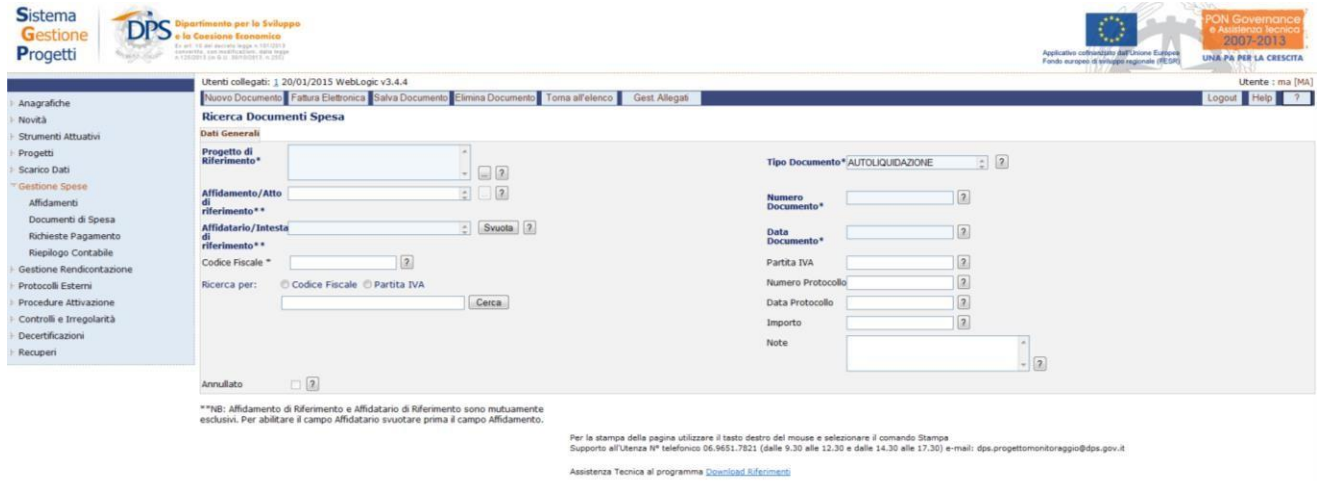

**Gestione Spese – Documenti di Spesa – Dati Generali**

Salvato il documento appena creato mediante "*Salva Documento*", unicamente nel caso in cui il salvataggio è stato effettuato correttamente, compariranno ulteriori sezioni per l'inserimento di ulteriori dati in modo da completare le informazioni riguardanti il documento appena inserito.

A destra del tab "**Dati Generali**", comparirà un tab il cui nome e i cui campi da valorizzare sono diversi a seconda del tipo di documento precedentemente selezionato, in particolare si avrà il tab "**Affidatari**" se il tipo di documento selezionato è "*Fattura agenzia di servizi con convenzione*" o "*Nota di debito per amministrazione*" mentre si avrà il tab "**Voci di Costo**" per tutte le altre tipologie di documento di spesa.

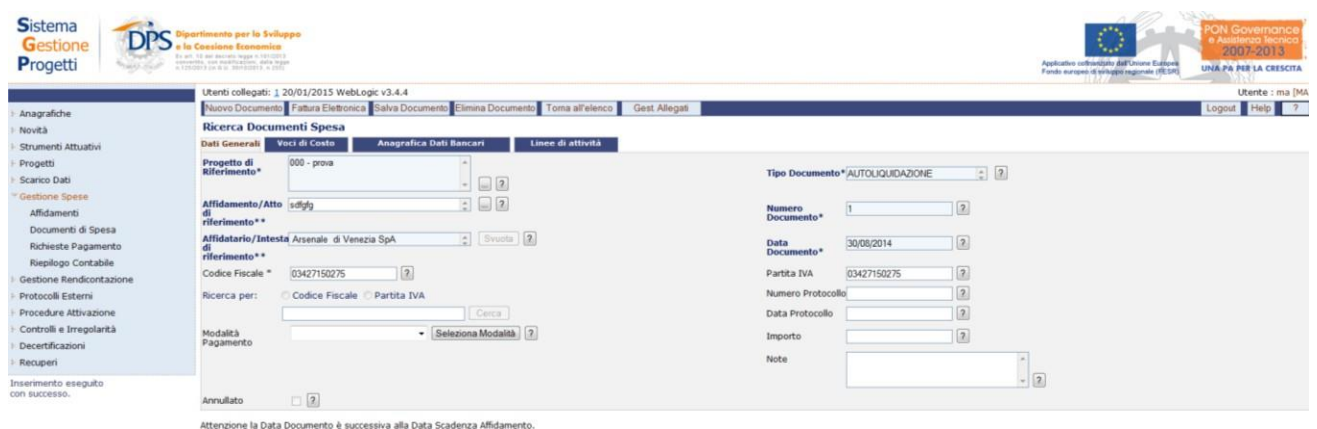

## **Gestione Spese – Documenti di Spesa – Inserimento nuovo documento**

All'interno della pagina per la creazione di un nuovo documento di spesa, l'operatore dispone dei seguenti campi:

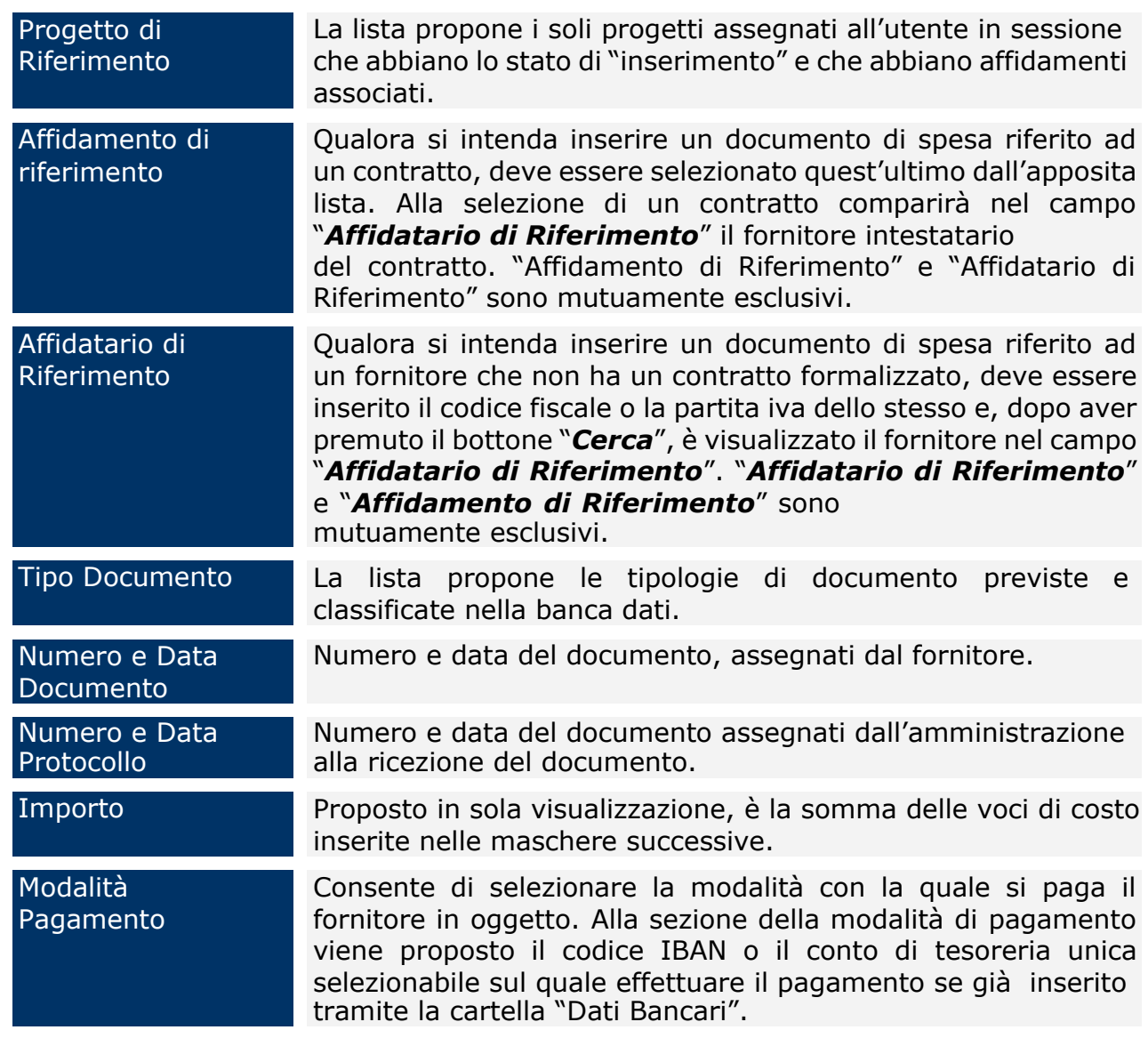

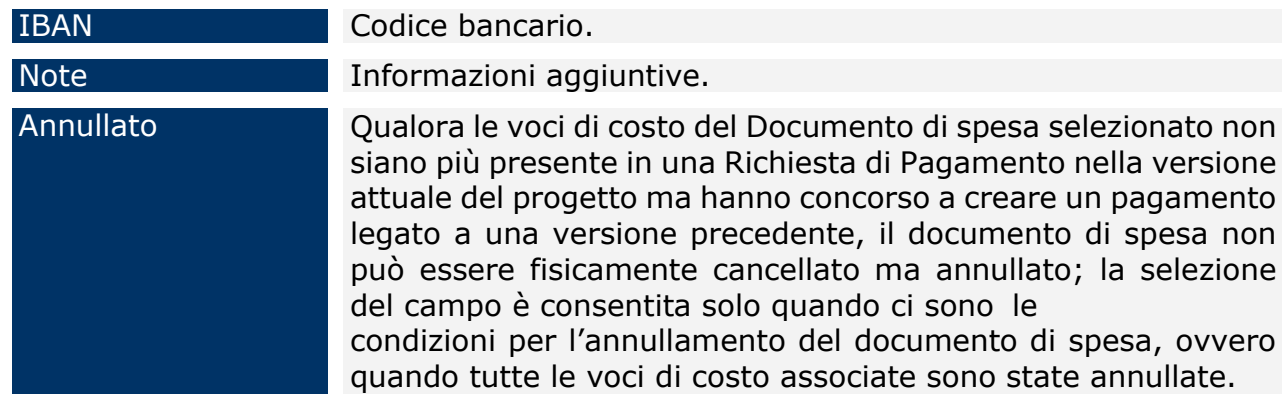

Una volta compilata la cartella relativa ai dati generali del documento di spesa è possibile inserire le singole "voci di costo" oppure gli "affidatari", valorizzando i campi delle rispettive maschere, come mostrato nelle figure seguenti:

|                                              | Utenti collegati: 1 20/01/2015 WebLogic v3.4.4                   |                                                     |                           |                     | Utente : ma [M |
|----------------------------------------------|------------------------------------------------------------------|-----------------------------------------------------|---------------------------|---------------------|----------------|
| Anagrafiche                                  | Salva Voce<br>Elimina Voce<br>Nuova Voce                         | Toma all'elenco                                     |                           |                     | Logout Help 7  |
| Novità                                       | Progetto:<br>$000 -$ prova<br>Affidamento:                       | sdfgfg - Affidatario: Arsenale di Venezia SpA       |                           |                     |                |
| Strumenti Attuativi                          | Documento di Spesa del: 30/08/2014 num: 1 tipo: AUTOLIOUIDAZIONE |                                                     |                           |                     |                |
| Progetti                                     | <b>Ricerca Documenti Spesa</b>                                   |                                                     |                           |                     |                |
| Scarico Dati                                 | <b>Dati Generali</b><br>Voci di Costo                            | <b>Anagrafica Dati Bancari</b><br>Linee di attività |                           |                     |                |
| Gestione Spese                               | $= 2$<br>Voce di<br>Costo*                                       |                                                     |                           |                     |                |
| Affidamenti<br>Documenti di Spesa            | $\boxed{2}$<br>Importo*                                          |                                                     | Importo<br>Ammissibile*   | $\sqrt{2}$          |                |
| Richieste Pagamento<br>Riepilogo Contabile   | $-7$<br>Comparti*                                                |                                                     | <b>Codice Gestionale*</b> |                     | $ 2$           |
| Gestione Rendicontazione                     | Note                                                             | $\frac{1}{x}$ (2)                                   |                           |                     |                |
| Protocolli Esterni<br>Procedure Attivazione  | Totale Importi: 0,00                                             |                                                     |                           |                     |                |
| Controlli e Irregolarità<br>Decertificazioni | Voce di Costo<br>Nessun dato trovato.                            | Comparto                                            | <b>Codice Gestionale</b>  | <b>Importo Voce</b> | <b>Note</b>    |
| Recuperi                                     |                                                                  |                                                     |                           |                     |                |

**Gestione Spese – Documenti di Spesa – Voci di Costo**

All'interno della maschera Voci di Costo, l'utente ha a disposizione i seguenti campi:

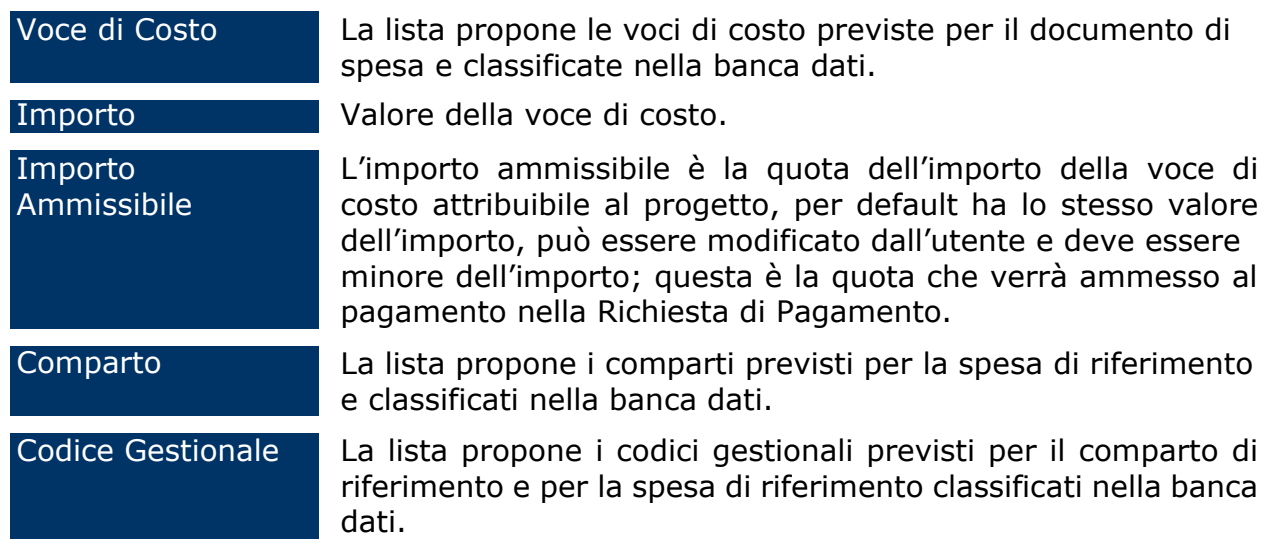

Annullato Qualora la voce di costo selezionata non sia più presente in una Richiesta di Pagamento nella versione attuale del progetto ma ha concorso a creare un pagamento legato a una versione precedente, la voce di costo stessa non può essere cancellata ma annullata; la selezione del campo è consentita quando ci sono le condizioni per l'annullamento della voce, ovvero quando la voce stessa è stata eliminata da una Richiesta di Pagamento.

| Progetti<br><b>NADA ATAS</b>                 | En art. 10 dal ileccelo legge n 101/201<br>canvertis; con maditicalism, delle legg-<br>6 125/2019 File G.M. MONBOOTS, n. 211                                                                                                    |                   | 2007-2013<br>Applicativo cofinanzato dall'Unione Europea<br>Fondo europeo di sviluppo regionale (FESR)<br><b>UNA PA PER LA CRESCITA</b> |
|----------------------------------------------|----------------------------------------------------------------------------------------------------|-------------------|----------------------------------------------------------------------------------------------------|
|                                              | Utenti collegati: 1 20/01/2015 WebLogic v3.4.4<br>Nuovo Affidatario Salva Affidatario Elimina Affidatario Torna all'elenco                                                                                                    |                   | Utente : ma [MA<br>Logout Help 7                                                                                                    |
| Anagrafiche                                  |                                                                                                    |                   |                                                                                                    |
| Novità                                       | B51110000020007 - Azioni per il potenziamento, la valorizzazione e la diffusione dei Conti Pubblici Territoriali (CPT)<br>Banca Dati BUREAU VAN DIJK EDIZIONI ELETTRONICHE - Affidatario: BUREAU VAN DIJK EDIZIONI ELETTRONICHE |                   |                                                                                                    |
| Strumenti Attuativi                          | 26/06/2015 num: 2 tipo: FATTURA AGENZIA DI SERVIZI CON CONVENZIONE                                                                                                    |                   |                                                                                                    |
| Progetti                                     | <b>Affidatari</b><br><b>Anagrafica Dati Bancari</b><br><b>Dati Generali</b>                                                                                                    | Linee di attività |                                                                                                    |
| Scarico Dati                                 | Affidatari<br>Affidatari                                                                                                    | Importo           | <b>Tipo Spesa</b>                                                                                                    |
| Gestione Spese                               | Nessun dato trovato.                                                                                                    |                   |                                                                                                    |
| Affidamenti                                  |                                                                                                    |                   |                                                                                                    |
| Documenti di Spesa                           |                                                                                                    |                   |                                                                                                    |
|                                              |                                                                                                    |                   |                                                                                                    |
| Richieste Pagamento                          |                                                                                                    |                   |                                                                                                    |
| Riepilogo Contabile                          |                                                                                                    |                   |                                                                                                    |
| Gestione Rendicontazione                     | Affidatari*                                                                                                    | Note*             |                                                                                                    |
| Protocolli Esterni                           | $\frac{1}{2}$ = $\boxed{2}$                                                                                                    |                   |                                                                                                    |
| Procedure Attivazione                        | $\sqrt{2}$<br>Importo*                                                                                                    |                   |                                                                                                    |
| Controlli e Irregolarità<br>Decertificazioni | <b>Tipo Spesa *</b>                                                                                                    | Annullato         |                                                                                                    |
| Recuperi                                     | $-2$                                                                                                    | $\Box$ 2          |                                                                                                    |

**Gestione Spese – Documenti di Spesa – Affidatari**

Gli affidatari vengono selezionati dalla lista dei fornitori intestatari di contratti legati al progetto di riferimento (indicato nel tab "Dati Generali") e possono essere un qualsiasi affidatario/contratto collegato alla versione "in inserimento" del progetto indicato.

Al salvataggio degli affidatari la funzione genera automaticamente una voce di costo di tipo "NETTO" con importo pari alla somma degli importi degli affidatari che potrà essere richiamata nella Richiesta di Pagamento per il pagamento.

All'interno della pagina Affidatari, l'utente dovrà valorizzare i campi:

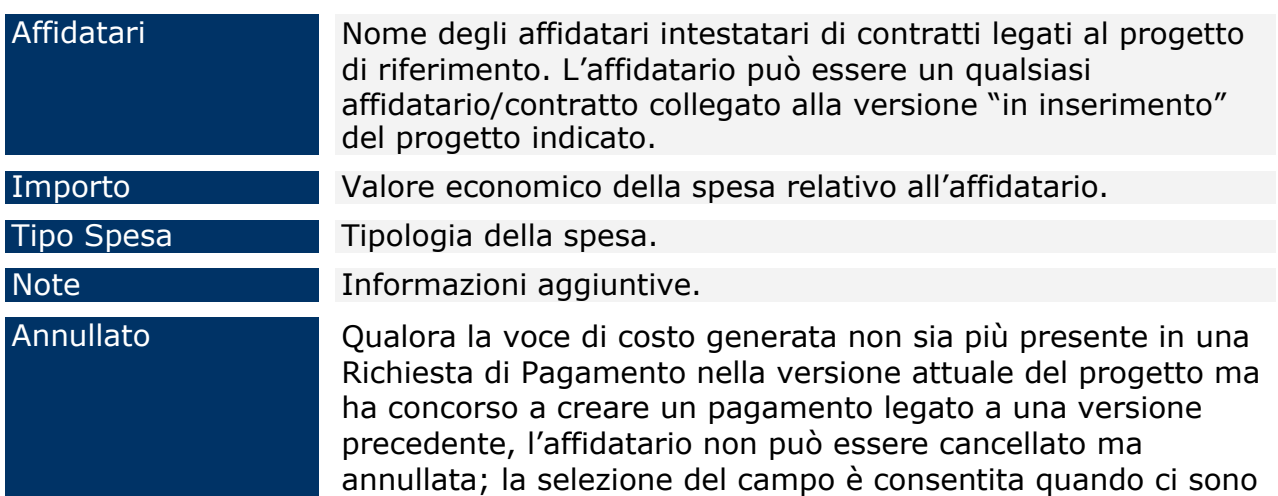

le condizioni per l'annullamento della voce, ovvero la voce di costo è stata eliminata dalla Richiesta di Pagamento.

La sezione " *Anagrafica Dati Bancari*" consente di inserire i riferimenti del fornitore per il pagamento dei documenti di spesa. È necessaria la compilazione di questa sezione solo se il giustificativo di spesa dovrà essere pagato tramite il protocollo di colloquio verso il sistema finanziario IGRUE, accessibile nell'applicazione attraverso la funzione menù "*Protocolli Esterni/Sistema NSF*". È necessario selezionare la modalità di pagamento e premere il bottone "*Seleziona Modalità*"; per visualizzare i soli campi da valorizzare, relativi al tipo di modalità di pagamento selezionato.

| <b>Sistema</b><br>Gestione<br>Progetti                                  | mento per lo Sviluppo<br>siana Reannmica<br>En art: 10 del decisto lagge n.10172013<br>centration, non mentionization, dalla leagu-<br>n 121/2013 (m 0.0 30/10/2013, n 215) |                                                                                                    |                   |                                                                                                    | Applicativo collinarizato dall'Unione Europea<br>Fondo europeo di tiviluggio regionale (IESR)                                               | <b>ON Governance</b><br>$\sim$<br>Assistenza Tecnic<br>2007-2013<br>UNA PA PER LA CRESCITA |  |
|-------------------------------------------------------------------------|----------------------------------------------------------------------------------------------------|----------------------------------------------------------------------------------------------------|-------------------|----------------------------------------------------------------------------------------------------|----------------------------------------------------------------------------------------------------|--------------------------------------------------------------------------------------------|--|
|                                                                         | Utenti collegati: 1 20/01/2015 WebLogic v3.4.4                                                                                                    |                                                                                                    |                   |                                                                                                    |                                                                                                    | Utente : ma [MA]                                                                           |  |
| Anagrafiche                                                             | Nuovo Dato                                                                                                    | Salva Dato<br>Elimina Dato<br>Torna all'elenco                                                                        |                   |                                                                                                    |                                                                                                    | Logout Help 7                                                                              |  |
| Novità<br>Strumenti Attuativi<br>Progetti<br>Scarico Dati               | Progetto:<br>Affidamento:<br><b>Dati Bancari</b><br><b>Affidatari</b><br><b>Dati Generali</b>                                                                               | Documento di Spesa del: 26/06/2015 num: 2 tipo: FATTURA AGENZIA DI SERVIZI CON CONVENZIONE<br>Anagrafica Dati Bancari | Linee di attività | B51110000020007 - Azioni per il potenziamento, la valorizzazione e la diffusione dei Conti Pubblici Territoriali (CPT)<br>Banca Dati BUREAU VAN DIJK EDIZIONI ELETTRONICHE - Affidatario: BUREAU VAN DIJK EDIZIONI ELETTRONICHE |                                                                                                    |                                                                                            |  |
| Gestione Spese                                                          | Trovati 2 elementi                                                                                                    |                                                                                                    |                   | pagina 1 di 1                                                                                                    |                                                                                                    |                                                                                            |  |
| Affidamenti                                                             | Modalità pagamento<br>Descr.                                                                                                    |                                                                                                    |                   | Principale                                                                                                    | <b>IBAN</b>                                                                                                    |                                                                                            |  |
| Documenti di Spesa                                                      | E56                                                                                                    | Bonifico su C/C                                                                                                    |                   | N                                                                                                    | IT89W05584016000000000058387                                                                                                    |                                                                                            |  |
| Richieste Pagamento                                                     | E76                                                                                                    | Contabilità Speciale                                                                                                  |                   | $\mathsf{N}$                                                                                                    |                                                                                                    |                                                                                            |  |
| Riepilogo Contabile                                                     | < inizio < indietro avanti > fine >                                                                                                    |                                                                                                    |                   |                                                                                                    |                                                                                                    | [Vai<br>44.133                                                                             |  |
| Gestione Rendicontazione<br>Protocolli Esterni<br>Procedure Attivazione |                                                                                                    |                                                                                                    |                   |                                                                                                    |                                                                                                    |                                                                                            |  |
| Controlli e Irregolarità                                                | Fornitore                                                                                                    | BUREAU VAN DIJK EDIZIONI ELETTRONICHE                                                                                 | $\sqrt{2}$        |                                                                                                    |                                                                                                    |                                                                                            |  |
| Decertificazioni<br>Recuperi                                            | Modalità<br>pagamento                                                                                                    | $-2$<br>Seleziona Modalità                                                                                            | Descr.            | $\sqrt{2}$                                                                                                    |                                                                                                    |                                                                                            |  |
|                                                                         |                                                                                                    |                                                                                                    | 目<br>Principale   |                                                                                                    |                                                                                                    |                                                                                            |  |
|                                                                         |                                                                                                    |                                                                                                    |                   | Per la stampa della pagina utilizzare il tasto destro del mouse e selezionare il comando Stampa                                                                                                    | Supporto all'Utenza Nº telefonico 06.9651.7821 (dalle 9.30 alle 12.30 e dalle 14.30 alle 17.30) e-mail: dps.progettomonitoraggio@dps.gov.it |                                                                                            |  |

**Gestione Spese – Documenti di Spesa – Anagrafica Dati Bancari**

Le modalità di pagamento previste dalla Banca d'Italia (E01, E04, E57, E99, E71) non sono gestite dal protocollo automatico.

All'interno della pagina "Anagrafica Dati Bancari", l'operatore ha a disposizione i campi di seguito elencati:

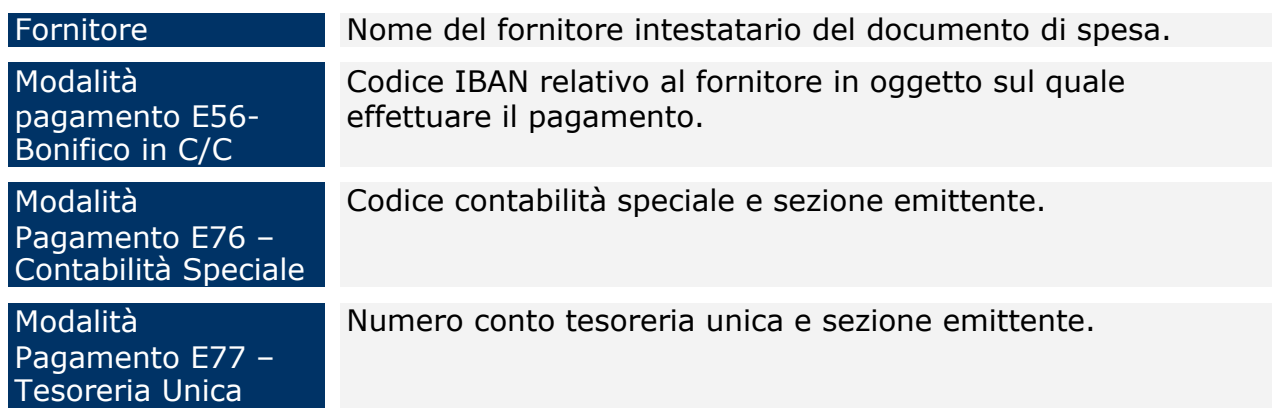

La maschera "*Linee di Attività*" consente di relazionare le tipologie di spesa già esplicitate nella sezione "*Versione Progetto/Linee di Attività*", con le voci di costo

dei documento di spesa. In particolare, è possibile selezionare una linea di attività precedentemente inserita nella sezione "*Versione Progetto/Linee di Attività*" e attribuirle un importo.

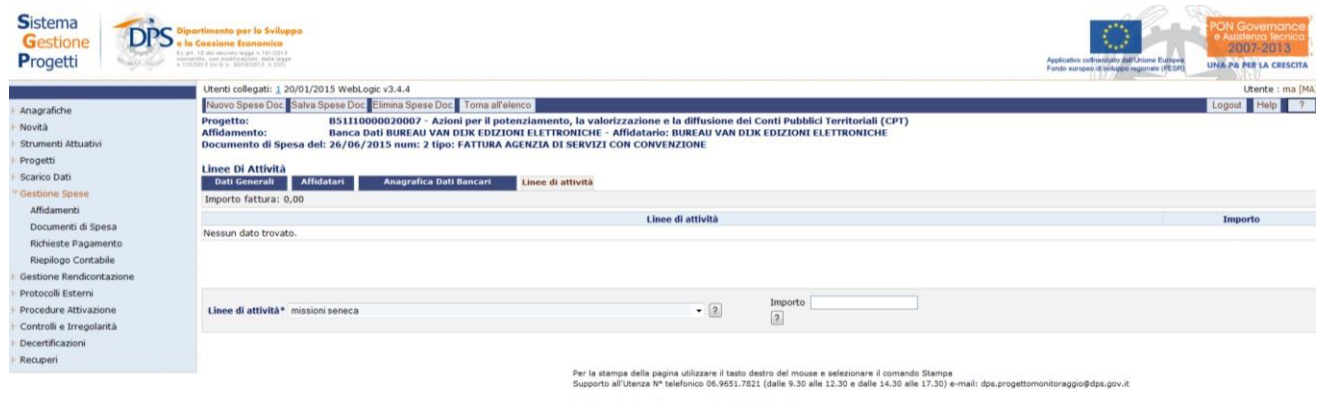

**Gestione Spese – Documenti di Spesa – Linee di attività**

All'interno della pagina Linee di attività, l'utente ha a disposizione i seguenti campi da valorizzare:

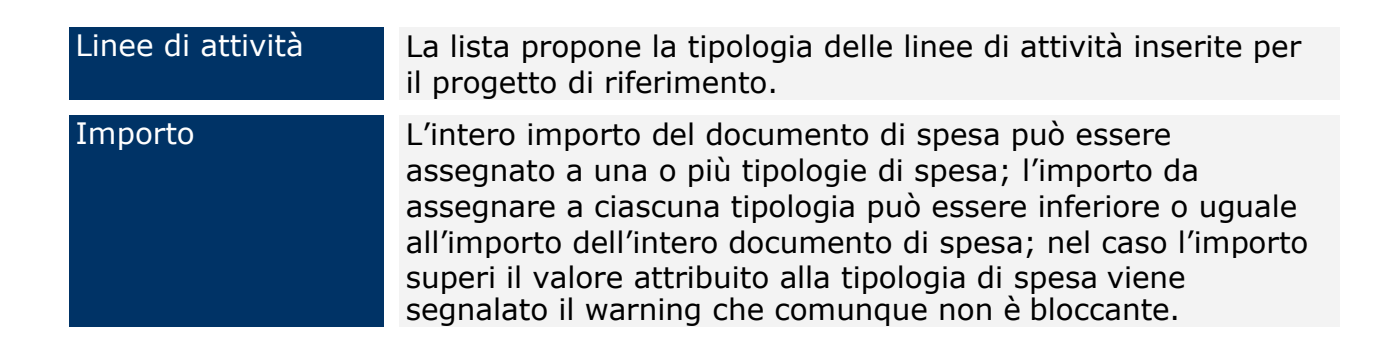

### **11.3 RICHIESTE PAGAMENTO**

La voce di menù "*Richieste Pagamento*" consente l'associazione dei documenti di spesa a una richiesta di pagamento per avviare il pagamento.

Nella prima schermata è possibile cercare una richiesta di pagamento già presente mediante i campi di ricerca previsti o inserirne una nuova tramite il pulsante "*Nuova Richiesta*".

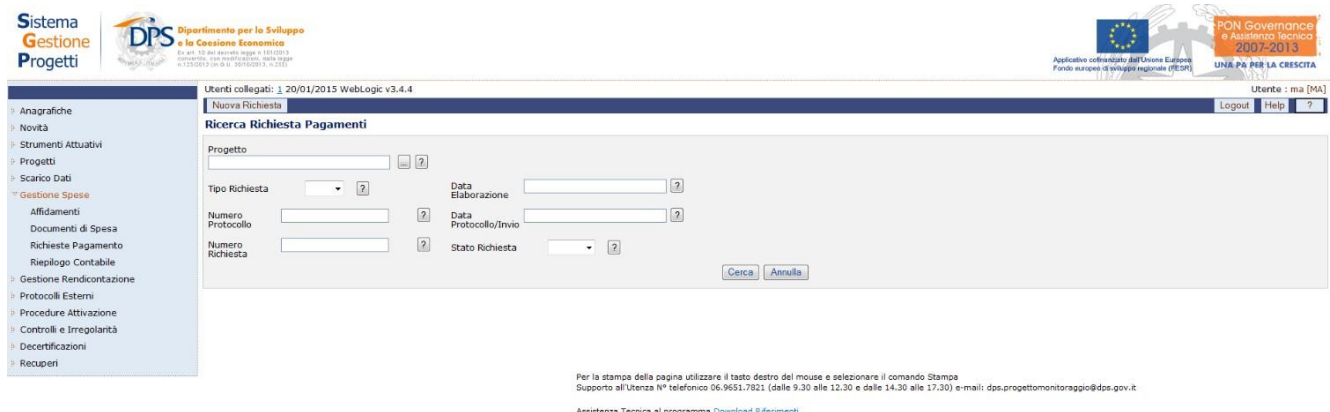

**Gestione Spese – Richieste Pagamento**

All'interno della maschera di ricerca di una richiesta di pagamento, l'utente ha a disposizione i seguenti campi:

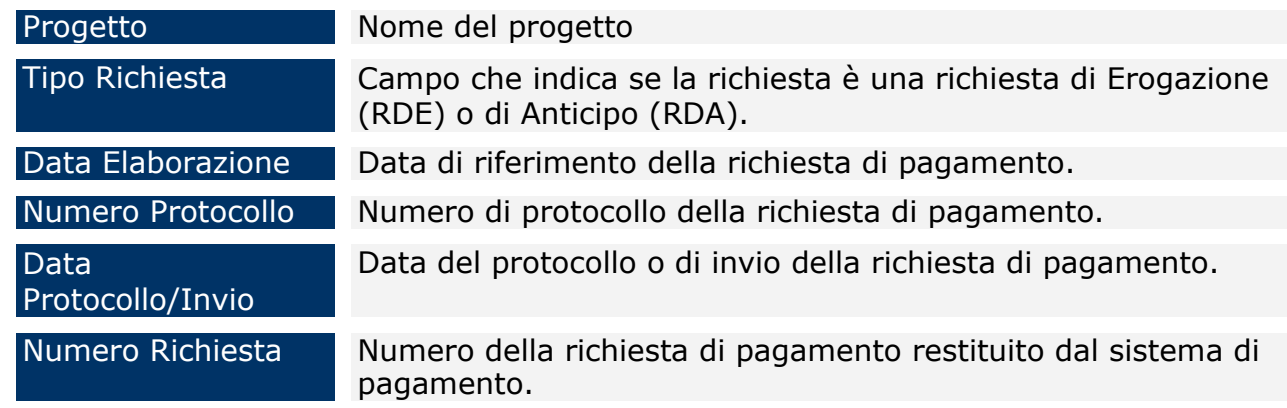

Cliccando su "*Nuova Richiesta*" compare la pagina che consente di inserire l'anagrafica della richiesta.

Una volta premuto il pulsante "*Salva Richiesta*" se il salvataggio è stato effettuato correttamente compariranno delle sezioni che consentono di inserire ulteriori dati.

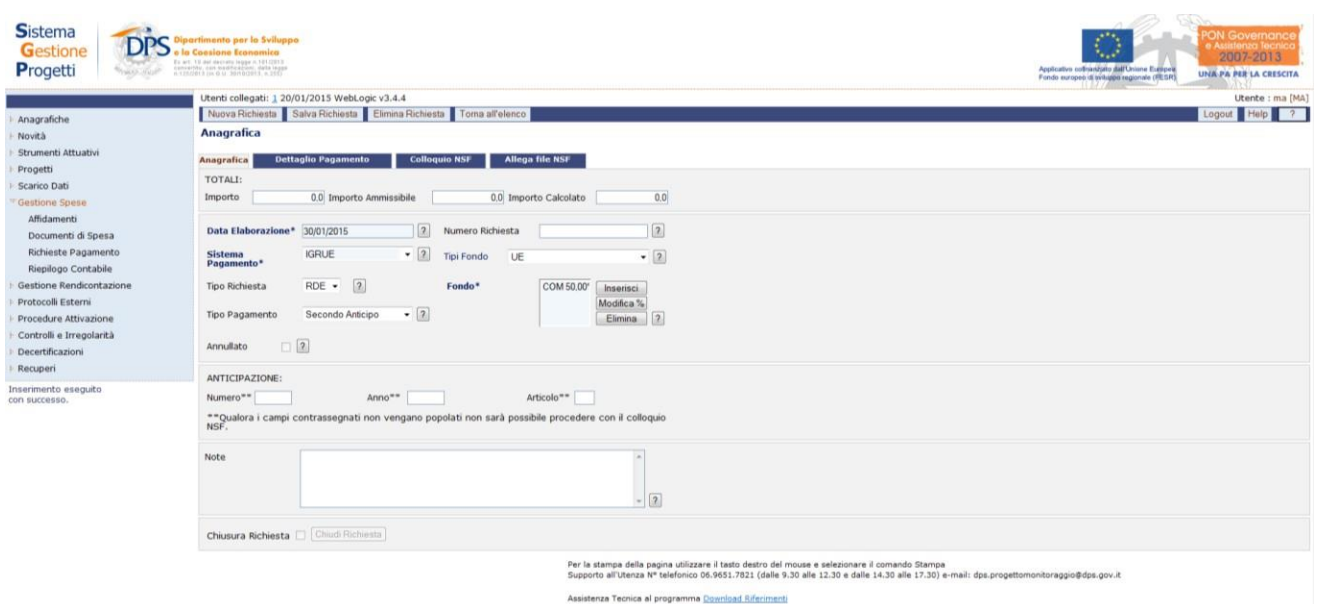

## **Gestione Spese – Richieste Pagamento – Inserimento nuova richiesta**

L'eliminazione di una richiesta di pagamento non può essere effettuata se questa è stata chiusa oppure se, ancora aperta, sono presenti dettagli di pagamento. Alcuni dati anagrafici della richiesta possono essere modificati anche se questa è chiusapremendo il bottone *"Aggiorna Anagrafica Chiusa",* mentre altre informazioni anagrafiche e il dettaglio della richiesta possono essere modificati solo dopo aver premuto il bottone "*Riapri Richiesta Chiusa*". La chiusura della richiesta genera uno o più pagamenti, è prevista un'aggregazione dei dettagli per Progetto/Codice Gestionale, che saranno imputati ai progetti di riferimento nella sezione "*Versioni Progetto/Pagamenti".*

Alla chiusura della Richiesta di pagamento qualora uno dei progetti presenti abbia la penultima versione in correzione, la funzione chiederà se si intende propagare il pagamento generato anche alla versione in correzione.

All'interno della maschera di inserimento di una richiesta di pagamento, l'utente ha a disposizione i seguenti campi:

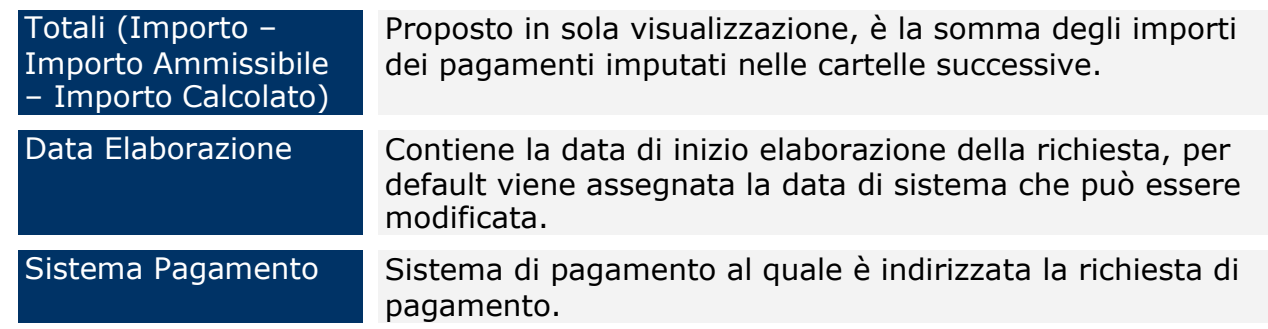

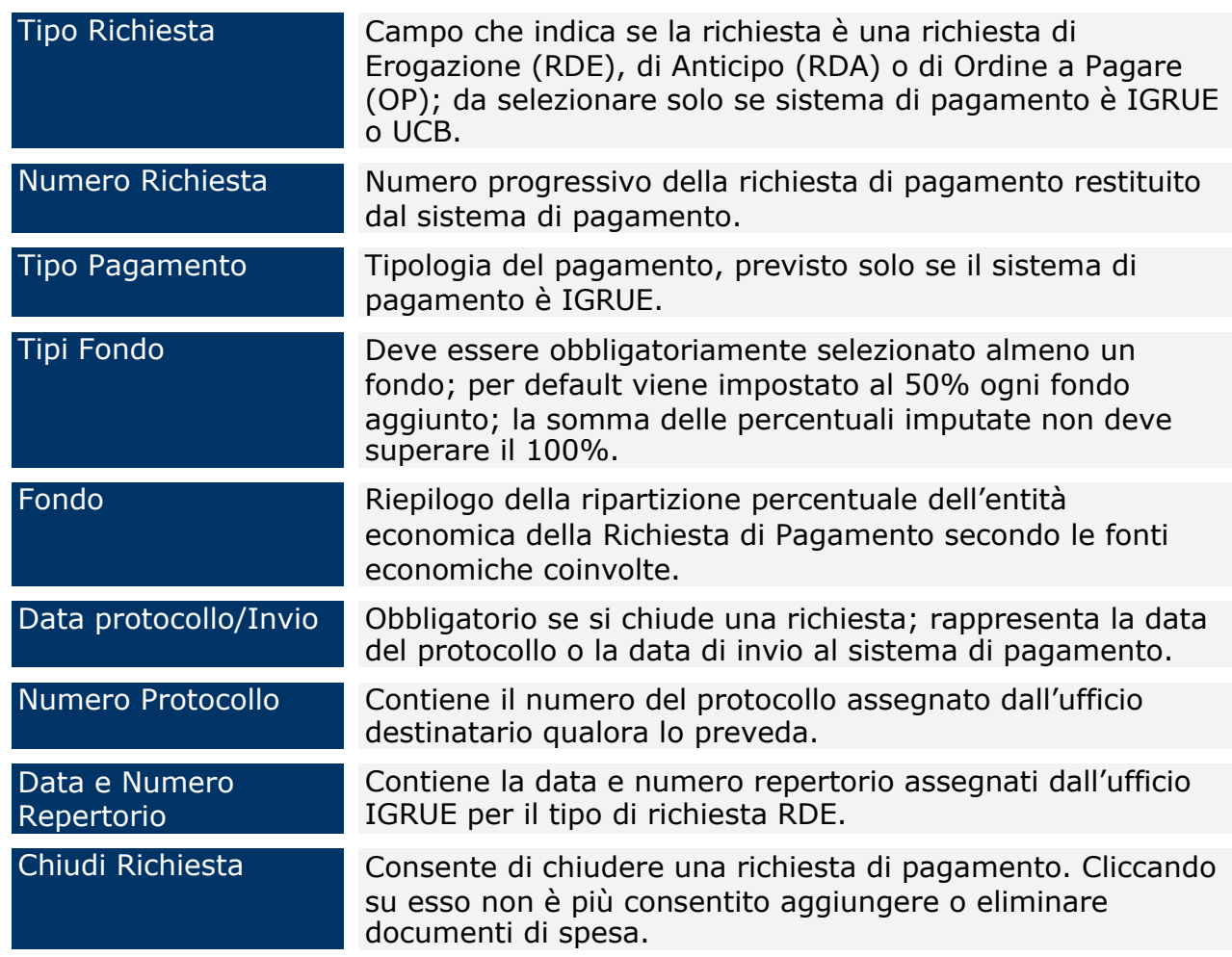

All'eventuale riapertura di una richiesta di pagamento i campi Data protocollo/Invio, Numero Protocollo, Data Repertorio e Numero Repertorio saranno ripuliti e sarà necessario, in fase di chiusura, inserirli nuovamente.

La sezione "*Dettaglio Finanziario*" consente di associare alla richiesta dipagamento i documenti di spesa non ancora pagati o parzialmente pagati.

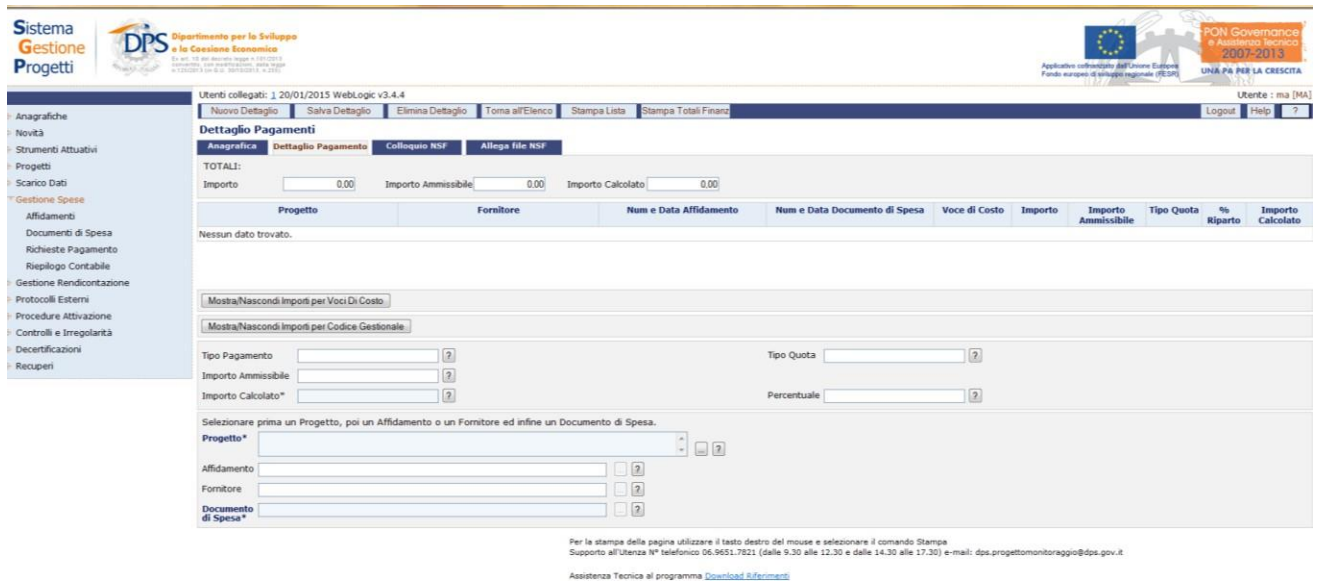

**Gestione Spese – Richieste Pagamento – Dettaglio Pagamento**

Cliccando su "*Nuovo Dettaglio*" si attiva la sezione della maschera che consente di selezionare un documento di spesa; effettuato ciò tutte le voci di costo ad esso riferite sono replicate per il numero dei fondi previsti nella sezione anagrafica e per ogni associazione voce di costo/fondo l'importo è calcolato in misura percentuale come previsto in anagrafica.

Il salvataggio, effettuato con il pulsante "*Salva Dettaglio*", va a buon fine se viene popolata la sezione riepilogativa della maschera ed è possibile selezionare un nuovo documento di spesa.

Qualora si intenda riaprire una richiesta di pagamento, è necessario tenere presente che non è possibile eliminare o modificare un pagamento se lo stesso è già rendicontato. È opportuno inoltre tenere presente che, qualora venga modificato un pagamento già quietanzato, le quietanze stesse verranno ripulite e sarà necessario inserirle nuovamente.

Per quanto riguarda la sezione relativa al Dettaglio del pagamento, l'utente dispone dei seguenti campi:

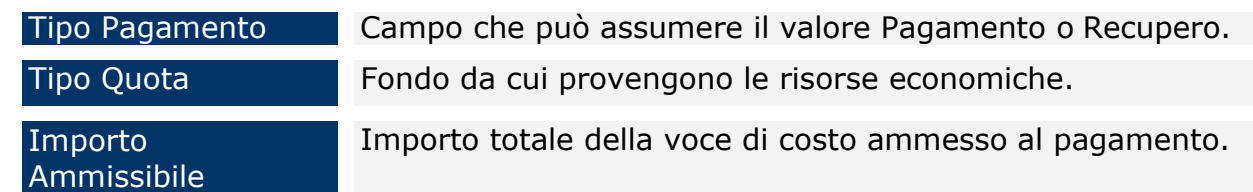

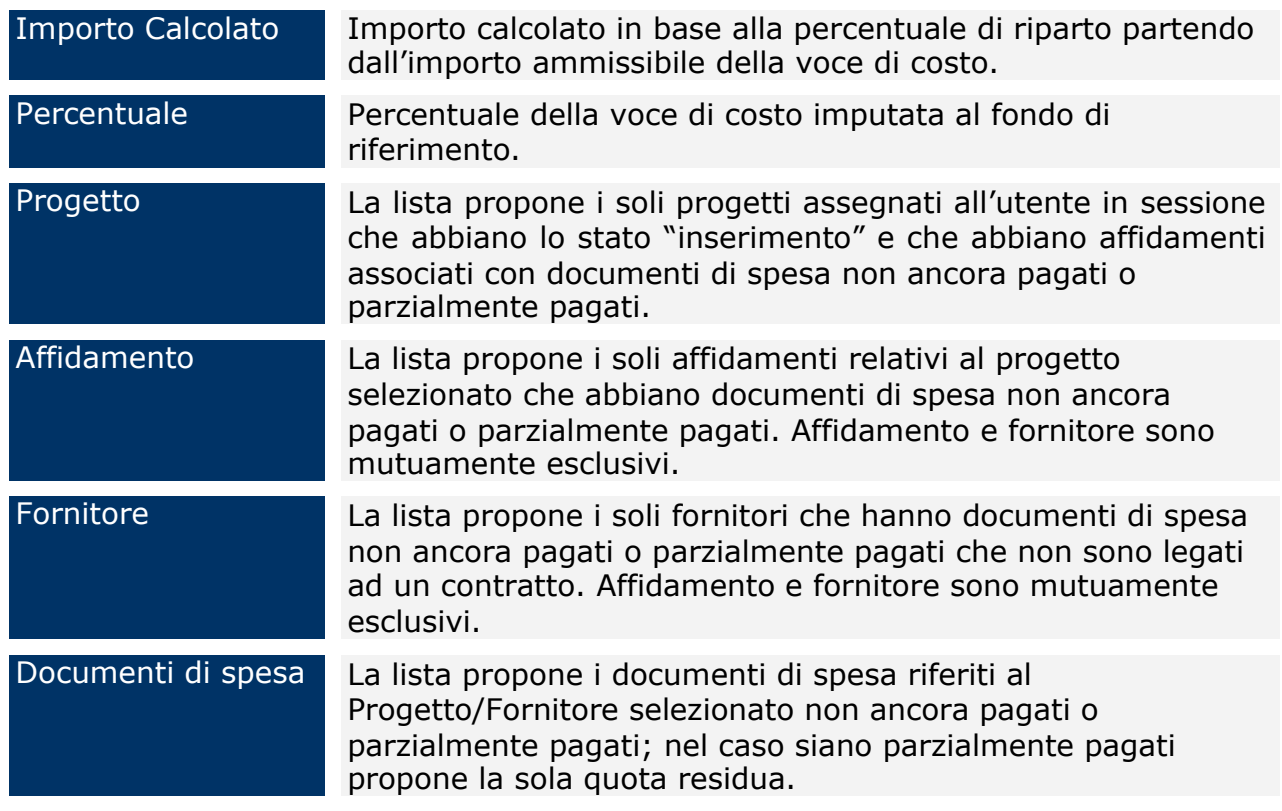

La sezione "*Quietanze*" consente di inserire le quietanze di pagamento ricevute dal sistema di pagamento IGRUE per ogni singolo pagamento e viene visualizzata solo dopo che la richiesta di pagamento è stata chiusa. E' possibile effettuare aggiornamenti per gruppi di pagamenti flaggando il campo "*Aggiornamento per gruppi*", selezionandouno o più criteri di filtro e premendo il bottone "*Salva Quietanza"*.

|                                                   |                                             | Utenti collegati: 1 20/01/2015 WebLogic v3.4.4<br>Utente : ma [MA]<br>Logout Help 7<br>Salva quietanza Nuova operazione Pulisci Quietanza Torna all'Elenco |                      |                             |               |                                  |             |             |      |                                                         |                        |  |  |
|---------------------------------------------------|---------------------------------------------|----------------------------------------------------------------------------------------------------|----------------------|-----------------------------|---------------|----------------------------------|-------------|-------------|------|---------------------------------------------------------|------------------------|--|--|
| Anagrafiche                                       |                                             | Quietanze<br>Allega file NSF<br>Anagrafica<br><b>Colloquio NSF</b>                                                                                         |                      |                             |               |                                  |             |             |      |                                                         |                        |  |  |
| Novità                                            |                                             |                                                                                                    |                      |                             |               |                                  |             |             |      |                                                         |                        |  |  |
| Strumenti Attuativi                               |                                             | <b>Dettaglio Pagamento</b><br>Quietanze<br>TOTALI:<br>8.000,00<br>8.000,00<br>8.000.00 Importo Calcolato<br>Importo Ammissibile<br>Importo                 |                      |                             |               |                                  |             |             |      |                                                         |                        |  |  |
| Progetti                                          |                                             |                                                                                                    |                      |                             |               |                                  |             |             |      |                                                         |                        |  |  |
| Scarico Dati                                      |                                             |                                                                                                    |                      |                             |               |                                  |             |             |      |                                                         |                        |  |  |
| Gestione Spese                                    | Trovati 2 elementi                          |                                                                                                    |                      |                             |               |                                  |             |             |      |                                                         | pagina 1 di 1          |  |  |
| Affidamenti<br>Documenti di Spesa                 |                                             | fornitore                                                                                                    | num/data Affidamento | num/data Documento di Spesa | tipo<br>quota | voce di costo                    | importo     |             |      | num. disposizione anno disposizione num. quietanza/ OPF | data quietanza/<br>OPF |  |  |
| Richieste Pagamento                               | Boldrini                                    |                                                                                                    |                      | 888 - 29/05/2014            | COM           | <b>NETTO</b>                     | 4,000,00 78 |             | 2014 | 28                                                      | 29/05/2014             |  |  |
| Riepilogo Contabile                               | Boldrini                                    |                                                                                                    |                      | 888 - 29/05/2014            | NAZ           | <b>NETTO</b>                     | 4.000,00 78 |             | 2014 | 28                                                      | 29/05/2014             |  |  |
| Gestione Rendicontazione                          | $\vert$ < inizio < indietro avanti > fine > |                                                                                                    |                      |                             |               |                                  |             |             |      |                                                         | Vai<br><< 1.33         |  |  |
| Protocolli Esterni                                |                                             |                                                                                                    |                      |                             |               |                                  |             |             |      |                                                         |                        |  |  |
| Procedure Attivazione<br>Controlli e Irregolarità |                                             |                                                                                                    |                      |                             |               |                                  |             |             |      |                                                         |                        |  |  |
| Decertificazioni                                  | codice/titolo                               |                                                                                                    |                      |                             | $\boxed{2}$   |                                  |             |             |      |                                                         |                        |  |  |
| Recuperi                                          | intervento*                                 |                                                                                                    |                      |                             |               |                                  |             |             |      |                                                         |                        |  |  |
|                                                   | fornitore *                                 |                                                                                                    | $\boxed{2}$          |                             |               | importo *                        | $\sqrt{2}$  |             |      |                                                         |                        |  |  |
|                                                   | voce di costo *                             |                                                                                                    | $\boxed{2}$          |                             |               | tipo quota                       | $\sqrt{2}$  |             |      |                                                         |                        |  |  |
|                                                   | Aggiornamento per gruppi: 2                 |                                                                                                    |                      |                             |               | Voci di costo*                   |             | $-2$        |      |                                                         |                        |  |  |
|                                                   |                                             |                                                                                                    |                      |                             |               | Tipo Quota*                      |             | $-2$        |      |                                                         |                        |  |  |
|                                                   | n. disposizione*                            |                                                                                                    | $\sqrt{2}$           |                             |               | anno                             |             | $\sqrt{2}$  |      |                                                         |                        |  |  |
|                                                   |                                             |                                                                                                    | $\boxed{2}$          |                             |               | disposizione*<br>data quietanza* |             | $\boxed{2}$ |      |                                                         |                        |  |  |
|                                                   | n. quietanza*                               |                                                                                                    |                      |                             |               |                                  |             |             |      |                                                         |                        |  |  |

**Gestione Spese – Richieste Pagamento – Quietanze**

All'interno della maschera "Quietanze", l'utente dispone dei seguenti campi:

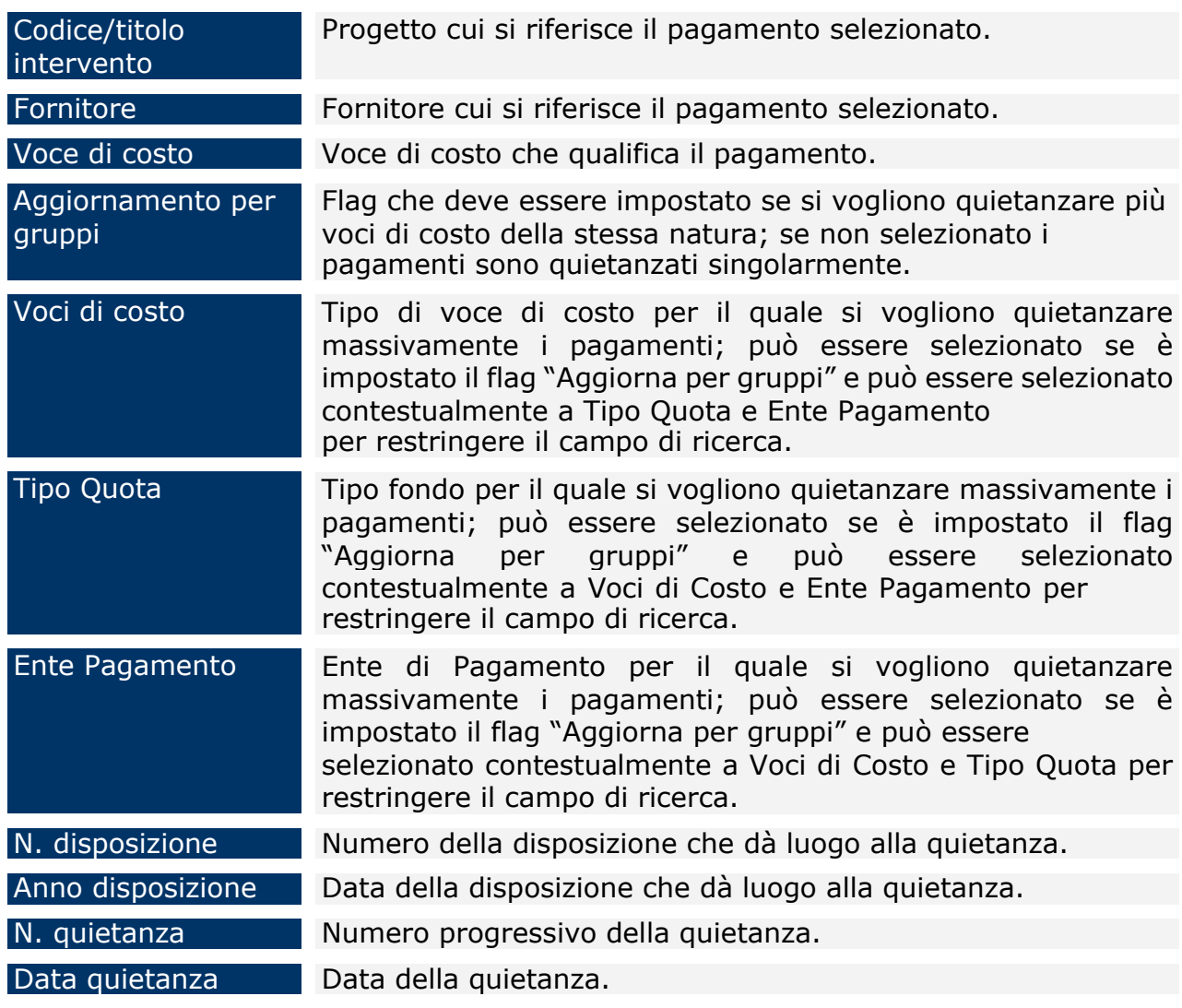

La sezione "*Colloquio NSF*" consente di creare un file ".txt", contenente le informazioni relative ai pagamenti presenti nella richiesta di pagamento stessa, da inviare al Sistema Finanziario IGRUE; il file prodotto viene inviato alla casella di posta dell'utente collegato. Inoltre, consente di effettuare la ricerca dei record generati automaticamente dal sistema, sia informativi che dati, secondo i criteri di ricerca previsti.

Il bottone "*Cancella Dati*" effettua la cancellazione del log della messaggistica relativa alla generazione dei file. Mentre, il bottone "*Reset Numero Scarico*" consente di eliminare l'aggancio tra il file ".txt" generato e i dettagli della richiesta di pagamento. Una volta premuto questo bottone non sarà più possibile acquisire automaticamente le quietanze restituite dal sistema IGRUE.

| <b>Sistema</b><br><b>DPS</b><br>Gestione<br>Progetti | <b>ON Governance</b><br>$\circ$<br>artimento per lo Sviluppo<br><b>Assistenza Tecni</b><br><b>Consigne Economico</b><br>2007-2013<br>To set. He ani moreto importa 1972013<br>convertible, can madificazioni, unha tegge<br>n 126/2013 (m.d.l.), horizoget3, n 2857<br>Applicativo colliningiato dall'Unione Eustpea<br><b>UNA PA PER LA CRESCITA</b><br>Fundo europeo di weluppa regionale (FESR) |
|------------------------------------------------------|----------------------------------------------------------------------------------------------------|
|                                                      | Utenti collegati: 1 20/01/2015 WebLogic v3.4.4<br>Utente : ma [MA]                                                                                                    |
| Anagrafiche                                          | Logout Help ?<br>Cancella Dati Reset Numero Scarico Toma all'elenco<br>Genera File                                                                                                    |
| Novità                                               | <b>Colloquio NSF</b>                                                                                                    |
| Strumenti Attuativi                                  | <b>Allega file NSF</b><br><b>Dettaglio Pagamento</b><br>Quietanze<br><b>Colloquio NSF</b><br>Anagrafica                                                                                                    |
| Progetti                                             | <b>ULTIMO SCARICO:</b>                                                                                                    |
| Scarico Dati                                         | $\sqrt{2}$<br>Nome File<br>$\boxed{2}$<br>$\overline{2}$<br>Numero Scarico<br>Data Scarico                                                                                                    |
| "Gestione Spese"                                     | Scaricato                                                                                                    |
| Affidamenti                                          | $\sqrt{2}$<br>$-2$<br>$\sim$ 2<br>Data Scarico<br>Numero Scarico<br>Tipo Messaggio                                                                                                    |
| Documenti di Spesa                                   |                                                                                                    |
| Richieste Pagamento                                  | $-2$<br>$-2$<br>Tipo Beneficiario<br>Tipo Richiesta                                                                                                    |
| Riepilogo Contabile<br>Gestione Rendicontazione      | Cerca Annulla                                                                                                    |
| Protocolli Esterni                                   |                                                                                                    |
| Procedure Attivazione                                |                                                                                                    |
| Controlli e Irregolarità                             |                                                                                                    |
| Decertificazioni                                     |                                                                                                    |
| Recuperi                                             |                                                                                                    |
|                                                      | Per la stampa della pagina utilizzare il tasto destro del mouse e selezionare il comando Stampa<br>Supporto all'Utenza Nº telefonico 06.9651.7821 (dalle 9.30 alle 12.30 e dalle 14.30 alle 17.30) e-mail: dps.progettomonitoraggio@dps.gov.it                                                                                                    |
|                                                      | Assistenza Tecnica al programma Download Riferimenti                                                                                                    |

**Gestione Spese – Richieste Pagamento – Colloquio NSF**

All'interno della pagina "Colloquio NSF", l'utente ha a disposizione i seguenti campi che, se utilizzati, consentono di filtrare i dati da visualizzare:

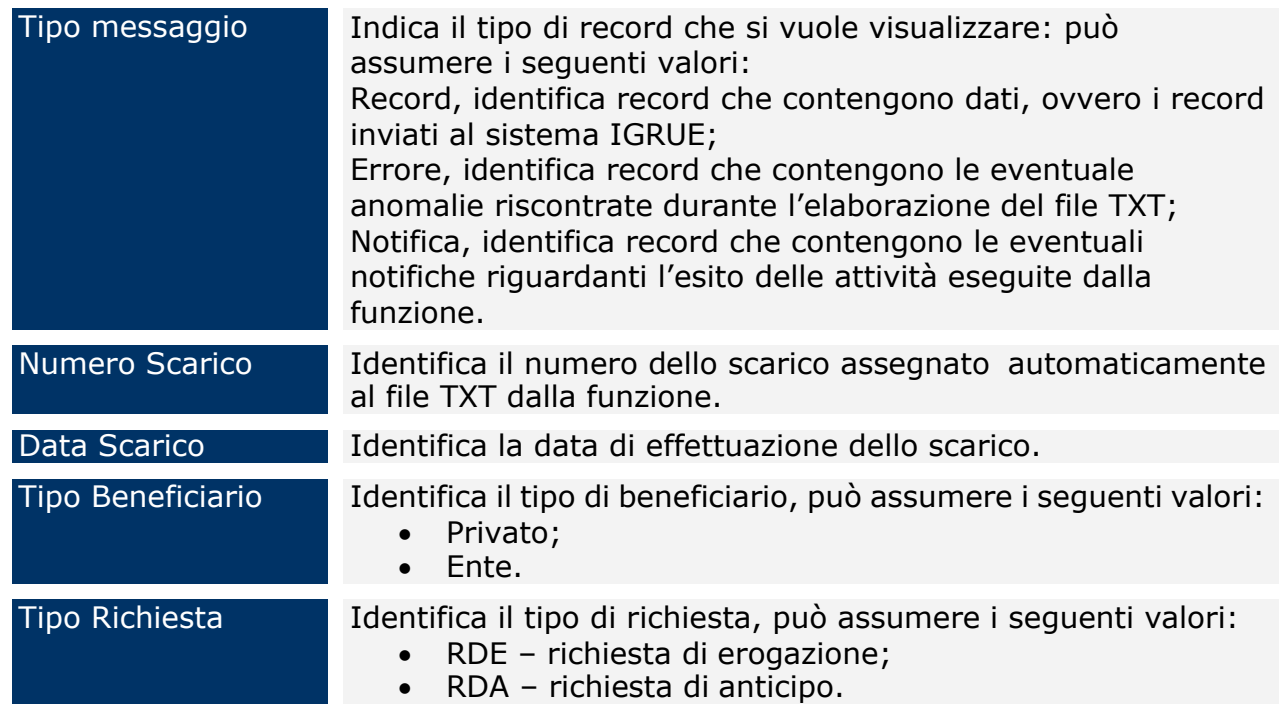

Il tab "*Allega File NSF*" consente di acquisire il file generato dal Sistema Finanziario IGRUE, contenente le quietanze restituite dagli enti di pagamento e relative ai pagamenti presenti nella richiesta di pagamento inviata tramite protocollo NSF.

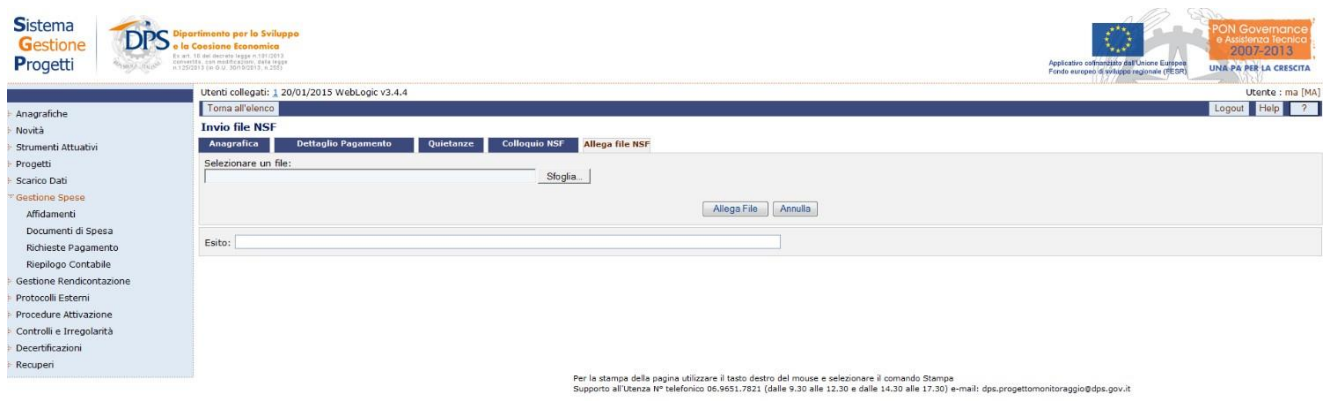

Assistenza Tecnica al programma Download Riferimenti

**Gestione Spese – Richieste Pagamento – Allega file NSF**

### **11.4RIEPILOGO CONTABILE**

Questa sezione consente di effettuare unicamente una ricerca che può essere generica o con filtri, il cui risultato sarà un quadro riepilogativo dei progetti relativi all'ultima versione del progetto in termini di "impegni", "pagamenti", "costi realizzati", "finanziamenti" e "importo rendicontato".

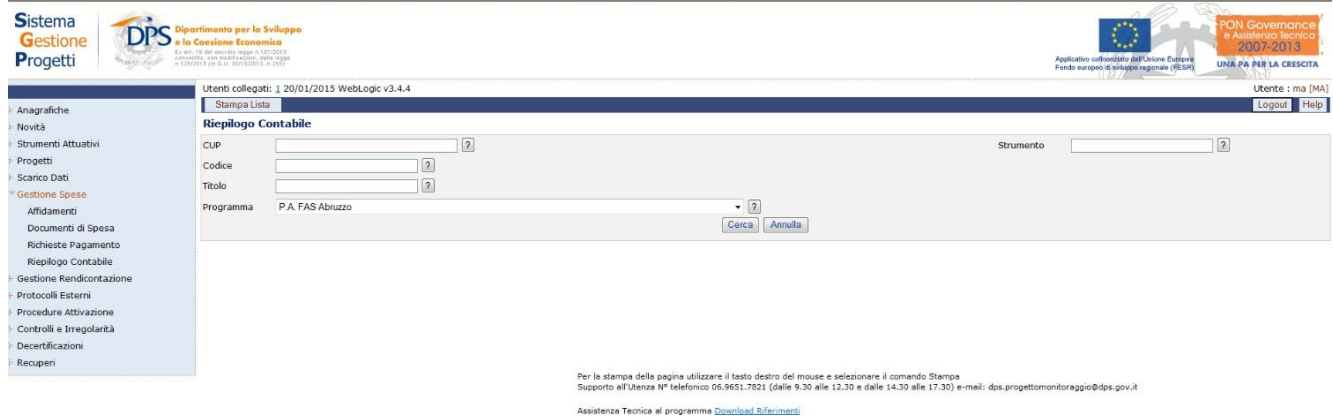

**Gestione Spese – Riepilogo Contabile**

Per quanto riguarda il riepilogo contabile, l'utente disporrà dei campi di seguito elencati:

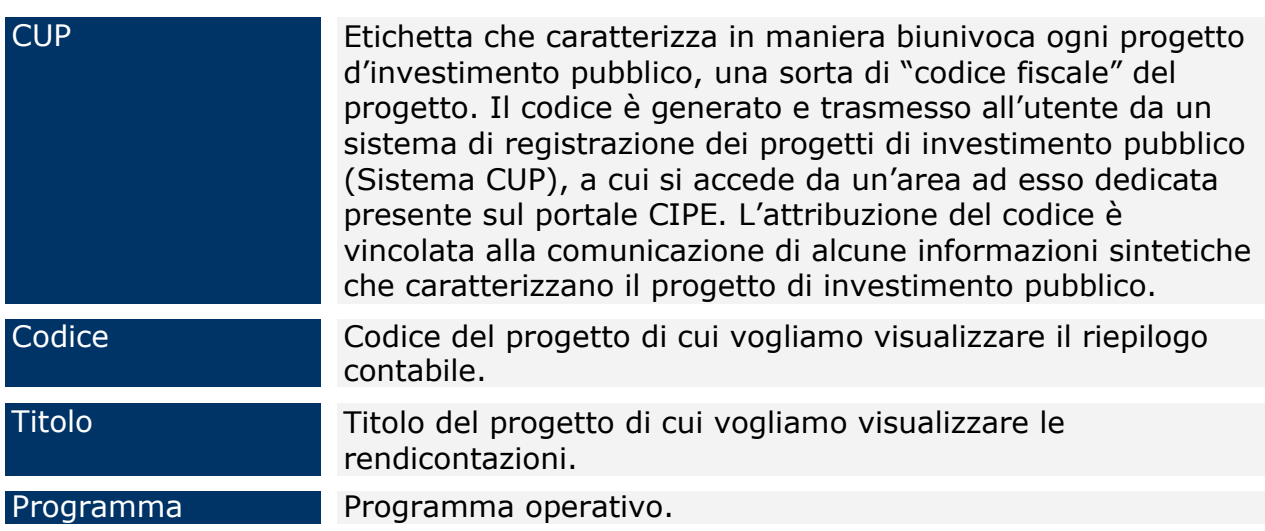

## **12 GESTIONE RENDICONTAZIONE**

Una sezione dell'applicazione è dedicata alla gestione delle validazioni dei flussi di pagamento, partendo dalla Rendicontazione del Beneficiario e passando gerarchicamente attraverso le Validazioni effettuate dalle Autorità previste dal Programma. Questa parte, identificata dalla voce di menù "Gestione Rendicontazione", è suddivisa nelle seguenti sottovoci:

- Rendicontazione Beneficiario;
- Spostamento Rendicontazione;
- Riapertura Rendicontazione;
- Validazione Spese UCO/OI;
- Validazione Spese AdG;
- Validazione Spese AdC.

#### **12.1RENDICONTAZIONE BENEFICIARIO**

La voce di menù "*Gestione Rendicontazione*" consente di rendicontare i pagamenti quietanzati presenti nelle richieste di pagamento. Estrae i dettagli delle richieste di pagamento quietanzati e non ancora rendicontati e attiva i link "Rendiconta" e "Rendiconta Parziale" per consentirne rispettivamente la rendicontazione totale o parziale.

La funzione prevede la storicizzazione del dato di rendicontazione, ovvero se in una sessione precedente il beneficiario aveva rendicontato un pagamento successivamente non validato da uno degli organismi superiori, la funzione ripropone lo stesso pagamento da rendicontare in una sessione successiva; questo garantisce la storicizzazione dell'esito delle rendicontazioni/validazioni. Cliccando sulla voce di menù "*Gestione Rendicontazione*" e premendo il bottone "*Cerca*" compare la seguente maschera che mostra la lista delle rendicontazioni

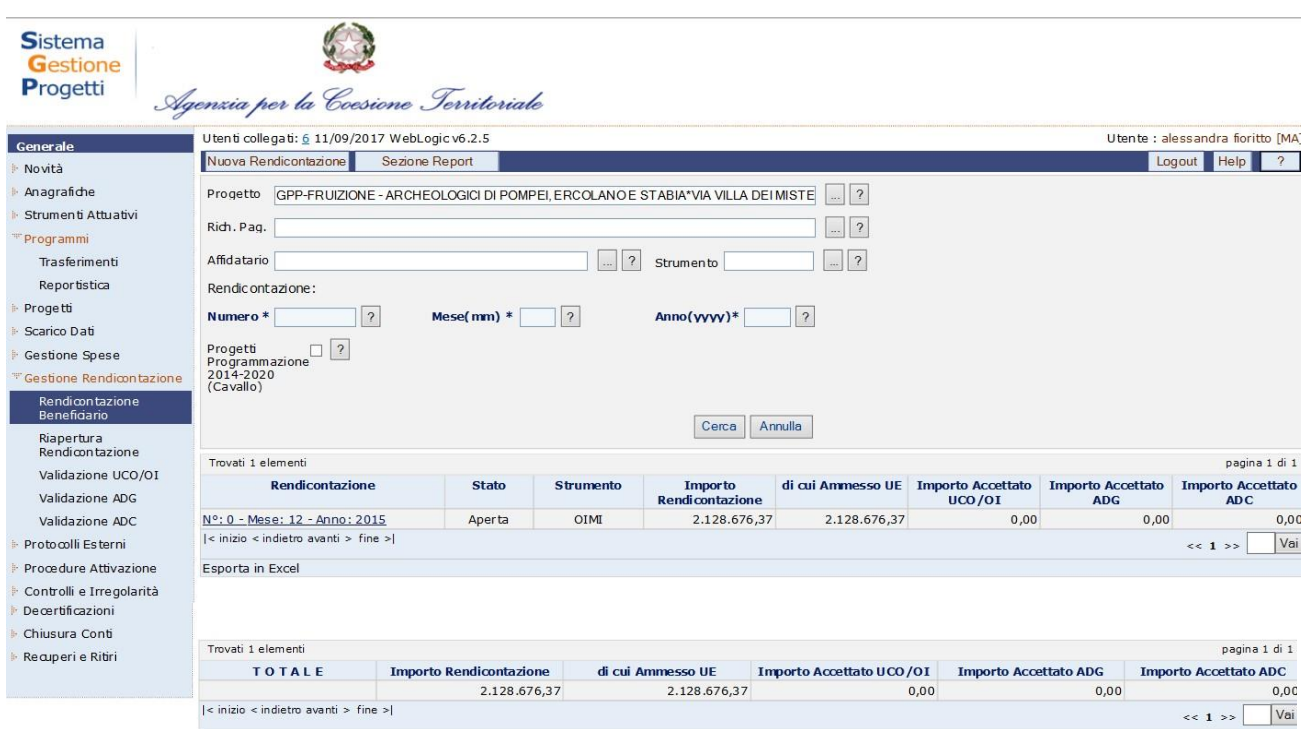

#### **Gestione Spese – Gestione Rendicontazione**

Inoltre è possibile esportare in formato excel l'elenco delle rendicontazioni prospettato a video, comprensivo dei filtri di ricerca, cliccando sulla dicitura "Esporta in excel".

Inoltre è possibile esportare in formato excel l'elenco prospettato a video, comprensivo dei filtri di ricerca, cliccando sulla dicitura esporta excel.

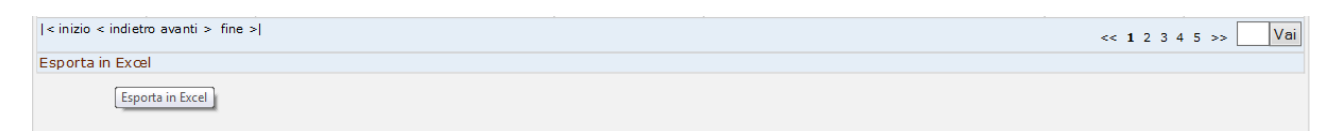

Cliccando su "*Nuova Rendicontazione*" è possibile consentire la rendicontazione di ulteriori pagamenti.

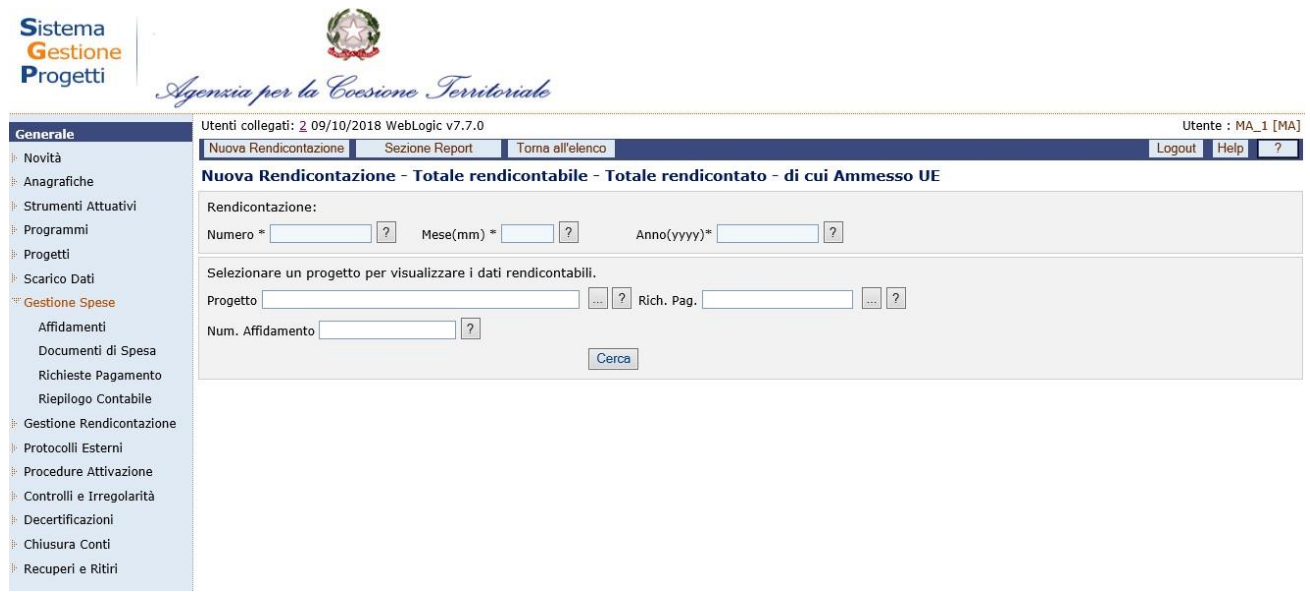

#### **Gestione Rendicontazione – Inserimento nuova rendicontazione**

Dopo aver inserito i dati obbligatori Numero – Mese – Anno rendiconto, sarà possibile selezionare un progetto o una richiesta di pagamento oppure non scegliere criteri di selezione; alla pressione del tasto "*Cerca*", il sistema propone la lista dei pagamenti rendicontabili.

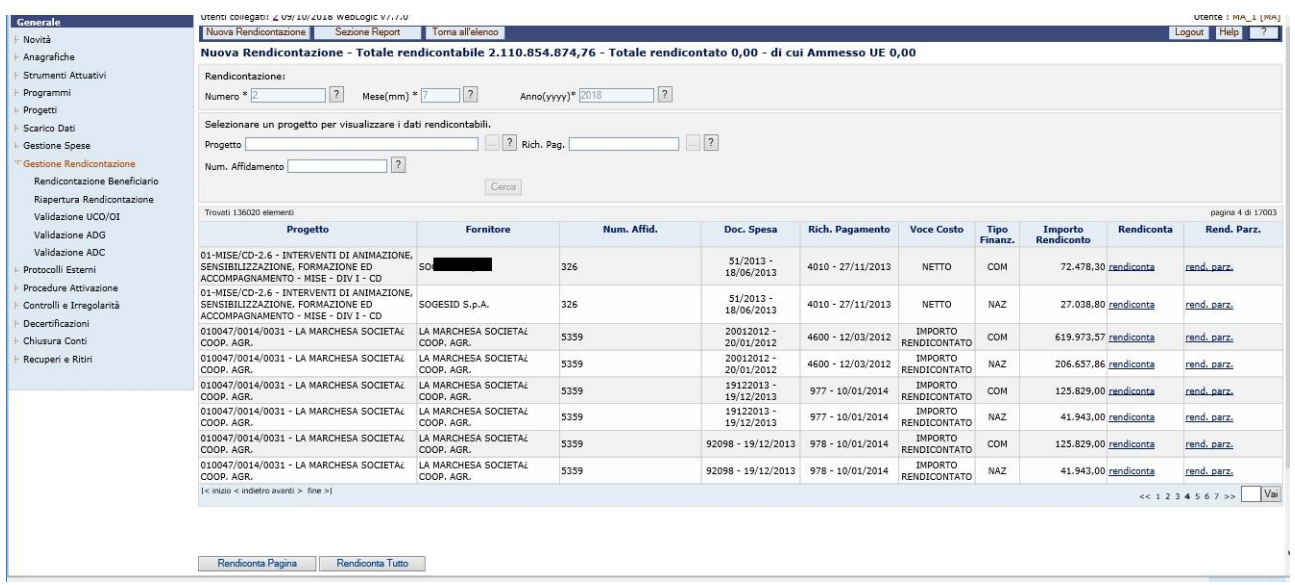

# **Gestione Rendicontazione – Inserimento nuova rendicontazione – Elenco Pagamenti**

Cliccando sul link "rendiconta" o "rend. Parz." è possibile associare il pagamento alla rendicontazione in maniera totale o parziale. In quest'ultimo caso, è necessario indicare l'importo parziale.

Cliccando sui pulsanti "Rendiconta Pagina" o "Rendiconta Tutto" è possibile inserire nella rendicontazione tutti i pagamenti visualizzati nella pagina o tutti i pagamenti.

Al termine dell'elaborazione della Rendicontazione, è necessario chiudere la rendicontazione tramite il pulsante "Chiudi Rendicontazione". Una volta effettuata la chiusura della Rendicontazione, questa non potrà più essere modificata.

Nella "*Sezione Report*" è possibile effettuare la stampa della rendicontazione (in modalità "Bozza in caso di rendicontazione aperta), previa ricerca e generazione del report ("*Genera Report*").

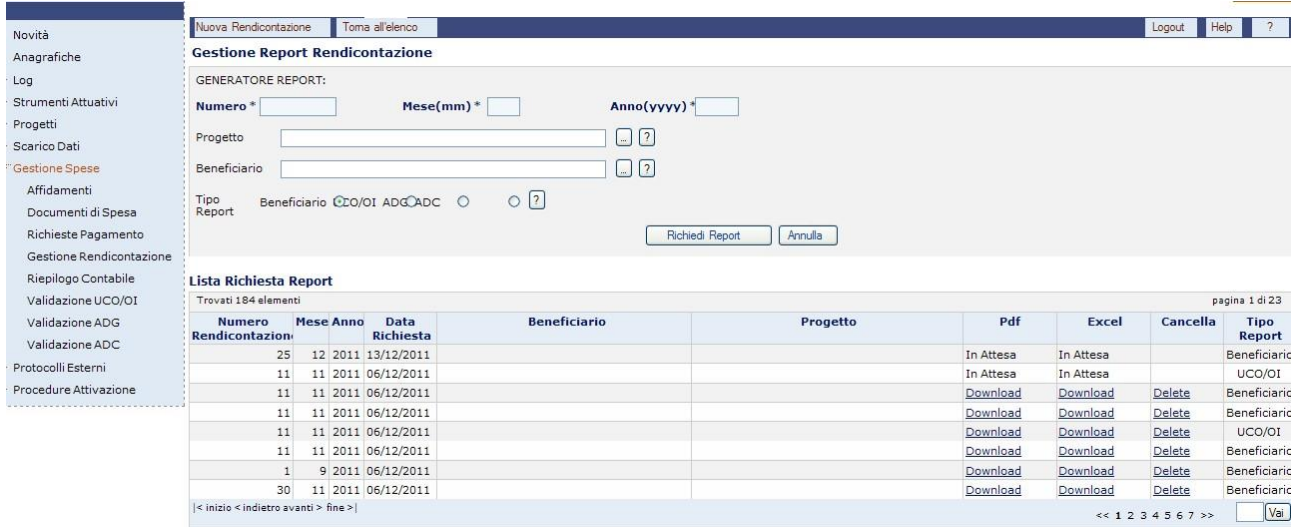

## **Gestione Spese – Gestione Rendicontazione – Sezione Report**

Per quanto riguarda la gestione della rendicontazione, l'utente ha a disposizione i seguenti campi:

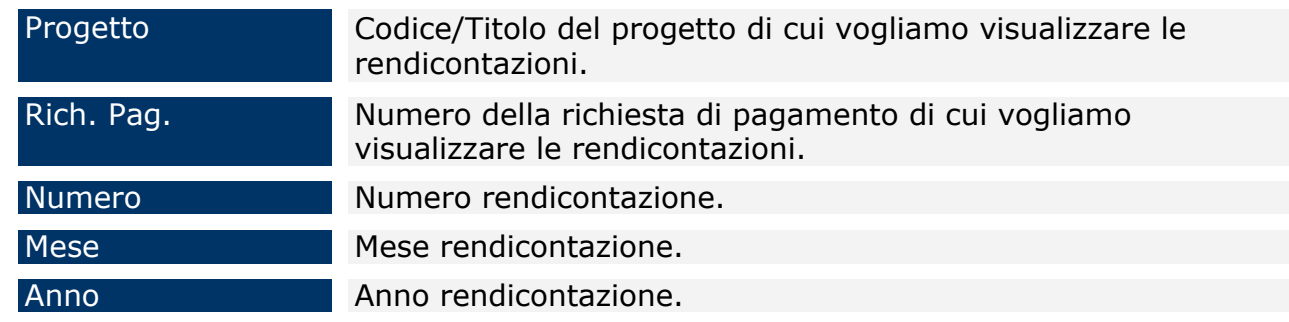

### **12.2RIAPERTURA RENDICONTAZIONE**

La funzionalità permette di riaprire una rendicontazione precedentemente chiusa. Accedendo alla voce di menù, inserendo tutti i dati per la ricerca e cliccando sul pulsante "*Riapri*", il sistema effettua la riapertura della rendicontazione, previa conferma del messaggio riportato a video sulla conseguente cancellazione di tutte le validazioni avvenute a valle della precedente chiusura della rendicontazione stessa.

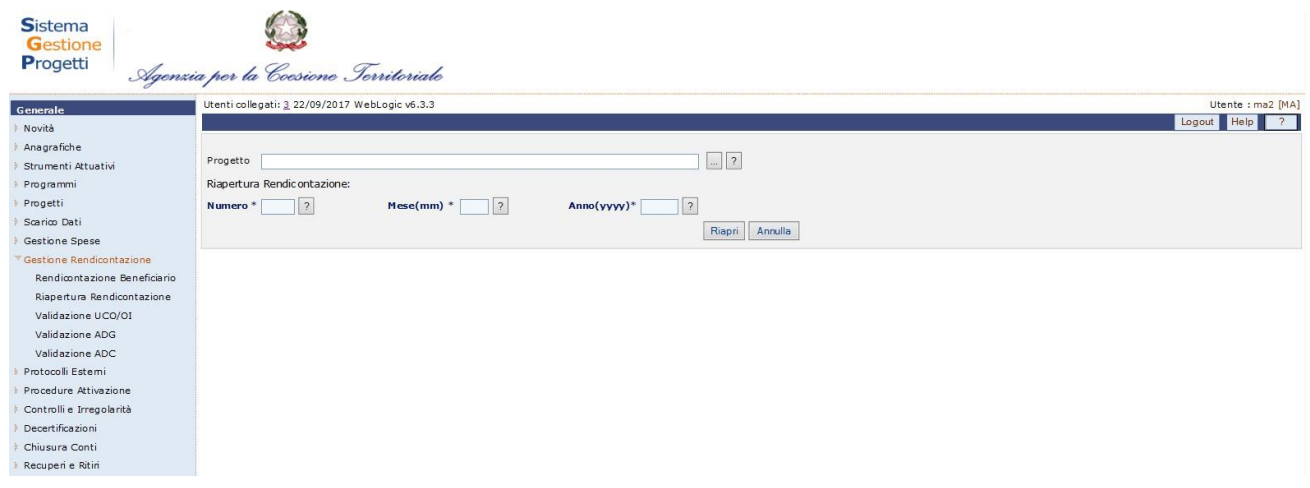

**Gestione Spese – Riapertura Rendicontazione**

### **12.3VALIDAZIONE SPESE UCO/OI**

La funzione consente di visualizzare l'elenco delle Domande Aggregate UCO/OI. La maschera che si ottiene selezionando dal menù verticale la voce *Validazione UCO/OI*  è strutturata in due sezioni: una superiore che consente di inserire i parametri di ricerca e una inferiore in cui viene visualizzato il risultato della ricerca, ovvero l'elenco delle Domande estratte.

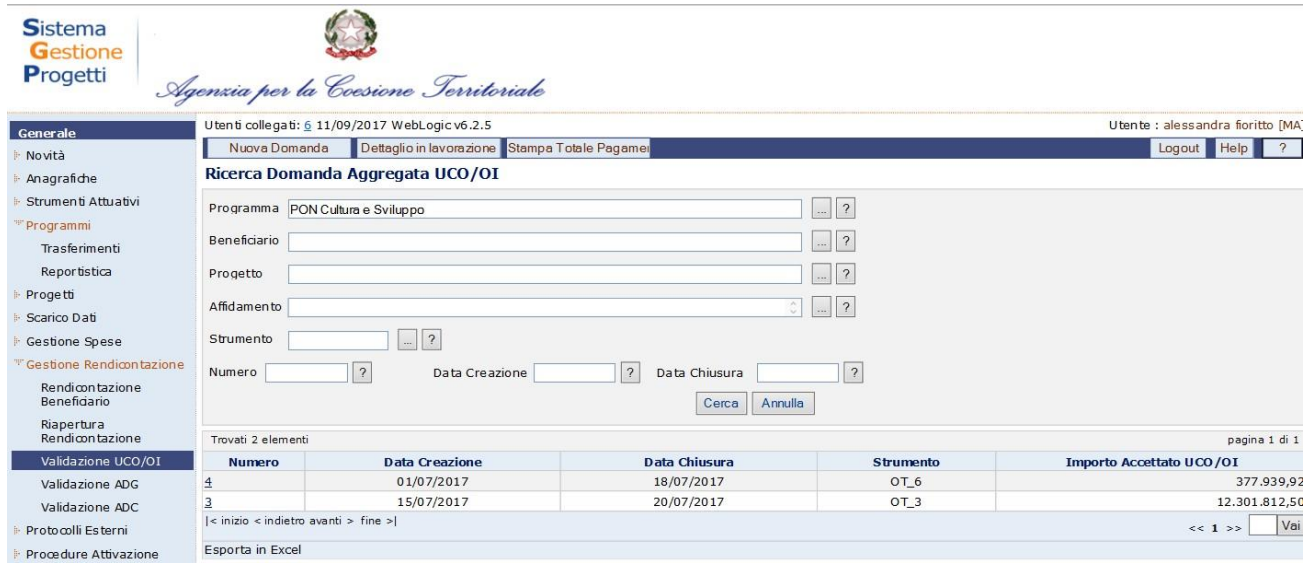

## **Gestione spese – Validazione spese UCO/OI**

È possibile esportare in formato excel l'elenco prospettato a video, comprensivo dei filtri di ricerca, cliccando sulla dicitura "Esporta in excel".

Cliccando su "*Nuova Domanda*" si genera la seguente schermata che consente di creare una nuova Domanda:

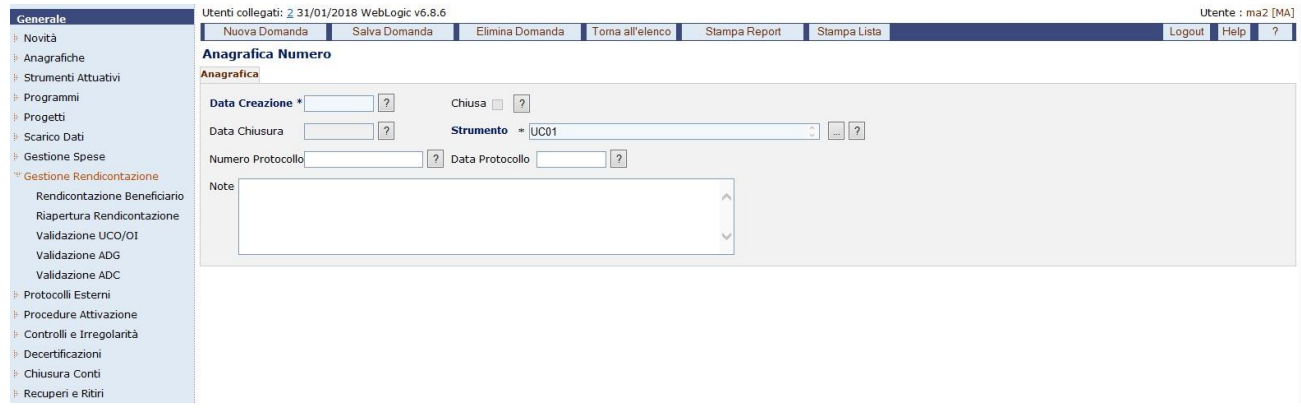

**Gestione spese – Validazione spese UCO/OI –Nuova domanda – Anagrafica**

La sezione "*Anagrafica*" consente di visualizzare l'anagrafica della Domanda selezionata.

All'interno della maschera "Anagrafica", l'utente ha a disposizione i seguenti campi:

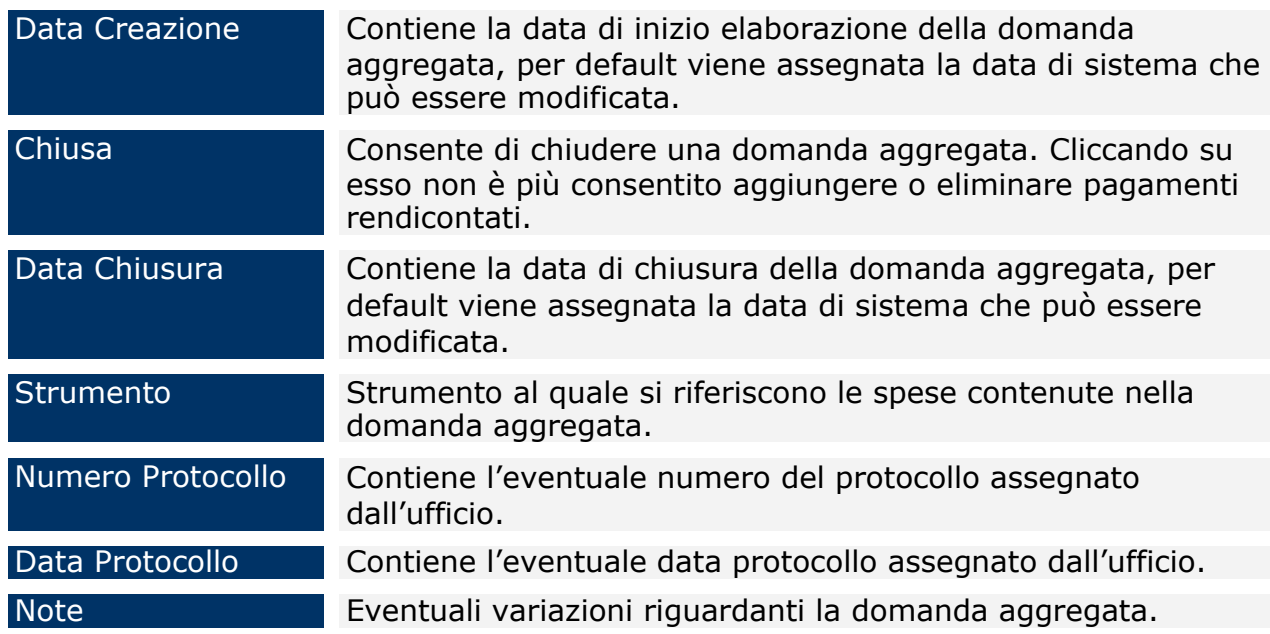

Una volta salvata la domanda compare il tab "*Dettaglio*", in cui sono presenti dei filtri che consentono sia di selezionare le spese già associate alla domanda aggregata in oggetto sia di selezionare le spese già lavorate dall'UCO/OI ma non ancora associate ad alcuna domanda aggregata.

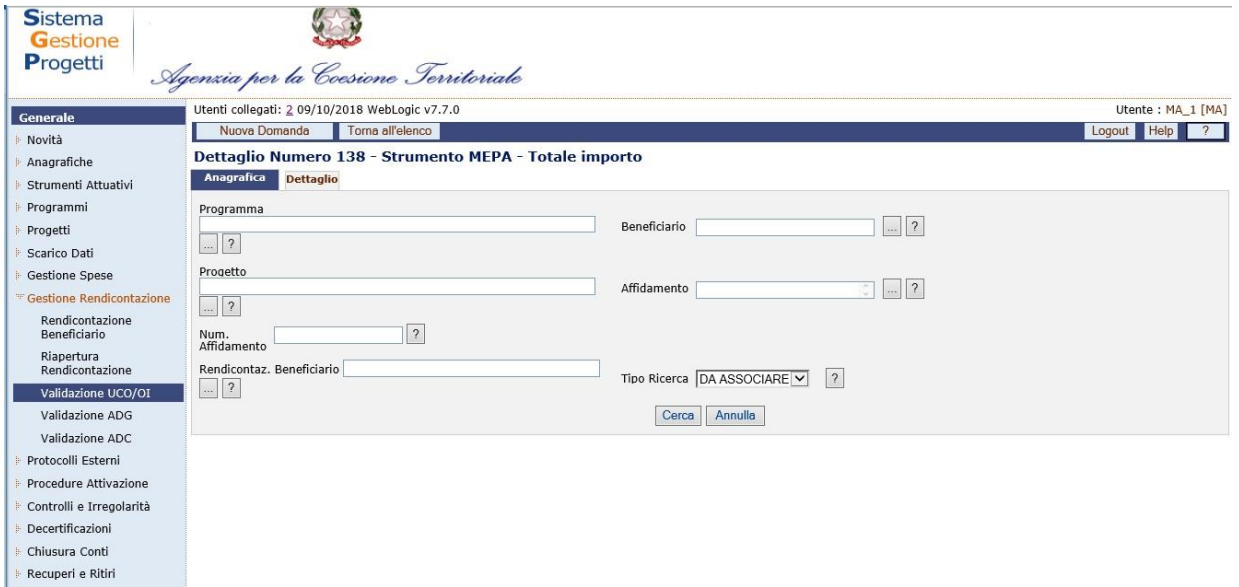

**Gestione spese –Validazione spese UCO/OI – Nuova domanda – Dettaglio**

Nella maschera "Dettaglio", sono presenti i campi di seguito elencati:

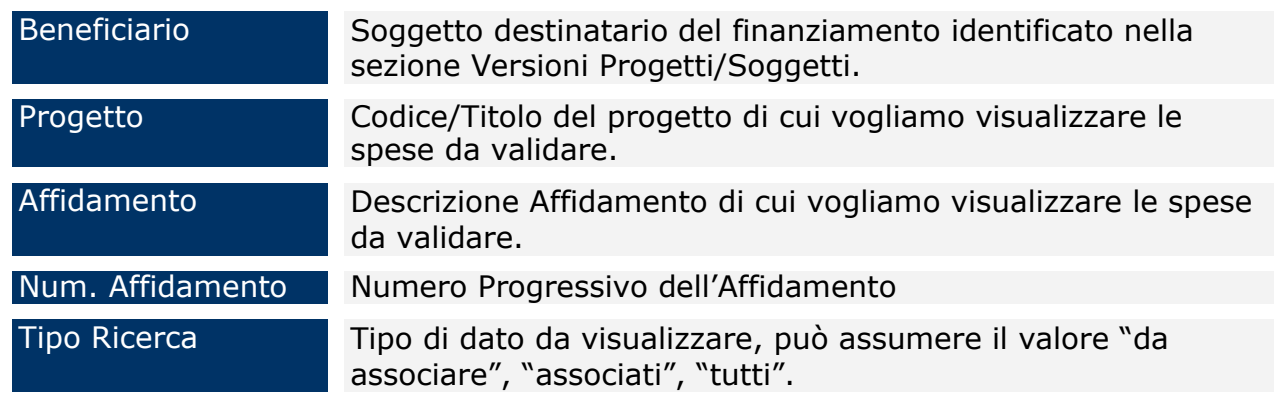

Per ogni record estratto è presente il link "*Associa/Disassocia/Parziale*" per consentire di legare (in maniera totale o parziale) o eliminare il singolo pagamento dalla domanda aggregata selezionata; questa operazione è consentita fintanto che la domanda è in stato "aperta". Sono inoltre presenti i bottoni "*Associa Pagina*" e "*Associa Tutto*" che consentono nell'ordine di associare i pagamenti visualizzati nella pagina e tutti i pagamenti estratti alla domanda aggregata di riferimento.

Premendo il bottone "*Dettaglio in lavorazione*" la funzione visualizza i pagamenti rendicontati dal Beneficiario, lavorati o meno dall'UCO/OI e comunque non ancora inclusi in una domanda aggregata.

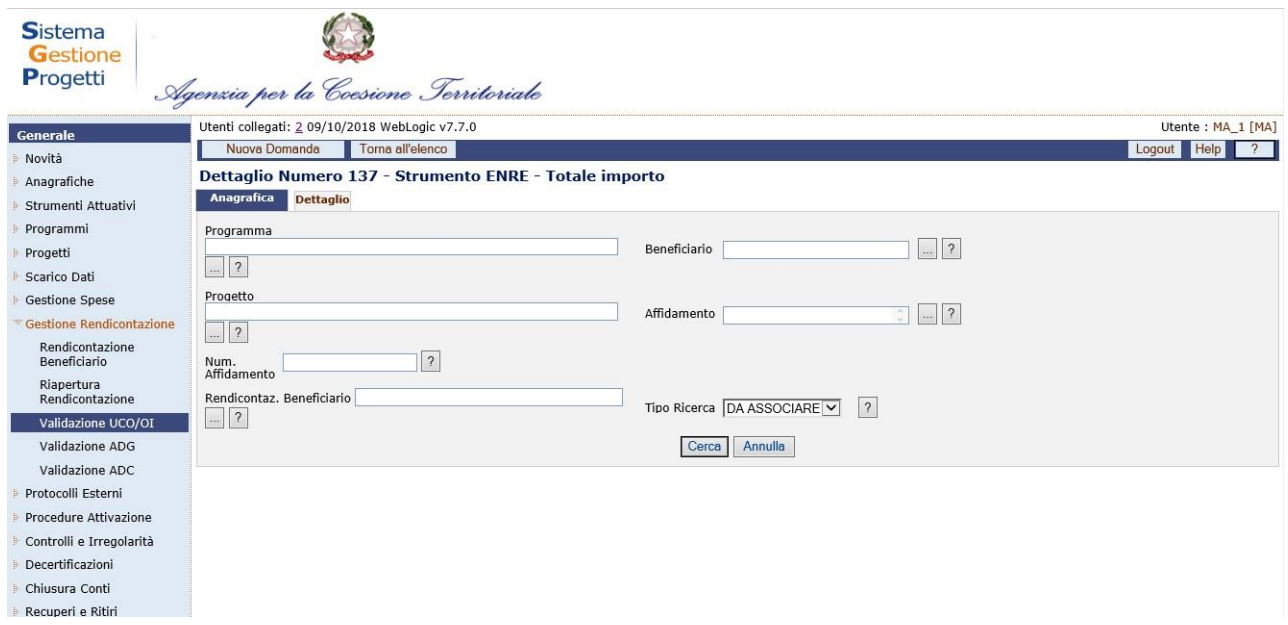

#### **Gestione spese – Validazione spese UCO/OI – Dettaglio in lavorazione**

Cliccando sul pulsante "*Cerca*" si ottiene l'elenco delle spese rendicontate dal Beneficiario lavorabili dall'UCO e non ancora inserite in una domanda aggregata.

Per ogni record estratto sono presenti i link *"Accetta/Resp./Rit./Sospendi/Parziale/Annulla"* che consente l'elaborazione del pagamento selezionato. Sono inoltre a disposizione dell'utente i bottoni *"Accetta Pagina/Tutto", "Respingi Pagina/Tutto"* e *"Sospendi/Pagina/Tutto"* per elaborare in maniera massiva i pagamenti.

## **12.4VALIDAZIONE SPESE ADG**

La funzione consente di visualizzare l'elenco delle Dichiarazioni di Spesa. La maschera che si ottiene selezionando dal menù verticale la voce *Validazione AdG* è strutturata in due sezioni: una superiore che consente di inserire i parametri di ricerca e una inferiore in cui viene visualizzato il risultato della ricerca, ovvero l'elenco delle Dichiarazioni di spesa.

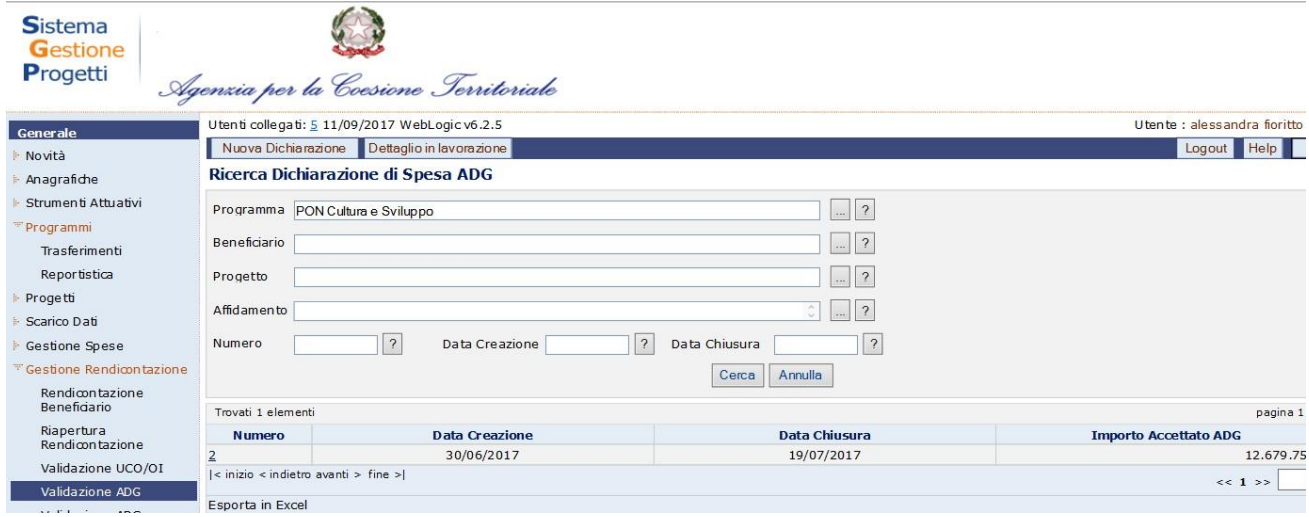

#### **Gestione spese – Validazione ADG**

È possibile esportare in formato excel l'elenco prospettato a video, comprensivo dei filtri di ricerca, cliccando sulla dicitura "Esporta in excel".

Cliccando su "*Nuova Dichiarazione*" si genera la seguente schermata che consente di creare una nuova Dichiarazione di spesa:

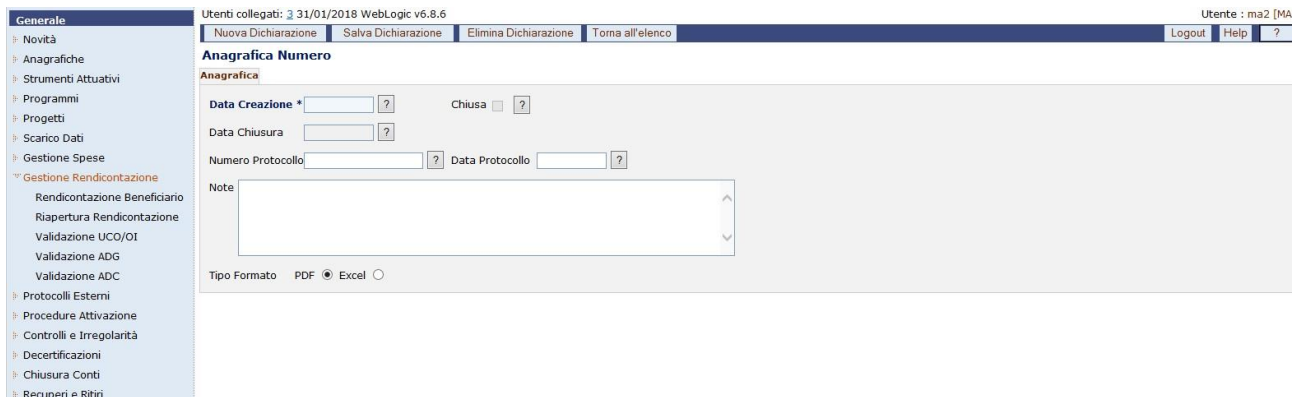

**Gestione spese – Validazione spese AdG –Nuova domanda – Anagrafica**

La funzione "*Anagrafica*" consente di visualizzare l'anagrafica della Validazione selezionata.

Manuale Utente SGP 144
All'interno della maschera "Anagrafica", l'utente ha a disposizione i seguenti campi:

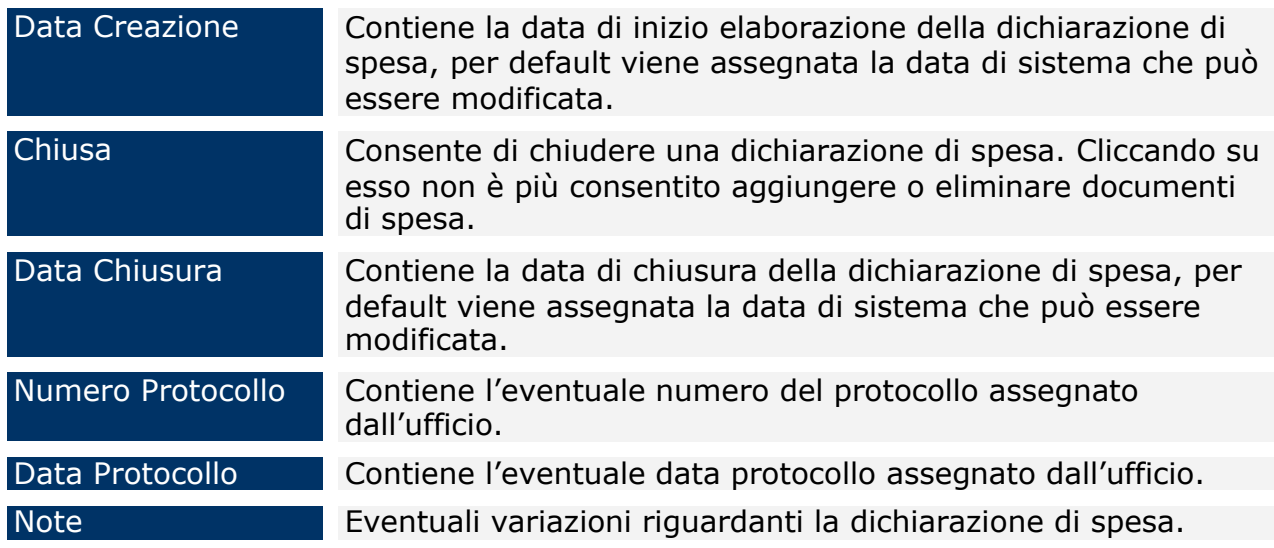

Una volta salvata la domanda compare il tab "*Dettaglio*", in cui sono presenti dei filtri che consentono sia di selezionare le spese già associate alla dichiarazione di spesa in oggetto sia di selezionare le spese già lavorate dall'AdG, ma non ancora associate ad alcuna dichiarazione di spesa.

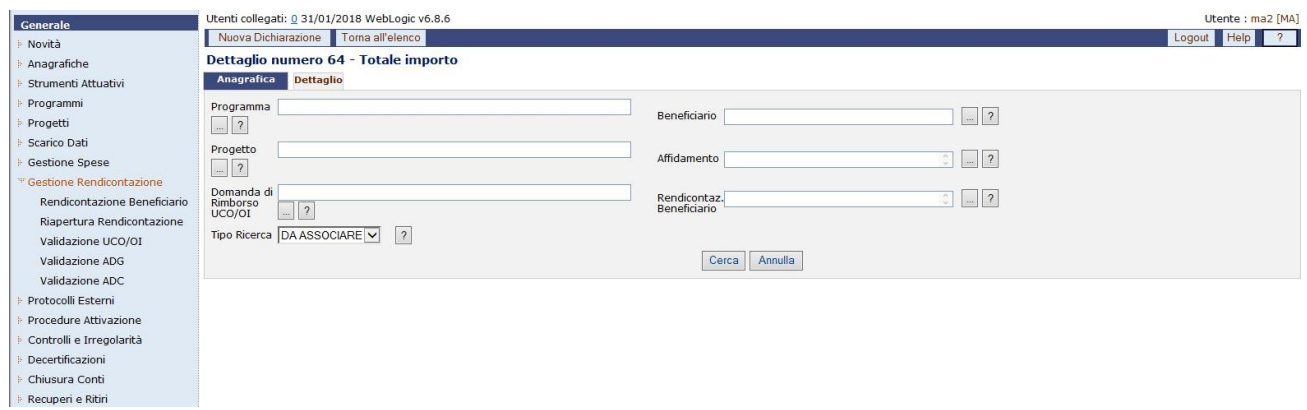

# **Gestione spese –Validazione spese AdG – Nuova Dichiarazione – Dettaglio**

Nella maschera "Dettaglio", sono presenti i campi di seguito elencati:

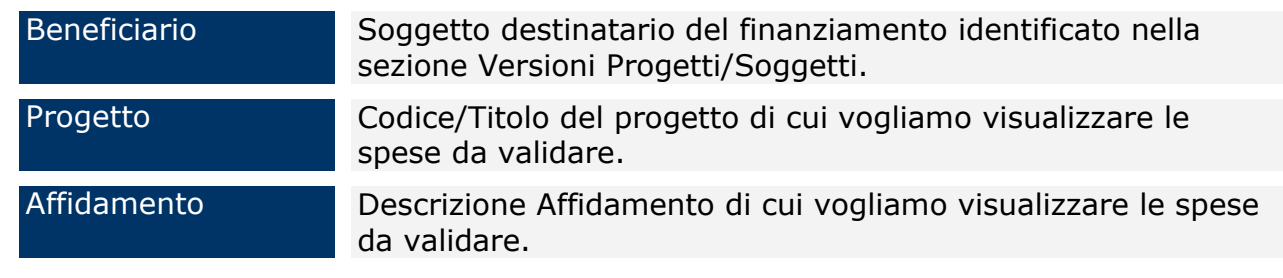

Domanda di rimborso UCO/OI

#### N° Affidamento Numero Progressivo dell'Affidamento

Riferimenti della domanda di rimborso dell'UCO/OI di cui vogliamo visualizzare le spese da validare.

Tipo Ricerca Tipo di dato da visualizzare, può assumere il valore "da associare", "associati", "tutti".

Per ogni record estratto è presente il link "*Associa/Disassocia*" per consentire di legare o eliminare il singolo pagamento dalla dichiarazione di spesa selezionata; questa operazione è consentita fintanto che la Dichiarazione è in stato "aperta". Inoltre, sono presenti i bottoni "*Associa Pagina*" e "*Associa Tutto*" che consentono nell'ordine di associare i pagamenti visualizzati nella pagina e tutti i pagamenti estratti alla dichiarazione di spesa di riferimento. E' disponibile una funzione "Esporta Excel" che permette di produrre un file in formato excel di quanto estratto.

Premendo il bottone "*Dettaglio in lavorazione*"; la funzione visualizza i pagamenti validati dall'UCO/OI lavorati o meno dall'AdG e comunque non inclusi in una dichiarazione di spesa.

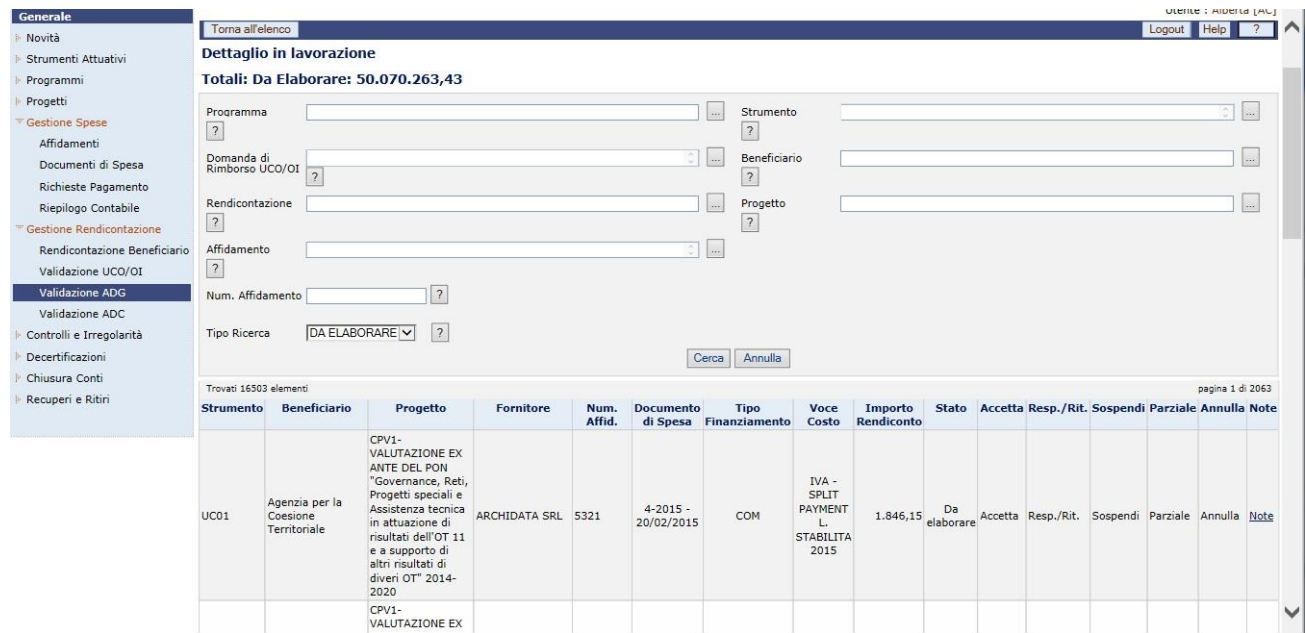

**Gestione spese – Validazione spese AdG – Dettaglio in lavorazione**

Cliccando sul pulsante "*Cerca*" si ottiene l'elenco delle spese validate dall'UCO lavorabili dall'AdG e non ancora inserite in una dichiarazione di spesa.

Per ogni record estratto sono presenti i link *"Accetta/Resp./Rit./Sospendi/Parziale/Annulla"* che consente l'elaborazione del pagamento selezionato. Sono inoltre a disposizione dell'utente i bottoni *"Accetta*

*Pagina/Tutto", "Respingi Pagina/Tutto"* e *"Sospendi/Pagina/Tutto"* per elaborare in maniera massiva i pagamenti. E' disponibile una funzione Esporta Excel che esporta in formato Excel il contenuto della schermata.

#### **12.5VALIDAZIONE ADC**

La funzione consente di visualizzare l'elenco delle Certificazioni di Spesa. La maschera che si ottiene selezionando dal menù verticale la voce Validazione AdC è strutturata in due sezioni: una superiore che consente di inserire i parametri di ricerca e una inferiore in cui viene visualizzato il risultato della ricerca, ovvero l'elenco delle Certificazioni di Spesa.

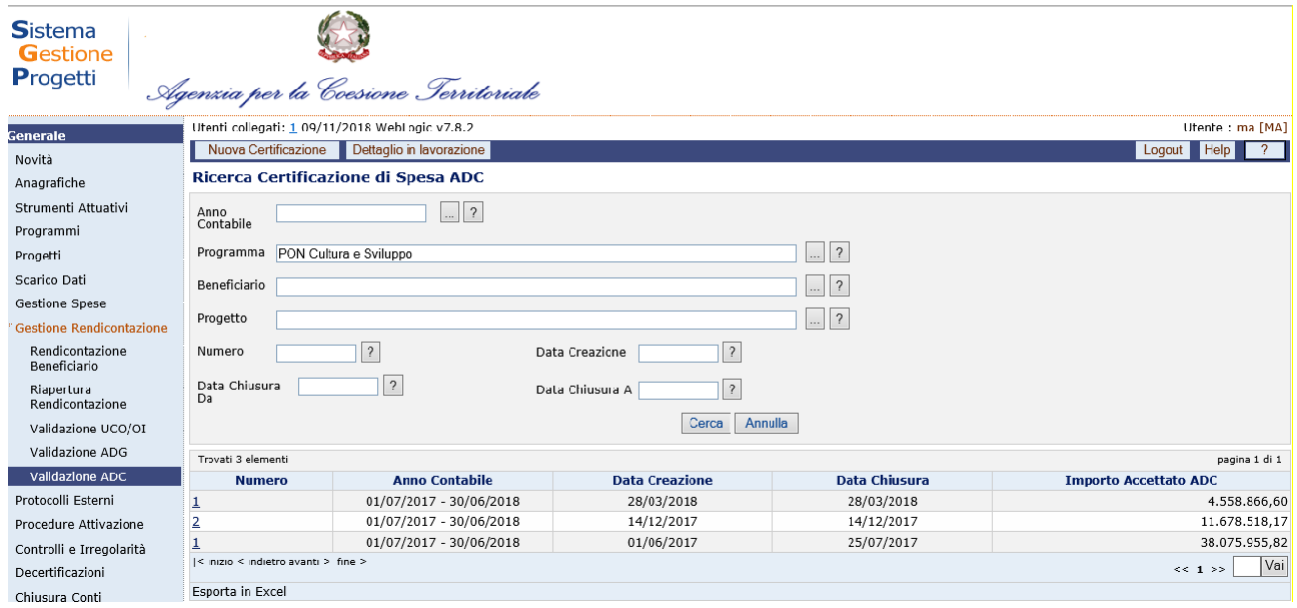

**Gestione spese – Validazione ADC**

È possibile esportare in formato excel l'elenco prospettato a video, comprensivo dei filtri di ricerca, cliccando sulla dicitura "Esporta in excel".

Cliccando su "*Nuova Certificazione*" si genera la seguente schermata che consente di creare una nuova Certificazione di spesa:

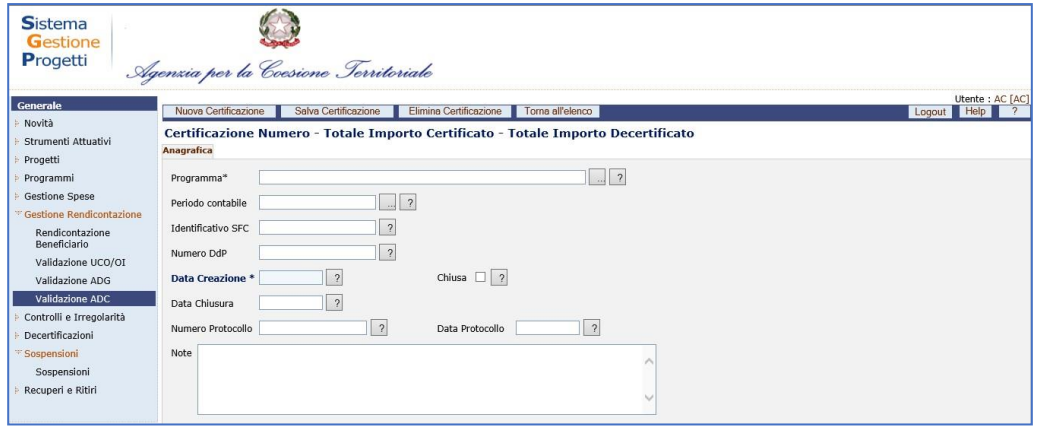

## **Gestione spese – Validazione ADC – Nuova Certificazione**

La funzione "*Anagrafica*" consente di visualizzare l'anagrafica della Validazione selezionata.

All'interno della maschera "Anagrafica", l'utente ha a disposizione i seguenti campi:

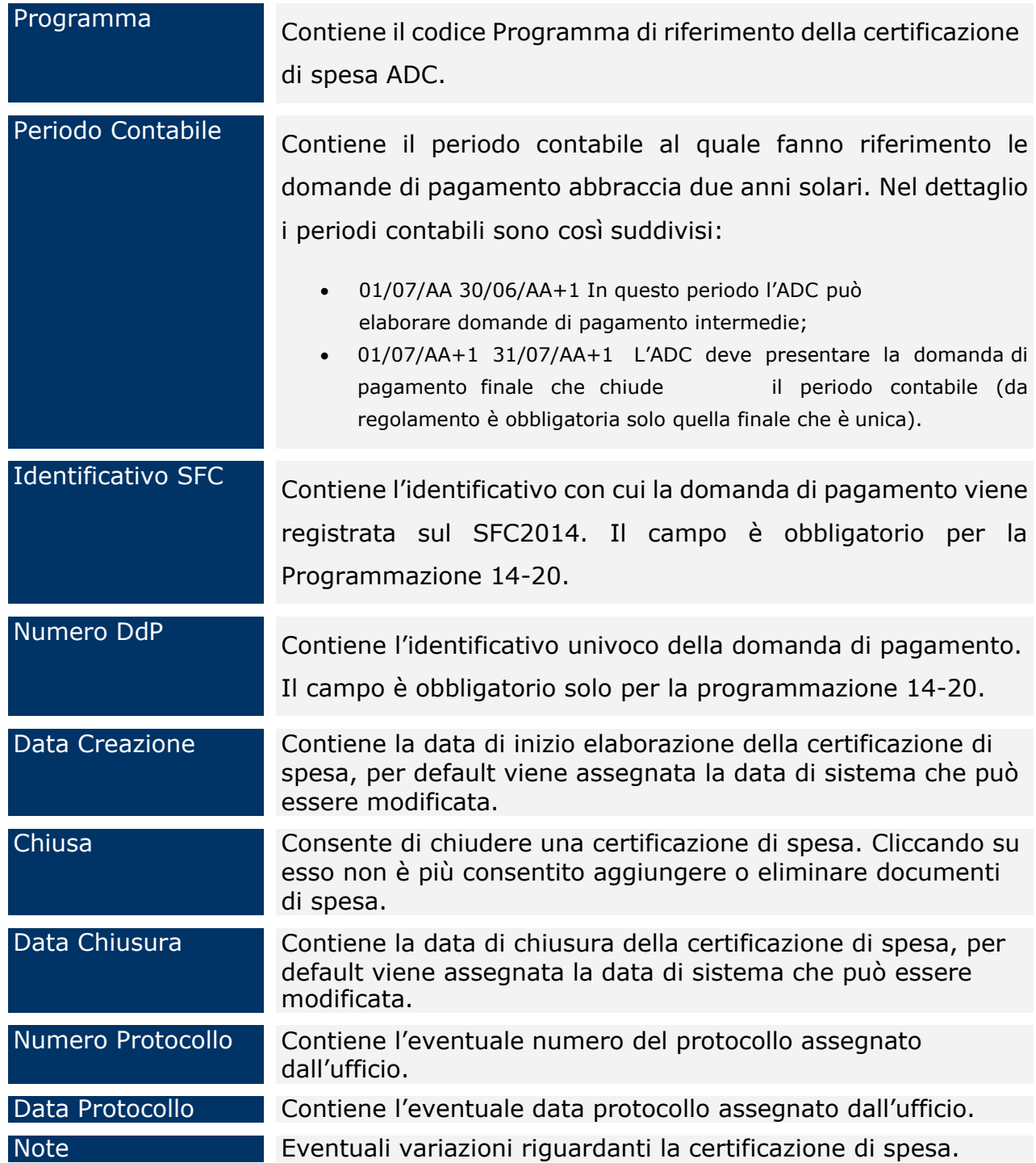

Una volta salvata la certificazione compare il tab "*Dettaglio*", nel quale sono presenti dei filtri che consentono sia di selezionare le spese già associate alla certificazione di spesa in oggetto sia di selezionare le spese già lavorate dall'AdC ma non ancora associate ad alcuna certificazione di spesa.

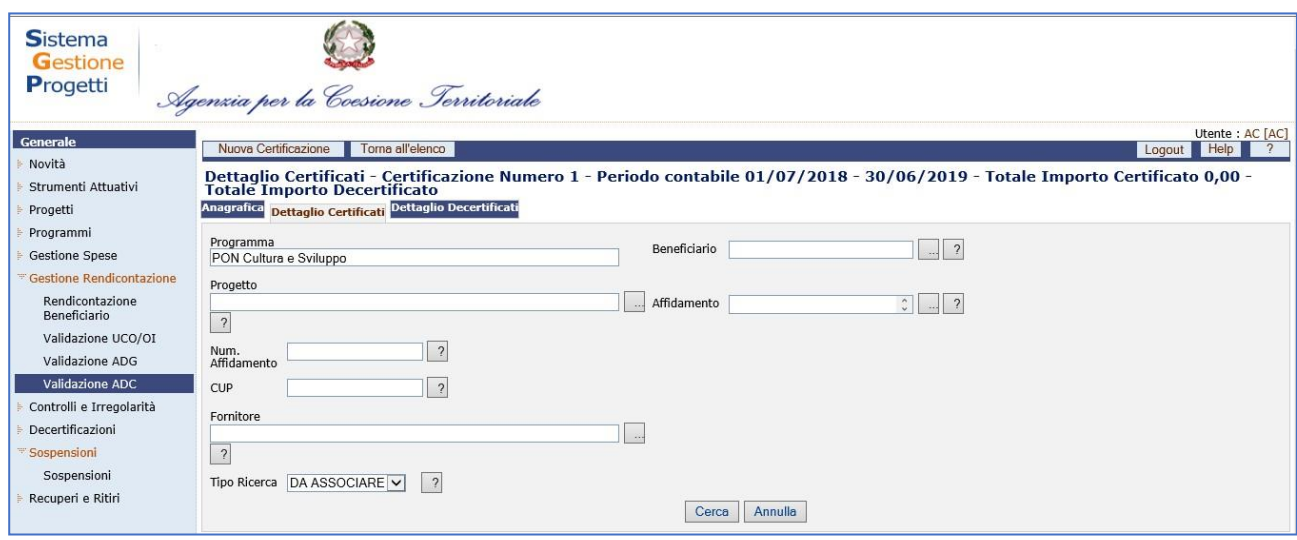

# **Gestione spese –Validazione spese AdC – Nuova domanda – Dettaglio Certificati**

Nella maschera "Dettaglio", sono presenti i campi di seguito elencati:

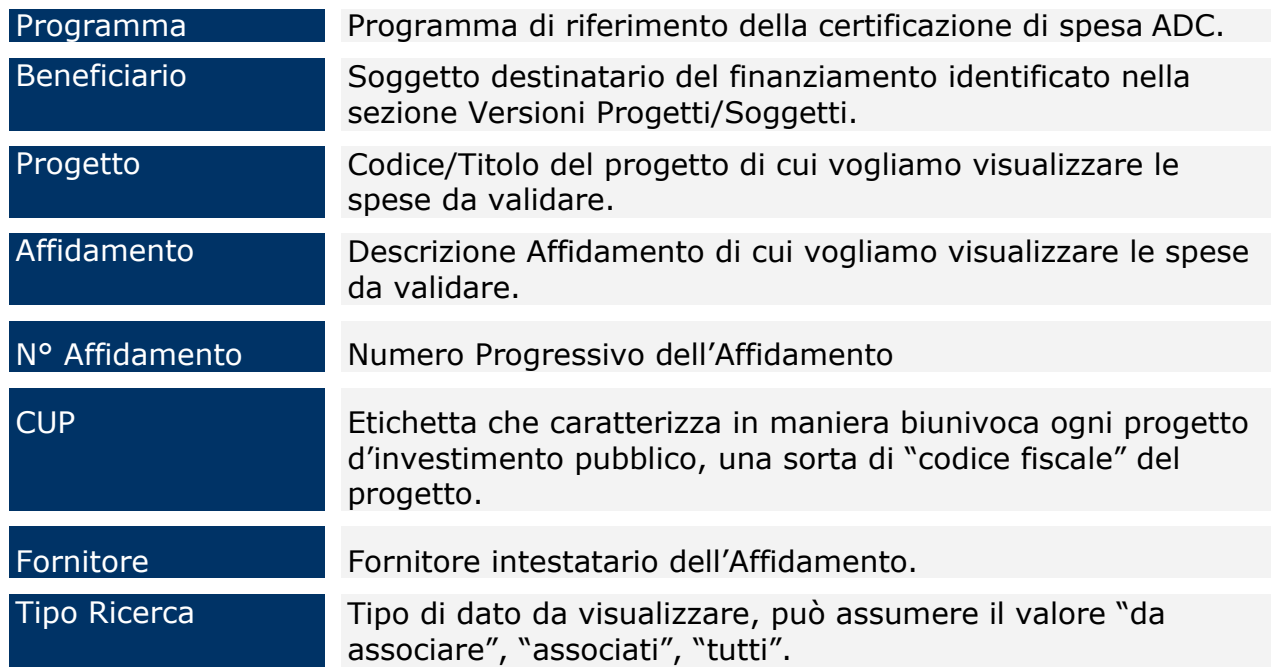

Per ogni record estratto è presente il link "*Associa/Disassocia*" per consentire di legare o eliminare il singolo pagamento dalla certificazione di spesa selezionata fintanto che la stessa è aperta. Inoltre, sono presenti i bottoni "*Associa Pagina*" e "*Associa Tutto*" che consentono nell'ordine di associare i pagamenti visualizzati nella pagina e tutti i pagamenti estratti alla certificazione di spesa di riferimento. E' disponibile una funzione "Esporta Excel" che permette di produrre un file in formato excel di quanto prodotto dall'estrazione.

Premendo il bottone "*Dettaglio in lavorazione*" la funzione visualizza i pagamenti validati dall'AdG, lavorati o meno dall'AdC e comunque non inclusi in una certificazione di spesa.

È possibile selezionare uno strumento e/o una domanda di rimborso tra quelli proposti dalla lista oppure premere *Cerca* per visualizzare tutti i dati disponibili.

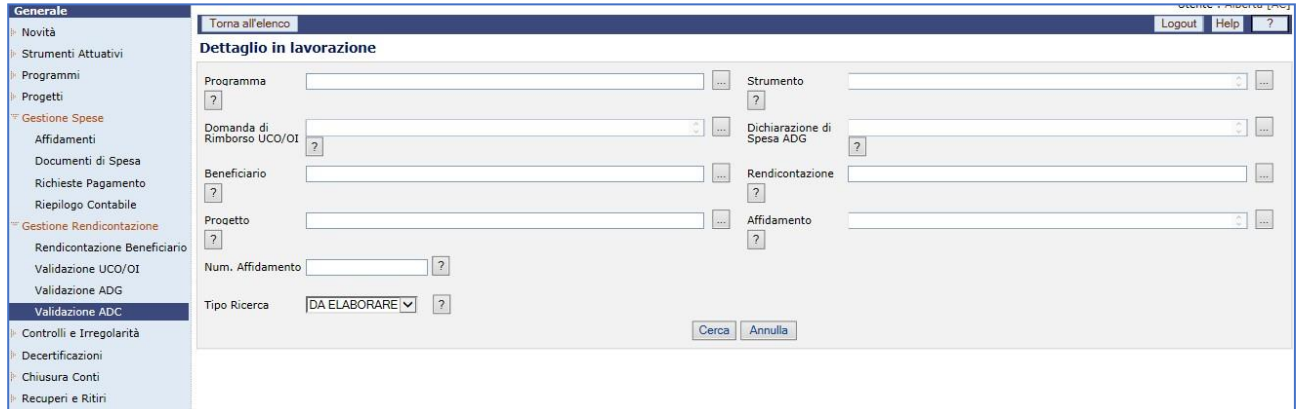

**Gestione spese – Validazione spese AdC – Dettaglio in lavorazione**

Cliccando sul pulsante "*Cerca*" si ottiene l'elenco delle spese validate dall'AdG lavorabili dall'AdC e non ancora inserite in una certificazione di spesa.

Per ogni record estratto sono presenti i link *"Accetta/Resp./Rit./Sospendi/Parziale/Annulla"* che consente l'elaborazione del pagamento selezionato. Sono inoltre a disposizione dell'utente i bottoni *"Accetta Pagina/Tutto", "Respingi Pagina/Tutto"* e *"Sospendi/Pagina/Tutto"* per elaborare in maniera massiva i pagamenti. E' disponibile in fondo alla schermata una funzione di Esporta in Excel.

## **13 PROTOCOLLI ESTERNI**

La sezione dei protocolli esterni consente il caricamento o l'invio dei dati tramite formato txt.

In particolare l'utente ha a disposizione:

- Colloquio BDU
- Colloquio SIL
- Gestione Spese SIL

### **13.1COLLOQUIO BDU**

La voce di menù "*Colloquio BDU*" consente di trasmettere i dati di dettaglio di una versione progetto o di tutte le versioni progetto relativi a un programma alla base dati di IGRUE. All'interno della maschera, come mostrato nella figura sottostante, i campi da valorizzare sono:

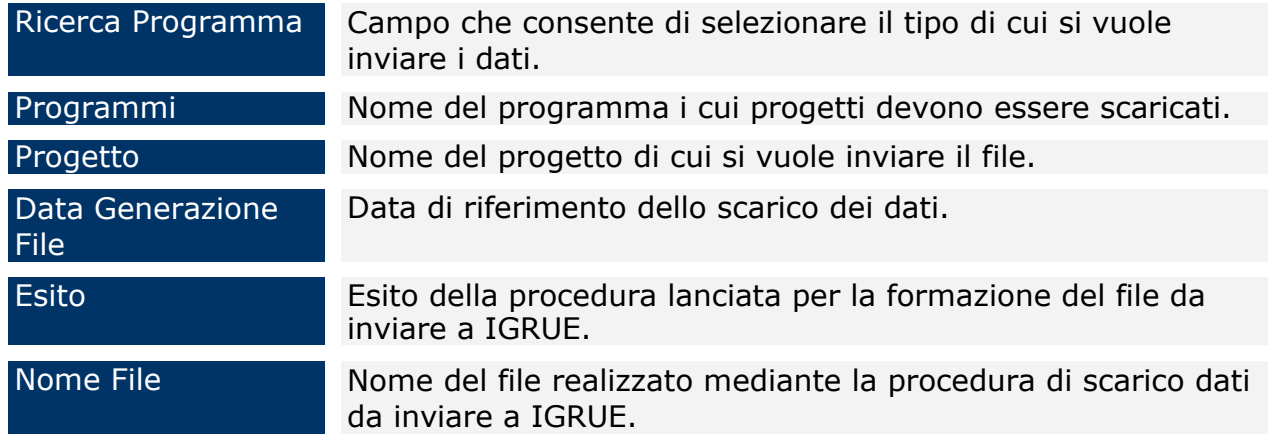

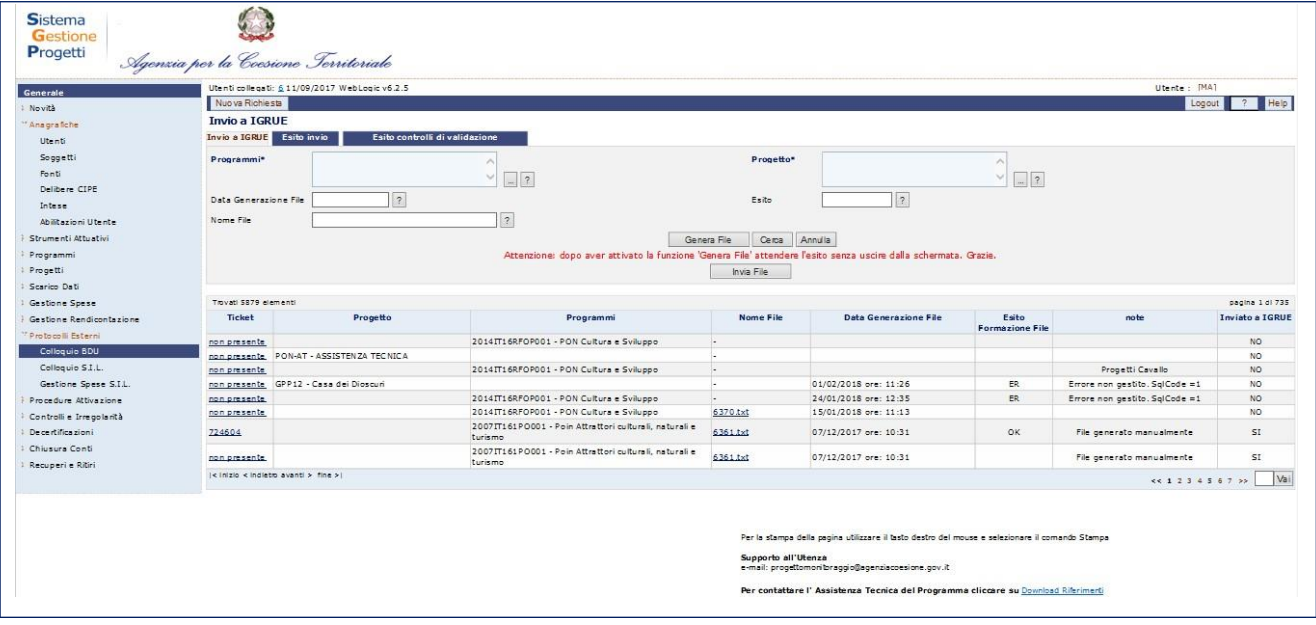

#### **Protocolli Esterni – Colloquio BDU**

Dalla maschera di input, si potrà selezionare o un programma o una versione progetto e al click sul pulsante "*Genera file*" partirà una procedura che provvederà alla creazione del file contenente i dati di dettaglio. Ogni invio implementerà la griglia sottostante che conterrà i dati relativi alla raccolta dati, il nome del file prodotto e l'esito della procedura.

Manuale Utente SGP 153

Una volta creato il file con i dati con esito positivo, tramite il pulsante "*Esegui invio*" il file sarà inviato a IGRUE invocando un web service messo a disposizione dalla Ragioneria.

Per i dati della programmazione 2014-2020, prima di effettuare l'invio ad IGRUE, viene invocato un web service che provvede ad effettuare i controlli di validazione dei dati contenuti nel file. Solo per esito positivo dei suddetti controlli, la funzione esegue l'invio ad IGRUE del file generato e validato.

Nel secondo tab "*Esito Invio*" sarà invece possibile visualizzare l'esito dell'invio.

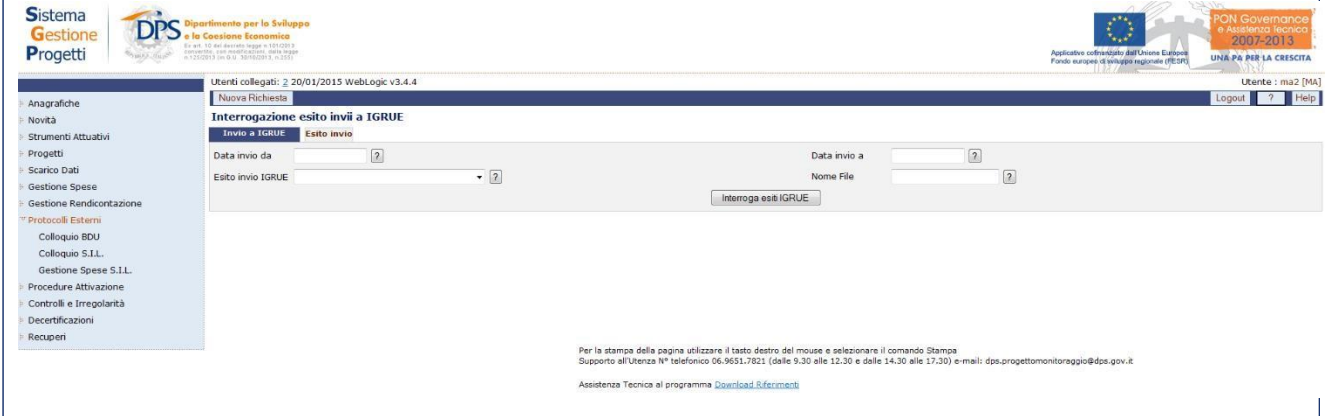

# **Protocolli Esterni – Colloquio BDU – Esito invio**

All'interno della maschera "Esito invio", l'operatore ha a disposizione i campi di seguito riportati:

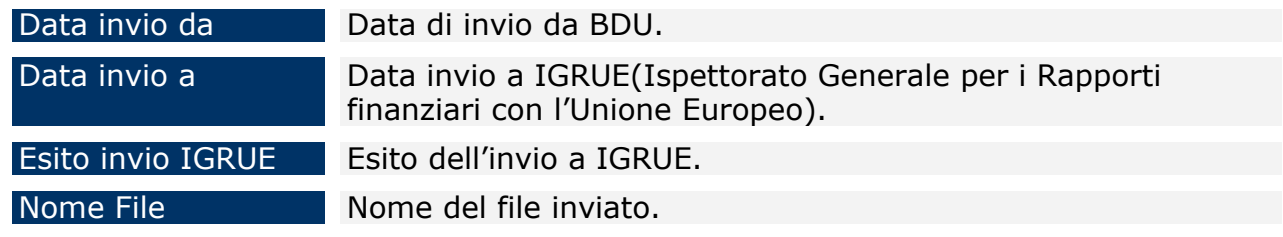

Nel terzo tab "*Esito controlli di validazione*" sarà invece possibile visualizzare l'esito della validazione dei dati del file da inviare ad IGRUE per permettere all'utente di sanare eventuali anomalie rilevate.

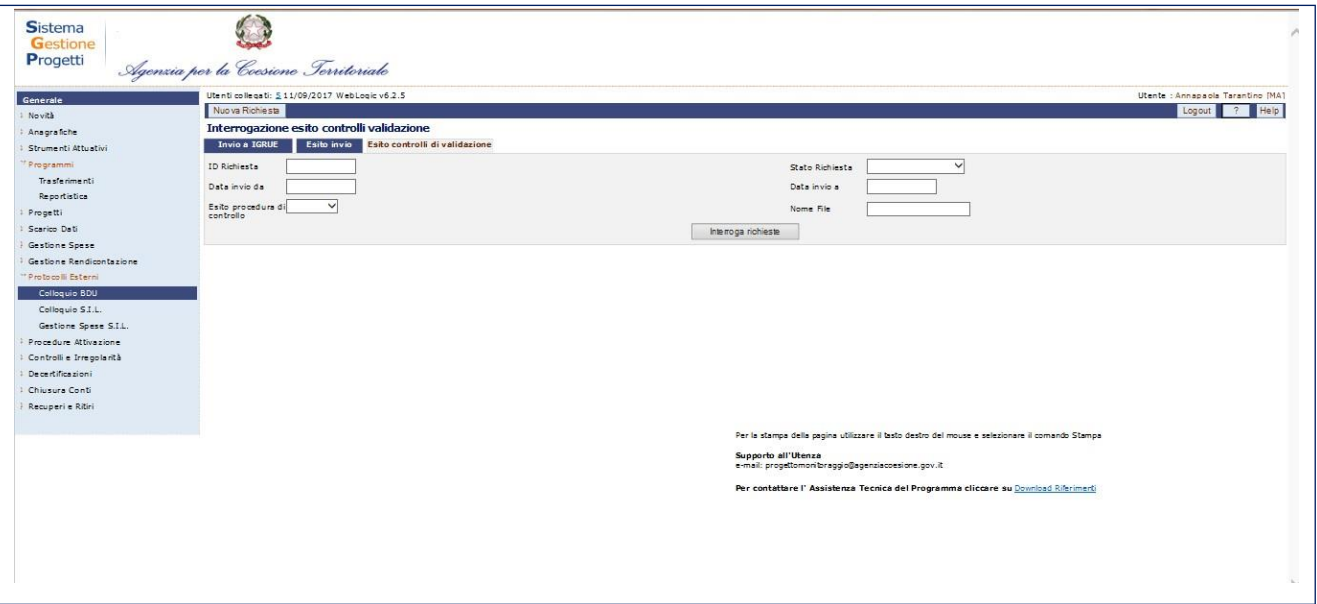

**Protocolli Esterni – Colloquio BDU – Esito controlli di validazione**

All'interno della maschera "Esito controlli di validazione", l'operatore ha a disposizione i campi di seguito riportati:

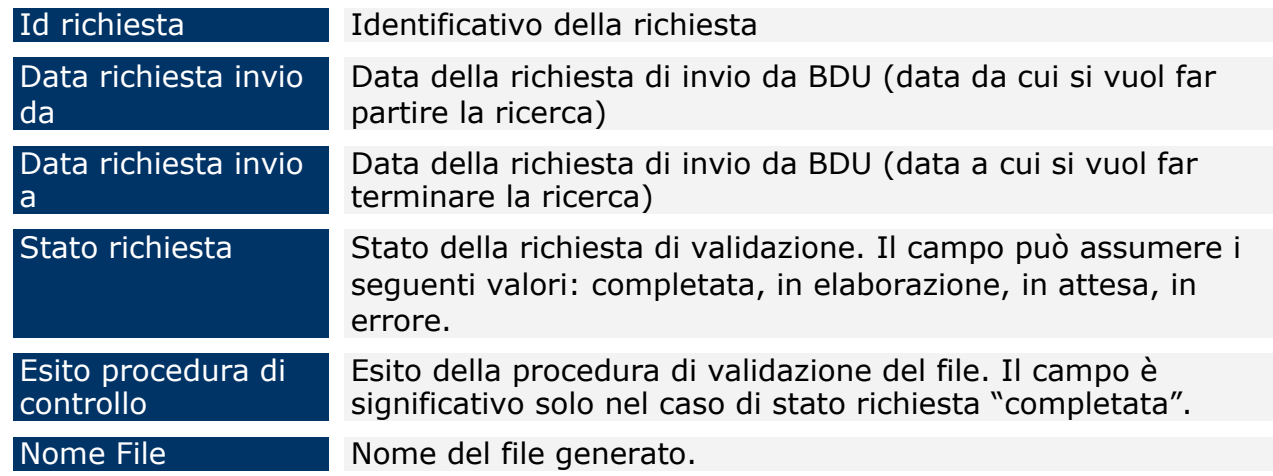

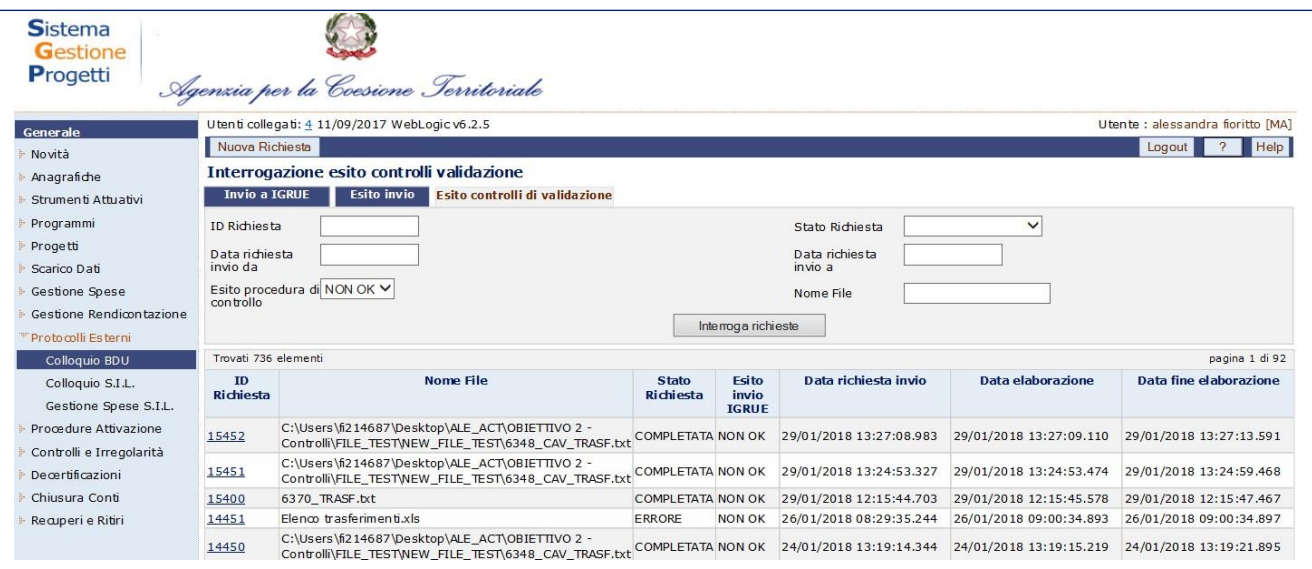

**Protocolli Esterni – Colloquio BDU – Esito controlli di validazione**

Alla selezione di un elemento di lista la funzione espone l'elenco delle anomalie riscontrate sui dati del file selezionato.

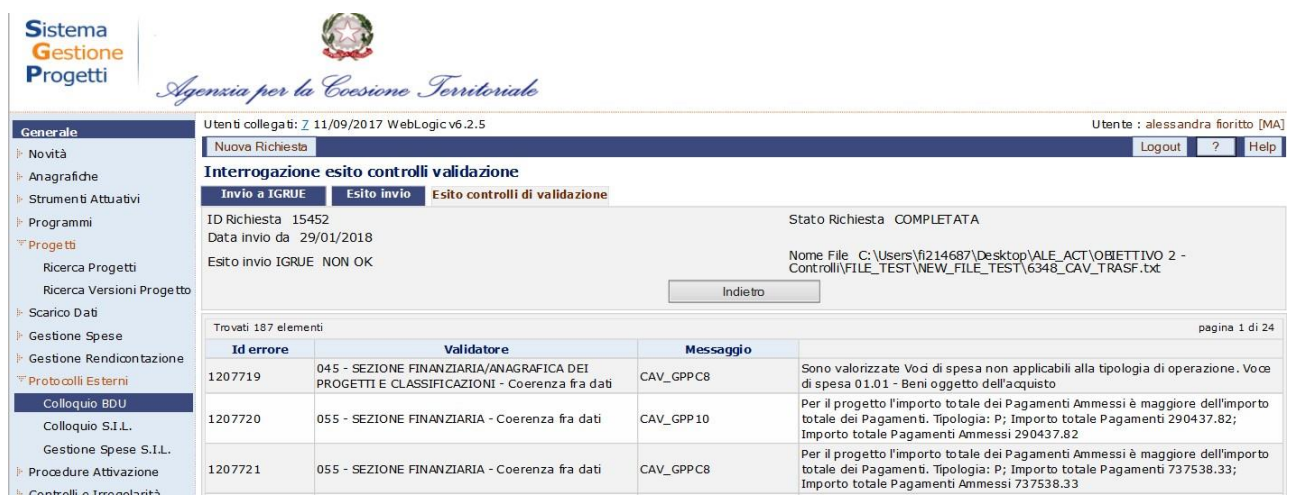

**Protocolli Esterni – Colloquio BDU – Dettaglio esito controlli di validazione**

#### **13.2COLLOQUIO SIL**

La voce di menù "*Colloquio SIL*" consente alle regioni dotate di una versione dell'applicazione SGP in locale o di un proprio sistema locale di scaricare i dati di dettaglio dei progetti dal proprio data base locale e di inviarli tramite file ".txt" all'applicazione SGP centrale allo scopo di caricarli successivamente sul database centrale. La maschera di input sarà composta da due tab: "*Trasmissione Dati*" e "*Acquisizione dati*".

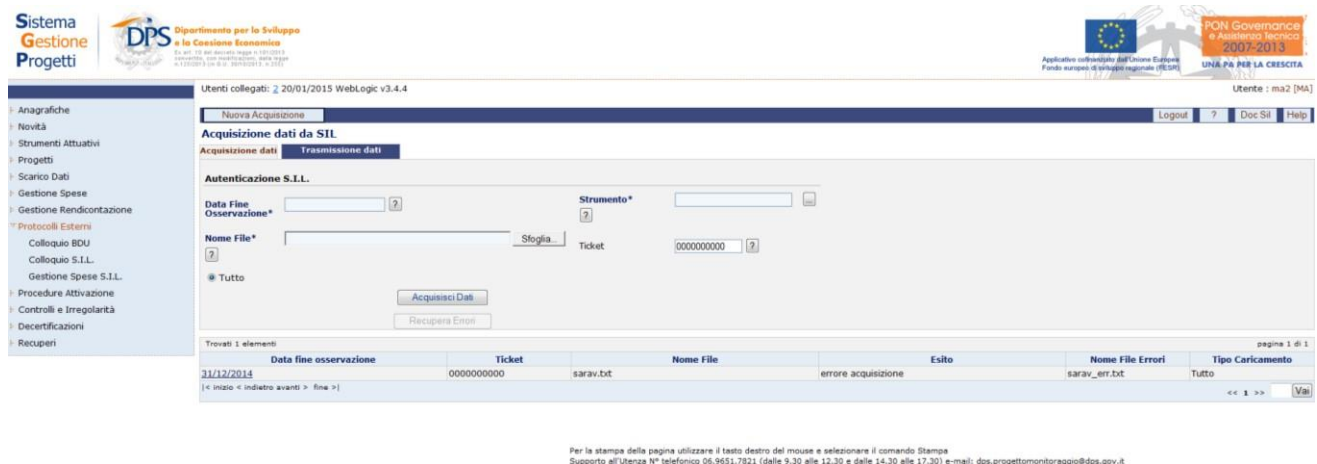

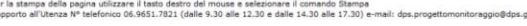

**Protocolli Esterni – Colloquio SIL –Acquisizione dati**

Il tab "*Acquisizione Dati*" consente di richiedere il caricamento dei dati del file sulla base dati di SGP centrale.

Nel caso in cui il caricamento abbia prodotto un file di errori, sarà abilitato il tasto "*Recupera Errori*", il quale invierà sul sito ftp il file esaminato e il relativo file ".txt" con la lista degli errori rilevati. Questo secondo file avrà lo stesso nome del file in fase di caricamento con l' aggiunta della desinenza \_ERR.

Nella maschere "Acquisizione dati", l'utente avrà a disposizione i seguenti campi:

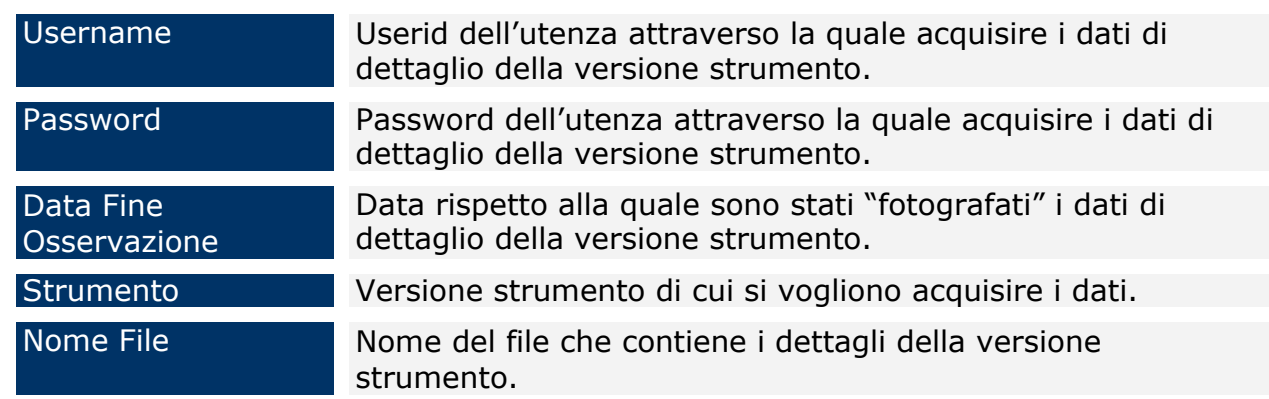

Ticket Numero identificativo del file contenente i dati di dettaglio della versione strumento.

Il tab "*Trasmissione dati*" consente di selezionare una versione strumento e al click sul pulsante "*Creazione File*", parte una procedura che provvede alla creazione del file contenente i dati di dettaglio delle versioni progetto afferenti a quella versione strumento. Una volta prodotto il file l'utente dovrà contattare il proprio responsabile del DB e effettuare manualmente lo spostamento del file dalla cartella Oracle del DB a un sito ftp accessibile dalle Regioni e da SGP centrale.

| <b>Sistema</b><br><b>DPS</b><br>Gestione<br>Progetti                                                                           | ertimento per lo Sviluppo<br>la Consione Economica<br>Ex art. 40 day decrets teams in 10112011<br>canvertis, can madricalize), data legge<br>n 126/2813 (m 0.1/. 30/10/2813, n 215)         |                                |                               |                                                                                                    | Applicativo cofinintijato dall'Unione Europee<br>Fondo europeo di sviluppo regionale (FESR) | <b>ON Governance</b><br><b>Assistenza Tecn</b><br>2007-2013<br>UNA PA PER LA CRESCITA |  |  |  |  |
|----------------------------------------------------------------------------------------------------|----------------------------------------------------------------------------------------------------|--------------------------------|-------------------------------|----------------------------------------------------------------------------------------------------|---------------------------------------------------------------------------------------------|---------------------------------------------------------------------------------------|--|--|--|--|
|                                                                                                    | Utenti collegati: 2 20/01/2015 WebLogic v3.4.4                                                                                                    |                                |                               |                                                                                                    |                                                                                             | Utente : ma2 [MA]                                                                     |  |  |  |  |
| Anagrafiche                                                                                                    | Nuovo File                                                                                                    |                                |                               | Logout 7 Help                                                                                                    |                                                                                             |                                                                                       |  |  |  |  |
| Novità                                                                                                    |                                                                                                    | <b>Trasmissione dati a SGP</b> |                               |                                                                                                    |                                                                                             |                                                                                       |  |  |  |  |
| Strumenti Attuativi                                                                                                    | <b>Acquisizione dati</b><br><b>Trasmissione dati</b>                                                                                                    |                                |                               |                                                                                                    |                                                                                             |                                                                                       |  |  |  |  |
| Progetti<br>Scanco Dati                                                                                                    | Strumento*                                                                                                    |                                | $ \Box$ $\Box$                | Nome File                                                                                                    | $\boxed{2}$                                                                                 |                                                                                       |  |  |  |  |
| Gestione Spese<br>Gastione Rendicontazione                                                                                     | Versione Strumento*                                                                                                    |                                | $ \Box$ ?                     | <b>Data Fine Osservazione*</b>                                                                                                    | $\sqrt{2}$                                                                                  |                                                                                       |  |  |  |  |
| " Protocolli Esterni                                                                                                    | Ticket                                                                                                    |                                | $\boxed{2}$                   |                                                                                                    |                                                                                             |                                                                                       |  |  |  |  |
| Colloquio BDU                                                                                                    | Data elaborazione                                                                                                    |                                | $\boxed{2}$                   |                                                                                                    |                                                                                             |                                                                                       |  |  |  |  |
| Colloquio S.I.L.<br>Gestione Spese S.I.L.<br>Procedure Attivazione<br>Controlli e Irregolarità<br>Decertificazioni<br>Recuperi | Creazione File<br>Attenzione: dopo aver attivato la funzione 'Genera File' attendere l'esito senza uscire dalla schermata. Grazie.<br>Per scaricare il file cliccare sul nome dello stesso. |                                |                               |                                                                                                    |                                                                                             |                                                                                       |  |  |  |  |
|                                                                                                    | Trovati 2 elementi                                                                                                    |                                |                               | pagina 1 di 1                                                                                                    |                                                                                             |                                                                                       |  |  |  |  |
|                                                                                                    | <b>Ticket</b>                                                                                                    | Data elaborazione              | <b>Data Fine Osservazione</b> | <b>Versione Strumento</b>                                                                                                    | <b>Nome File</b>                                                                            | Esito<br>Formazione<br>File                                                           |  |  |  |  |
|                                                                                                    | 0000000000                                                                                                    | 23/07/2014                     | 10/10/2010                    | 102 - Accordo di programma guadro regionale (APQR) concernente<br>"Ampliamento degli spazi destinati alla ricerca universitaria mediante<br>ristrutturazione e rigualificazione della ex casa circondariale di San G - v. 1-<br>Inserimento-31/10/2010                                                 |                                                                                             | OK                                                                                    |  |  |  |  |
|                                                                                                    | 0000001859                                                                                                    | 11/03/2011                     | 31/12/2010                    | ABRAU - Aree Urbane - v. 14-Verificata-28/02/2011                                                                                                    | ABRUZZO-ABRAU.txt                                                                           | OK                                                                                    |  |  |  |  |
|                                                                                                    | $\le$ inizio < indietro avanti > fine >                                                                                                    |                                |                               |                                                                                                    |                                                                                             | Vai<br>66.1.22                                                                        |  |  |  |  |
|                                                                                                    |                                                                                                    |                                |                               | Per la stampa della pagina utilizzare il tasto destro del mouse e selezionare il comando Stampa<br>Supporto all'Utenza Nº telefonico 06.9651.7821 (dalle 9.30 alle 12.30 e dalle 14.30 alle 17.30) e-mail: dps.progettomonitoraggio@dps.gov.it<br>Assistanza Ternica al programma Download Biferimenti |                                                                                             |                                                                                       |  |  |  |  |

**Protocolli Esterni – Colloquio SIL – Trasmissione dati**

All'interno della maschera "Trasmissione dati", l'utente dispone dei seguenti campi da valorizzare:

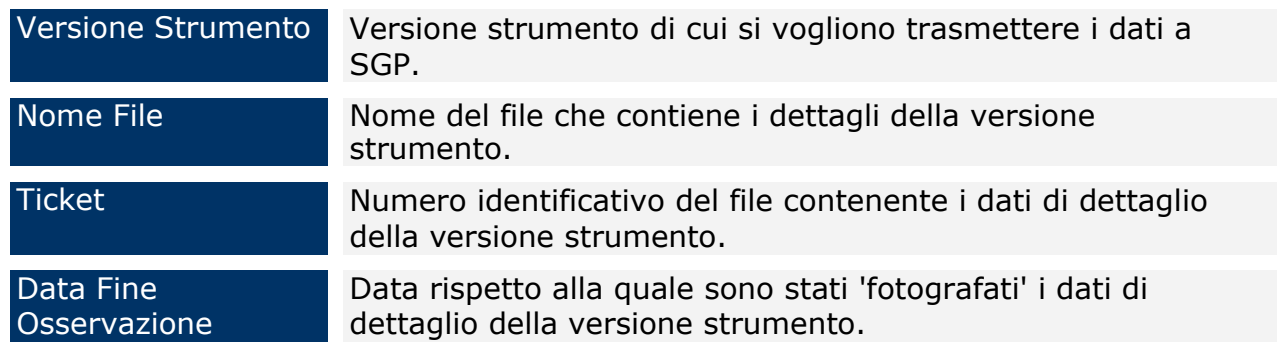

#### **13.3GESTIONE SPESE SIL**

La voce di menù "*Gestione Spese SIL*" consente agli utenti dotati di una versione dell'applicazione SGP in locale o di un proprio sistema locale di scaricare i dati di dettaglio dei progetti dal proprio data base locale e di inviarli tramite file ".txt" all'applicazione SGP centrale allo scopo di caricarli successivamente sul database centrale.

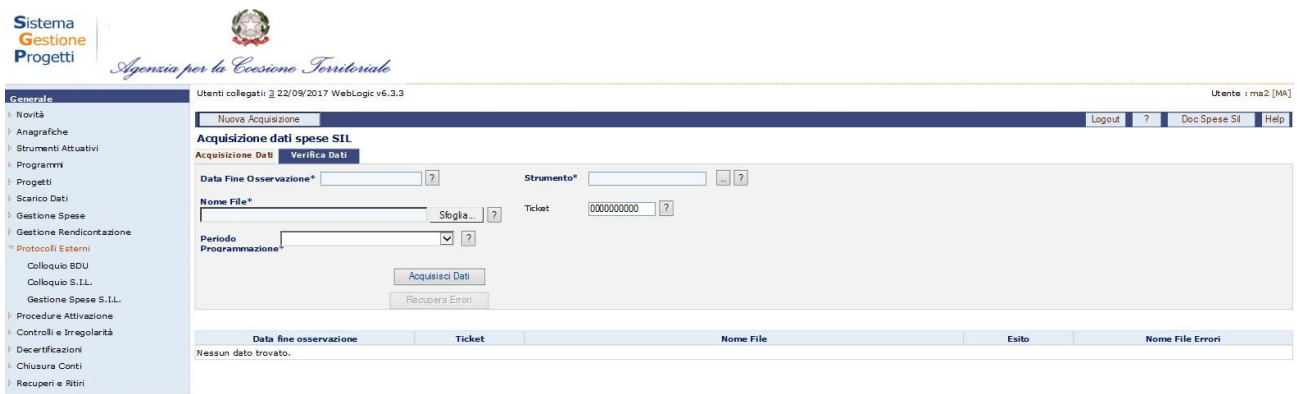

#### **Gestione Spese SIL**

Per ulteriori dettagli sulle funzionalità disponibili in tale sezione, è possibile scaricare il manuale specifico direttamente nella parte alta destra della pagina, cliccando sul pulsante "*Doc Spese Sil*"

### **14 PROCEDURE ATTIVAZIONE**

La procedura di attivazione attiene all'insieme delle attività amministrative poste in essere dalle Amministrazioni centrali/regionali/provinciali titolari di risorse, al fine dell'individuazione dei beneficiari e delle operazioni da realizzare.

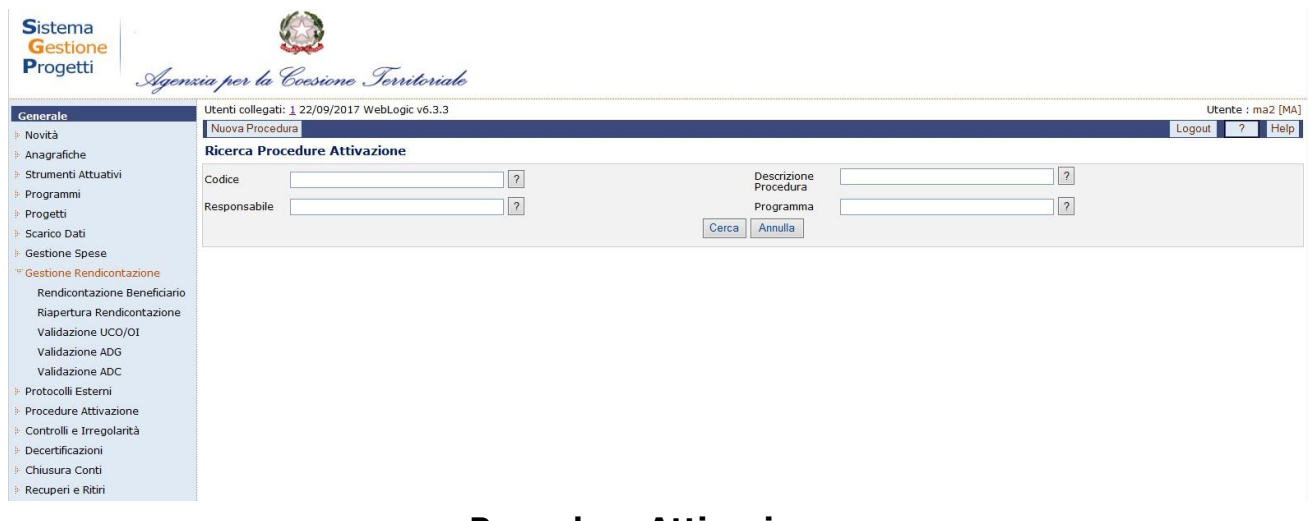

### **Procedure Attivazione**

Questa sezione è finalizzata a gestire le procedure di attivazione dei progetti. Tale fase della programmazione, sovraordinata al progetto, risulta di particolare interesse in quanto è propedeutica all'individuazione delle singole operazioni, consentendo di monitorare la fase che porta a identificare i singoli progetti.

All'interno della pagina che consente l'attivazione di una procedura, si hanno i seguenti campi:

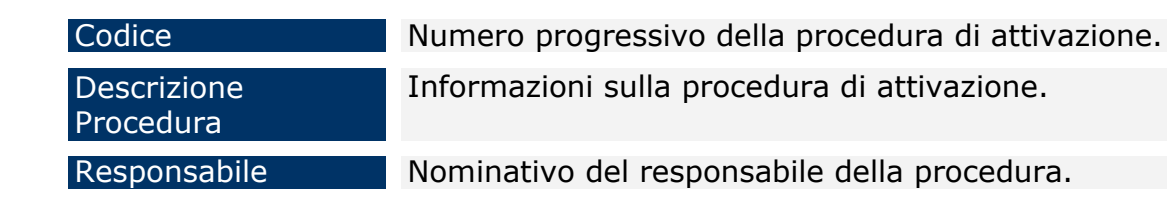

## **15 CONTROLLI E IRREGOLARITA'**

Una sezione dell'applicazione è dedicata alla gestione del Registro dei controlli sulle spese e alla gestione delle eventuali Irregolarità. Questa parte, identificata dalla voce di menù "Controlli e Irregolarità", è suddivisa nelle seguenti sottovoci:

- Registro Controlli Affidamenti Beneficiario;
- Registro Controlli Affidamenti UCO;
- Registro Controlli Affidamenti AdG;
- Irregolarità.

#### **15.1IRREGOLARITA'**

Questa sezione consente di gestire le irregolarità previste sui pagamenti effettuati per i progetti afferenti alle programmazioni 2007-2013 e 2014-2020.

Gli utenti del sistema SGP censiti su più programmazioni dovranno selezionare la programmazione su cui operare.

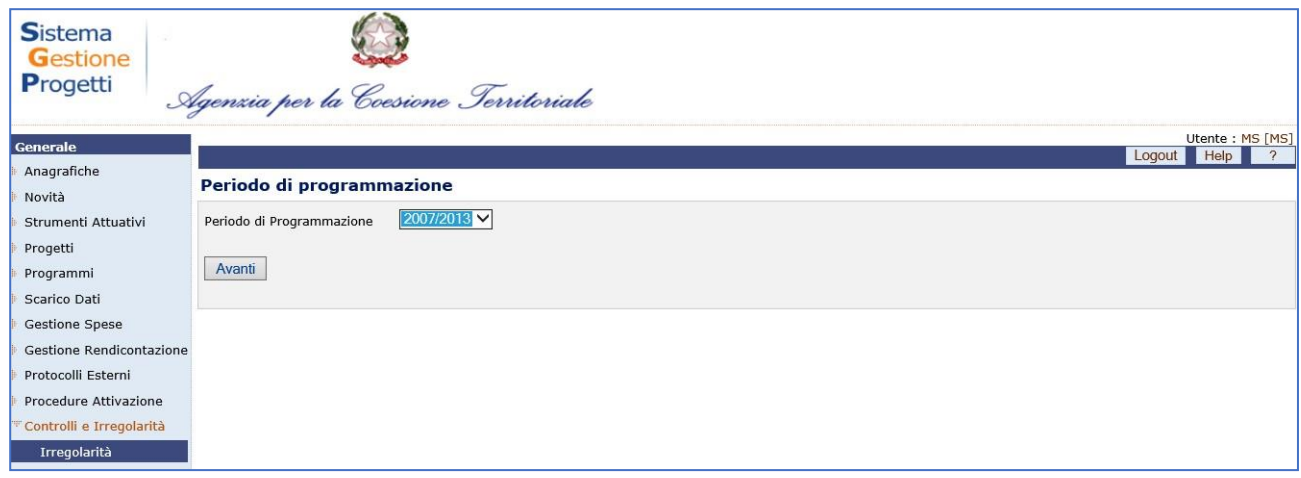

Se l'utente è abilitato per un solo periodo di programmazione la pagina di selezionedel periodo di programmazione non viene visualizzata ma viene indirizzato alla pagina di ricerca irregolarità.

#### **IRREGOLARITA' 2007-2013**

Questo ramo della sezione Irregolarità consente di gestire le irregolarità previste sui pagamenti effettuati; è abilitata in visualizzazione a tutti i profili, la funzione di "Acquisizione Irregolarità" è utilizzabile dai profili RI, RS, MS e AC mentre la funzione di "Conferma Irregolarità" è attivata per il solo profilo MS.

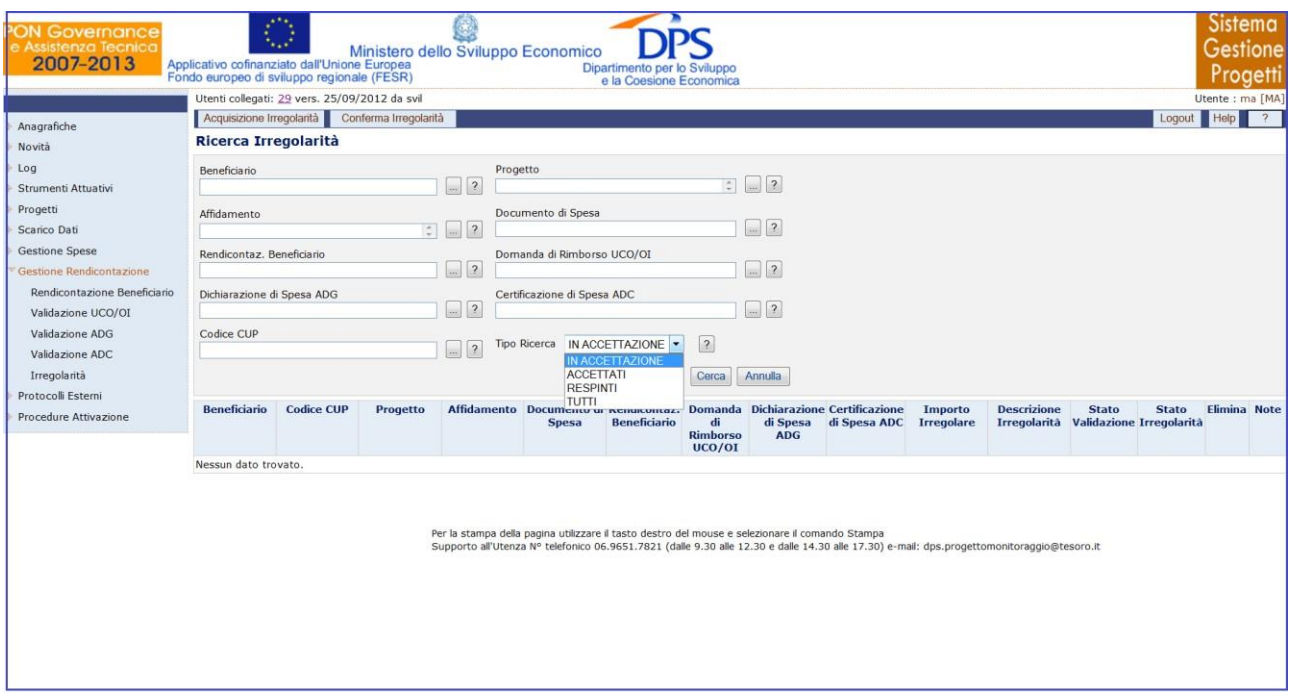

**Gestione Spese – Ricerca Irregolarità**

La maschera di ricerca è strutturata in due sezioni: una sezione superiore che consente di inserire i parametri di ricerca e una sezione inferiore in cui è visualizzato il risultato della ricerca, ovvero l'elenco delle Irregolarità, in base al tipo di ricerca effettuato, in accettazione, accettate, o respinte. Per quanto riguarda la sezione "Ricerca Irregolarità", l'operatore ha a disposizione alcuni campi di selezione che possono essere inseriti in maniera esclusiva oppure contestuale; è possibile inoltre non inserire alcun parametro per effettuare la ricerca completa dei dati presenti in banca dati.

Cliccando sul pulsante "*Acquisizione Irregolarità*" viene visualizzata la scheda mostrata di seguito:

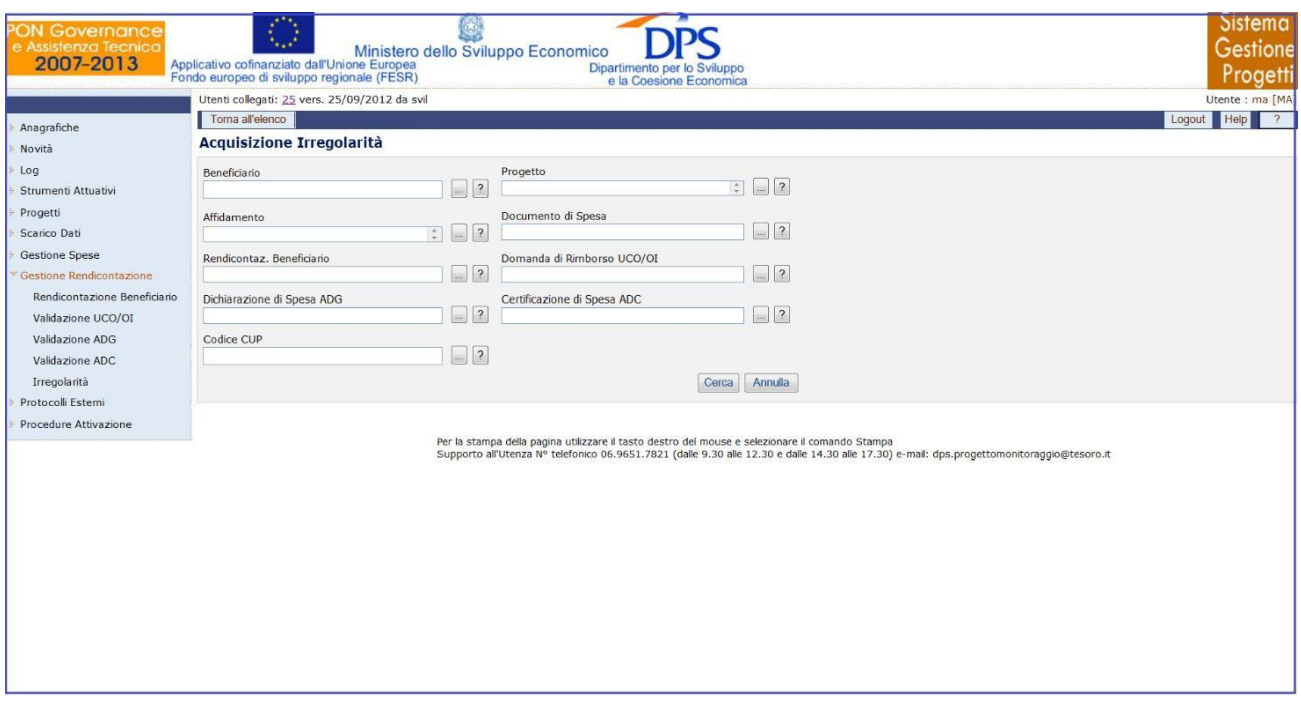

**Gestione Spese – Acquisizione Irregolarità**

Anche in questo caso è possibile selezionare pagamenti effettuati che possono essere posti nello stato di "Presunti Irregolari"; sono presenti una serie di filtri di ricerca che possono essere utilizzati in maniera esclusiva, contestuale o possono non essere valorizzati per eseguire una ricerca completa.

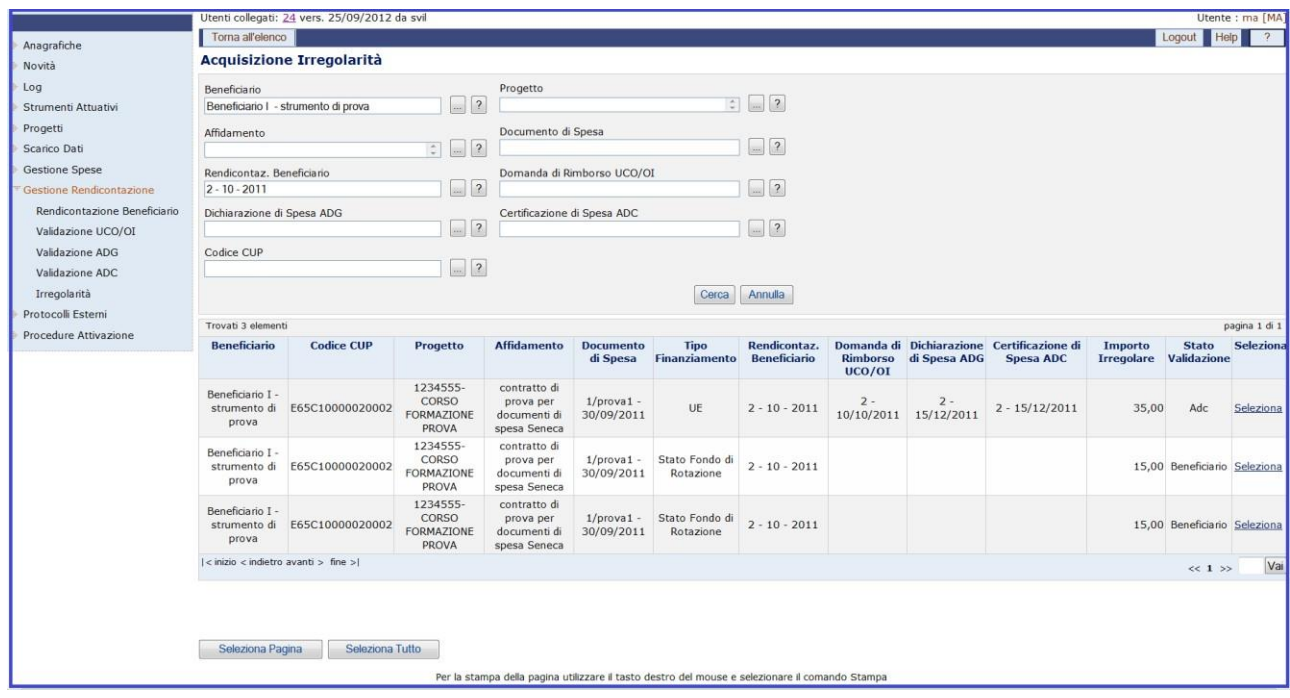

**Gestione Spese – Acquisizione Irregolarità**

In base ai criteri di ricerca selezionati, nella sezione inferiore della schermata sono visualizzati i risultati della ricerca; l'operatore può decidere se selezionare il singolo pagamento, premere il bottone *"Seleziona Pagina"* oppure *"Seleziona Tutto"*.

Cliccando sul pulsante "*Conferma Irregolarità*" viene visualizzata la scheda mostrata di seguito:

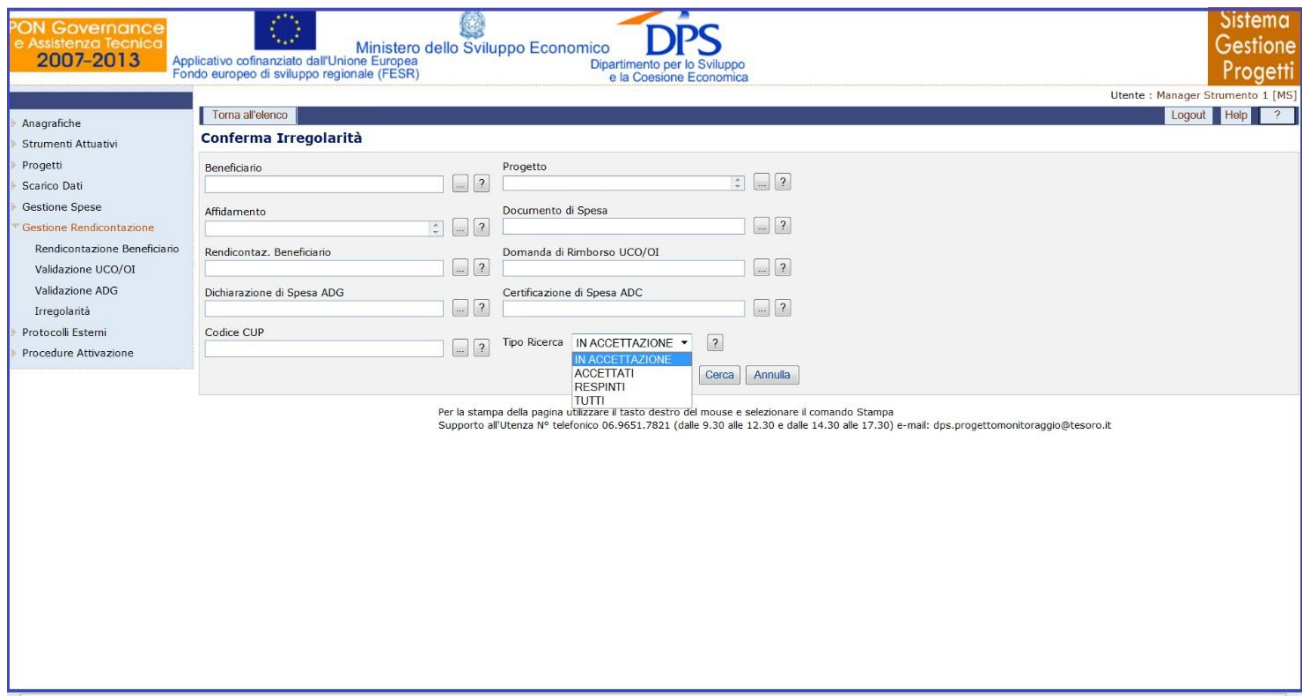

**Gestione Spese – Conferma Irregolarità**

Anche in questo caso è possibile selezionare le presunte irregolarità inserite; sono presenti alcuni filtri di ricerca che possono essere utilizzati in maniera esclusiva, contestuale o possono non essere valorizzati per eseguire una ricerca completa.

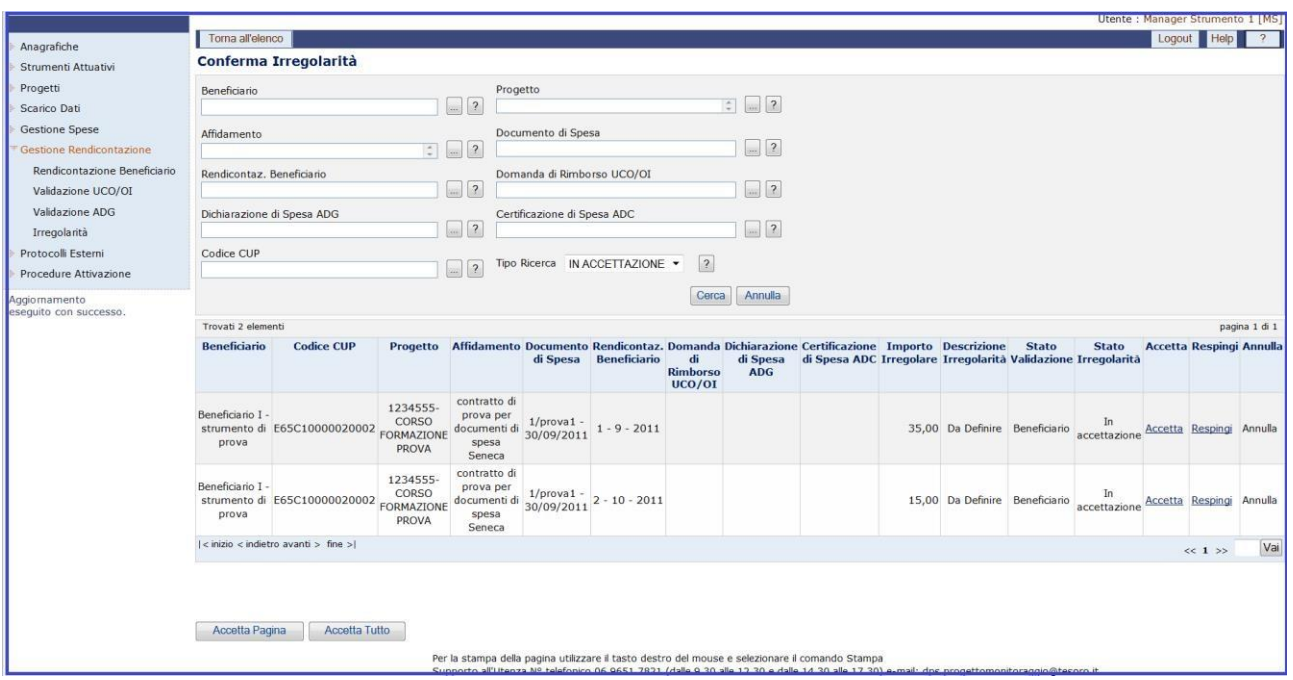

**Gestione Spese – Conferma Irregolarità**

In base ai criteri di ricerca selezionati, nella sezione inferiore della schermata sono visualizzati i risultati della ricerca; l'operatore può decidere se selezionare il singolo pagamento, premere il bottone *"Accetta Pagina"* oppure *"Accetta Tutto"*.

#### **IRREGOLARITA' 2014-2020**

Questo ramo della sezione Irregolarità è disponibile in Visualizzazione ai profili AC, RI, MS ed MA; in Inserimento, modifica e cancellazione solo al profilo MS.

#### **Ricerca Irregolarità**

La maschera di ricerca è strutturata in due sezioni: una sezione superiore che consente di inserire i parametri di ricerca e una sezione inferiore in cui è visualizzato il risultato della ricerca, ovvero l'elenco delle Irregolarità, in base al tipo di ricerca effettuato, in accettazione, accettate, o respinte. Il risultato della ricerca può anche essere richiesto e salvato in formato excel cliccando l'apposito tasto.

Nella sezione "Ricerca Irregolarità", l'operatore ha a disposizione alcuni campi di selezione che possono essere inseriti in maniera esclusiva oppure contestuale; è possibile inoltre non inserire alcun parametro per effettuare la ricerca completa dei dati presenti in banca dati.

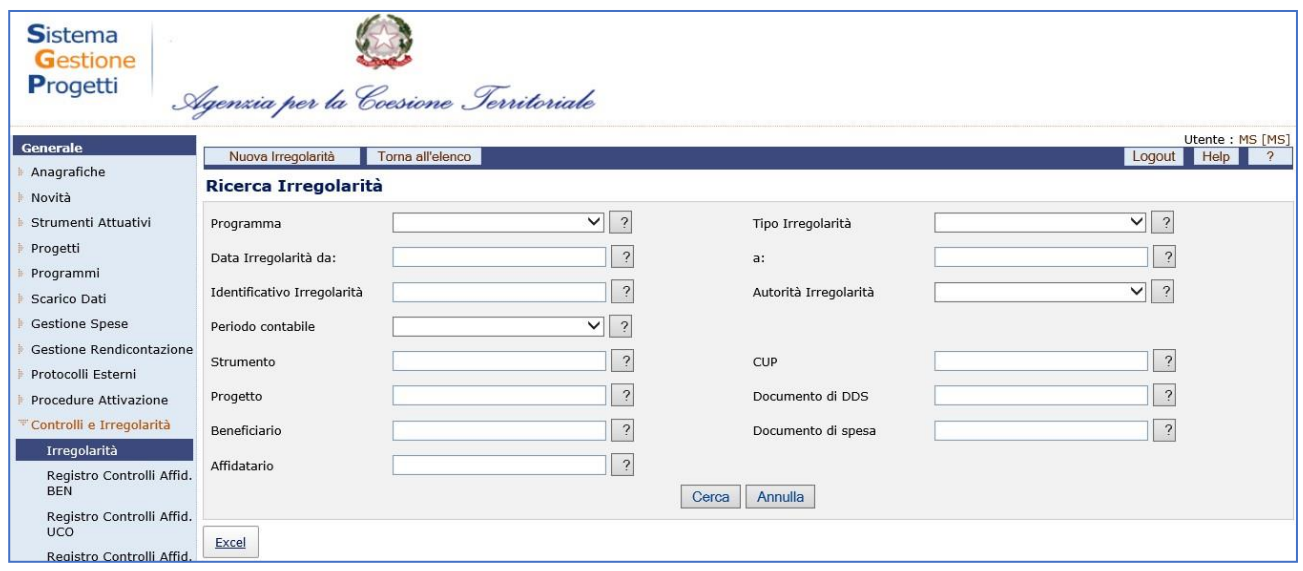

**Inserimento Irregolarità - Anagrafica**

Dalla scheda di ricerca è possibile inserire una nuova irregolarità. Cliccando sul pulsante "*Nuova Irregolarità*" viene visualizzata la seguente scheda:

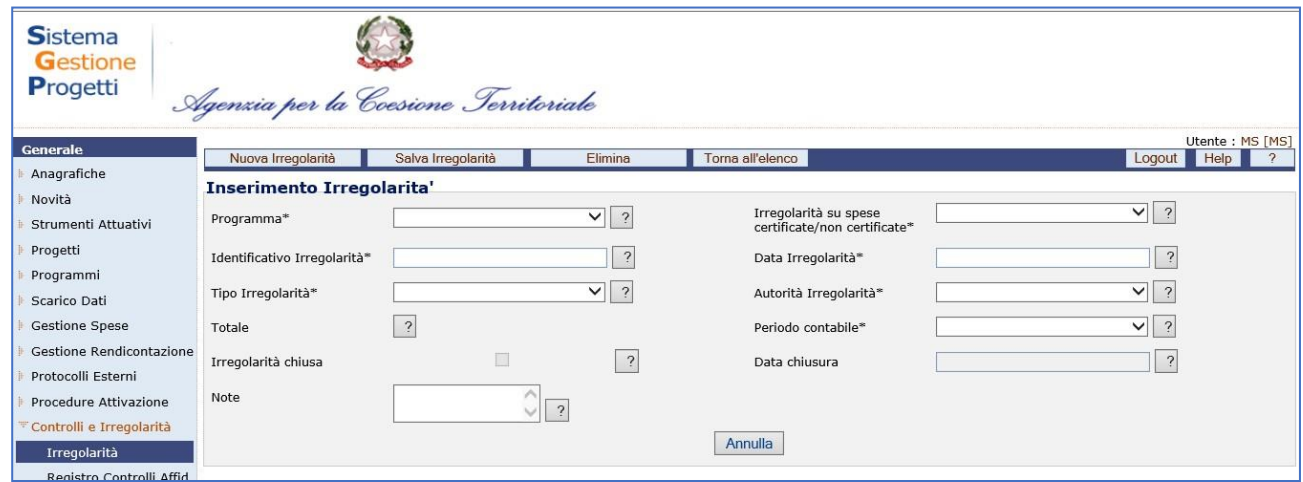

Di seguito sono riportati i campi che l'operatore deve valorizzare:

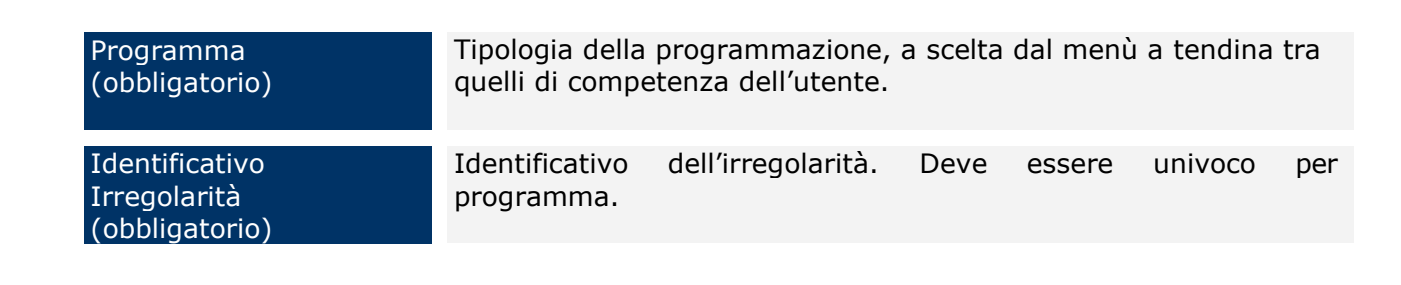

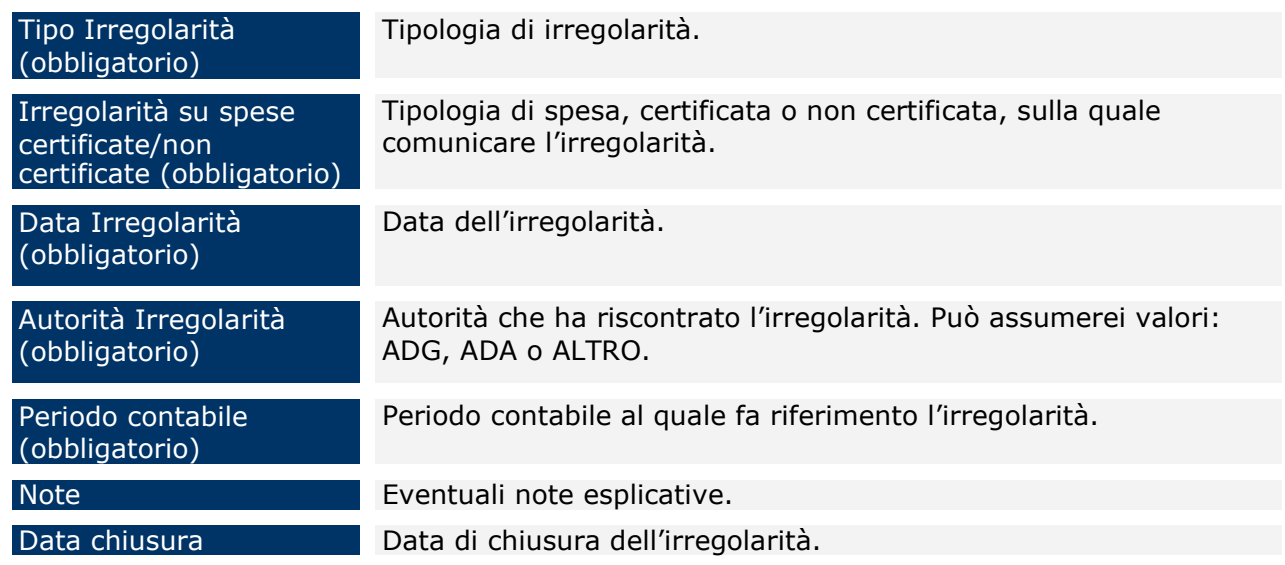

#### **Inserimento Irregolarità – Documenti Spesa Associabili**

Dopo aver inserito l'anagrafica dell'irregolarità, per completare l'operazione di inserimento, viene proposta una schermata dove associare i documenti per i quali è stata riscontrata l'irregolarità.

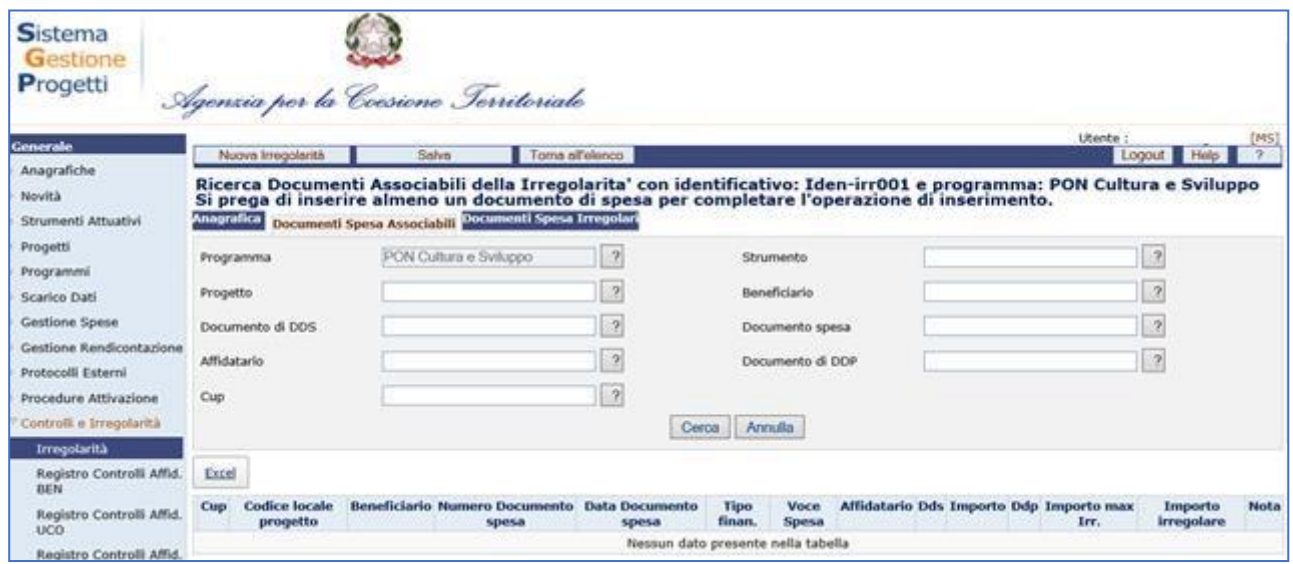

Nella maschera di ricerca dei documenti associabili l'operatore ha a disposizione alcuni campi di selezione e deve inserirne almeno tre; per alcuni campi è previsto l'auto completamento quando vengono digitati almeno 3 caratteri.

Nella parte inferiore della schermata viene visualizzato il risultato della ricerca che può anche essere richiesto e salvato in formato excel cliccando l'apposito tasto.

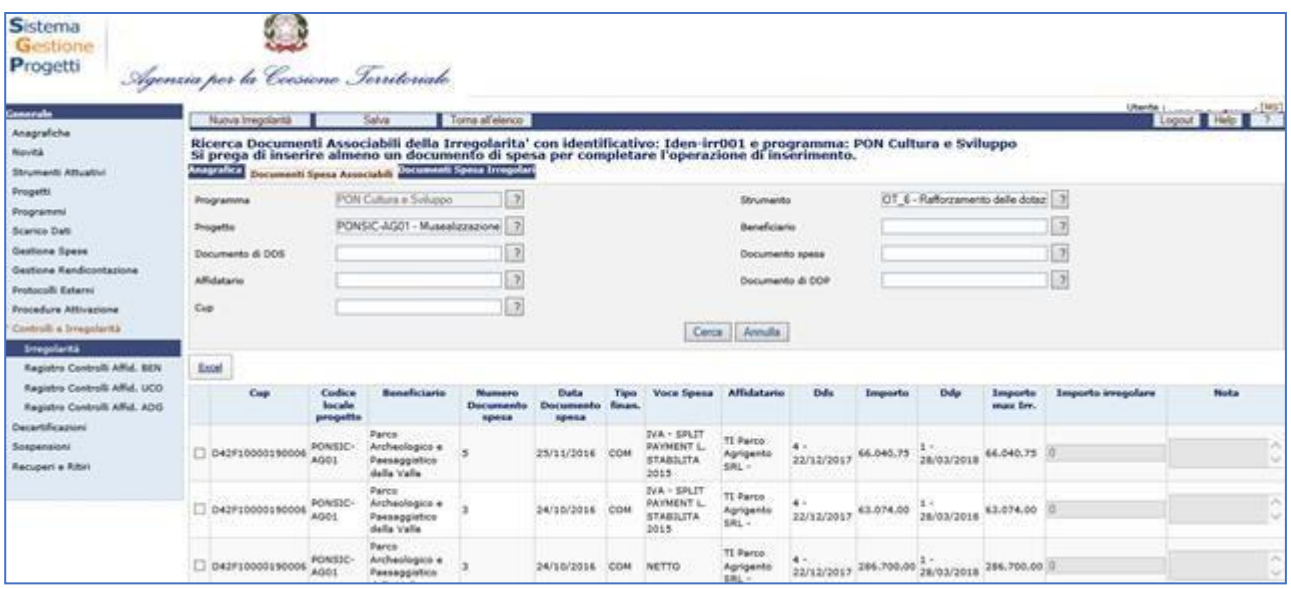

Per associare un documento di spesa per il quale è stata riscontrata un'eventuale irregolarità occorre selezionare il documento cliccando sul campo posto alla sinistra del Cup corrispondente.

Nel campo "Importo irregolare" viene riportato il valore presente nel campo "Importo" che, nel caso di spese certificate corrisponde a quanto validato dall'ADC, nel caso di spese non certificate è, invece, l'importo validato dall'ADG o, in presenza di validazioni dell'ADC, l'importo dato dalla differenza tra validato ADC e validato ADG.

Tale importo può essere variato e non può essere superiore all'importo massimo dell'irregolarità.

Al salvataggio dell'operazione il documento viene riportato tra i documenti di spesa irregolari.

Mediante il tab. "Documenti Spesa Irregolari" è possibile visualizzare tutti i documenti che sono stati associati ; nella colonna "Importo max. Irr" viene riportato l'importo residuo, se presente, non dichiarato irregolare.

# **Modifica Irregolarità –**

La funzione permette di eliminare un'irregolarità o di modificarne i dati.

E' consentita la modifica di tutti i dati dell'anagrafica ad eccezione del programma e del tipo di spesa sulla quale è stata inserita l'irregolarità (spesa certificata o spesa non certificata)

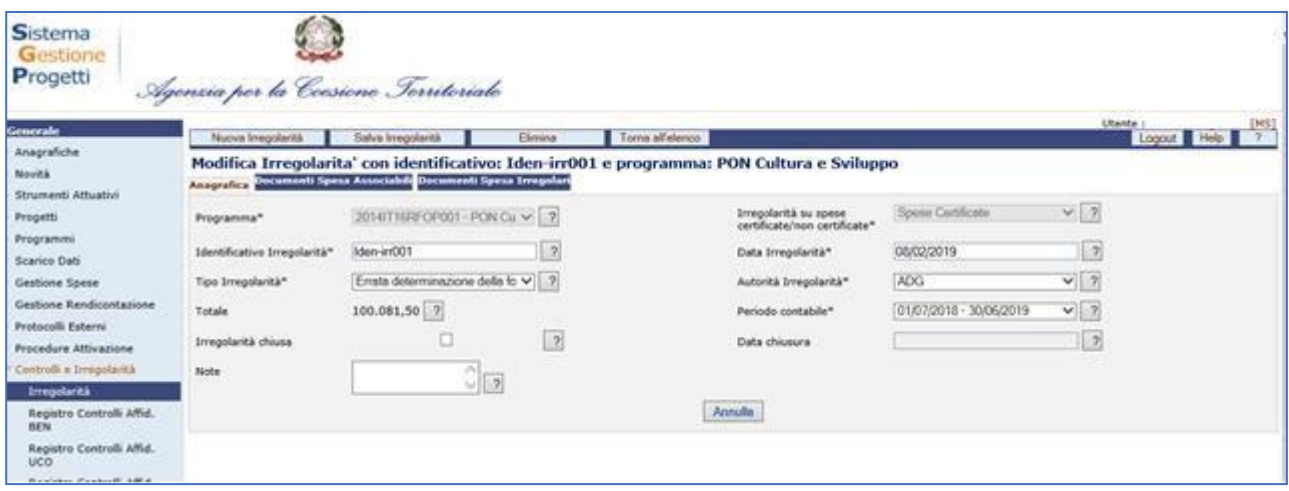

Mediante i tab. "Documenti Spesa Associabili" e "Documenti Spesa Irregolari" è possibile associare nuovi documenti oppure modificare l'importo dell'irregolarità o eliminare il documento irregolare. E' possibile anche eliminare tutti i documenti associati.

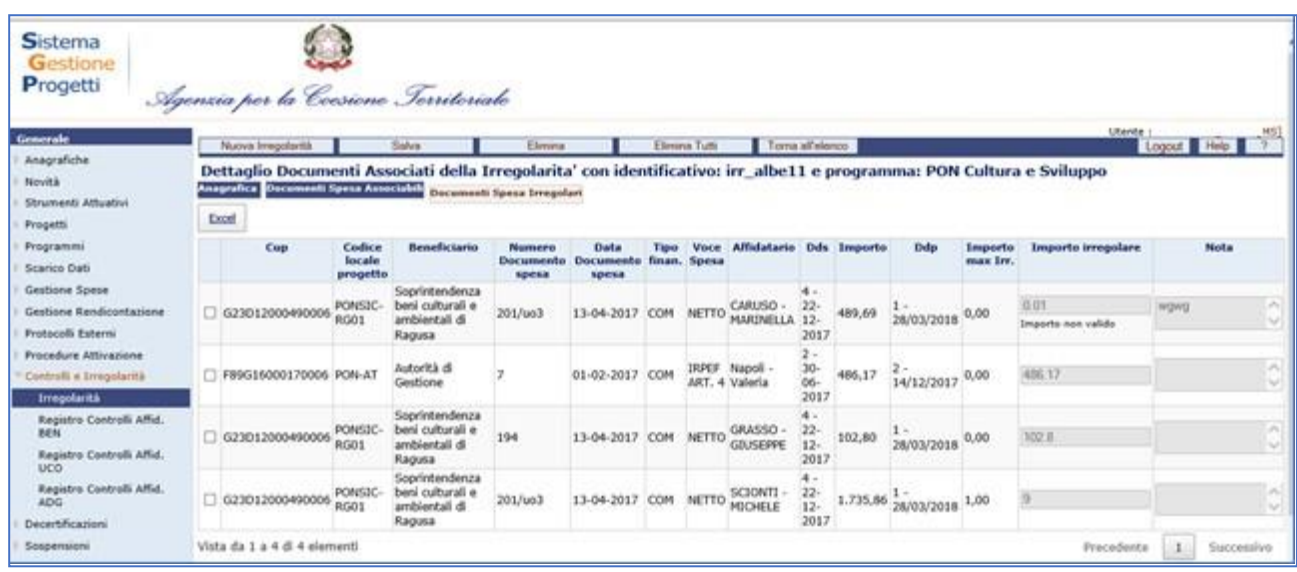

#### **15.2REGISTRO DEI CONTROLLI AFFIDAMENTIBENEFICIARIO**

La funzione consente di gestire il Registro dei Controlli sugli affidamenti, ovvero un archivio anagrafico dei controlli effettuati sugli affidamenti e, per ogni controllo, i pagamenti selezionati; cliccando su questa voce compare la maschera di seguito rappresentata:

| <b>Sistema</b><br><b>Gestione</b><br>Progetti                  | imento per lo Sviluppo<br>nasiona fronomico<br>The will 10 day desired legge is 1012013.<br>Announce, can reading accel, data legge<br>A.1202013 on 6 is 3013/2013, is 2011                                                                    |                                                |             |                            | 12.1n<br><b>ON Governanc</b><br><b>Assistenza Tecnic</b><br>2007-2013<br>Applicativo cofinanziato dall'Unione Europea<br>UNA PA PER LA CRESCITA<br>Fondo europeo di sviluggio regionale (FESR) |  |  |
|----------------------------------------------------------------|----------------------------------------------------------------------------------------------------|------------------------------------------------|-------------|----------------------------|----------------------------------------------------------------------------------------------------|--|--|
|                                                                |                                                                                                    | Utenti collegati: 2 20/01/2015 WebLogic v3.4.4 |             |                            | Utente : ma2 [MA                                                                                                    |  |  |
| Anagrafiche                                                    | Controlli Massivi                                                                                                    |                                                |             |                            | Logout Help ?                                                                                                    |  |  |
| Novità                                                         | Ricerca Controlli Affidamenti BENEFICIARIO                                                                                                    |                                                |             |                            |                                                                                                    |  |  |
| Strumenti Attuativi                                            | Desc. Progetto                                                                                                    |                                                | $\Box$ 2    | Rendicontaz.<br>benef.     | $\Box$ $2$                                                                                                    |  |  |
| Progetti<br>Scarico Dati                                       | Desc.<br>Affidamento                                                                                                    |                                                | $\Box$ 2    | rendicontaz.               | $\Box$ 2                                                                                                    |  |  |
| Gestione Spese                                                 | Fornitore                                                                                                    |                                                | $\boxed{2}$ | rendicontaz.<br><b>ADG</b> | $\Box$                                                                                                    |  |  |
| Gestione Rendicontazione<br>Protocolli Esterni                 | Livello                                                                                                    | Livello $1 - 7$                                |             | rendicontaz.<br>ADC        | $\Box$ 2                                                                                                    |  |  |
| Procedure Attivazione<br>Controlli e Irregolarità              |                                                                                                    |                                                |             | Cerca<br>Annulla           |                                                                                                    |  |  |
| Irregolarità                                                   |                                                                                                    |                                                |             |                            |                                                                                                    |  |  |
| Registro Controlli Affid, BEN<br>Registro Controlli Affid, UCO |                                                                                                    |                                                |             |                            |                                                                                                    |  |  |
| Registro Controlli Affid, ADG                                  |                                                                                                    |                                                |             |                            |                                                                                                    |  |  |
| Registro Controlli Affid. ADC                                  |                                                                                                    |                                                |             |                            |                                                                                                    |  |  |
| Decertificazioni<br>Recuperi                                   |                                                                                                    |                                                |             |                            |                                                                                                    |  |  |
|                                                                | Per la stampa della pagina utilizzare il tasto destro del mouse e selezionare il comando Stampa<br>Supporto all'Utenza Nº telefonico 06.9651.7821 (dalle 9.30 alle 12.30 e dalle 14.30 alle 17.30) e-mail: dos.progettomonitoraggio@dps.gov.it |                                                |             |                            |                                                                                                    |  |  |

**Controlli e Irregolarità – Registro dei Controlli Affidamenti Beneficiario**

Questa funzione è abilitata in inserimento, aggiornamento e cancellazione agli utenti di profilo RI e a tutti gli altri profili in visualizzazione.

E' possibile effettuare la ricerca dell'anagrafica di un controllo già presente in archivio sia mediante i campi di ricerca previsti, sia senza criteri selettivi.

All'interno della pagina di ricerca l'operatore ha a disposizione i seguenti campi:

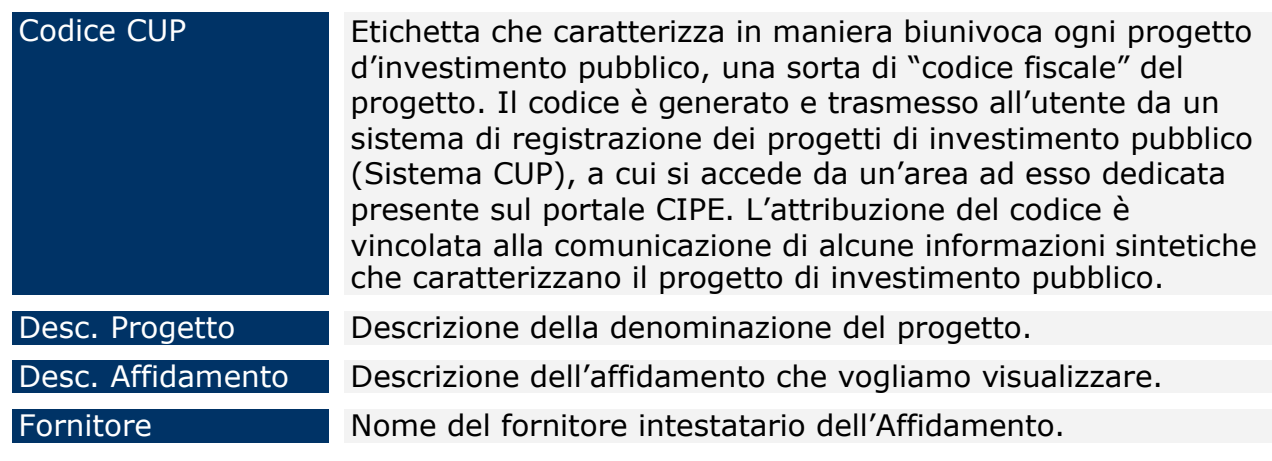

Cliccando su "*Nuova Controllo*" si genera la seguente schermata che consente di creare un nuovo Controllo:

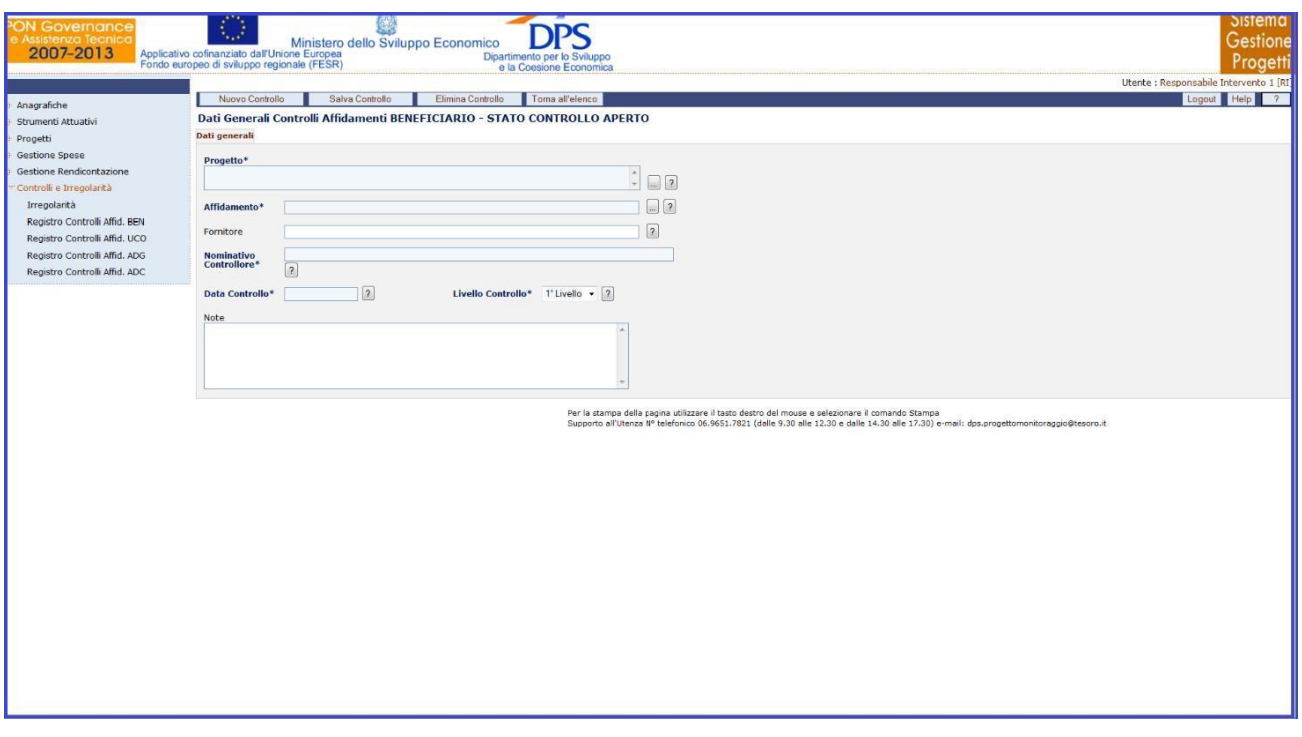

# **Controlli e Irregolarità – Registro dei Controlli Affidamenti Beneficiario – Nuovo Controllo**

All'interno della maschera "Dati Generali" l'utente ha a disposizione i seguenti campi:

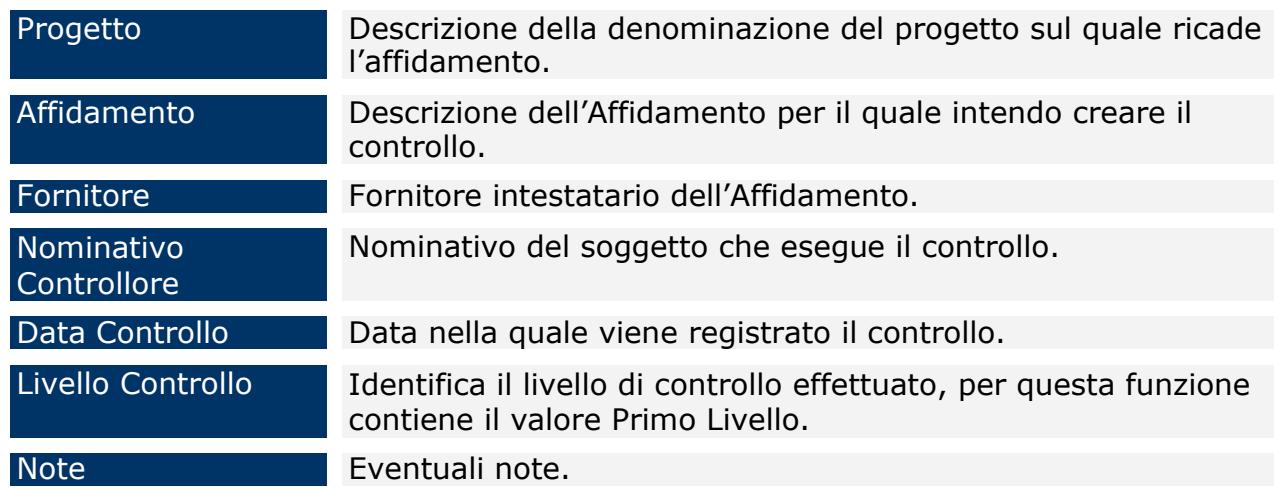

Una volta salvato il controllo compare il tab "*Dettaglio*", nel quale sono presenti dei filtri che consentono di selezionare sia i pagamenti già associati al controllo sia i pagamenti non associati ad alcun controllo.

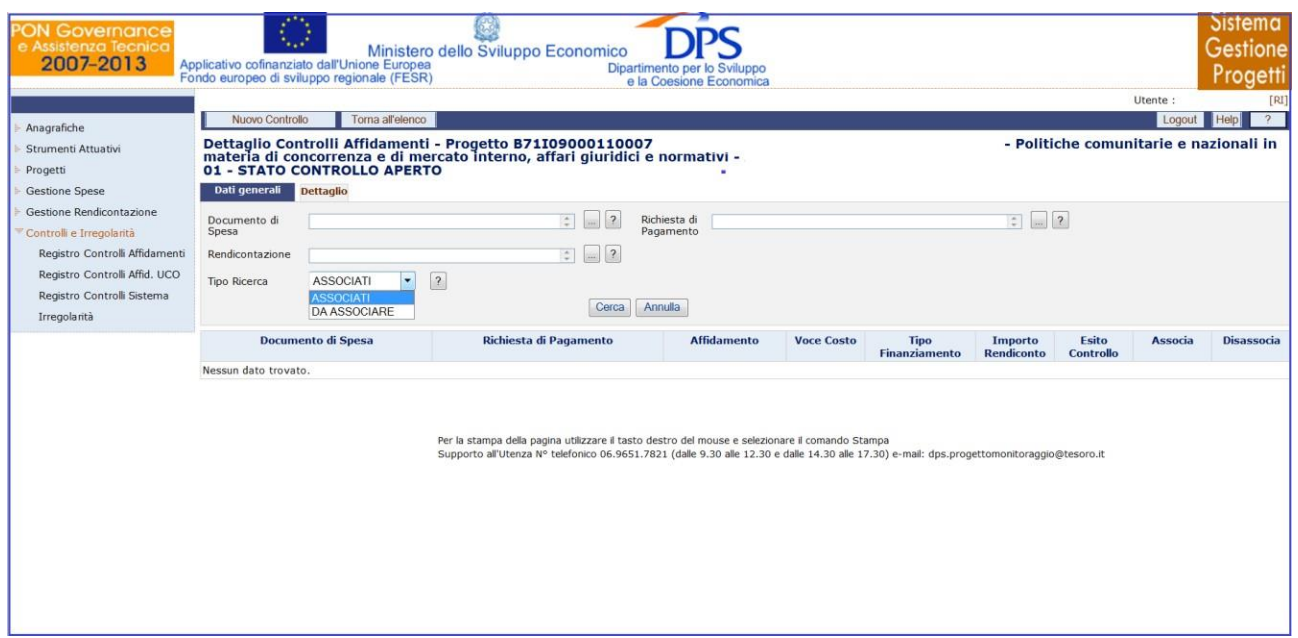

**Controlli e Irregolarità – Registro dei Controlli Affidamenti Beneficiario – Dettaglio**

Nella maschera "Dettaglio", sono presenti i campi di seguito elencati:

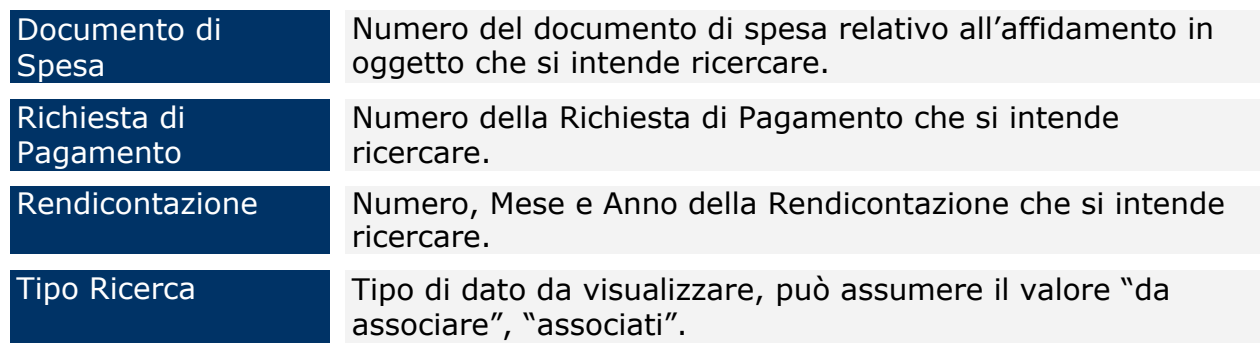

Per ogni record estratto sono presenti i link "*Associa" e "Disassocia*" per consentire di legare o eliminare il singolo pagamento dal Controllo selezionato fintanto che lo stesso è aperto. Inoltre, sono presenti i bottoni "*Associa Pagina*" e "*Associa Tutto*" che consentono nell'ordine di associare i pagamenti visualizzati nella pagina e tutti i pagamenti estratti al Controllo di riferimento.

All'atto dell'associazione si aprirà una finestra, di seguito rappresentata, nel quale deve essere specificato l'esito del controllo effettuato sui pagamenti selezionato da una tendina, che può assumere il valore di "Regolare" o "Irregolare". Il salvataggio dell'esito perfezionerà l'inserimento.

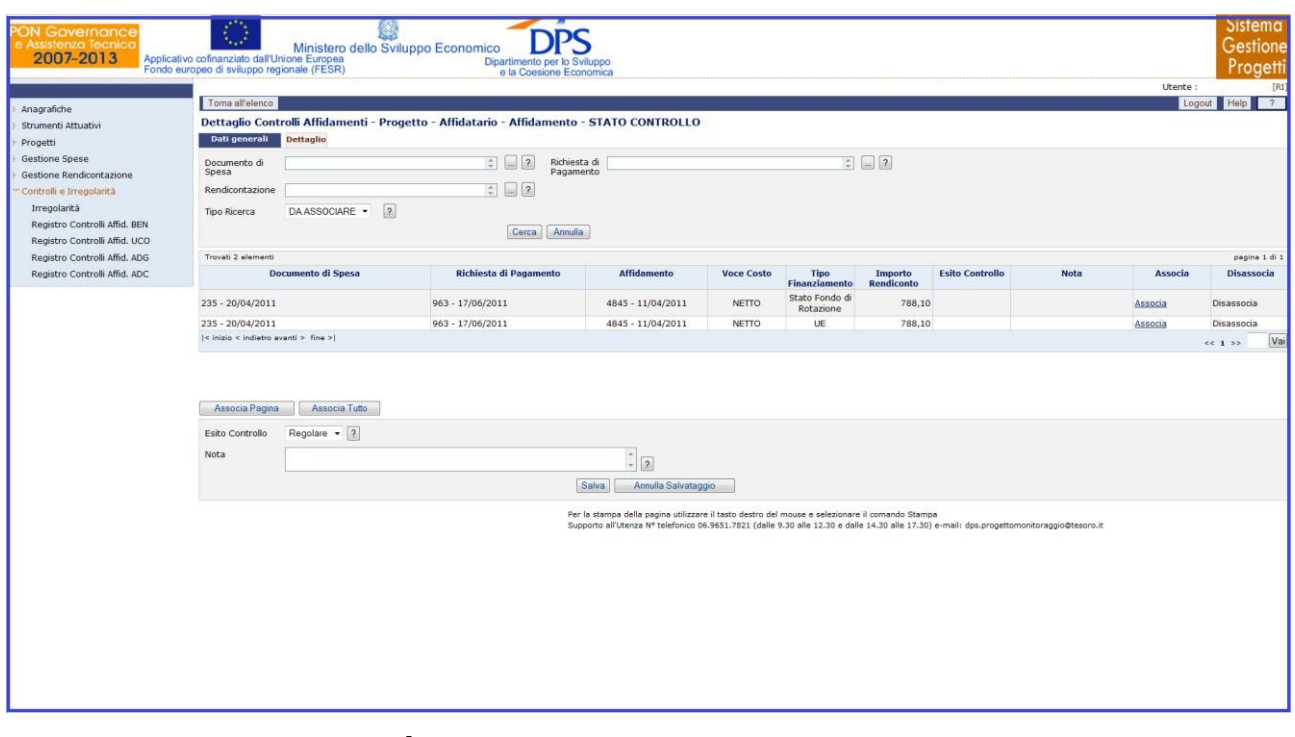

**Controlli e Irregolarità – Registro dei Controlli Affidamenti Beneficiario – Esito**

Il controllo può essere chiuso, tramite la pressione del bottone *"Chiudi Controllo"* solo se ci sono dettagli associati. Il controllo chiuso non può più essere modificato.

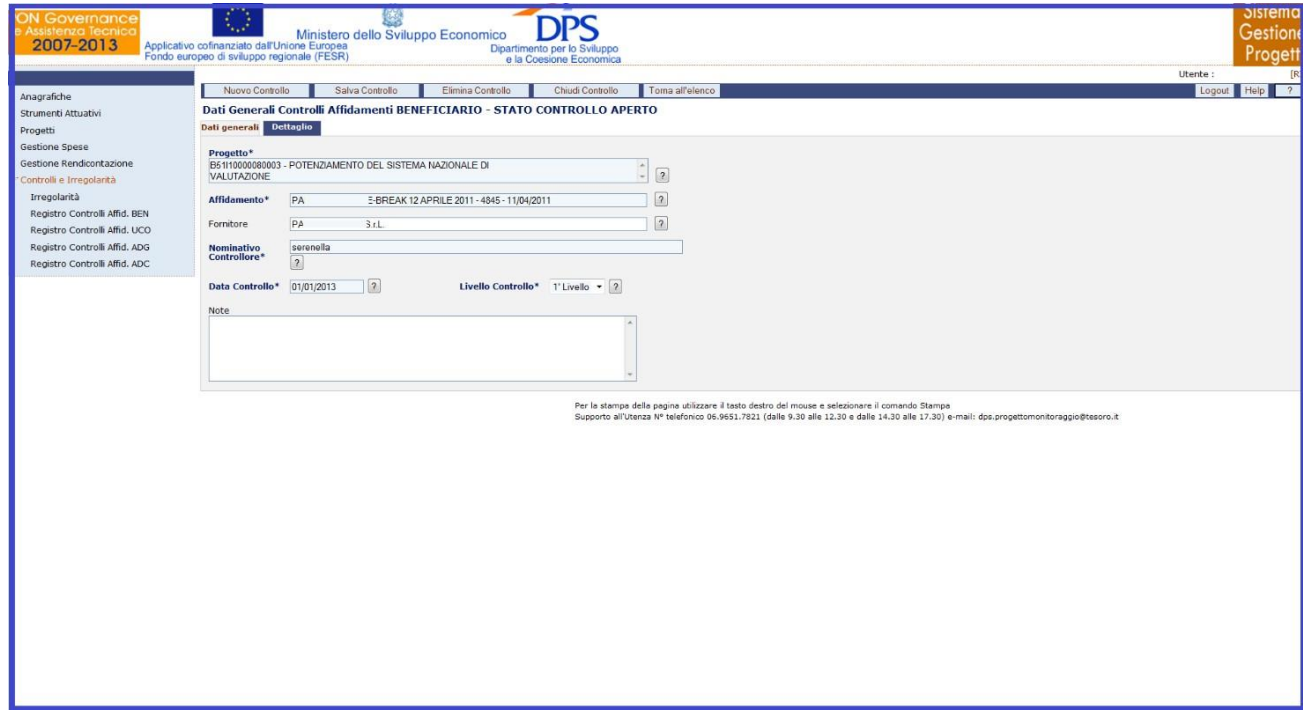

**Controlli e Irregolarità – Registro dei Controlli Affidamenti Beneficiario**

# **– Chiudi Controllo**

L'eliminazione di un controllo non è consentita se questo è stato chiuso oppure se, ancora aperto, ha dei dettagli associati. È necessario prima eliminare i dettagli e successivamente procedere all'eliminazione del controllo.

#### **15.3REGISTRO DEI CONTROLLI AFFIDAMENTIUCO**

La funzione consente di gestire il Registro dei Controlli sugli affidamenti, ovvero un archivio anagrafico dei controlli effettuati sugli affidamenti e, per ogni controllo, i pagamenti selezionati; cliccando su questa voce compare la maschera di seguito rappresentata:

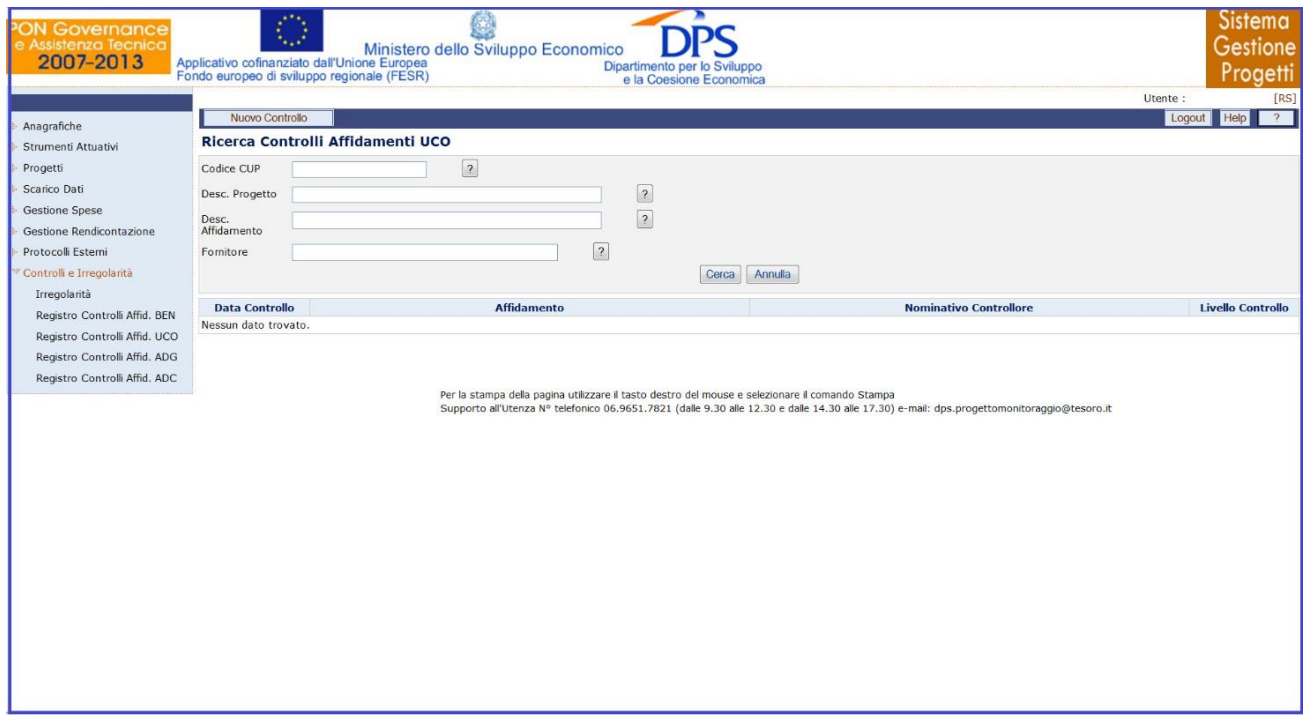

**Controlli e Irregolarità – Registro dei Controlli Affidamenti UCO**

Questa funzione è abilitata in inserimento, aggiornamento e cancellazione agli utenti di profilo RS e a tutti gli altri profili in visualizzazione.

E' possibile effettuare la ricerca dell'anagrafica di un controllo già presente in archivio sia mediante i campi di ricerca previsti, sia senza criteri selettivi.

All'interno della pagina di ricerca l'operatore ha a disposizione i seguenti campi:

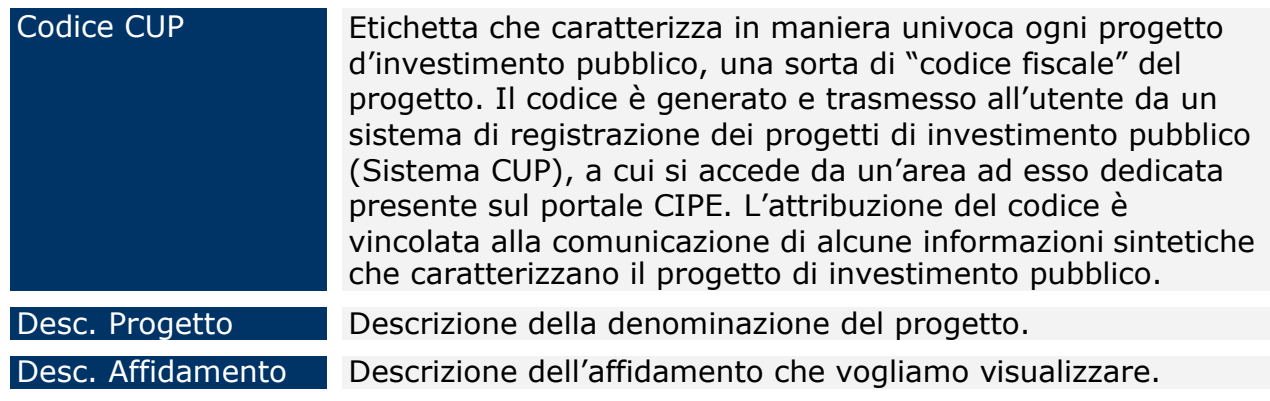

#### Manuale Utente SGP 176

Fornitore Nome del fornitore intestatario dell'Affidamento.

Cliccando su "*Nuova Controllo*" si genera la seguente schermata che consente di creare un nuovo Controllo:

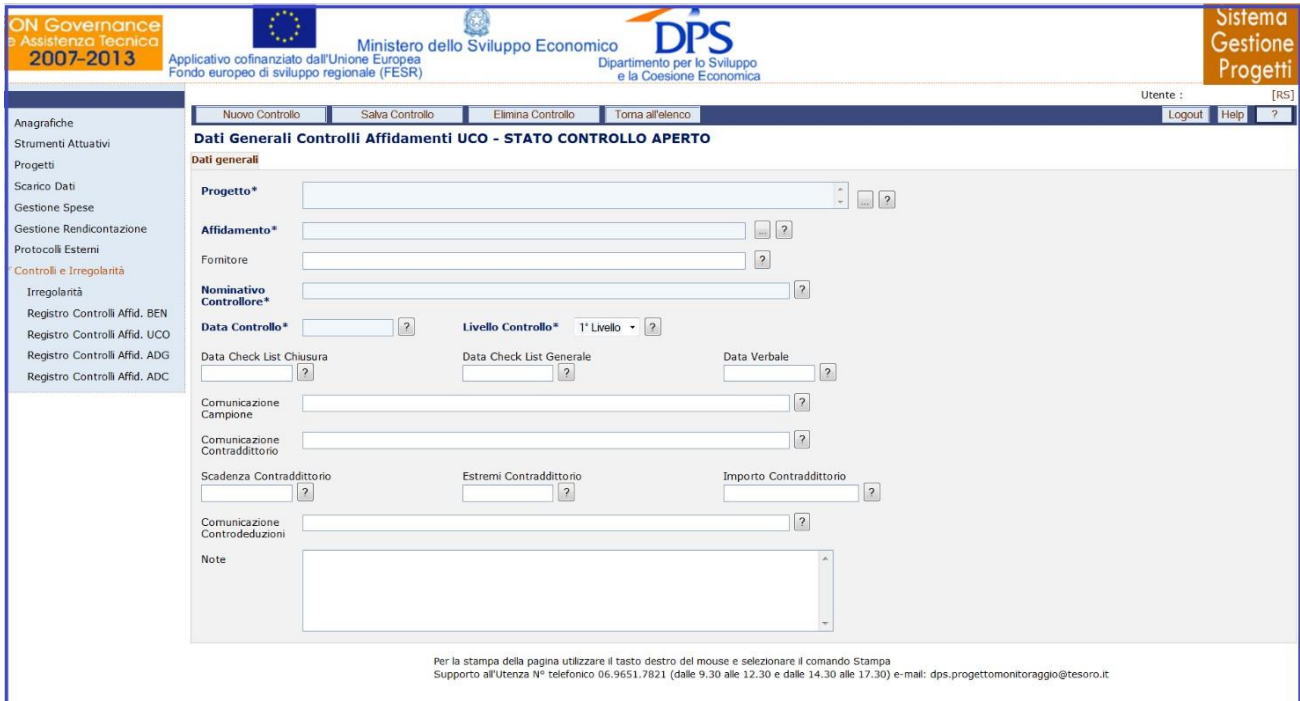

# **Controlli e Irregolarità – Registro dei Controlli Affidamenti UCO – Nuovo Controllo**

All'interno della maschera "Dati Generali" l'utente ha a disposizione i seguenti campi:

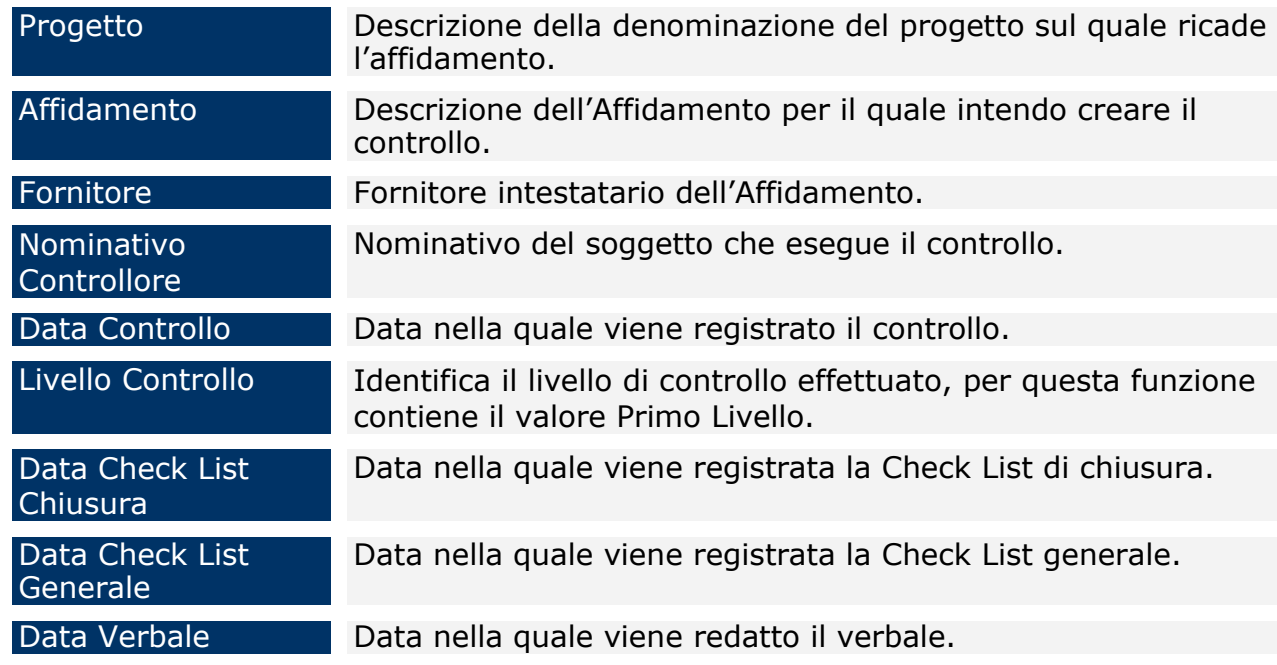

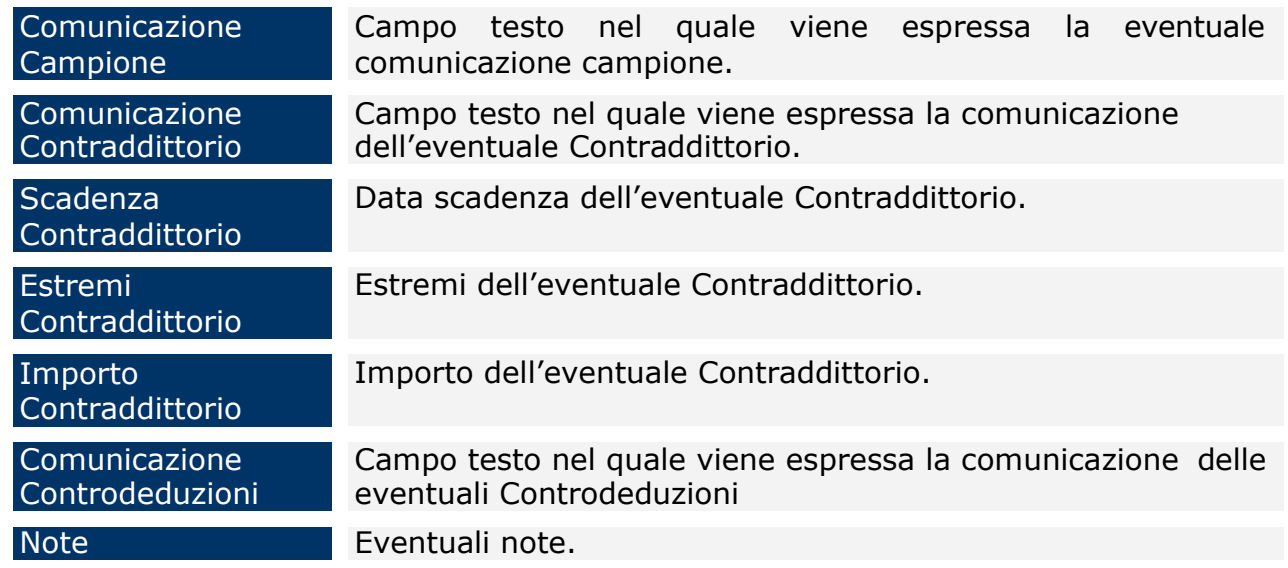

Una volta salvato il controllo compare il tab "*Dettaglio*", nel quale sono presenti dei filtri che consentono di selezionare sia i pagamenti già associati al controllo sia i pagamenti non associati ad alcun controllo.

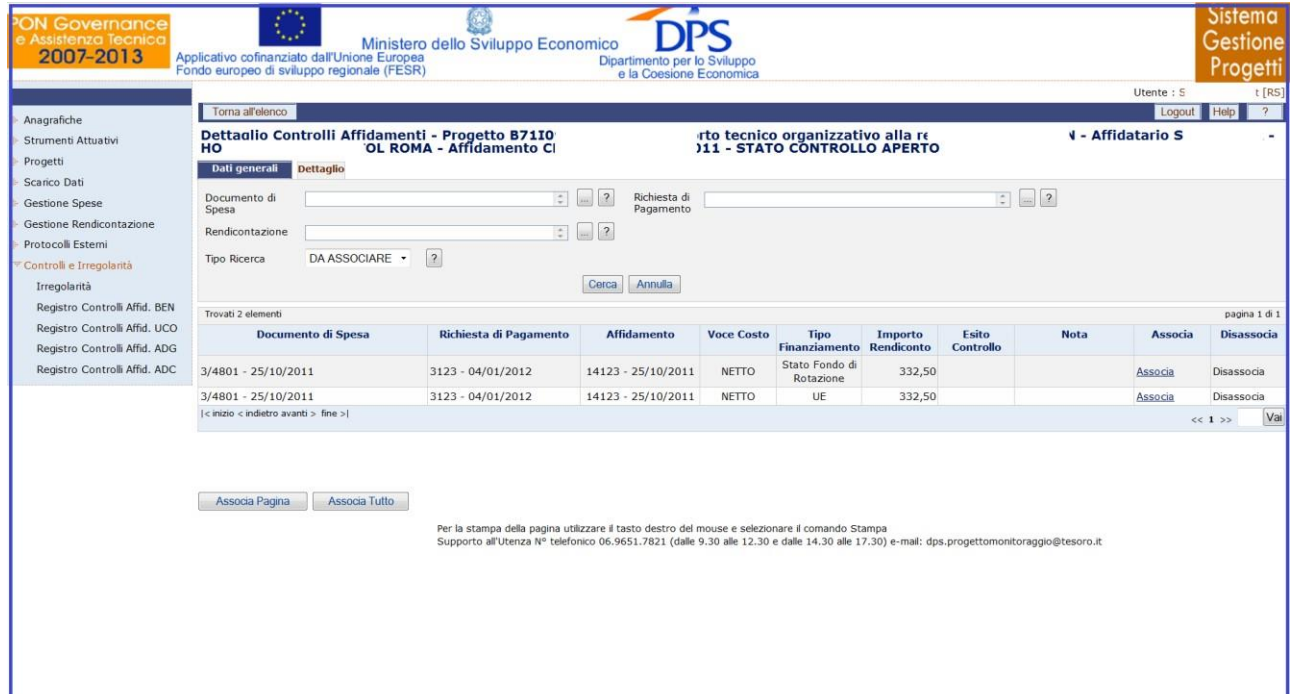

# **Controlli e Irregolarità – Registro dei Controlli Affidamenti UCO – Dettaglio**

Nella maschera "Dettaglio", sono presenti i campi di seguito elencati:

Documento di Spesa Numero del documento di spesa relativo all'affidamento in oggetto che si intende ricercare.

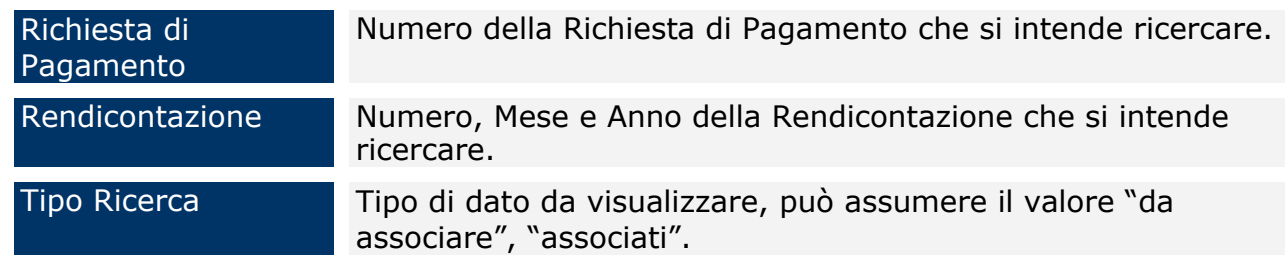

Per ogni record estratto sono presenti i link "*Associa" e "Disassocia*" per consentire di legare o eliminare il singolo pagamento dal Controllo selezionato fintanto che lo stesso è aperto. Inoltre, sono presenti i bottoni "*Associa Pagina*" e "*Associa Tutto*" che consentono nell'ordine di associare i pagamenti visualizzati nella pagina e tutti i pagamenti estratti al Controllo di riferimento.

All'atto dell'associazione si aprirà una finestra, di seguito rappresentata, nel quale deve essere specificato l'esito del controllo effettuato sui pagamenti selezionato da una tendina, che può assumere il valore di "Regolare" o "Irregolare". Il salvataggio dell'esito perfezionerà l'inserimento.

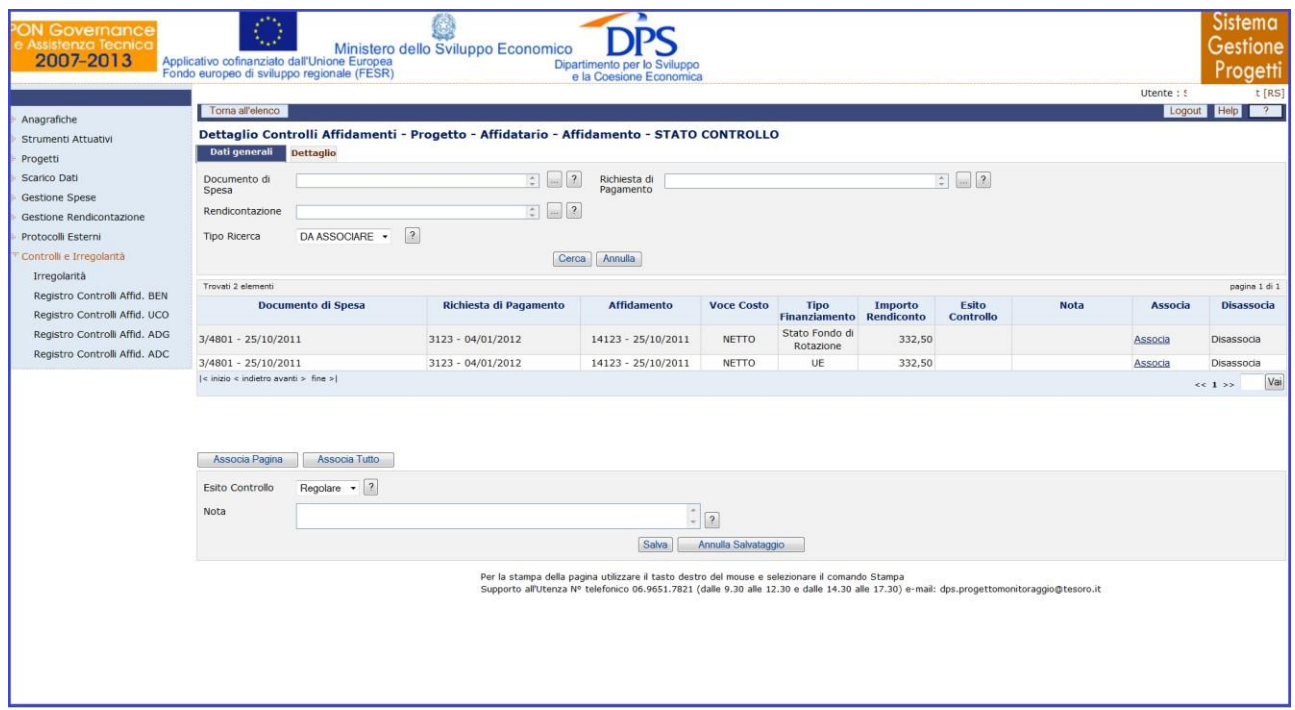

**Controlli e Irregolarità – Registro dei Controlli Affidamenti UCO – Esito**

Il controllo può essere chiuso, tramite la pressione del bottone *"Chiudi Controllo"* solo se ci sono dettagli associati. Il controllo chiuso non può più essere modificato.

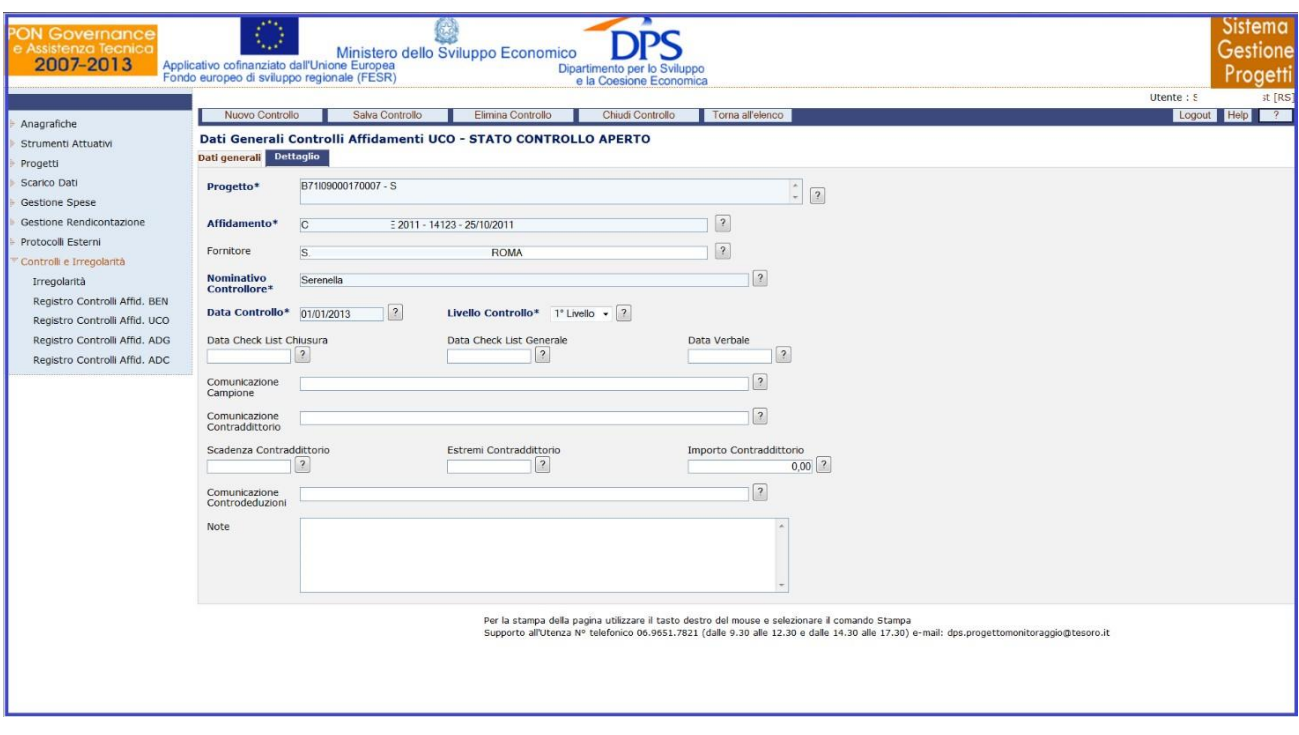

# **Controlli e Irregolarità – Registro dei Controlli Affidamenti UCO – Chiudi Controllo**

L'eliminazione di un controllo non è consentita se questo è stato chiuso oppure se, ancora aperto, ha dei dettagli associati. È necessario prima eliminare i dettagli e successivamente procedere all'eliminazione del controllo.
## **15.4REGISTRO DEI CONTROLLI AFFIDAMENTIADG**

La funzione consente di gestire il Registro dei Controlli sugli affidamenti, ovvero un archivio anagrafico dei controlli effettuati sugli affidamenti e, per ogni controllo, i pagamenti selezionati; cliccando su questa voce compare la maschera di seguito rappresentata:

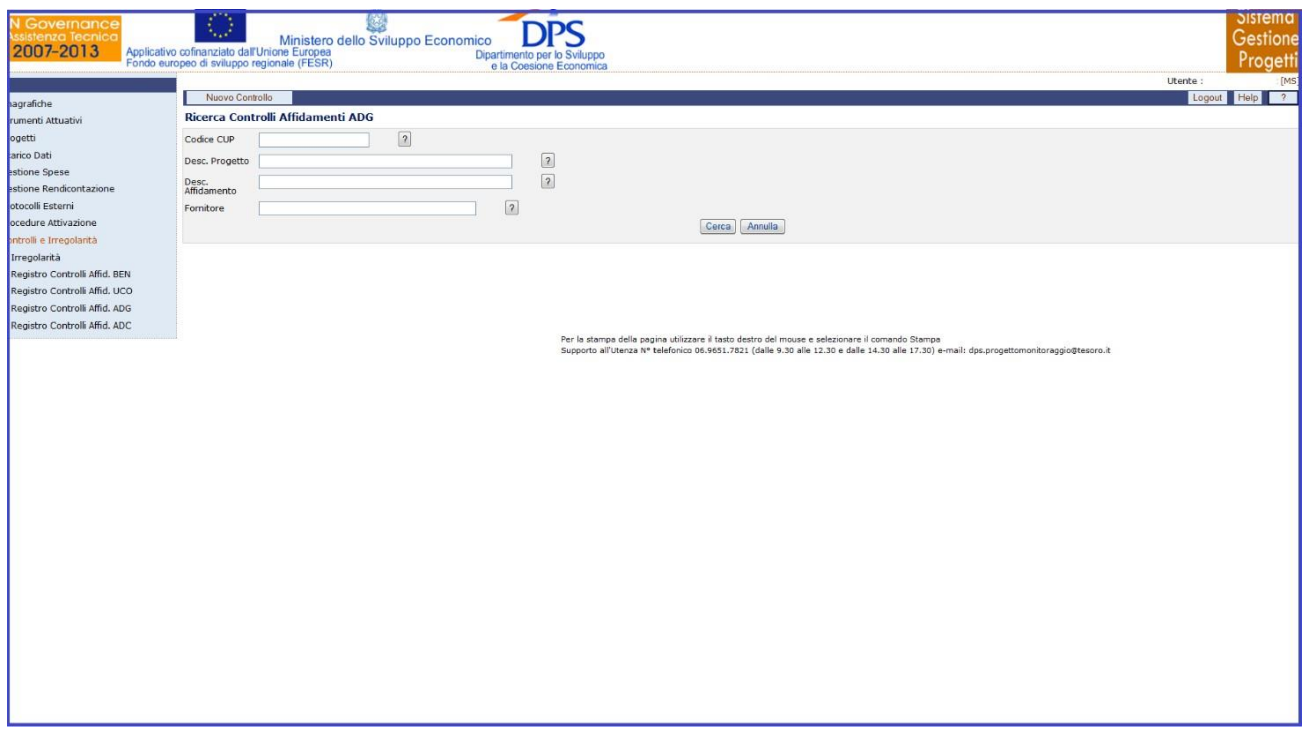

**Controlli e Irregolarità – Registro dei Controlli Affidamenti AdG**

Questa funzione è abilitata in inserimento, aggiornamento e cancellazione agli utenti di profilo MS e a tutti gli altri profili in visualizzazione.

E' possibile effettuare la ricerca dell'anagrafica di un controllo già presente in archivio sia mediante i campi di ricerca previsti, sia senza criteri selettivi.

All'interno della pagina di ricerca l'operatore ha a disposizione i seguenti campi:

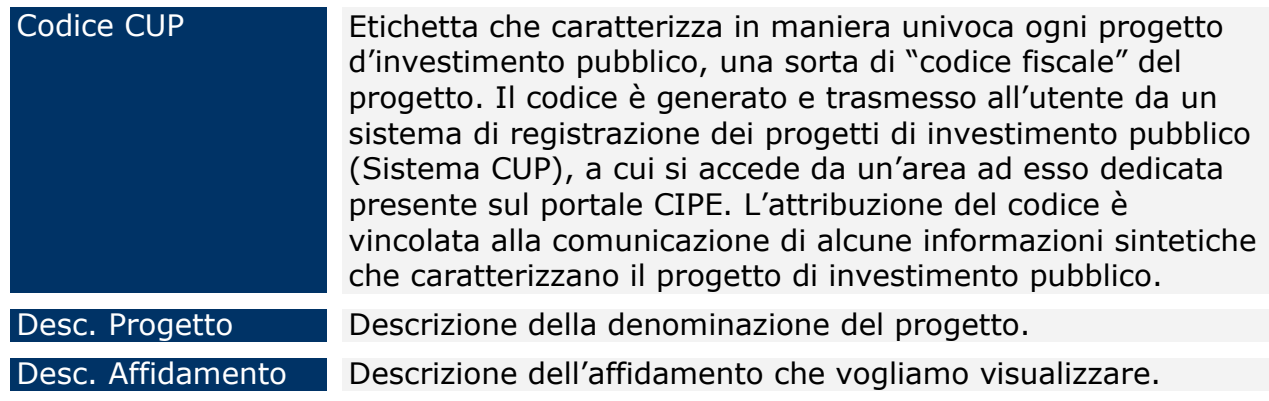

#### Manuale Utente SGP 181

#### Fornitore Nome del fornitore intestatario dell'Affidamento.

Cliccando su "*Nuova Controllo*" si genera la seguente schermata che consente di creare un nuovo Controllo:

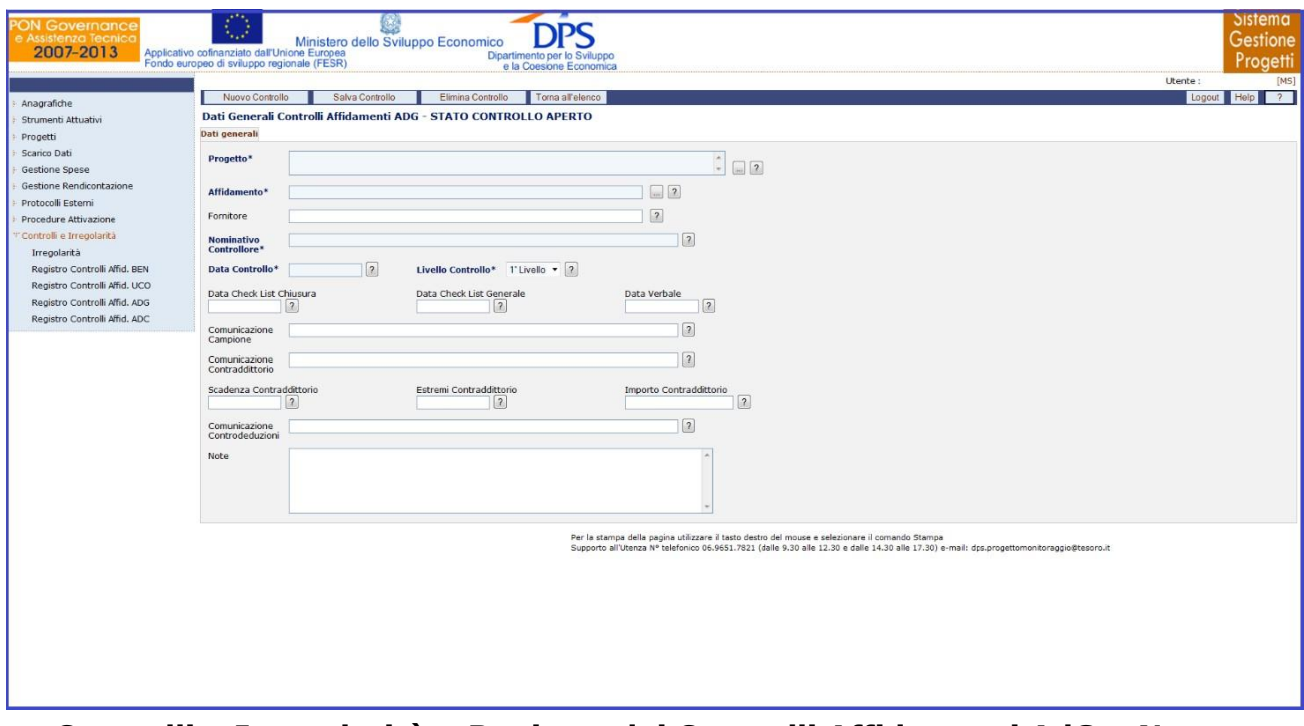

**Controlli e Irregolarità – Registro dei Controlli Affidamenti AdG – Nuovo Controllo**

All'interno della maschera "Dati Generali" l'utente ha a disposizione i seguenti campi:

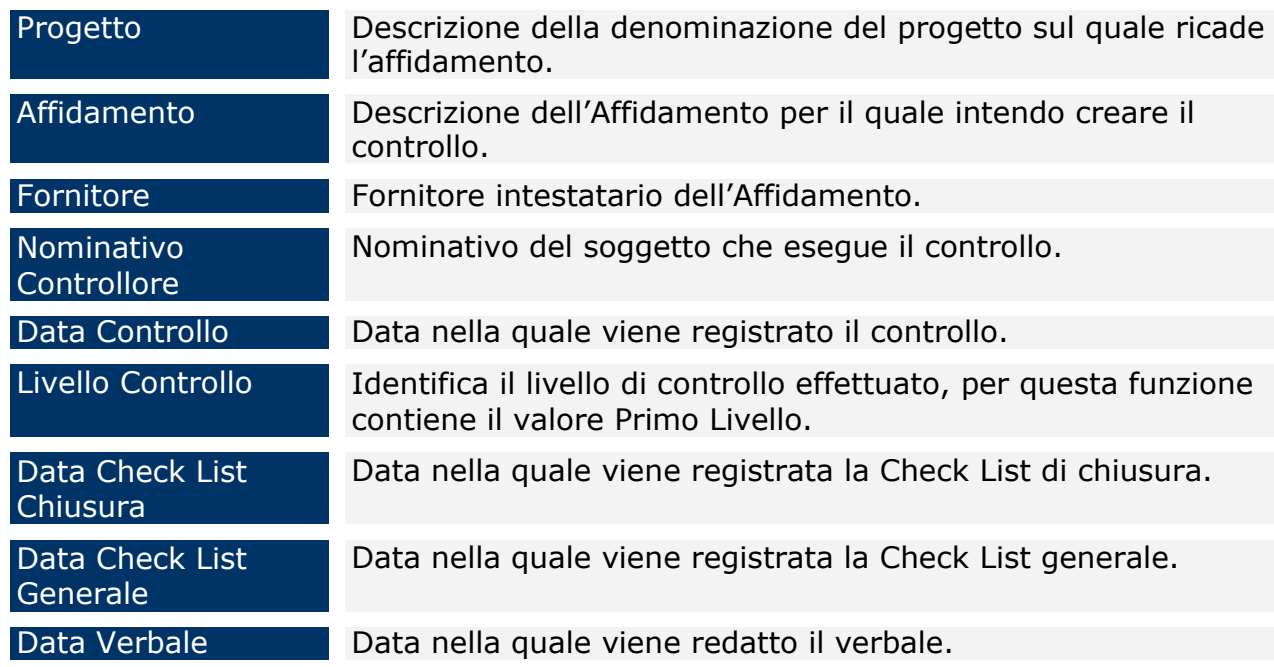

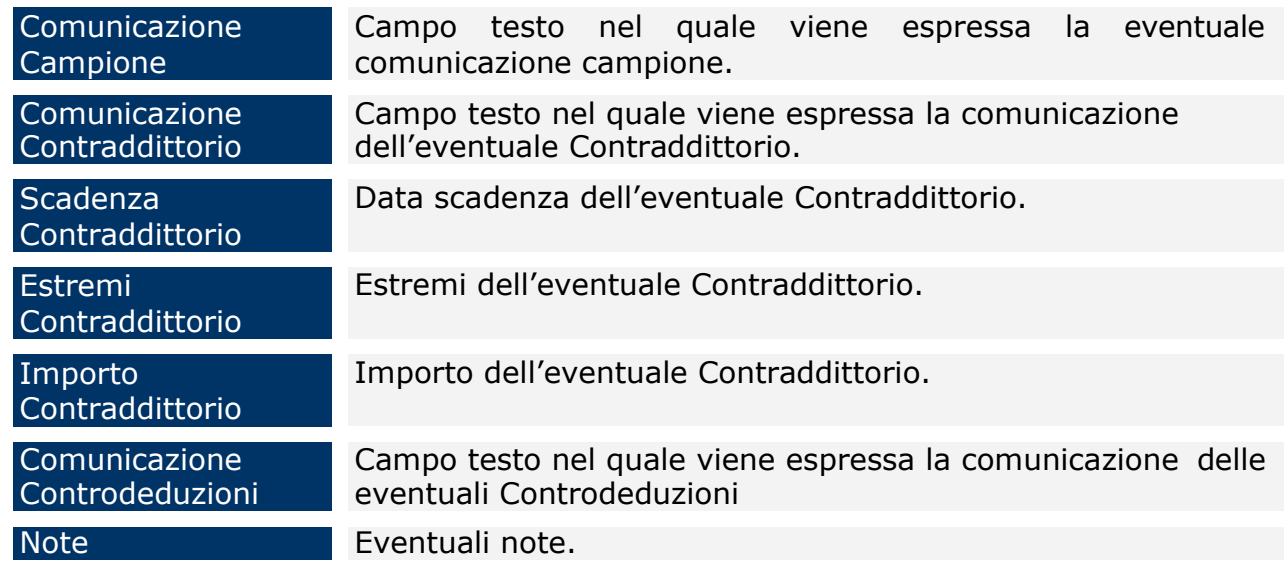

Una volta salvato il controllo compare il tab "*Dettaglio*", nel quale sono presenti dei filtri che consentono di selezionare sia i pagamenti già associati al controllo sia i pagamenti non associati ad alcun controllo.

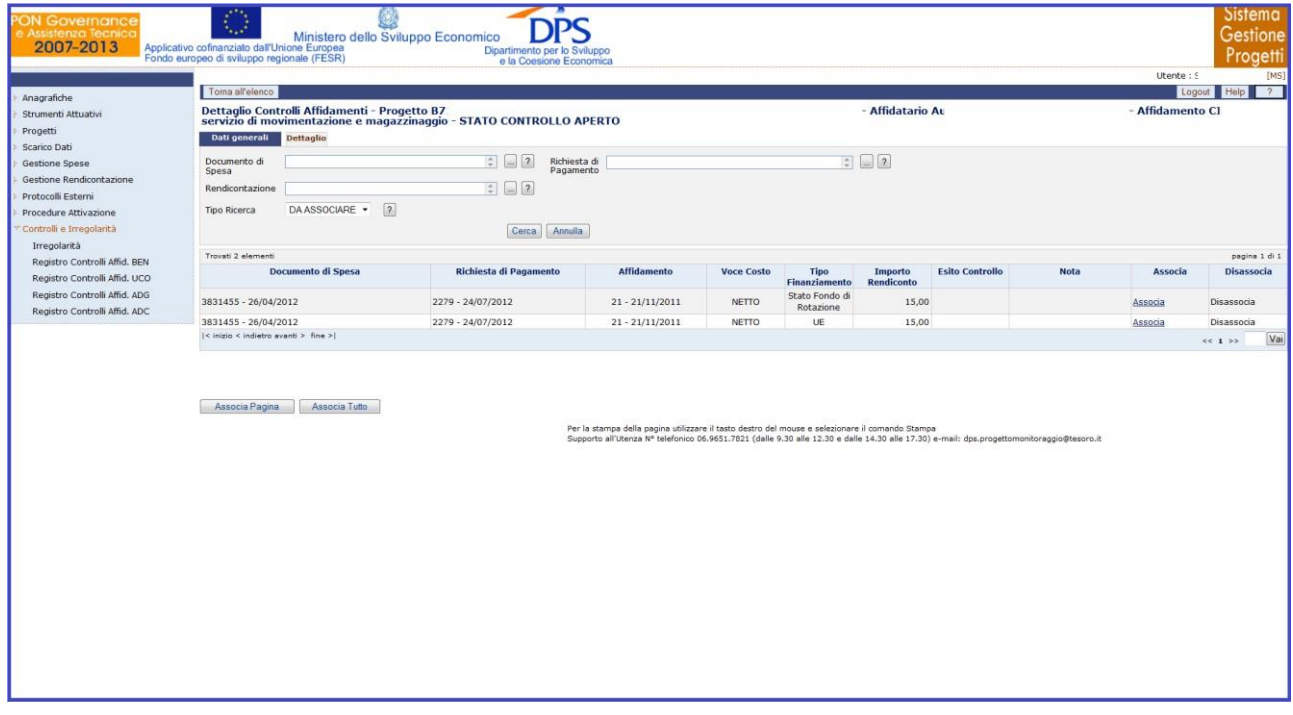

# **Controlli e Irregolarità – Registro dei Controlli Affidamenti AdG – Dettaglio**

Nella maschera "Dettaglio", sono presenti i campi di seguito elencati:

Documento di **Spesa** Numero del documento di spesa relativo all'affidamento in oggetto che si intende ricercare.

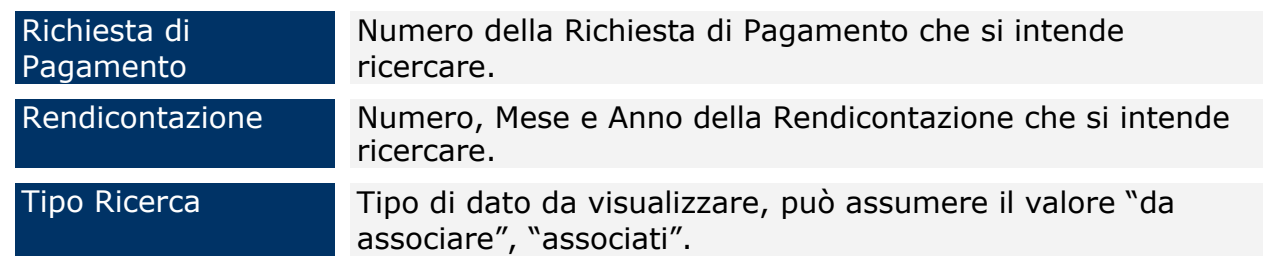

Per ogni record estratto sono presenti i link "*Associa" e "Disassocia*" per consentire di legare o eliminare il singolo pagamento dal Controllo selezionato fintanto che lo stesso è aperto. Inoltre, sono presenti i bottoni "*Associa Pagina*" e "*Associa Tutto*" che consentono nell'ordine di associare i pagamenti visualizzati nella pagina e tutti i pagamenti estratti al Controllo di riferimento.

All'atto dell'associazione si aprirà una finestra, di seguito rappresentata, nel quale deve essere specificato l'esito del controllo effettuato sui pagamenti selezionato da una tendina, che può assumere il valore di "Regolare" o "Irregolare". Il salvataggio dell'esito perfezionerà l'inserimento.

| Toma all'elenco<br>Dettaglio Controlli Affidamenti - Progetto - Affidatario - Affidamento - STATO CONTROLLO<br>Dati generali<br>Dettaglio<br>$=$ $\Box$ $2$<br>$\div$ $\Box$ 2<br>Richiesta di<br>Documento di<br>Pagamento<br>Spesa<br>$= 2$<br>Rendicontazione<br>$\sqrt{2}$<br>DA ASSOCIARE .<br>Tipo Ricerca<br>Cerca Annulla<br>Trovati 2 elementi<br><b>Documento di Spesa</b><br>Richiesta di Pagamento<br><b>Affidamento</b><br>Tipo<br><b>Esito Controllo</b><br><b>Voce Costo</b><br><b>Nota</b><br>Associa<br>Importo<br><b>Finanziamento</b><br><b>Rendiconto</b><br>Stato Fondo di<br>15,00<br>3831455 - 26/04/2012<br>2279 - 24/07/2012<br>NETTO<br>Associa<br>Disassocia<br>$21 - 21/11/2011$<br>Rotazione<br>3831455 - 26/04/2012<br>2279 - 24/07/2012<br>$21 - 21/11/2011$<br><b>NETTO</b><br>UE<br>15,00<br>Disassocia<br>Associa<br> < inizio < indietro avanti > fine > <br><< 1.32<br>Associa Pagina<br>Associa Tutto<br>Regolare $\bullet$ 7<br>Esito Controllo<br>$\frac{1}{2}$<br>Nota<br>Salva<br>Annulla Salvataggio<br>Per la stampa della pagina utilizzare il tasto destro del mouse e selezionare il comando Stampa<br>Supporto all'Utenza Nº telefonico 06.9651.7821 (dalle 9.30 alle 12.30 e dalle 14.30 alle 17.30) e-mail: dps.progettomonitoraggio@tesoro.it | Logout Help ?<br>Disassocia<br>Vai |  | Anagrafiche<br>Strumenti Attuativi<br>Progetti<br>Scarico Dati<br><b>Gestione Spese</b><br>Gestione Rendicontazione<br>Protocolli Esterni<br>Procedure Attivazione<br>Controlli e Irregolarità<br>Irregolarità<br>Registro Controlli Affid. BEN<br>Registro Controlli Affid. UCO<br>Registro Controlli Affid. ADG<br>Registro Controlli Affid. ADC |               |
|----------------------------------------------------------------------------------------------------|------------------------------------|--|----------------------------------------------------------------------------------------------------|---------------|
|                                                                                                    |                                    |  |                                                                                                    |               |
|                                                                                                    |                                    |  |                                                                                                    |               |
|                                                                                                    |                                    |  |                                                                                                    |               |
|                                                                                                    |                                    |  |                                                                                                    |               |
|                                                                                                    |                                    |  |                                                                                                    |               |
|                                                                                                    |                                    |  |                                                                                                    | pagina 1 di 1 |
|                                                                                                    |                                    |  |                                                                                                    |               |
|                                                                                                    |                                    |  |                                                                                                    |               |
|                                                                                                    |                                    |  |                                                                                                    |               |
|                                                                                                    |                                    |  |                                                                                                    |               |
|                                                                                                    |                                    |  |                                                                                                    |               |
|                                                                                                    |                                    |  |                                                                                                    |               |
|                                                                                                    |                                    |  |                                                                                                    |               |
|                                                                                                    |                                    |  |                                                                                                    |               |
|                                                                                                    |                                    |  |                                                                                                    |               |

**Controlli e Irregolarità – Registro dei Controlli Affidamenti AdG – Esito**

Il controllo può essere chiuso, tramite la pressione del bottone *"Chiudi Controllo"* solo se ci sono dettagli associati. Il controllo chiuso non può più essere modificato.

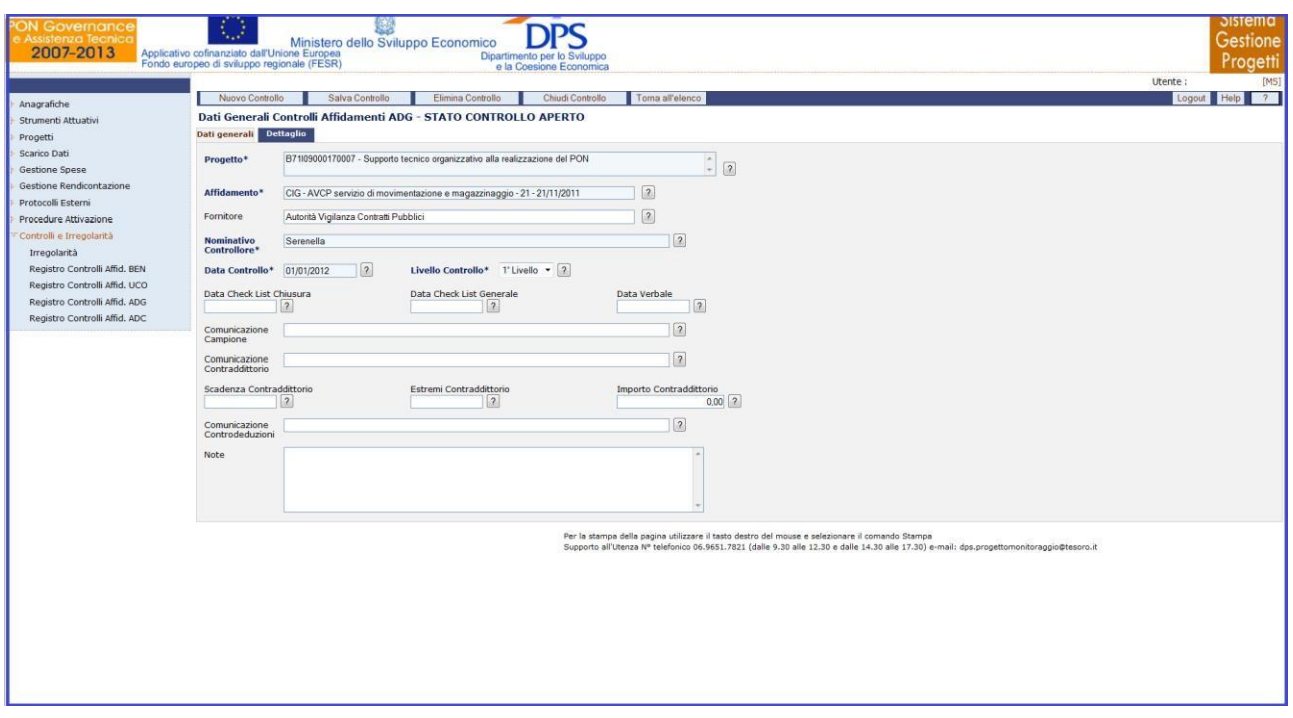

# **Controlli e Irregolarità – Registro dei Controlli Affidamenti AdG – Chiudi Controllo**

L'eliminazione di un controllo non è consentita se questo è stato chiuso oppure se, ancora aperto, ha dei dettagli associati. È necessario prima eliminare i dettagli e successivamente procedere all'eliminazione del controllo.

# **16 DECERTIFICAZIONI**

La sezione "Decertificazioni" consente di gestire le decertificazioni già esistenti o di inserirne di nuove; consente, inoltre, di riaccettare come valide le certificazioni che sono state oggetto di decertificazione.

#### **16.1DECERTIFICAZIONI**

Questa sezione consente di gestire le decertificazioni per i progetti afferenti alle programmazioni 2007-2013 e 2014-2020.

Gli utenti del sistema SGP censiti su più programmazioni dovranno selezionare la programmazione su cui operare.

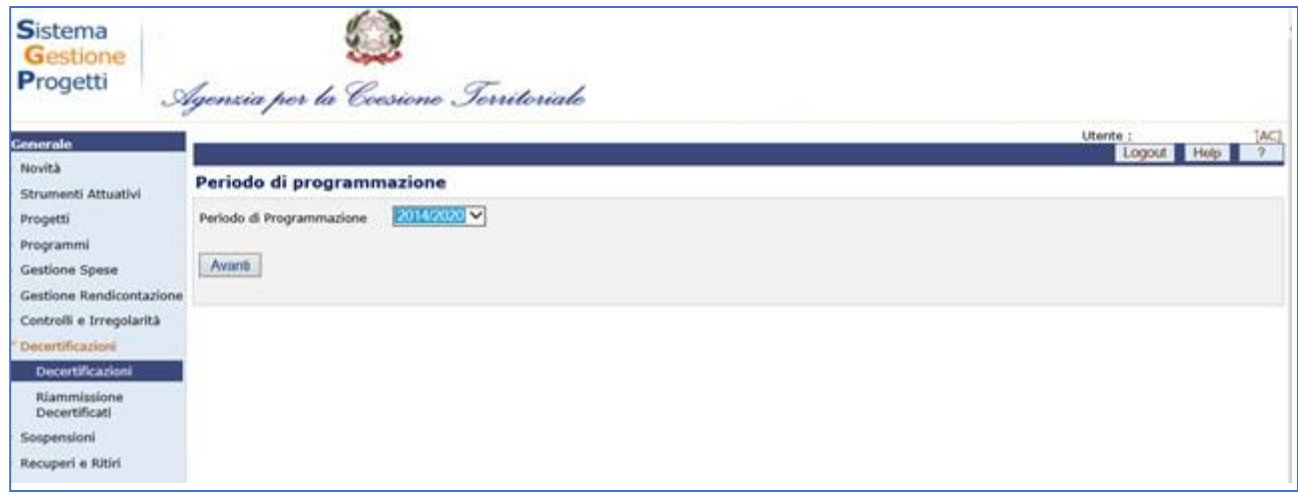

Se l'utente è abilitato per un solo periodo di programmazione la pagina di selezione della programmazione non viene visualizzata ma viene indirizzato alla pagina di ricerca decertificazioni

#### **DECERTIFICAZIONI 2007-2013**

Questo ramo della sezione "Decertificazioni" consente di effettuare una ricerca delle domande di pagamento già decertificate e di inserire una nuova decertificazione.

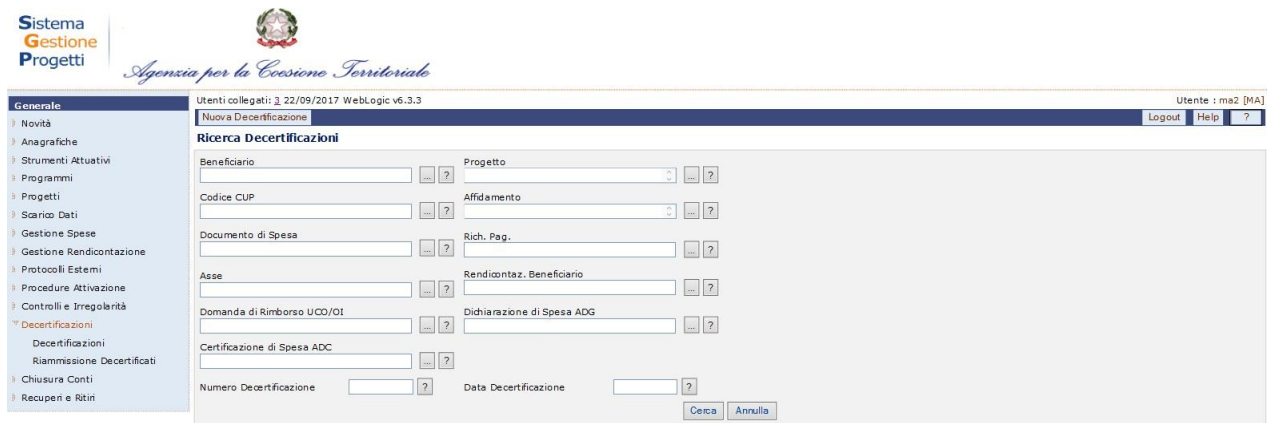

# **Decertificazioni - Ricerca**

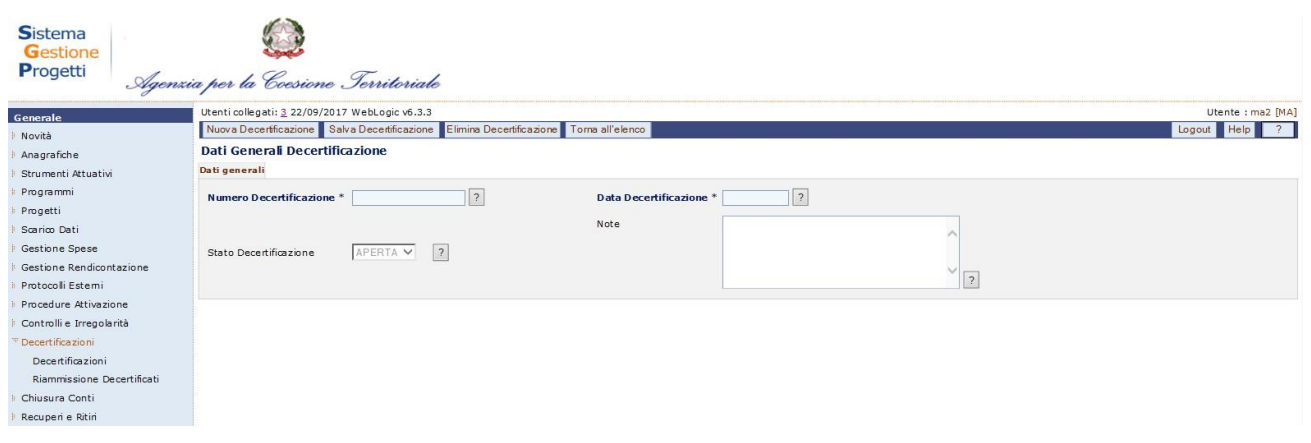

## **Decertificazioni – Nuova – Dati generali**

Inserendo i campi obbligatori, ed effettuando il salvataggio mediante il pulsante "*Salva Decertificazione*", il sistema propone il nuovo tab "Dettaglio" nel quale è possibile effettuare una ricerca delle certificazioni attive o da decertificare per la pratica in essere.

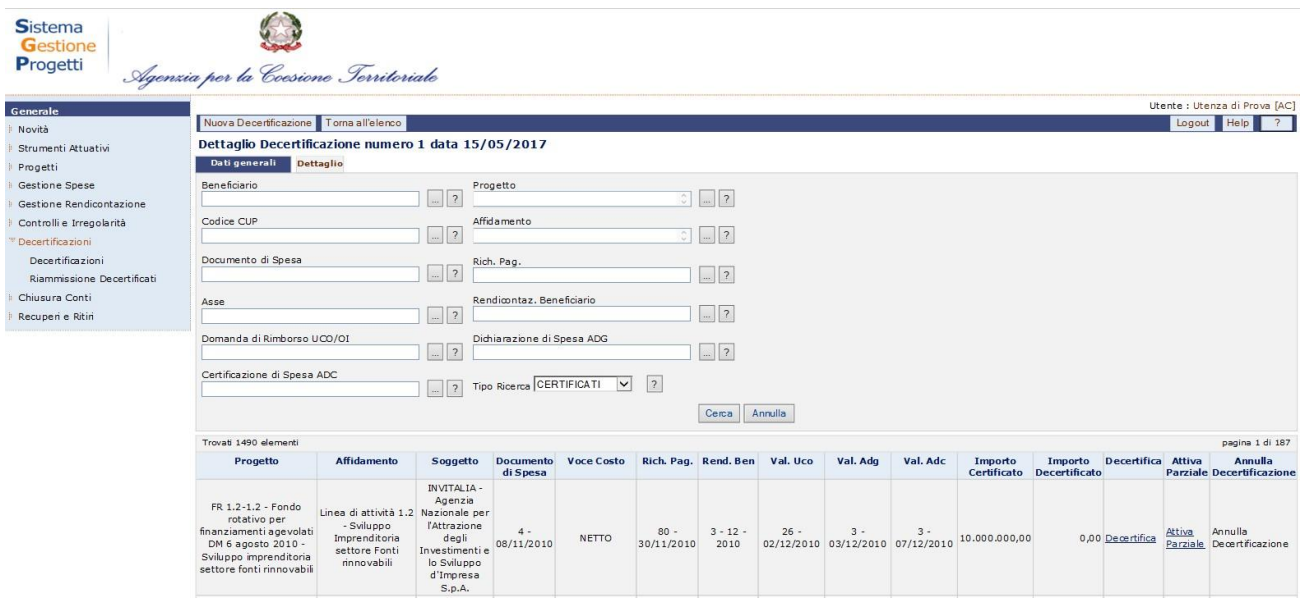

**Decertificazioni – Nuova – Dettaglio**

Attraverso i pulsanti "*Decertifica*", "*Attiva Parziale*" e "*Annulla Decertificazione*", attivi alternativamente in base allo stato del record, il sistema decertifica, in maniera totale o parziale, o annulla la decertificazione per lo specifico record.

#### **DECERTIFICAZIONI 2014-2020**

Questo ramo della sezione Decertificazioni è disponibile in Visualizzazione ai profili RI, MS e MA; in Inserimento, modifica e cancellazione solo al profilo AC.

## **Decertificazioni – Ricerca**

La maschera di ricerca è strutturata in due sezioni: una sezione superiore che consente di inserire i parametri di ricerca e una sezione inferiore in cui è visualizzato il risultato della ricerca, ovvero l'elenco delle Decertificazioni. Il risultato della ricerca può anche essere richiesto e salvato in formato excel cliccando l'apposito tasto.

Nella sezione "Ricerca Decertificazione", l'operatore ha a disposizione alcuni campi di selezione che possono essere inseriti in maniera esclusiva oppure contestuale; è possibile inoltre non inserire alcun parametro per effettuare la ricerca completa dei dati presenti in banca dati.

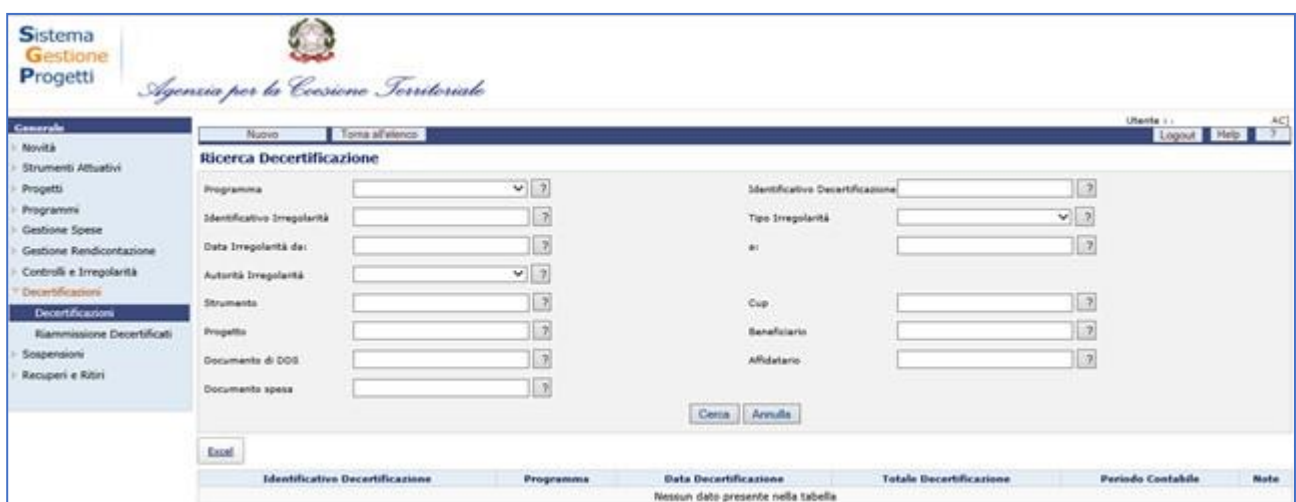

### **Inserimento Decertificazione - Anagrafica**

Dalla scheda di ricerca è possibile inserire una nuova decertificazione. Cliccando sul pulsante "*Nuovo*" viene visualizzata la seguente scheda:

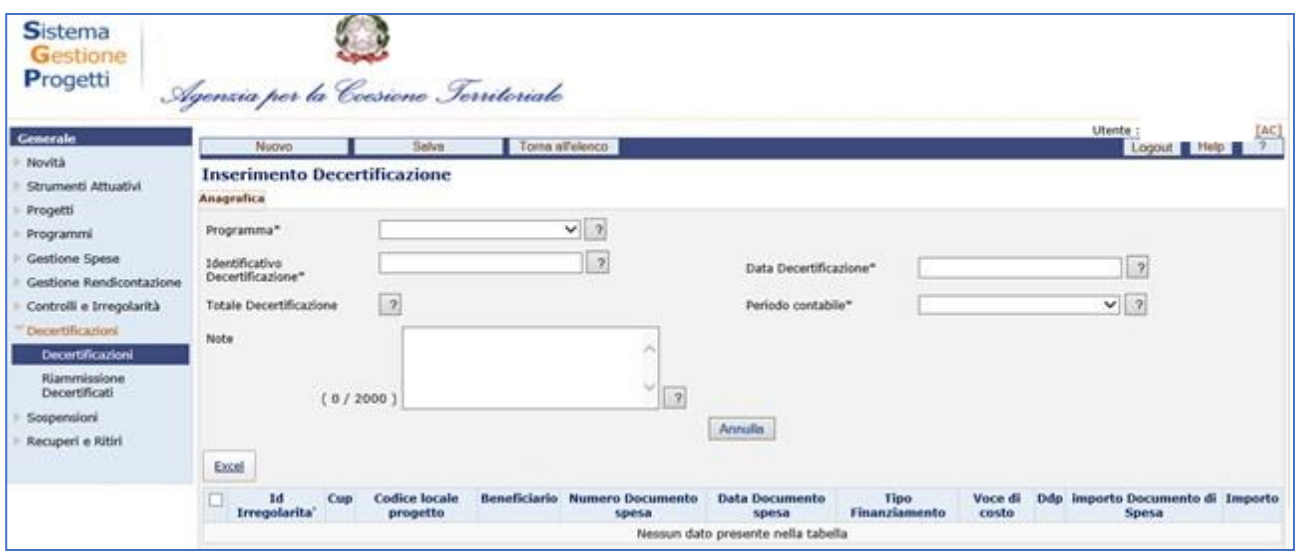

Di seguito sono riportati i campi che l'operatore deve valorizzare:

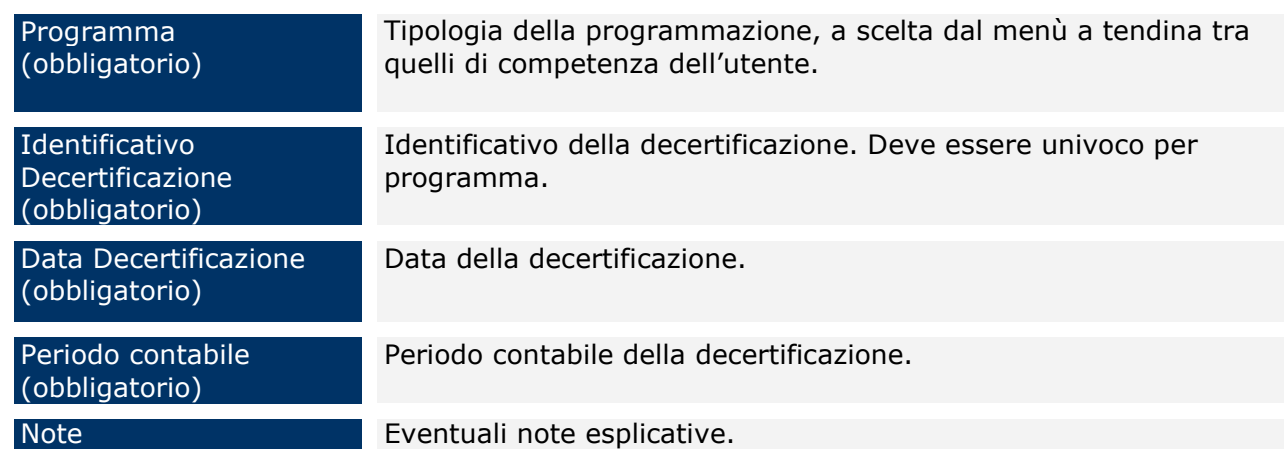

Dopo aver inserito tutti i campi obbligatori il sistema prospetta nella parte inferiore della schermata, se presenti, tutti i documenti di spesa associabili; associando almeno un documento di spesa è possibile salvare la decertificazione.

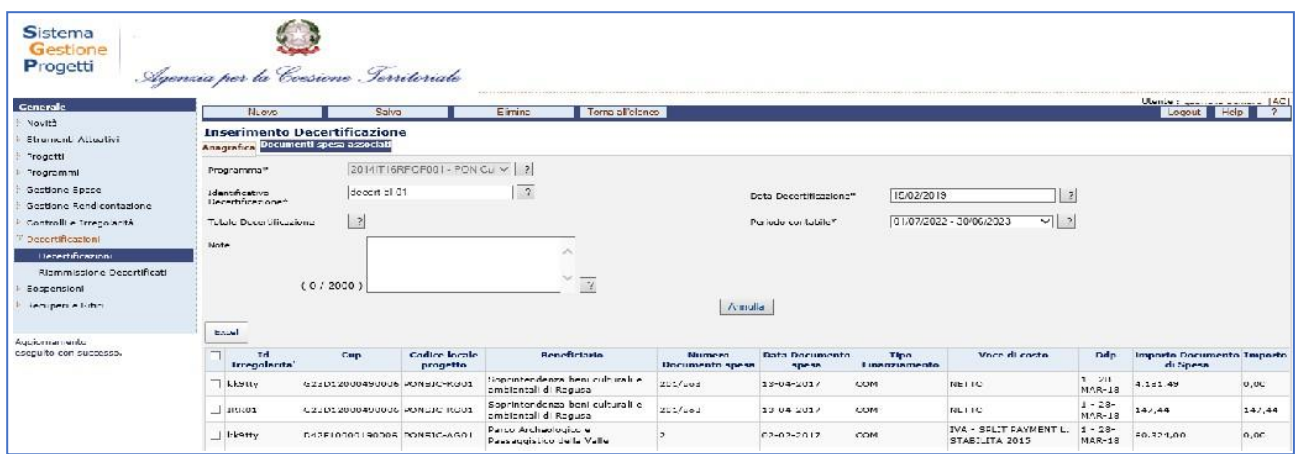

Nel tab. "Documenti spesa associati" vengono visualizzati i documenti associati alla decertificazione.

## **Modifica Decertificazione**

La funzione permette di modificare i dati della decertificazione.

E' consentita la modifica di tutti i dati dell'anagrafica ad eccezione del programma

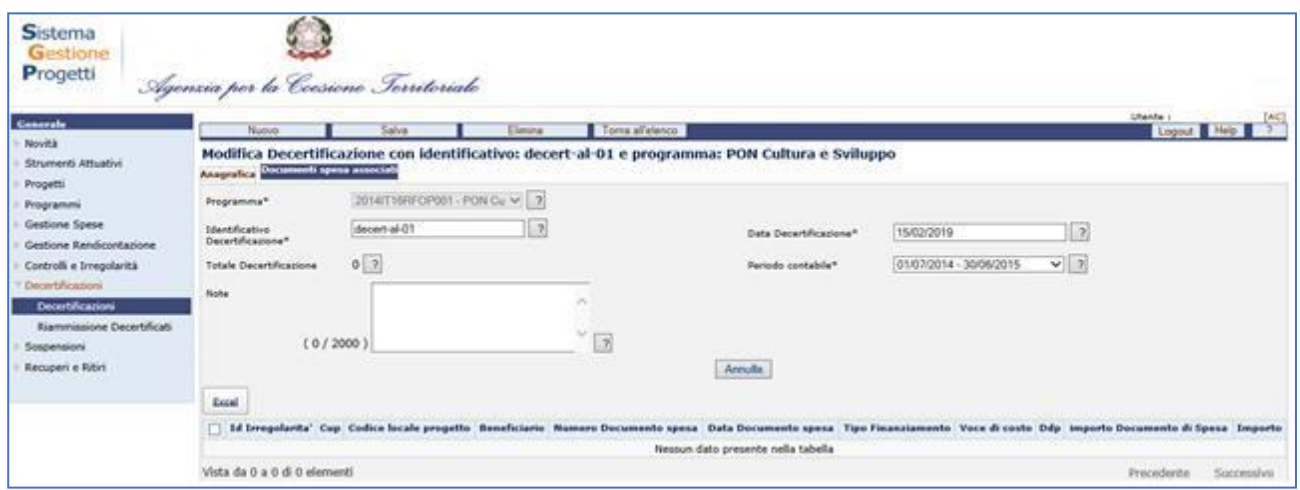

Dal tab. "Anagrafica" è possibile associare nuovi documenti di spesa e dal tab. "Documenti spesa associati" è possibile eliminare documenti già associati

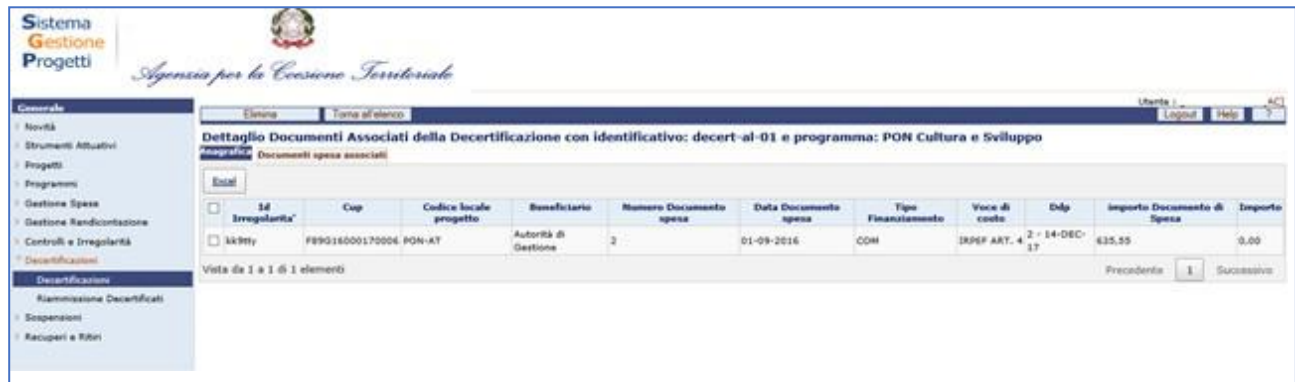

# **16.2RIAMMISSIONE DECERTIFICATI**

La voce di menù "Riammissione Decertificati" consente di effettuare una ricerca delle decertificazioni.

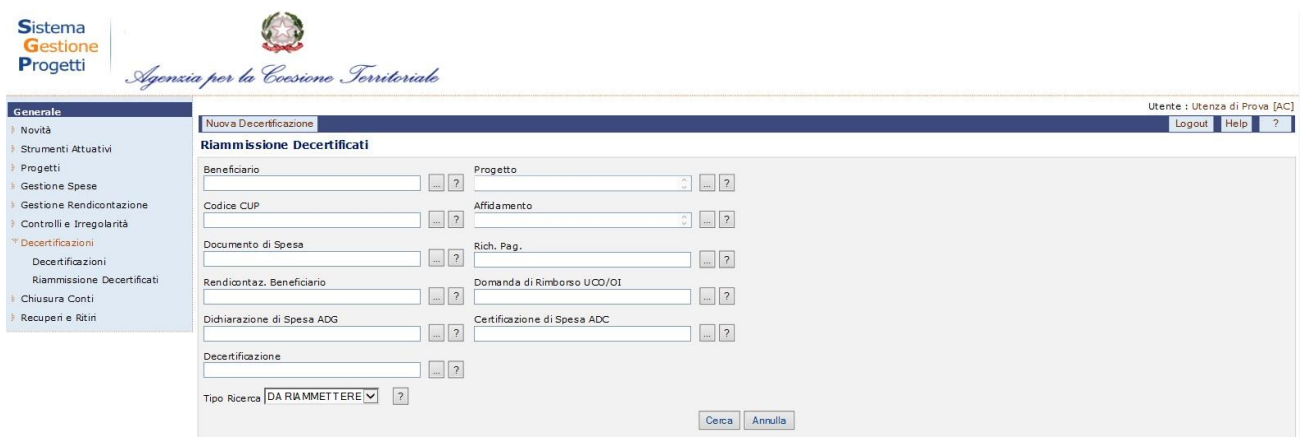

# **Riammissione Decertificati – Ricerca**

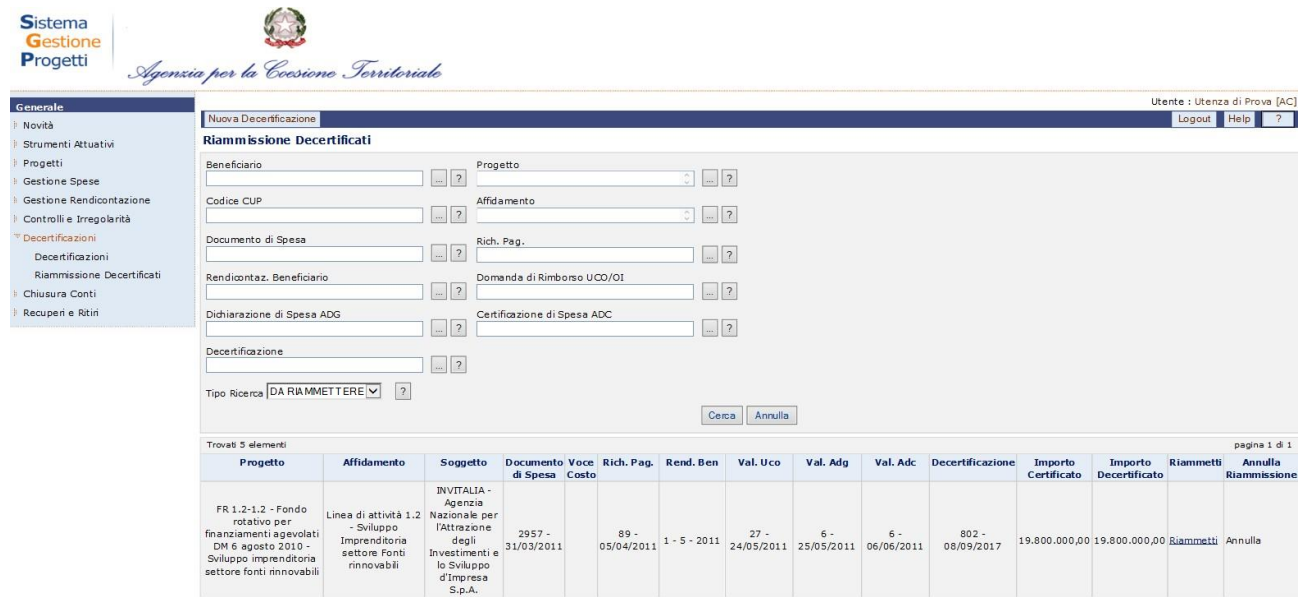

# **Riammissione Decertificati – Risultato Ricerca**

Attraverso i pulsanti "*Riammetti*" e "*Annulla*", attivi alternativamente in base allo stato del record, il sistema permette di riammettere una certificazione precedentemente decertificata e di annullare tale riammissione.

Nella stessa schermata, i pulsanti "*Riammetti Pagina*" e "*Riammetti Tutto*" consentono di riammettere tutti i record, rispettivamente della singola pagina e di tutte le pagine.

# **17 SOSPENSIONI**

La presente voce di menu è composta dalla sola funzione Sospensioni.

La funzionalità è disponibile in Visualizzazione ai profili RI, MS ed MA; in Inserimento, modifica e cancellazione solo al profilo AC.

### **17.1SOSPENSIONI**

Questa sezione consente di gestire le sospensioni di documenti di spesa; è abilitata in visualizzazione ai profili RI, MS ed MA; in Inserimento, modifica e cancellazione solo al profilo AC.

#### **Ricerca Sospensioni**

La maschera di ricerca è strutturata in due sezioni: una sezione superiore che consente di inserire i parametri di ricerca e una sezione inferiore in cui è visualizzato il risultato della ricerca, ovvero l'elenco delle Sospensioni. Il risultato della ricerca può anche essere richiesto e salvato in formato excel cliccando l'apposito tasto.

Per la ricerca delle sospensioni l'operatore ha a disposizione alcuni campi di selezione che possono essere inseriti in maniera esclusiva oppure contestuale; è possibile inoltre non inserire alcun parametro per effettuare la ricerca completa dei dati presenti in banca dati.

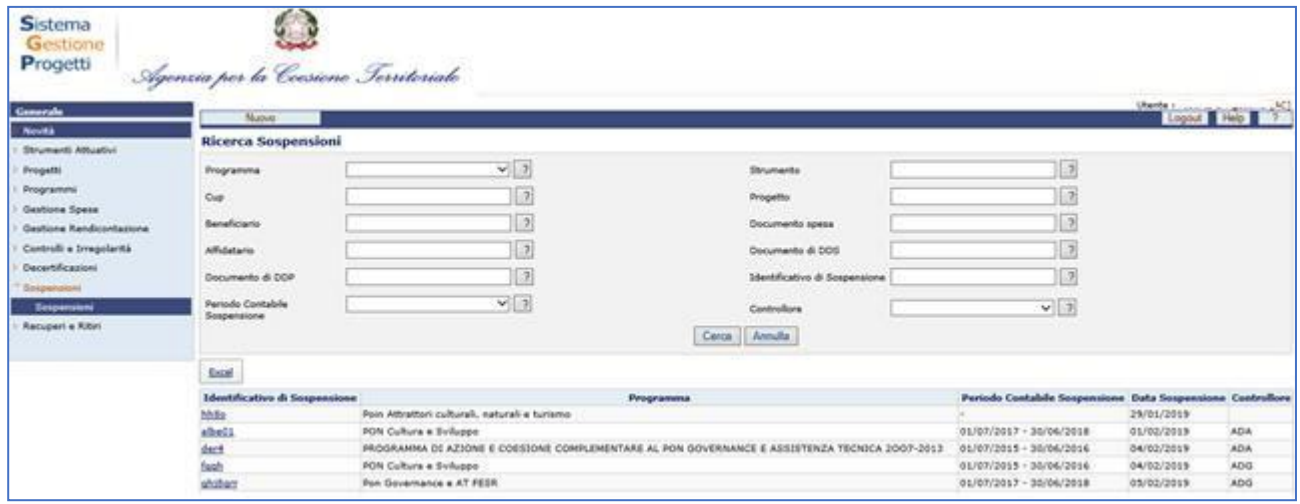

## **Acquisizione Sospensioni - Anagrafica**

Dalla scheda di ricerca è possibile inserire una nuova sospensione. Cliccando sul pulsante "*Nuovo"* viene visualizzata la seguente scheda:

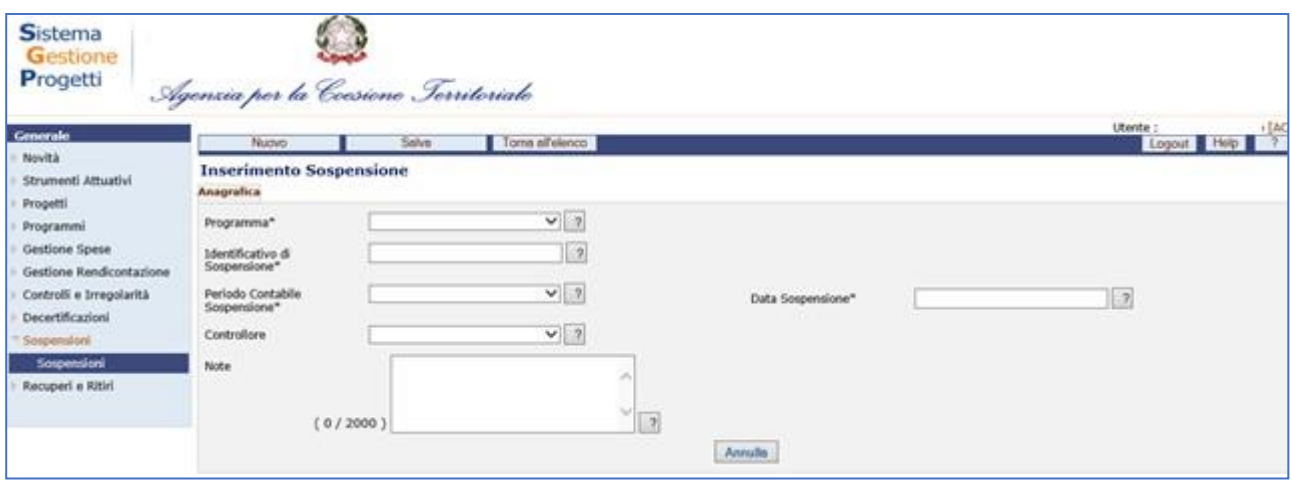

Di seguito sono riportati i campi che l'operatore deve valorizzare:

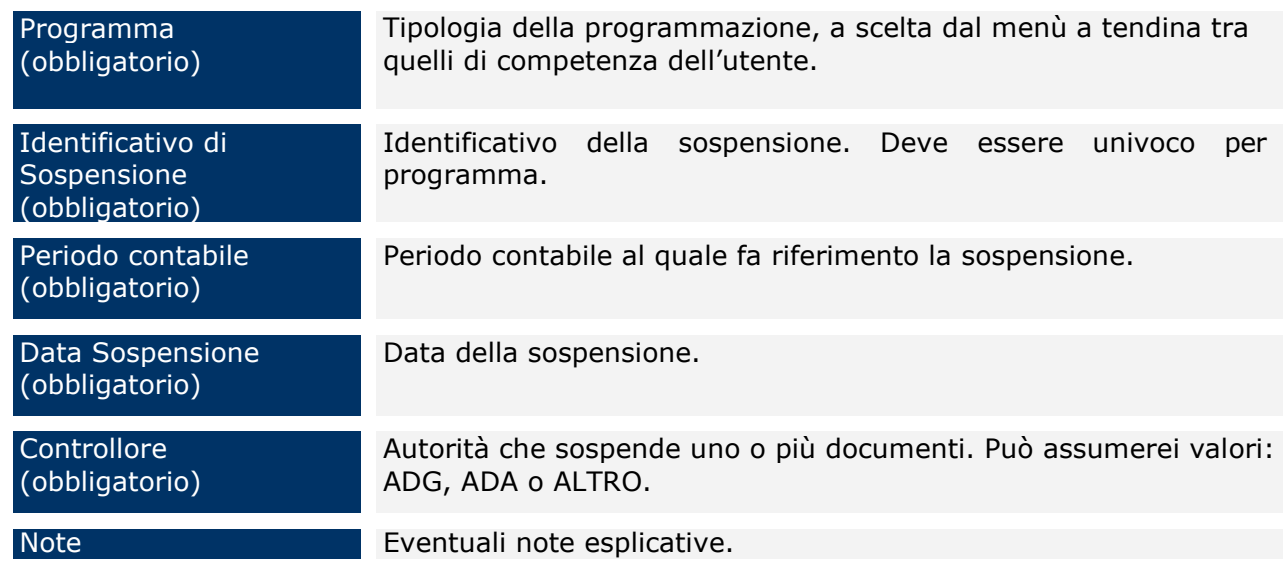

# **Acquisizione Sospensione – Documenti Spesa Associabili**

Dopo aver inserito l'anagrafica della sospensione, per completare l'operazione di inserimento, viene proposta una schermata dove associare i documenti che si vogliono sospendere.

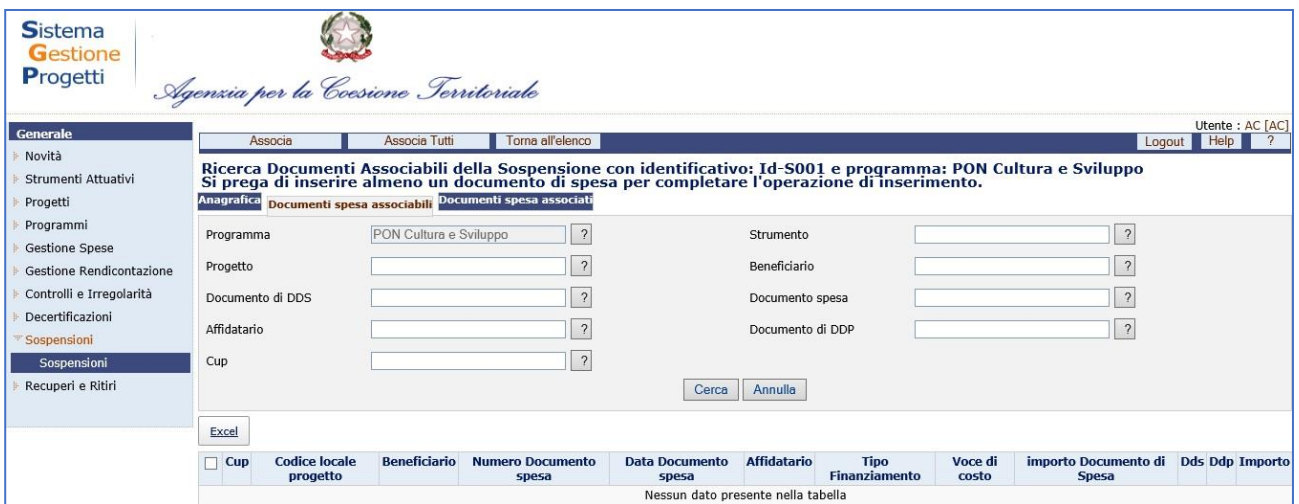

Nella maschera di ricerca dei documenti associabili l'operatore ha a disposizione alcuni campi di selezione e deve inserirne almeno tre; per alcuni campi è previsto l'auto completamento se digitati almeno 3 caratteri.

Nella parte inferiore della schermata viene visualizzato il risultato della ricerca che può anche essere richiesto e salvato in formato excel cliccando l'apposito tasto.

Per associare un documento di spesa occorre selezionarlo cliccando sul campo posto alla sinistra del Cup corrispondente.

Al salvataggio dell'operazione il documento viene riportato tra i documenti di spesa associati.

Mediante il tab. "Documenti Spesa Associati" è possibile visualizzare tutti i documenti che sono stati associati alla sospensione.

### **Modifica Sospensione**

La funzione permette di eliminare una sospensione o di modificarne i dati.

E' consentita la modifica di tutti i dati dell'anagrafica ad eccezione del programma.

Mediante il tab. "Documenti Spesa Associati" è possibile riattivare i documenti sospesi o eliminarli.

Un documento riattivato può essere eliminato solo se riportato in stato sospeso; ciò è possibile cancellando tutti i dati relativi alla riattivazione (Periodo contabile di riattivazione, esito, data riattivazione e controllore)

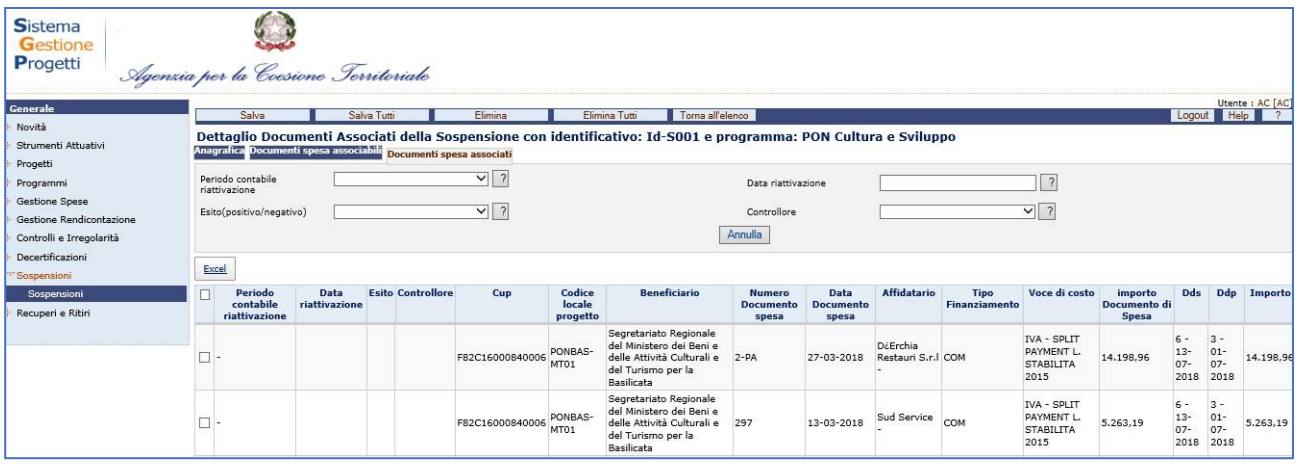

## **18 RECUPERI E RITIRI**

Questa sezione consente di gestire i recuperi e i ritiri che scaturiscono dalle irregolarità inserite nel sistema per i progetti afferenti alle programmazioni 2007-2013 e 2014- 2020.

Gli utenti del sistema SGP censiti su più programmazioni dovranno selezionare la programmazione su cui operare.

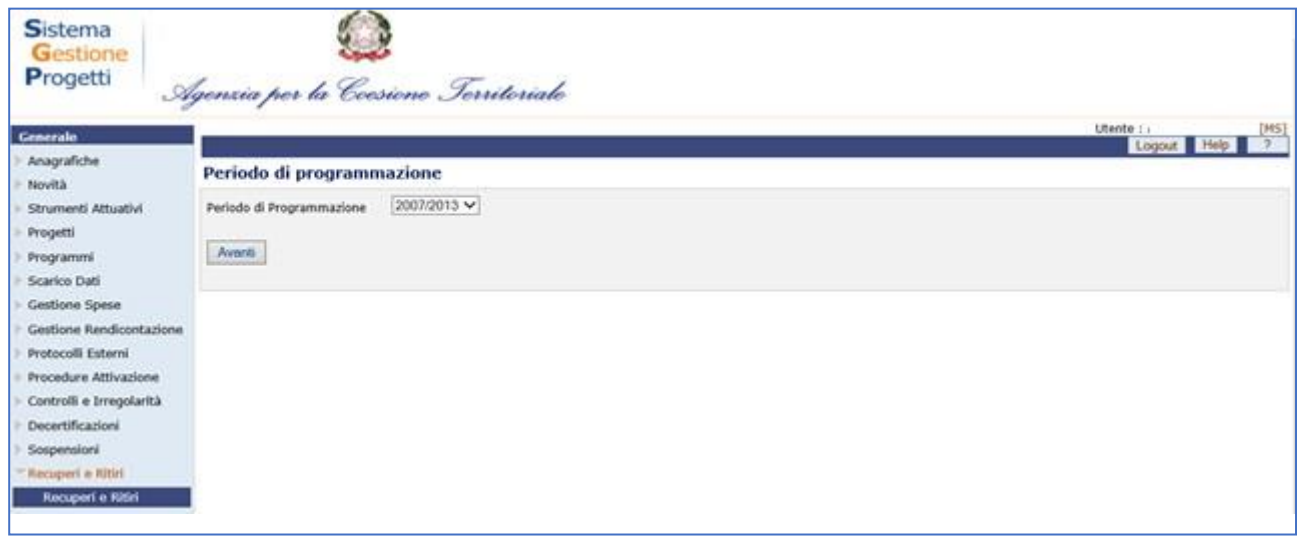

Se l'utente è abilitato per un solo periodo di programmazione la pagina di selezione non viene visualizzata ma viene indirizzato alla pagina di ricerca recuperi e ritiri

#### **RECUPERI E RITIRI 2007-2013**

Accedendo alla voce di menù, l'utente può procedere alla ricerca dei recuperi già inseriti:

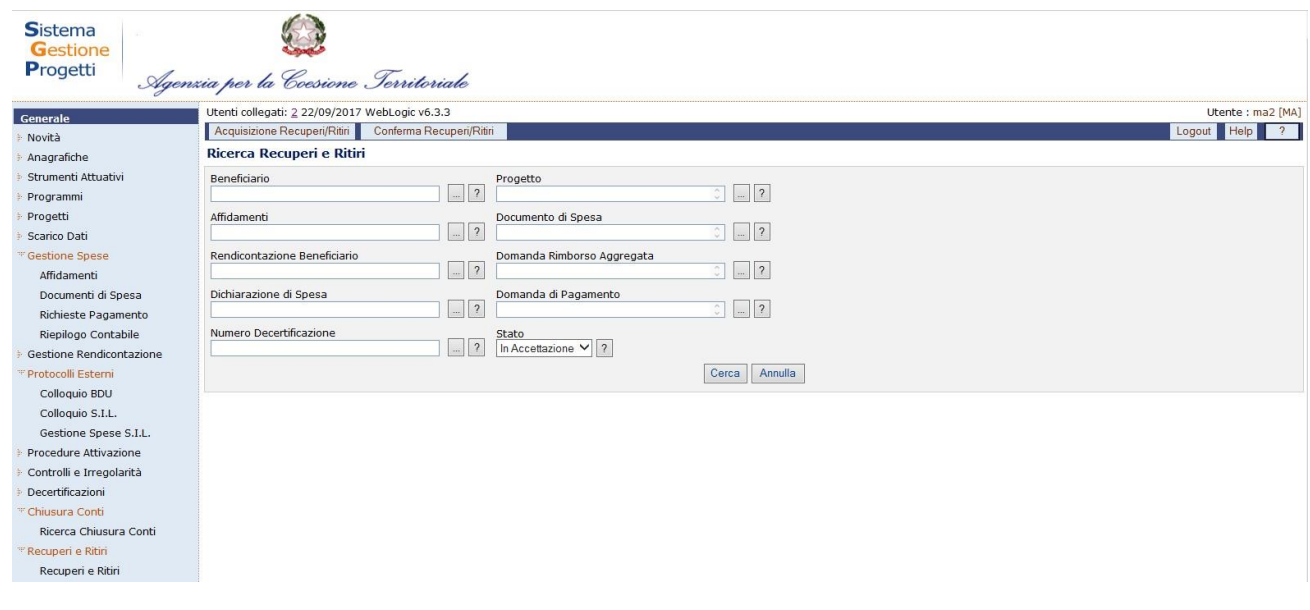

#### **Recuperi e Ritiri – Ricerca**

Dopo aver inserito i filtri di proprio interesse e aver cliccato sul pulsante "*Cerca*", l'utente visualizza nella stessa schermata il risultato della ricerca:

| Generale                                                                                                    |                                            | Utenti collegati: 2 22/09/2017 WebLogic v6.3.3                                         |                                                                                                    |                            |                                                                 |                                                |                                      |                           |                                                    |                    |                             |                             |                                  | Utente : ma2 [MA]       |
|----------------------------------------------------------------------------------------------------|--------------------------------------------|----------------------------------------------------------------------------------------|----------------------------------------------------------------------------------------------------|----------------------------|-----------------------------------------------------------------|------------------------------------------------|--------------------------------------|---------------------------|----------------------------------------------------|--------------------|-----------------------------|-----------------------------|----------------------------------|-------------------------|
| Novità                                                                                                    | Acquisizione Recuperi/Ritiri               |                                                                                        | Conferma Recuperi/Ritri                                                                                                    |                            |                                                                 |                                                |                                      |                           |                                                    |                    |                             |                             | Logout Help                      | $\overline{\mathbf{2}}$ |
| Anagrafiche                                                                                                   |                                            | Ricerca Recuperi e Ritiri                                                              |                                                                                                    |                            |                                                                 |                                                |                                      |                           |                                                    |                    |                             |                             |                                  |                         |
| Strumenti Attuativi<br>Programmi                                                                              | Beneficiario                               |                                                                                        |                                                                                                    | Progetto<br> 2             |                                                                 |                                                |                                      |                           |                                                    |                    |                             |                             |                                  |                         |
| Progetti<br>Scarico Dati                                                                                      | Affidamenti                                |                                                                                        | $\vert \qquad \vert$ ?                                                                                                    |                            | Documento di Spesa                                              |                                                |                                      |                           |                                                    |                    |                             |                             |                                  |                         |
| Gestione Spese<br>Affidamenti                                                                                 | Rendicontazione Beneficiario               |                                                                                        | $\begin{array}{c c c c c c} \hline \multicolumn{3}{c }{\textbf{2}} & \multicolumn{3}{c }{\textbf{2}} \\ \hline \multicolumn{3}{c }{\textbf{2}} & \multicolumn{3}{c }{\textbf{2}} & \multicolumn{3}{c }{\textbf{2}} \\ \hline \multicolumn{3}{c }{\textbf{3}} & \multicolumn{3}{c }{\textbf{4}} & \multicolumn{3}{c }{\textbf{5}} & \multicolumn{3}{c }{\textbf{6}} \\ \hline \multicolumn{3}{c }{\textbf{4}} & \multicolumn{3}{c }{\textbf{5}} & \multicolumn$ |                            | Domanda Rimborso Aggregata                                      | $\circ$                                        |                                      |                           |                                                    |                    |                             |                             |                                  |                         |
| Documenti di Spesa<br>Richieste Pagamento                                                                     | Dichiarazione di Spesa                     |                                                                                        | $\vert \qquad \vert$ ?                                                                                                    |                            | Domanda di Pagamento                                            |                                                | $\circ$                              |                           |                                                    |                    |                             |                             |                                  |                         |
| Riepilogo Contabile<br>Gestione Rendicontazione                                                               | Numero Decertificazione                    |                                                                                        | $\left  \right $ $\left  \right $ ?                                                                                                    | Stato<br>In Accettazione V | 2                                                               |                                                |                                      |                           |                                                    |                    |                             |                             |                                  |                         |
| Protocolli Esterni<br>Colloquio BDU                                                                           |                                            |                                                                                        |                                                                                                    |                            |                                                                 |                                                | Cerca                                | Annulla                   |                                                    |                    |                             |                             |                                  |                         |
| Colloguio S.I.L.                                                                                              | Trovati 9 elementi                         |                                                                                        |                                                                                                    |                            |                                                                 |                                                |                                      |                           |                                                    |                    |                             |                             |                                  | pagina 1 di 2           |
| Gestione Spese S.I.L.<br>Procedure Attivazione                                                                | <b>Beneficiario</b>                        | Progetto                                                                               |                                                                                                    | Spesa                      | Affidamenti Documento di Rendicontazione<br><b>Beneficiario</b> | <b>Domanda</b><br><b>Rimborso</b><br>Aggregata | Dichiarazione Domanda di<br>di Spesa |                           | <b>Numero</b><br><b>Pagamento Decertificazione</b> | <b>Stato</b>       | <b>Totale</b><br>Recuperato | <b>Totale</b><br>Compensato | <b>Totale</b><br><b>Ritirato</b> | Cancella                |
| Controlli e Irregolarità<br>Decertificazioni<br>Chiusura Conti<br>Ricerca Chiusura Conti<br>Recuperi e Ritiri | UniCredit<br>Medio Credito<br>Centrale spa | $FOGI11-1.1 -$<br>Riserva separata<br>sul Fondo centrale garanzia linea<br>di garanzia | Riserva<br>separata sul<br>Fondo<br>Centrale di<br>di attività 1.1<br>- Filiere<br>produttive                                                                                                    | 0140987-<br>16/12/2009     | $1 - 12 - 2009$                                                 | $25 -$<br>22/12/2009                           |                                      | 1-22/12/2009 1-22/12/2009 | 34                                                 | In<br>Accettazione | 16.317.000,00               | 0.00                        | 0.00                             | Cancella                |
| Recuperi e Ritiri                                                                                             | UniCredit                                  | $FOGI1-1.1-$<br>Riserva separata                                                       | Riserva<br>separata sul<br>Fondo<br>Centrale di                                                                                                    | 0140987-                   | $1 - 12 - 2009$                                                 | $25 -$                                         | 1-22/12/2009 1-22/12/2009            |                           | 34                                                 | In                 | 10.000.000.00               | 0.00                        | 0,00                             | Cancella                |

**Recuperi e Ritiri – Risultato Ricerca**

Cliccando sul link "*Cancella*" relativo ad un record di interesse, il sistema effettua la cancellazione del recupero/ritiro precedentemente inserito.

Nella maschera del menù principale, cliccando sul pulsante "*Acquisizione Recuperi/Ritiri*", inserendo eventuali filtri e cliccando sul pulsante "*Cerca*", l'utente visualizza il risultato della ricerca:

| Generale                                        | Torna all'elenco                                                                                                    | Utenti collegati: 2 22/09/2017 WebLogic v6.3.3                                                       |                                                                       |                                        |                                                |                                                                                                    |                         |                                          |               |             |             | Utente : ma2 [MA]<br>Logout Help<br>$\overline{\phantom{a}}$ |
|-------------------------------------------------|----------------------------------------------------------------------------------------------------|----------------------------------------------------------------------------------------------------|-----------------------------------------------------------------------|----------------------------------------|------------------------------------------------|----------------------------------------------------------------------------------------------------|-------------------------|------------------------------------------|---------------|-------------|-------------|--------------------------------------------------------------|
| Novità                                          | Acquisizione Recuperi e Ritiri                                                                                                    |                                                                                                    |                                                                       |                                        |                                                |                                                                                                    |                         |                                          |               |             |             |                                                              |
| Anagrafiche<br>Strumenti Attuativi<br>Programmi | Beneficiario                                                                                                    |                                                                                                    | $\sim$ ?                                                              | Progetto                               |                                                | $\sqrt{2}$ $\sqrt{2}$                                                                                                    |                         |                                          |               |             |             |                                                              |
| Progetti<br>Scarico Dati                        | Rendicontazione Beneficiario                                                                                                    |                                                                                                    | $\vert \qquad \vert$ ?                                                | Domanda Rimborso Aggregata             |                                                | $\boxed{\phantom{1}}$ ?<br>ा                                                                                                    |                         |                                          |               |             |             |                                                              |
| Gestione Spese<br>Gestione Rendicontazione      | Dichiarazione di Spesa                                                                                                    |                                                                                                    | $-2$                                                                  | Domanda di Pagamento                   |                                                | û.                                                                                                    |                         |                                          |               |             |             |                                                              |
| Protocolli Estemi<br>Procedure Attivazione      | Numero Decertificazione                                                                                                    |                                                                                                    | $-2$                                                                  | Affidamenti                            |                                                | $\begin{array}{c c c c c} \hline \multicolumn{3}{c }{\textbf{1}} & \multicolumn{3}{c }{\textbf{2}} \\ \hline \multicolumn{3}{c }{\textbf{2}} & \multicolumn{3}{c }{\textbf{3}} & \multicolumn{3}{c }{\textbf{4}} \\ \hline \multicolumn{3}{c }{\textbf{4}} & \multicolumn{3}{c }{\textbf{5}} & \multicolumn{3}{c }{\textbf{6}} \\ \hline \multicolumn{3}{c }{\textbf{5}} & \multicolumn{3}{c }{\textbf{6}} & \multicolumn{3}{c }{\textbf{7}} \\ \hline \multic$ |                         |                                          |               |             |             |                                                              |
| Controlli e Irregolarità                        |                                                                                                    |                                                                                                    |                                                                       |                                        |                                                | Cerca                                                                                                    | Annulla                 |                                          |               |             |             |                                                              |
| Decertificazioni<br>Chiusura Conti              | Trovati 5 elementi                                                                                                    |                                                                                                    |                                                                       |                                        |                                                |                                                                                                    |                         |                                          |               |             |             | pagina 1 di 1                                                |
| F Recuperi e Ritin<br>Recuperi e Ritiri         | <b>Beneficiario</b>                                                                                                    | Progetto                                                                                             | <b>Affidamenti</b>                                                    | Rendicontazione<br><b>Beneficiario</b> | <b>Domanda</b><br><b>Rimborso</b><br>Aggregata | Dichiarazione di<br><b>Spesa</b>                                                                                                    | Domanda di<br>Pagamento | <b>Numero</b><br><b>Decertificazione</b> | Importo       | Data Ordine | <b>Note</b> | <b>Azione</b>                                                |
|                                                 | MINISTERO<br>SVILUPPO<br>ECONOMICO -<br>Direzione<br>Generale per<br>l'Energia<br>Nucleare, le<br>Energie<br>Rinnovabili e<br>l'Efficienza<br>energetica<br>(DGENRE) | <b>SEGRETERIA</b><br>TECNICA-<br>Segreteria<br>Tecnica                                               | MISE - DGENRE-<br><b>ASSISTENZA</b><br><b>TECNICA</b>                 | $3 - 7 - 2011$                         | 37-07/07/2011                                  | 7-19/07/2011                                                                                                    | 7-26/07/2011            | 3                                        | 92.333,34     |             |             | Recupera/Ritira                                              |
|                                                 | INVITALIA -<br>Agenzia<br>Nazionale per<br>l'Attrazione degli                                                                                                    | $FR$ 1.2-1.2 -<br>Fondo rotativo<br>per finanziamenti<br>agevolati DM 6<br>agosto 2010 -<br>Sviluppo | Linea di attività<br>1.2 - Sviluppo<br>Imprenditoria<br>settore Fonti | $1 - 5 - 2011$                         | 27-24/05/2011                                  | 6-25/05/2011                                                                                                    | 6-06/06/2011            | 802                                      | 19.800.000.00 |             |             | Recupera/Ritira                                              |

**Recuperi e Ritiri – Acquisizione Recuperi/Ritiri**

Cliccando sul link "*Recupera/Ritira*" relativo ad un record di interesse, il sistema permette di accedere alla maschera di inserimento degli importi da recuperare o ritirare:

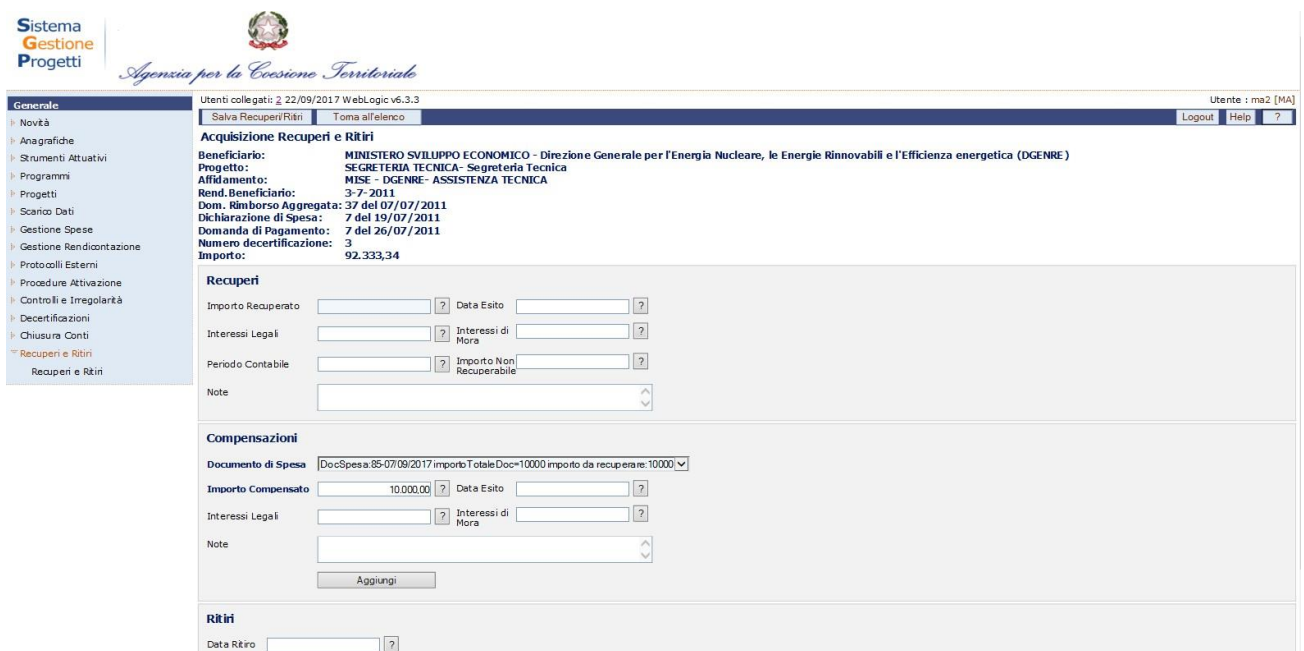

# **Recuperi e Ritiri – Dettaglio Acquisizione Recuperi/Ritiri**

Le sezioni Recuperi/Compensazioni è alternativa a quella Ritiri.

Nella maschera del menù principale, cliccando sul pulsante "*Conferma Recuperi/Ritiri*", inserendo eventuali filtri e cliccando sul pulsante "*Cerca*", l'utente visualizza il risultato della ricerca:

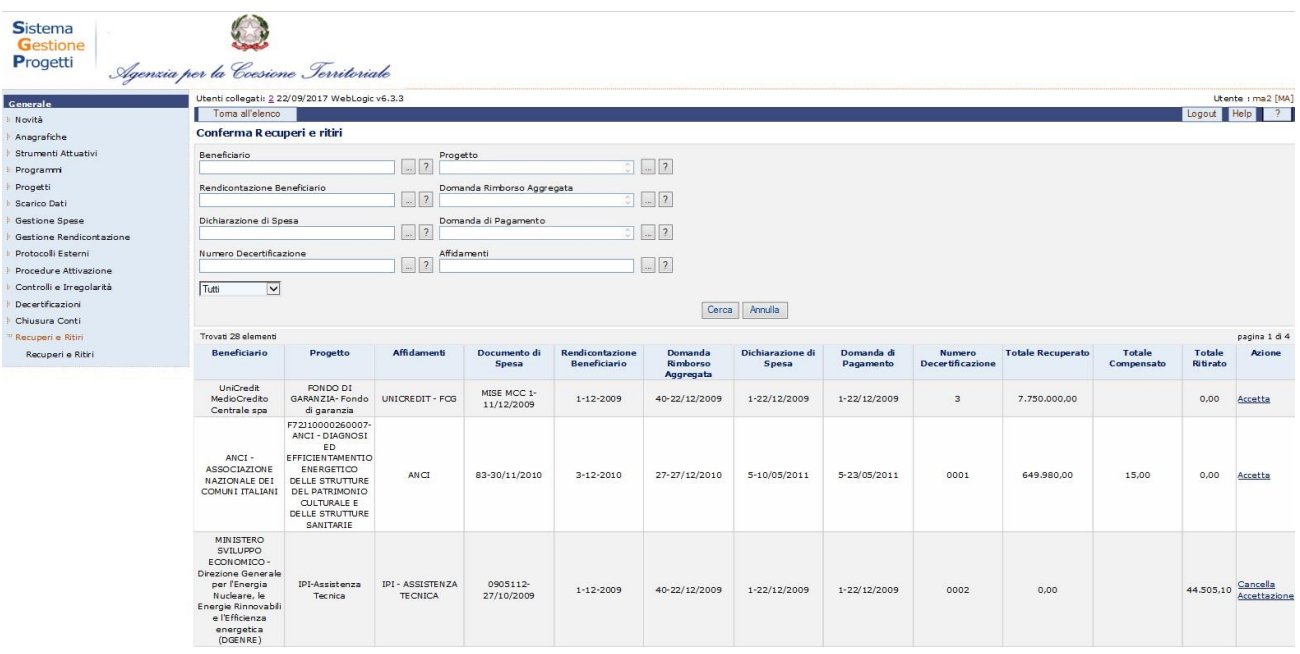

### **Recuperi e Ritiri – Conferma Recuperi e ritiri**

Cliccando sul link "Azione" relativo ad un record di interesse, il sistema consente di accettare un recupero/ritiro o cancellarne una richiesta precedentemente accettata.

Nella stessa schermata, i pulsanti "*Accetta Pagina*" e "*Accetta Tutto*" consentono di accettare tutti i record, rispettivamente della singola pagina e di tutte le pagine.

#### **RECUPERI E RITIRI 2014-2020**

La funzionalità è disponibile in Visualizzazione ai profili AC, RI, MS e MA; in Inserimento, modifica e cancellazione solo al profilo MS.

### **Recuperi e Ritiri – Ricerca**

La maschera di ricerca è strutturata in due sezioni: una sezione superiore che consente di inserire i parametri di ricerca e una sezione inferiore in cui è visualizzato il risultato della ricerca, ovvero l'elenco dei Recuperi/Ritiri. Il risultato della ricerca può anche essere richiesto e salvato in formato excel cliccando l'apposito tasto.

Nella sezione "Ricerca Recupero/Ritiro", l'operatore ha a disposizione alcuni campi di selezione che possono essere inseriti in maniera esclusiva oppure contestuale; è

possibile, inoltre, non inserire alcun parametro per effettuare la ricerca completa dei dati presenti in banca dati.

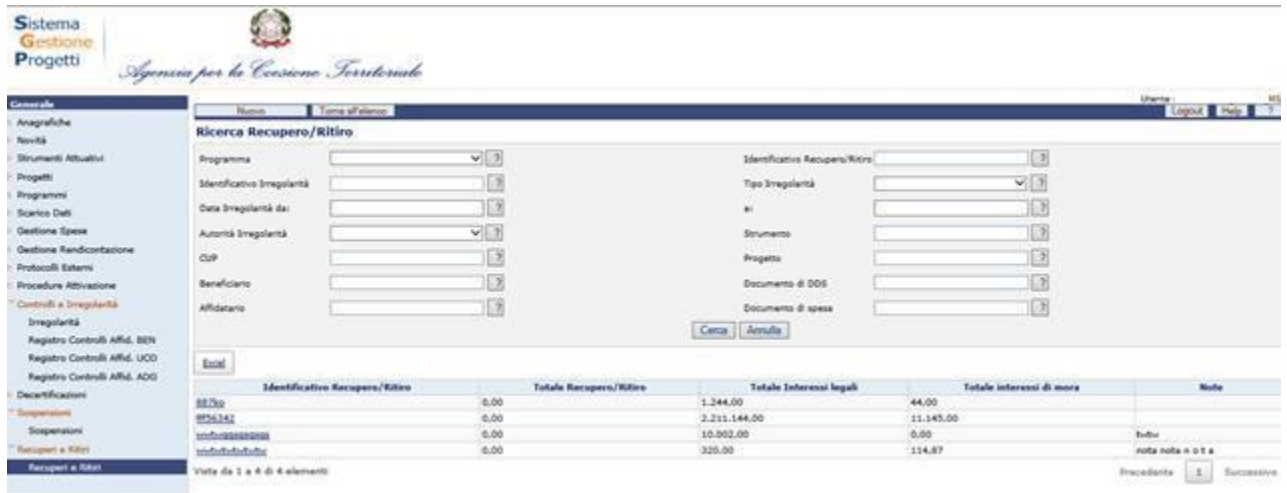

## **Inserimento Recupero/Ritiro - Anagrafica**

Dalla scheda di ricerca è possibile inserire un nuovo Recupero/Ritiro. Cliccando sul pulsante "*Nuovo*" viene visualizzata la seguente scheda:

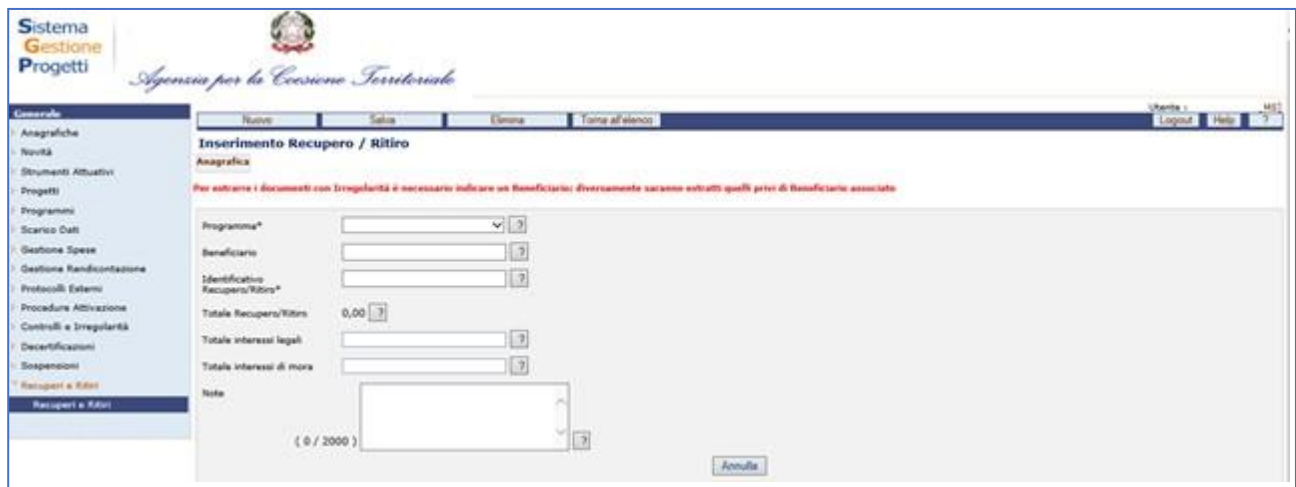

Di seguito sono riportati i campi che l'operatore deve valorizzare:

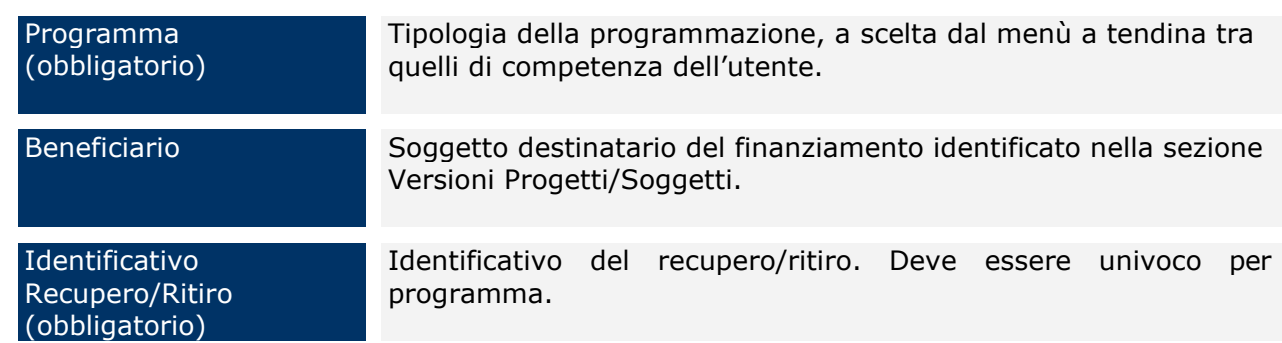

Note **Eventuali note esplicative.** 

Alla selezione dei dati di input la funzione estrarrà i documenti irregolari da poter associare.

Per estrarre i documenti con Irregolarità è necessario indicare un Beneficiario; diversamente saranno estratti quelli privi di Beneficiario associato.

Dopo aver associato almeno un documento, la funzione effettua il salvataggio dei dati inseriti.

Mediante il tab. "Documenti irregolari associati" è possibile visualizzare tutti i documenti associati al recupero.

## **Inserimento Recupero/Ritiro – Iter Recuperi / Ritiri**

All'interno del tab "*Iter Recuperi/Ritiri*." si ha la possibilità di inserire l'iter di un recupero

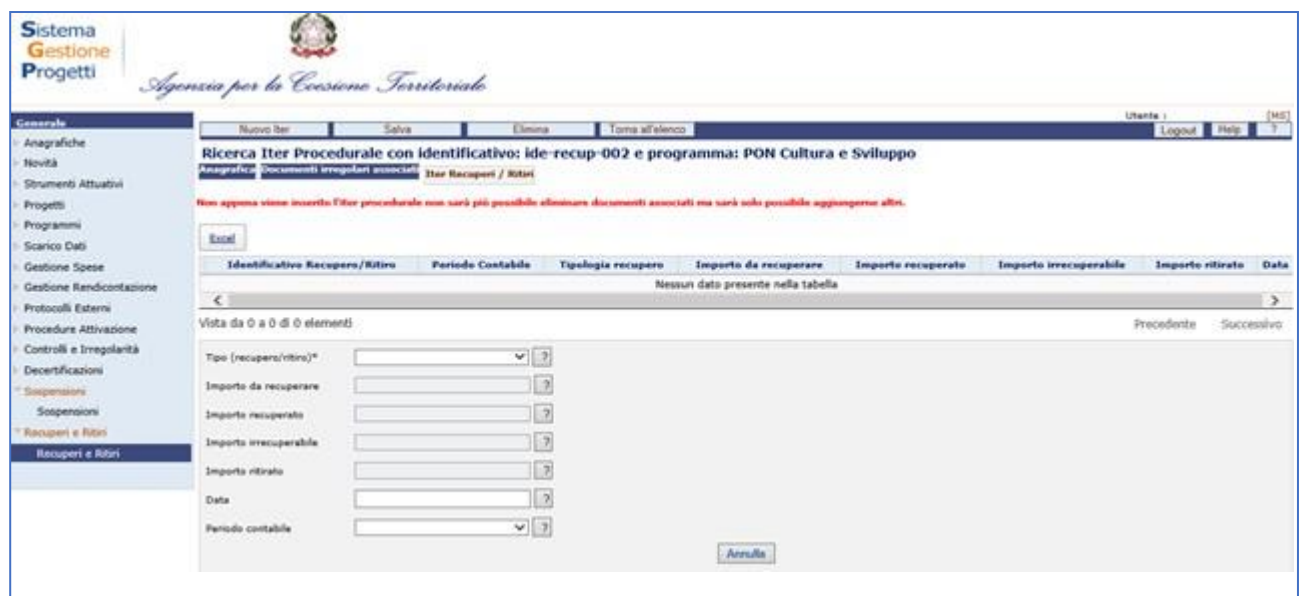

Di seguito sono riportati i campi che l'operatore deve valorizzare:

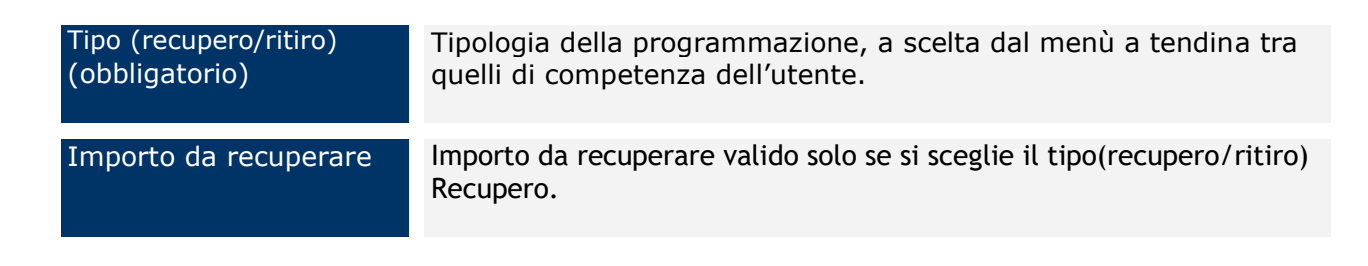

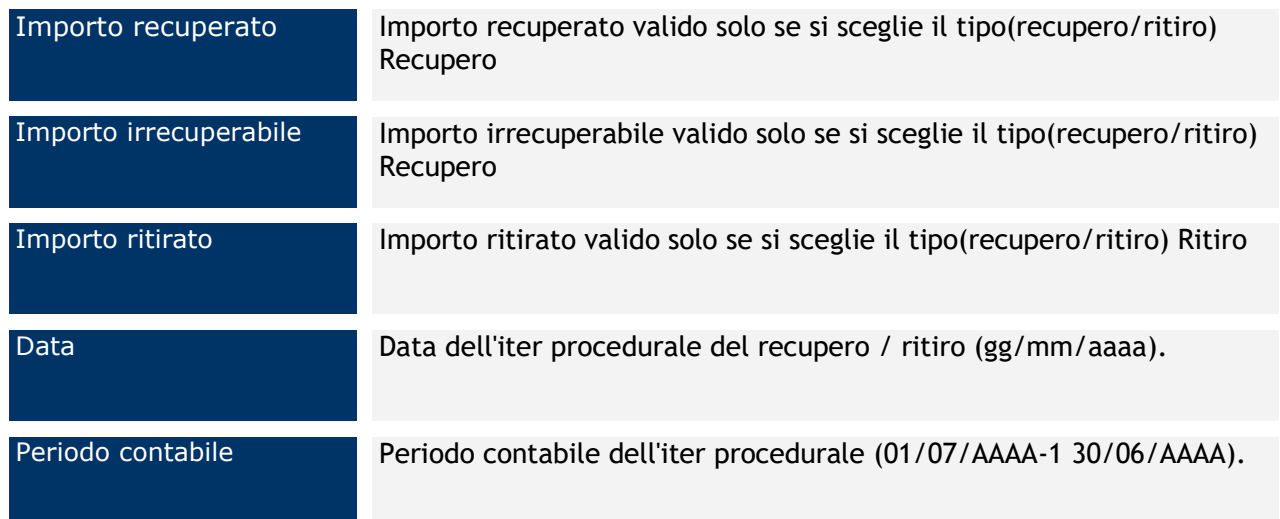

# **Modifica Recuperi Ritiri**

La funzione permette di modificare i dati dei recuperi/ritiri.

E' consentita la modifica dei dati dell'anagrafica ad eccezione del programma e del beneficiario. Dal tab "Anagrafica" è possibile associare ulteriori documenti irregolari.